# **OmniMD Help Manual**

## **Table of Contents**

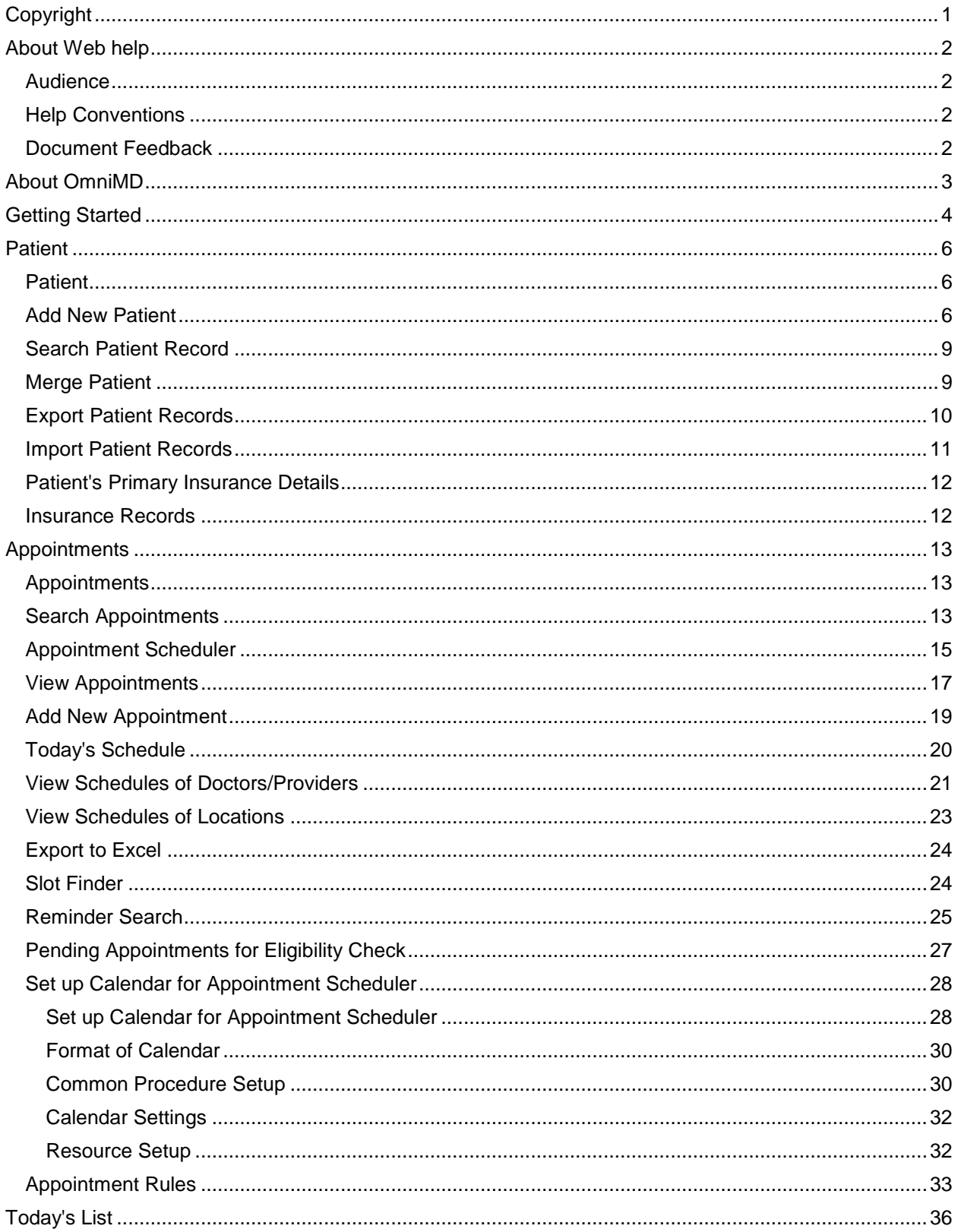

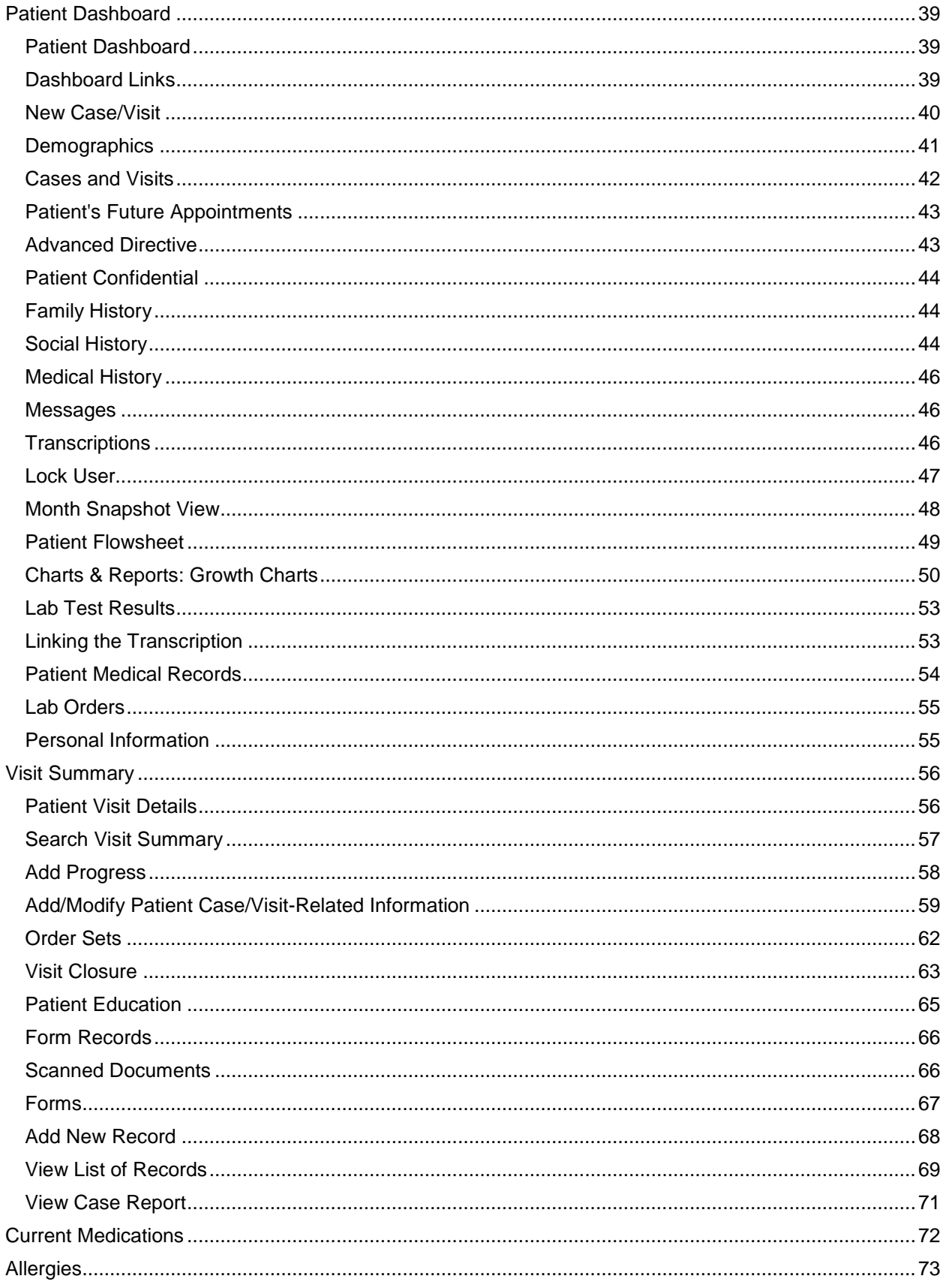

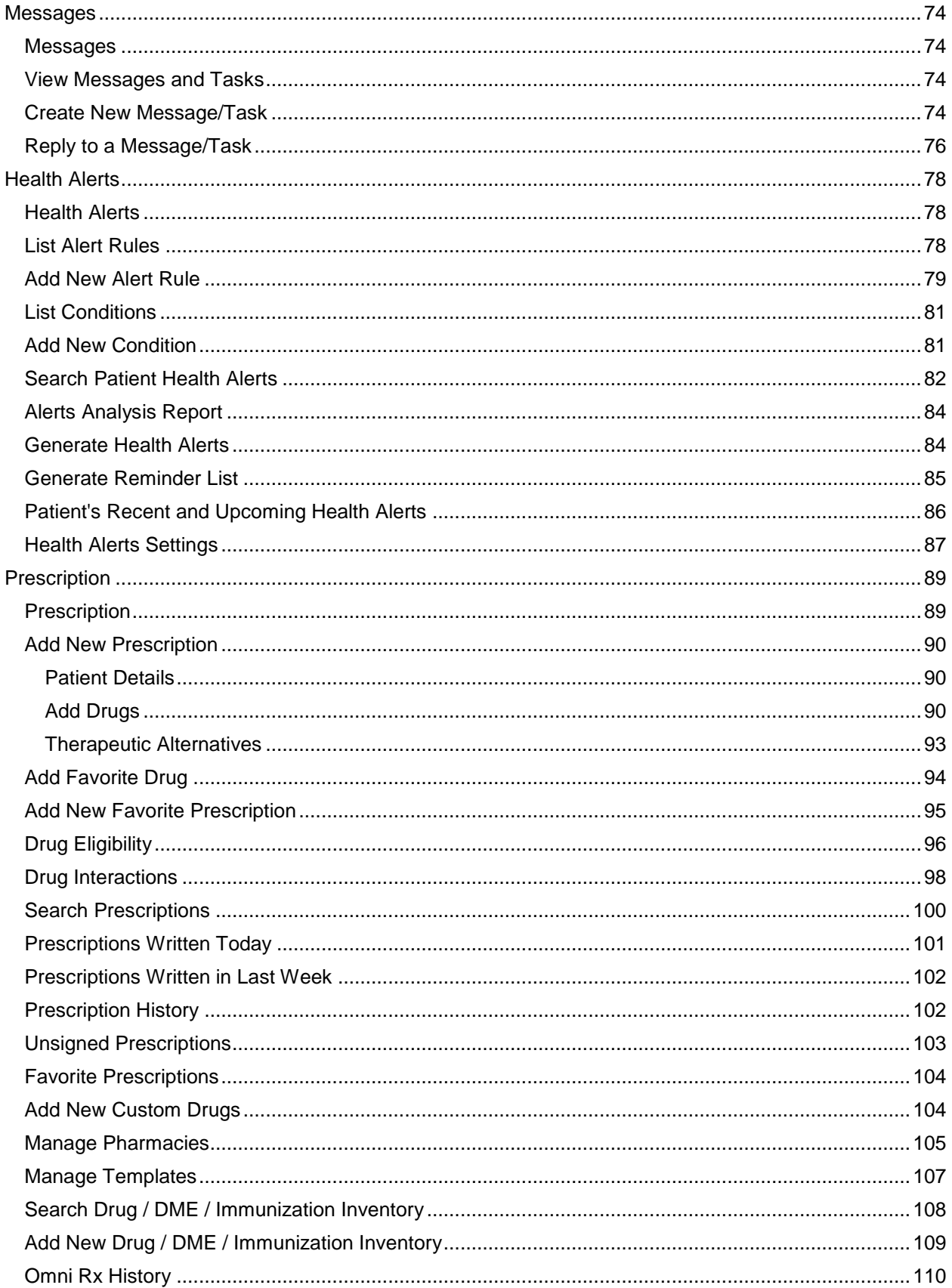

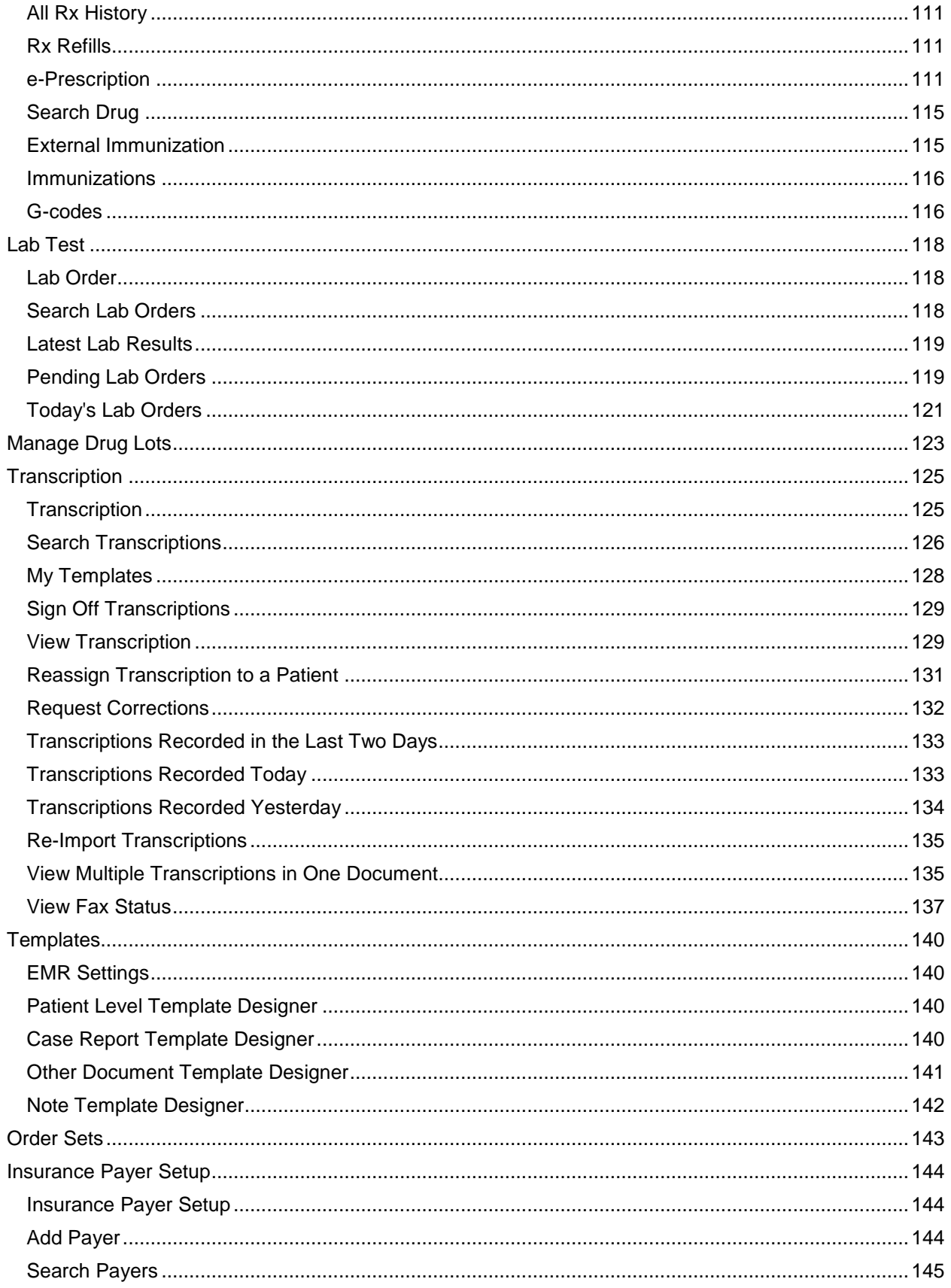

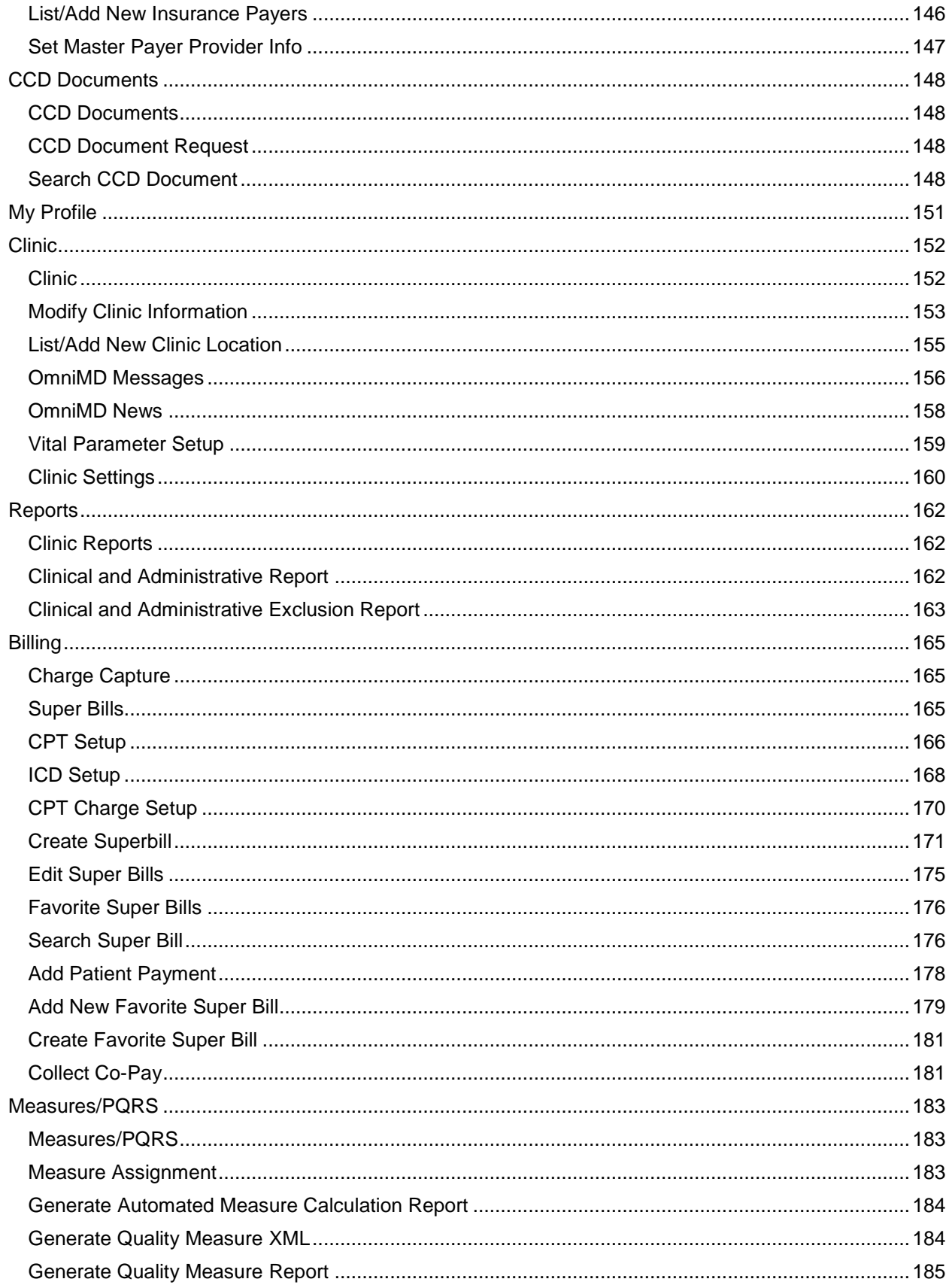

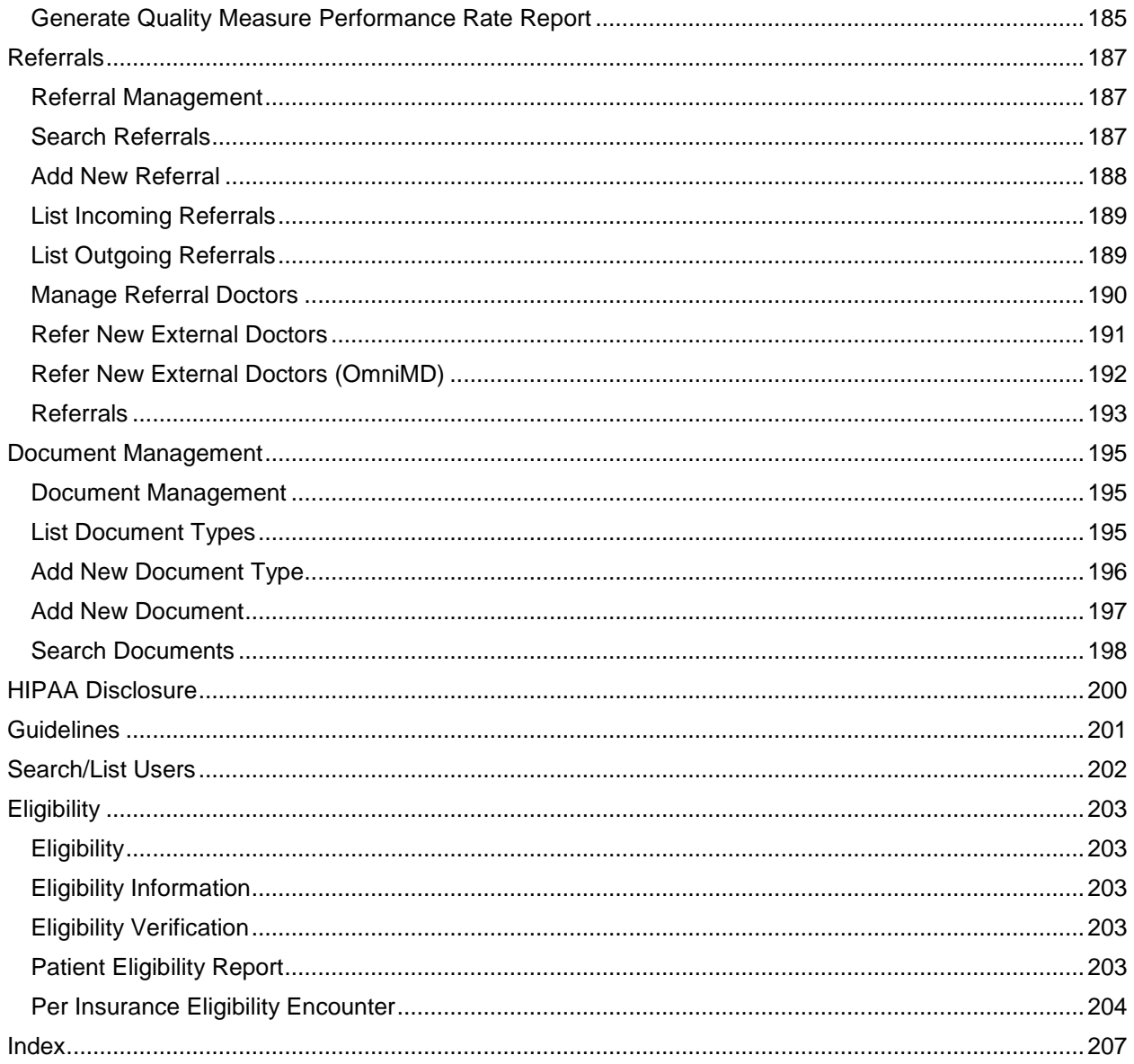

## <span id="page-8-0"></span>**Copyright**

This work product is a copyright of ISM, Inc. This product may not be copied or derived from, through any means, in parts or in whole, without a prior written permission from ISM, Inc. Failure in doing so will invite legal action.

## <span id="page-9-4"></span><span id="page-9-0"></span>**About Web help**

The OmniMD Web help lets end users be familiarized with the OmniMD application. It is recommended to go through this Web help before starting with the application.

The Web help is organized in sections and topics that explain OmniMD, components that constitute the OmniMD. It also explains the steps involved in setting up OmniMD.

### <span id="page-9-1"></span>**Audience**

It is recommended that users should study the Web help provided with the application to get clarity of OmniMD.

### <span id="page-9-2"></span>**Help Conventions**

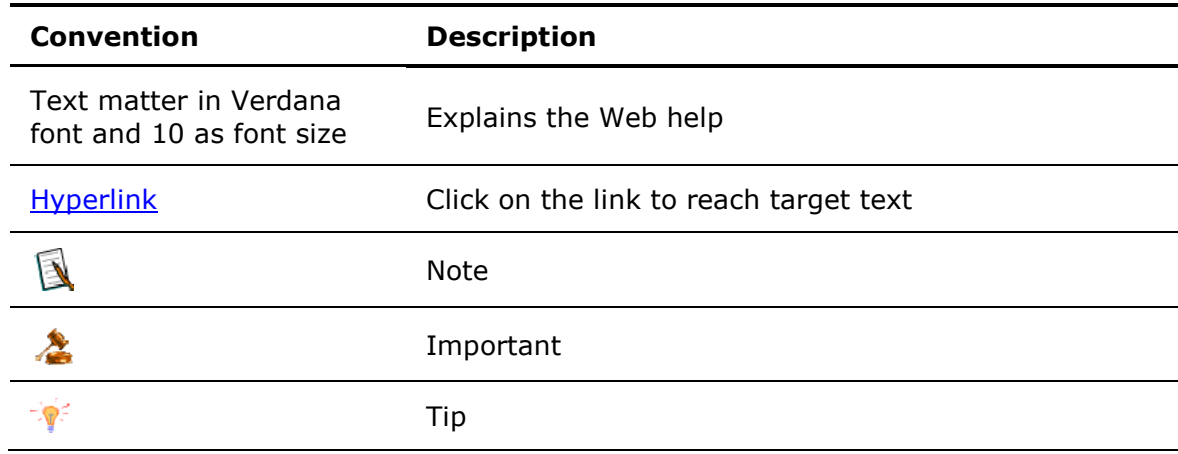

### <span id="page-9-3"></span>**Document Feedback**

In case of any queries or suggestions regarding document, do write to us at:

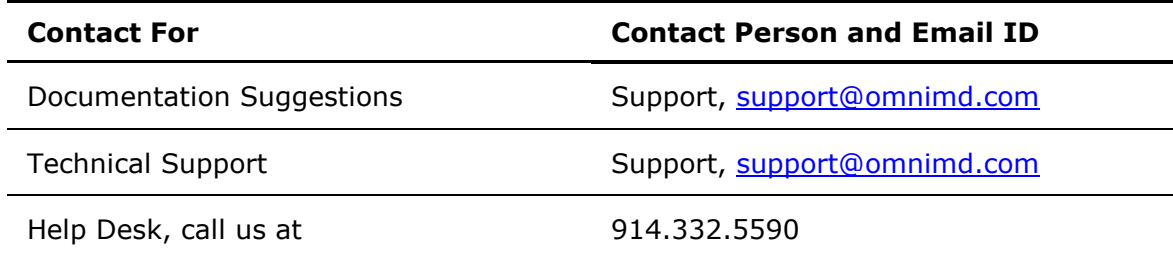

For more information, you can visit us at [www.omnimd.com.](http://www.omnimd.com/)

## <span id="page-10-0"></span>**About OmniMD**

OmniMD is a Web-based application that enables you to proactively monitor and manage your practice in a better way. It is a complete application that provides physicians a leading solution to streamline the practice workflow.

The OmniMD application is HIPAA compliant that meets the stringent healthcare security and privacy laws that are intended to ensure confidentiality and privacy for all patients' healthcare related information.

OmniMD is a new and unique online solution that is provided as an ASP service over the Internet and as an Enterprise application running locally. OmniMD helps you to make smarter, faster decisions on patient's case history. It also continuously monitors the progress of patients in your existing OmniMD accounts.

Once OmniMD is set up, you can import your existing patient, physician, and insurance lists from your previous system.

OmniMD, thus acting as a single gateway, integrates the complete staff across all processes – pharmacy, billing, transcription services, data indexing, laboratory, and front desk.

## <span id="page-11-0"></span>**Getting Started**

Once the clinic is registered with OmniMD, and the information is entered into OmniMD, the users are provided with a unique User Code and Password to access the application. Using these user code and password, physicians and administrators can launch different application screens as per their requirements.

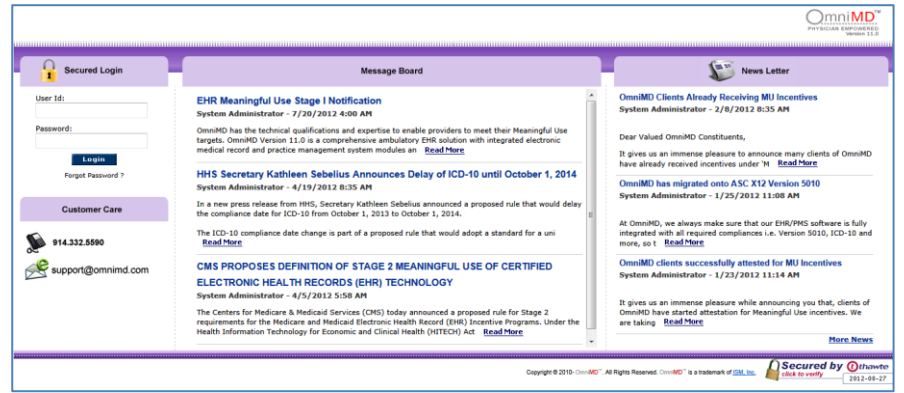

#### **Logon Screen**

#### **Logon to OmniMD**

1. In your favorite browser such as Internet Explorer, go to [https://login.omnimd.com](https://login.omnimd.com/) Or the URL provided by OmniMD Support team.

The OmniMD Logon page is displayed.

- 2. In the **User Code** box, type your unique user code.
	- 3. In the **Password** box, type your unique password.

**Note:** The User Code and Password are provided by OmniMD Support Team.

4. Click **Go**.

The **Today's List** page is displayed.

**Note:** The populated Today's List is different for each provider.

#### **Logout from OmniMD**

Click **Logout** to log out from OmniMD.

After successful logout, you are redirected to the OmniMD home page.

#### **Forgot Password**

1. In your favorite browser such as Internet Explorer, go to [www.omnimd.com](http://www.omnimd.com/) or the URL provided by OmniMD Support team.

The OmniMD Logon page is displayed.

#### 2. Click **Forgot Password**.

The Retrieve Password page is displayed.

3. Enter your code or email address in the box, and click **Email Password**.

An email is sent to the specified code or email address provided during registration.

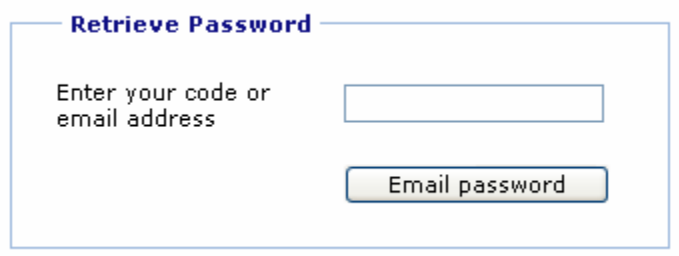

**Forgot Password**

### <span id="page-13-3"></span><span id="page-13-0"></span>**Patient**

### <span id="page-13-1"></span>**Patient**

From the Patient section, you can: [Add New Patient](#page-13-3) [Search Patient Record](#page-16-2) [Merge Patient](#page-16-2) [Export Patient Records](#page-17-1) [Import Patient Records](#page-18-1) [View Patient's Primary Insurance Details](#page-18-1) [View Insurance Records](#page-19-2)

### <span id="page-13-2"></span>**Add New Patient**

- 1. On the **Patient** menu, click **Add New Patient**. The Patient Demographics page is displayed.
- 2. Fill the required information as following:

#### **Patient Demographics**

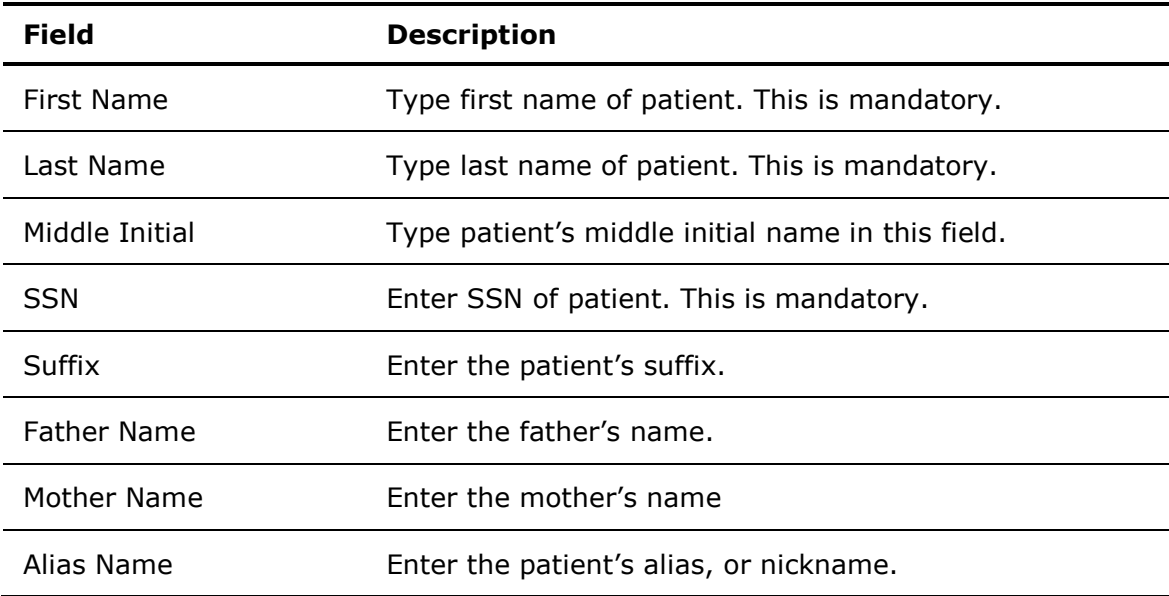

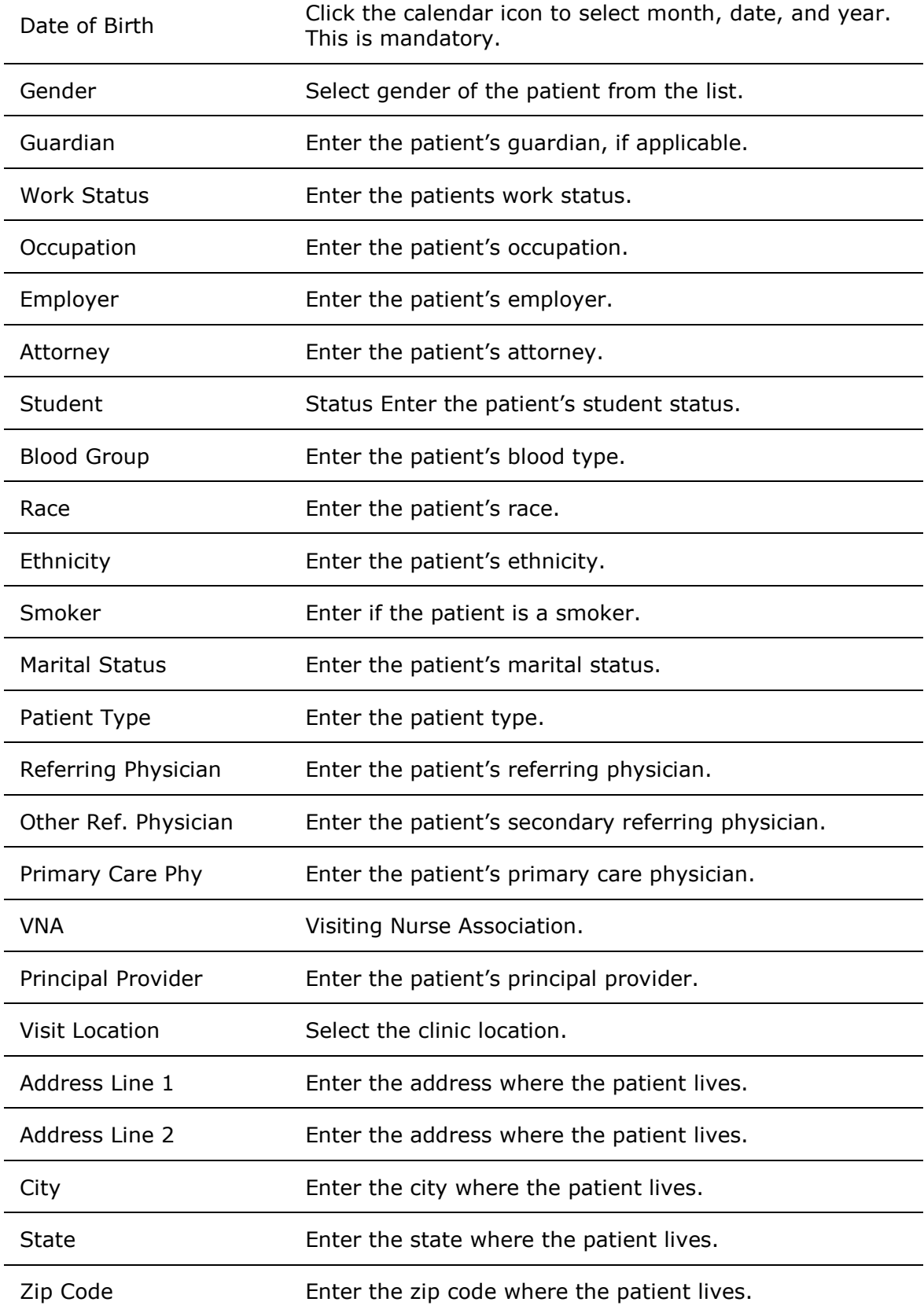

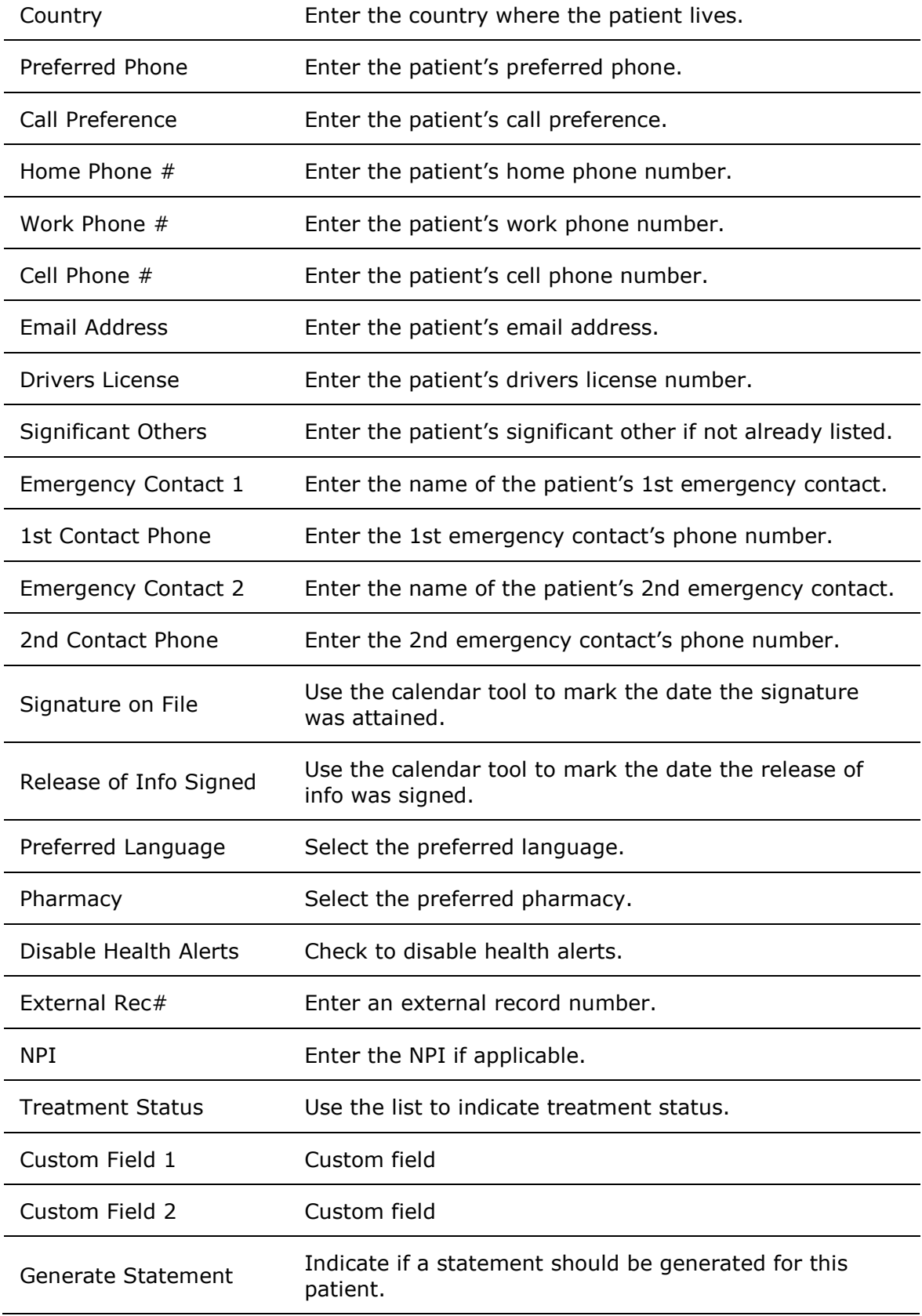

<span id="page-16-2"></span>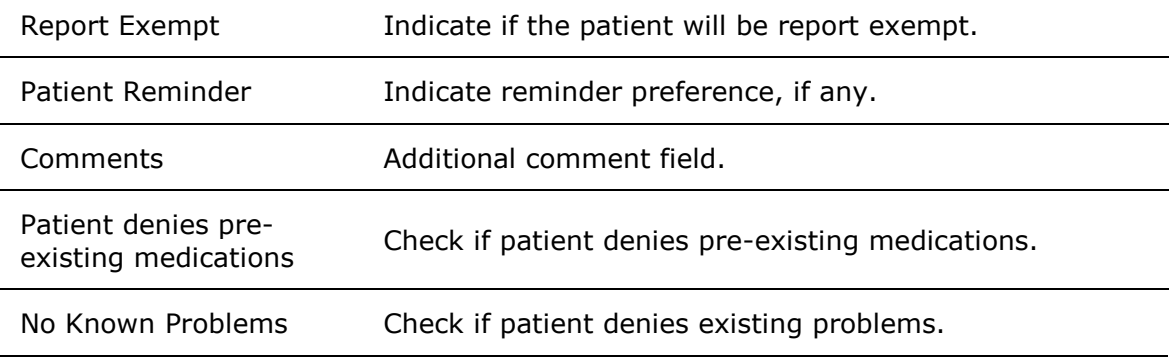

3. Click **Save** to save the patient information.

**Note:** Click **Save & Add Insurance** to save the patient information and go to the <Patient Insurance> page.

The patient record is added to the patient database.

### <span id="page-16-0"></span>**Search Patient Record**

- 1. On the **Patient** menu, click **Search Patients**.
- 2. On the **Patient Search Form** page, specify your search criteria.
- 3. Click **Search**.

A list of patients matching the specified search criteria is displayed.

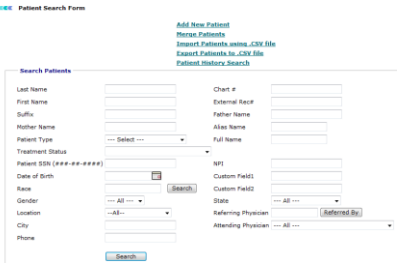

#### **Search Patients**

### <span id="page-16-1"></span>**Merge Patient**

- 1. On the **Patient** menu, click **Search Patients**.
- 2. On the **Patient Search Form** page, click **Merge Patient**.
- 3. In the **Patient to Merge** box, type the name of the patient as per the old record.
- 4. In the **Patient to Keep** box, type the name of the patient as per the new record.

You can also click the Patient button to search the patient name.

#### <span id="page-17-1"></span>5. Click **Merge**.

All the records from the old patient chart are transferred to the new patient chart.

**Note:** After merging is complete, the old patient record is deleted from the database.

#### **KKK** Merge Duplicate Patients

Note: When you click the 'Merge' button, all the records of old patient will be assigned to New patient. After assignment, old patient record will be deleted from the system.

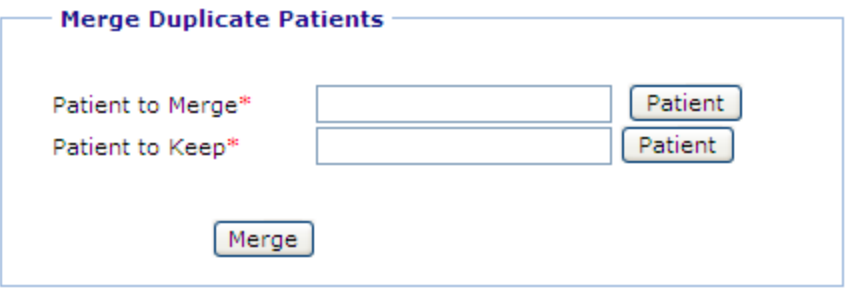

**Merge Duplicate Patients**

### <span id="page-17-0"></span>**Export Patient Records**

- 1. On the **Patient** menu, click **Search Patients**.
- 2. On the **Patient Search Form** page, click **Export Patients to MS Excel File**.

The **Excel Password** window is displayed.

3. In the **Enter Passcode** box, type the password you want to set for the exported file to open.

- 4. In the **Confirm Passcode** box, re-type the password.
- 5. Click **OK**.

The File Download dialog box is displayed.

- 6. Click **Save** to save the file locally. **Note:** You can click **Open** to open the exported file. The file opens as read-only. The **Save As** dialog box is displayed.
- 7. Specify **File name**, browse to the required location, and click **Save**. A compressed file is saved at the specified location.

<span id="page-18-1"></span>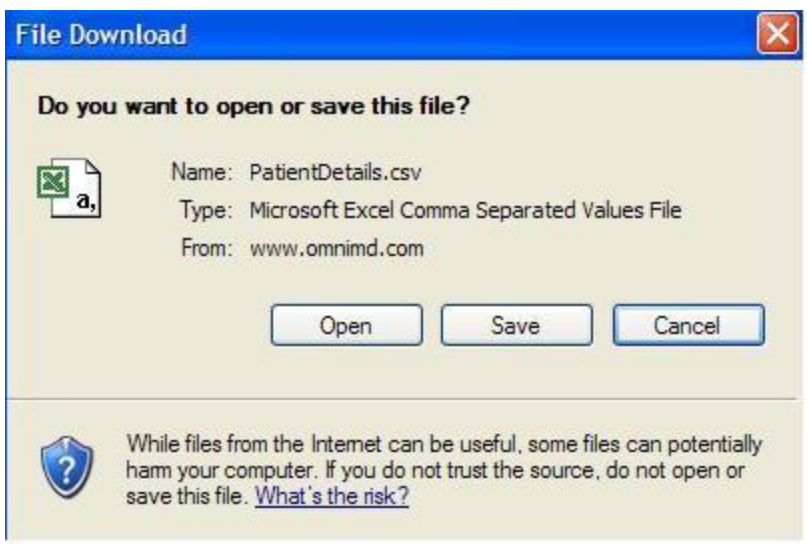

**File Download**

### <span id="page-18-0"></span>**Import Patient Records**

- 1. On the **Patient** menu, click **Import Patients**.
- 2. In the **Select the file** box, type the path of the .csv file containing patient records. You can also click **Browse** to locate and select the file.

**Note:** For more information on .csv file, click the **Guide Lines** link.

#### 3. Click **Import Patients**.

The patient records are added to the database.

**CON** Import Patients

#### **Guide Lines**

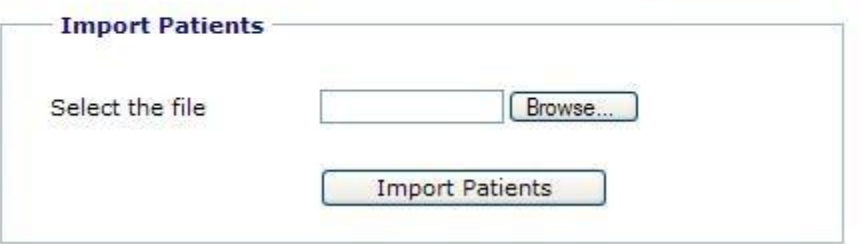

#### **Import Patients**

### <span id="page-19-2"></span><span id="page-19-0"></span>**Patient's Primary Insurance Details**

The Patient's Primary Insurance Details section displays insurance details of the patient.

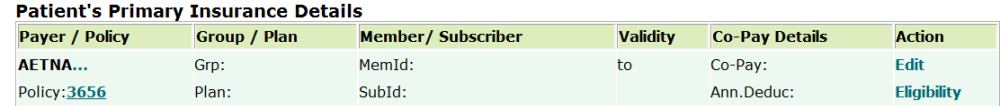

#### **Patient's Primary Insurance Details**

When a provider files the claim, by default, it goes first to the primary insurance and then to the secondary insurance.

- If the provider wants to claim first from the secondary insurance first, then it needs to be mentioned it in the **Notes** field while entering the Co-Pay details.
- Click the **Edit** link to modify the insurance details.
- Click the **Eligibility** link to check the insurance status of the patient.

### <span id="page-19-1"></span>**Insurance Records**

Click the **Insurance Records** link to view list of insurance policies provided by patient. Click the **Policy Name** that you wish to modify, if listed more than one. This will display the policy records in the Edit mode. Alternately, you can click the **Edit** link in the Action field. Update the patient insurance details if necessary, and then click the **Save** button to save changes. Click the **Check Eligibility Now** link to check the patient's insurance eligibility, or click the Eligibility link to view past eligibility history by DOS (date of service).

Click on **Add a New Insurance Record** to add new insurance records or add secondary, tertiary, and Self Pay.

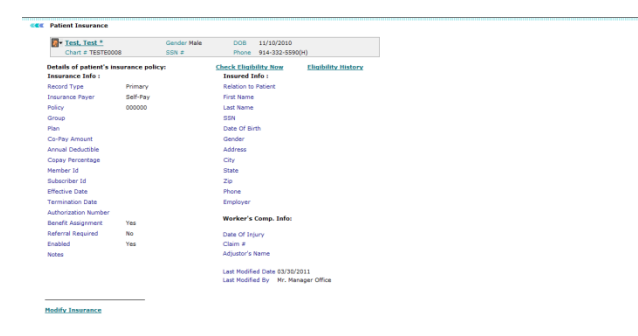

#### **Patient Insurance**

## <span id="page-20-3"></span><span id="page-20-0"></span>**Appointments**

### <span id="page-20-1"></span>**Appointments**

From the Appointments section, you can: **[Search Appointments](#page-20-3)** [Appointment Scheduler](#page-22-1) [View Appointments](#page-24-1) [Add New Appointment](#page-26-1) [Today's Schedule](#page-27-1) [View Schedules of Doctors/Providers](#page-28-1) [View Schedules of Locations](#page-30-1) [Export to Excel](#page-31-2) [Slot Finder](#page-31-2) [Reminder Search](#page-32-1) [Pending Appointments for Eligibility Check](#page-34-1) [Set up Calendar for Appointment Scheduler](#page-35-2) [Appointment Rules](#page-40-1)

### <span id="page-20-2"></span>**Search Appointments**

1. Click the **Search Appts** link under Appointment Scheduler. Alternatively, on the **Appointments** menu, click **Search Appointments.**

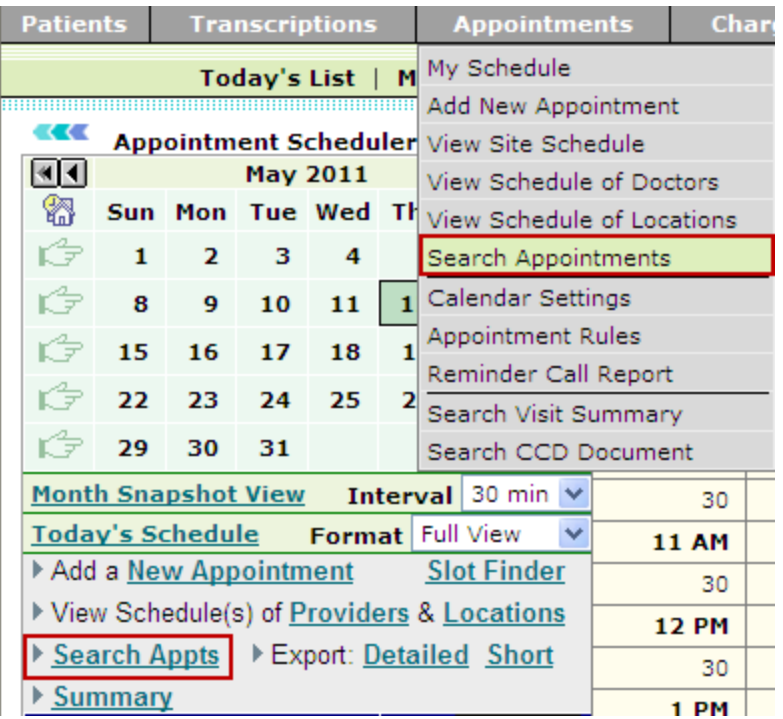

#### **Search Appointments**

The **Search** section is displayed under Appointment Scheduler.

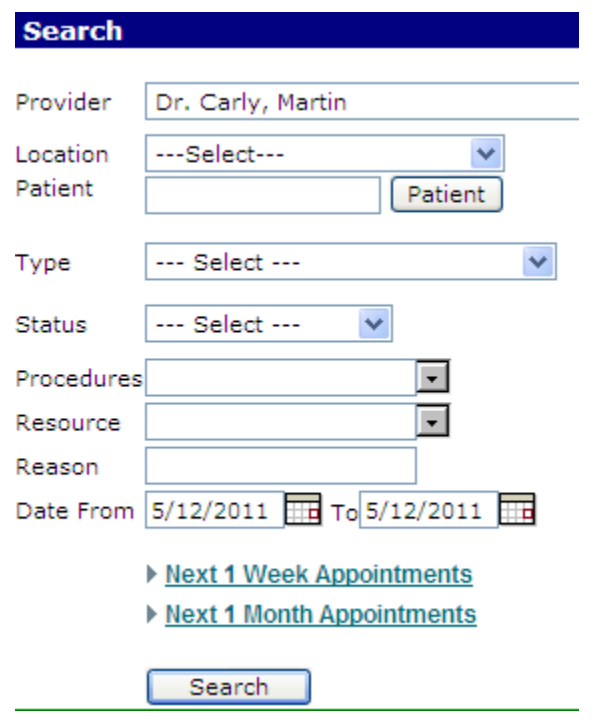

#### **Search Appointment Details**

- 2. From the **Providers** list, select the name of the provider.
- 3. From the **Location** list, select a location.

<span id="page-22-1"></span>4. In the **Patient** box, type the name of the patient.

You can also click the **Patient** button to search a patient.

- 5. From the **Type** list, select an appointment type.
- 6. From the **Procedure** list, select a name of the procedure.
- 7. From the **Resource** list, select a name of the resource.
- 8. In the **Reason** box, type the chief complaint.
- 9. Specify the date range.

Alternatively, You can also click the Next 1 Week Appointments or Next 1 Month Appointments.

**Note:** You can specify one or more search parameters.

#### 10. Click **Search**.

The appointments for the specified search parameters are displayed on the right side.

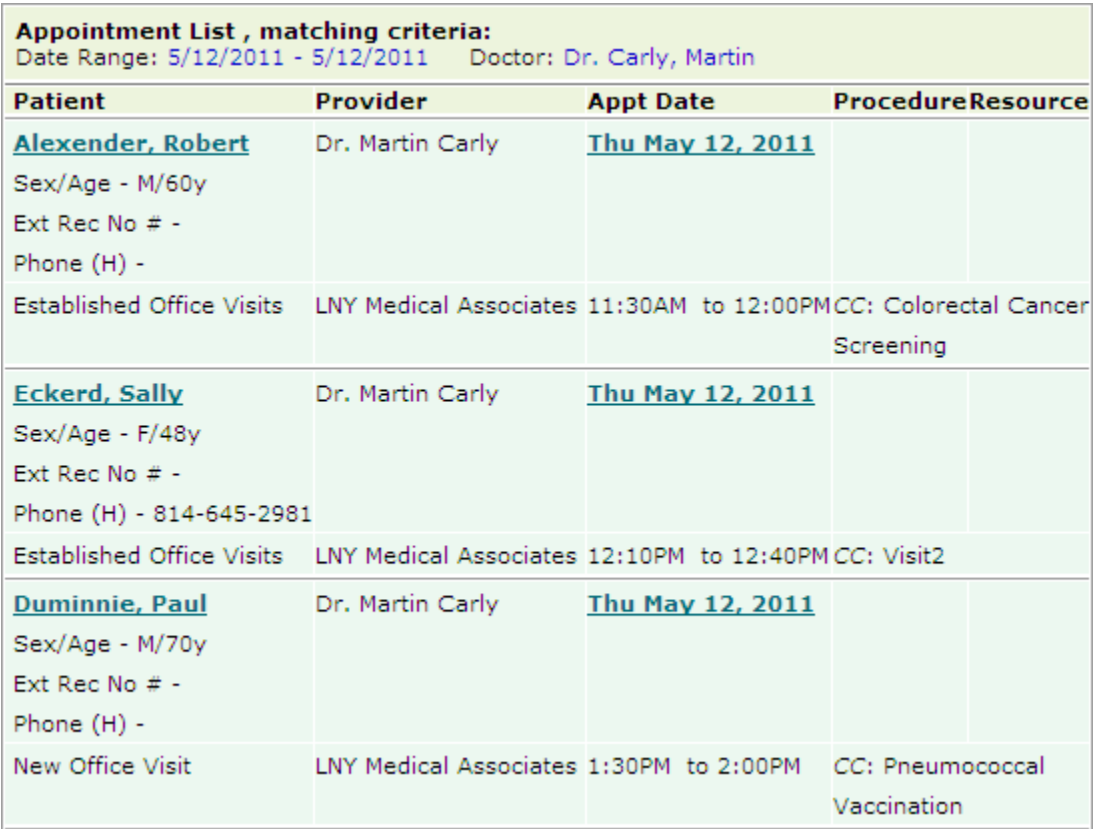

#### **Appointments Search Result**

### <span id="page-22-0"></span>**Appointment Scheduler**

The Appointment Scheduler is your personal secretary, which takes charge of your appointment tracking, fixing, and blocking. You can get a total view of your workday and efficiently manage your working schedule.

To access Appointment Scheduler, click Appointments. By default, the following page is displayed.

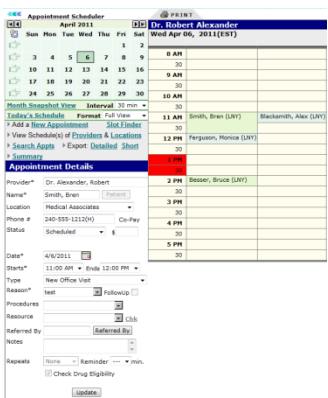

#### **Appointment Scheduler**

The Appointment Scheduler page is divided in two parts:

**Part I**

The Part I shows current month with current date, along with link of other functions that are part of appointment scheduler. Each of the links are explained below:

#### **Appointment Scheduler Links**

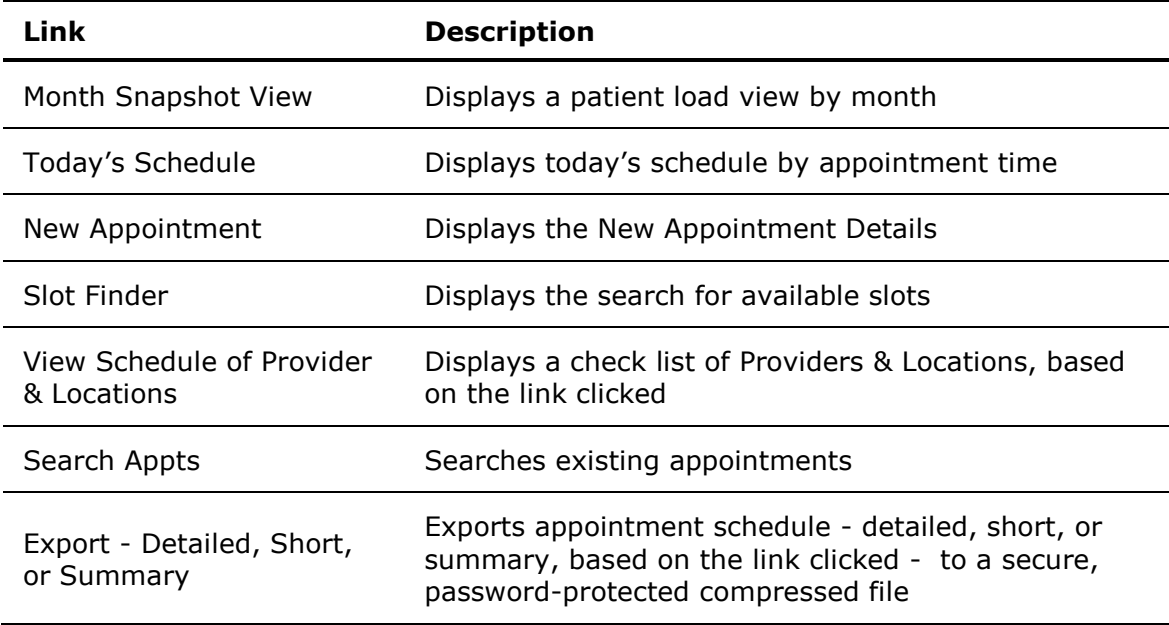

<span id="page-24-1"></span>

| र र र<br><b>Appointment Scheduler</b>                |                   |    |    |                 |    |     |                         |  |
|------------------------------------------------------|-------------------|----|----|-----------------|----|-----|-------------------------|--|
| बा∢                                                  | <b>April 2011</b> |    |    |                 |    | ÞÞ  |                         |  |
| R                                                    | Sun               |    |    | Mon Tue Wed Thu |    | Fri | Sat                     |  |
| Ő                                                    |                   |    |    |                 |    | 1   | $\overline{\mathbf{2}}$ |  |
| rə                                                   | з                 | 4  | 5  | 6               | 7  | 8   | 9                       |  |
| rə                                                   | 10                | 11 | 12 | 13              | 14 | 15  | 16                      |  |
| rə                                                   | 17                | 18 | 19 | 20              | 21 | 22  | 23                      |  |
| rə                                                   | 24                | 25 | 26 | 27              | 28 | 29  | 30                      |  |
| Month Snapshot View Interval 30 min                  |                   |    |    |                 |    |     |                         |  |
| Today's Schedule Format Full View                    |                   |    |    |                 |    |     |                         |  |
| ▶ Add a <u>New Appointment</u><br><b>Slot Finder</b> |                   |    |    |                 |    |     |                         |  |
| View Schedule(s) of Providers & Locations            |                   |    |    |                 |    |     |                         |  |
| ▶ Search Appts ▶ Export: Detailed Short              |                   |    |    |                 |    |     |                         |  |
| ▶ Summary                                            |                   |    |    |                 |    |     |                         |  |

**Access Appointment Scheduler Image**

#### **Part II**

This Part II displays the details of the appointments made for today. The first appointment is confirmed appointment and the appointment adjacent to it is a wait-listed appointment. This means that appointment will be confirmed only if the first appointment is not taken up due to any reason. An appointment that is canceled will appear as a strike-through appointment in the appointment scheduler.

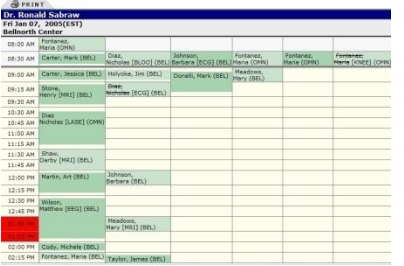

#### **Details of Appointment Image**

The In-Patients Round Appointments displayed at the bottom of the page refer to the appointments scheduled with patients admitted in the hospital. The providers attend these patients when they does their round visits of the hospital. These patients do not require an appointment time.

**Note:** The lunch timings are displayed in red color, so as to make sure that no appointment is booked for the lunch time slot.

### <span id="page-24-0"></span>**View Appointments**

From Appointment Scheduler, you can view appointments for specific dates.

#### **View Appointments**

In calendar, click the date, for which you want to view appointments.

The appointments for the selected date are displayed.

**Note:** By default, calendar displays current month and date. To view appointments of a previous date, click **Previous Month** image and **Previous Year** image. To view appointments of a future date, click **Next Month** image and **Next Year** image.

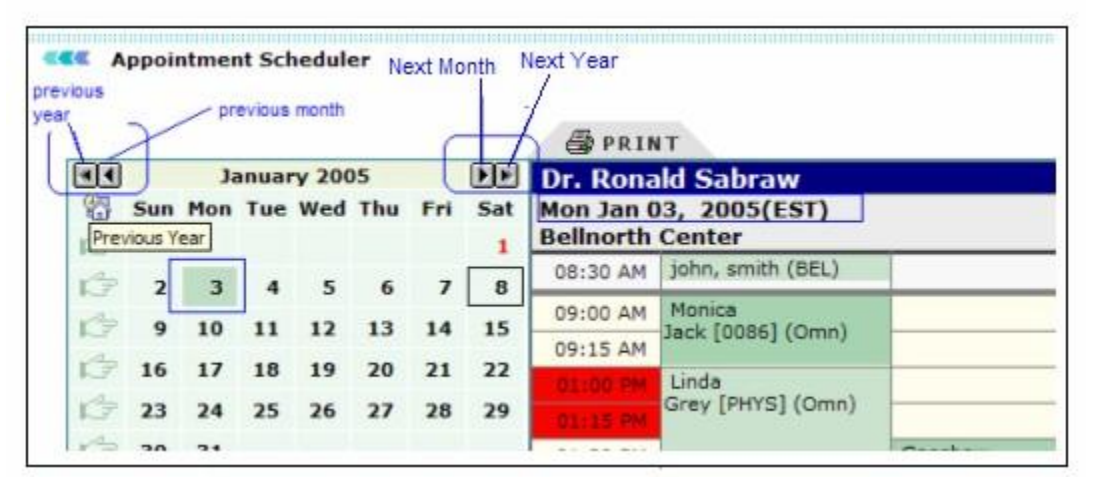

**View Appointments**

**Cancel an appointment**

1. Click the **My Schedule** link, and then name of the patient.

The appointment details are populated under Appointment Details.

#### 2. From the **Status** list, select **Cancelled**.

#### 3. Click **Update**.

The name of the patient is struck through indicating the appointment is cancelled.

**Note:** It is NOT advisable to update past appointments. If a patient is attended in the past, the records should not be used for creating a new appointment.

| Status  | Scheduled                           |
|---------|-------------------------------------|
| $Date*$ | Scheduled<br>lArrived               |
| Starts* | <b>Under Evaluation</b><br>Lab Test |
| Type    | Visit Completed<br>Missed           |
| Reason  | Cancelled                           |

**Cancelled Appointment**

### <span id="page-26-1"></span><span id="page-26-0"></span>**Add New Appointment**

1. From the **Appointments** menu, select **Add New Appointment**.

You can also click the **Add New Appointment** link on the Appointment Scheduler page.

2. From the **Doctors** list, select a name of the doctor with whom you want to schedule the appointment.

- 3. From the **Location** list, select a location for the appointment.
- 4. In the **Patient** box, type name of the patient.

You can also click the **Patient** button to search a patient.

- 5. In the **Phone #** box, type the contact number for the patient.
- 6. From the **Status** list, select the status as **Scheduled**.
- 7. In the **Co-Pay** box, type the co-pay amount.
- 8. In the **Date** box, specify date for the appointment.
- 9. In the **Start** and **End** boxes, specify the appointment start and end times.
- 10. From the **Type** list, select the type of appointment.
- 11. In the **Reasons** box, type the chief complaint as reason for the appointment. You can also select a previously entered reason from the list.

12. Select the **FollowUp** check box if follow up is required, based on the history of the case.

- 13. From the **Procedures** list, select a procedure to be carried out during appointment.
- 14. From the **Resources** list, select the resources to be utilized for the procedure.
- 15. In the **Referred By** box, type name of the referring physician.

You can also click the **Referred By** button to search the name of the physician.

16. In the **Notes** box, type any additional information you want to add for the appointment.

17. From the **Repeats** list, select an option if you want to repeat the appointment. The options include **None**, **Daily**, **Weekly**, **Monthly**, **Yearly**, and **Custom**.

**Note:** If you selected the Repeats option other than None, you need to specify repeat values. Based on the options selected, the repeat value options are populated.

- 18. From the **Reminder** list, select an option to set reminder.
- 19. Select the **Check Drug Eligibility** check box to check the patient's drug eligibility.
- 20. Click **Save**.

The appointment is saved for the specified date and time.

<span id="page-27-1"></span>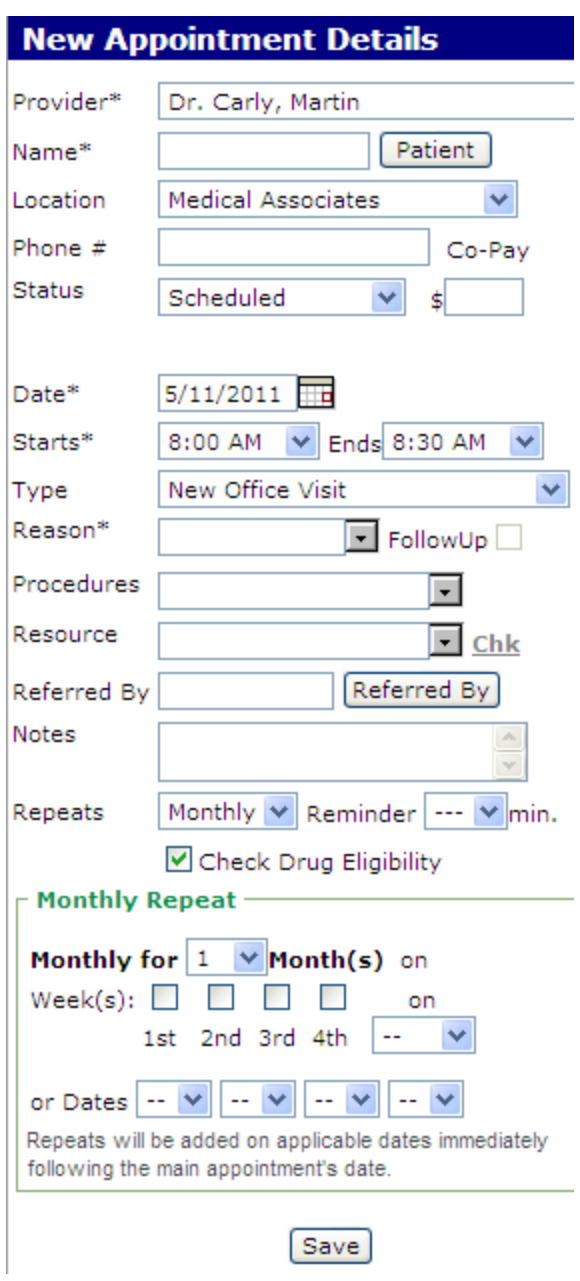

**New Appointment Details**

## <span id="page-27-0"></span>**Today's Schedule**

Today's schedule enables you to see details of schedule of your entire day.

**View today's schedule**

From the **Appointments** menu, select **Today's Schedule**.

<span id="page-28-1"></span>The Appointment Scheduler page is displayed, where you can see all the appointments of the current date. The appointments are displayed at an interval of 5, 10, 15, 20, or 30 minutes.

**Note:** Click **Print** to print the schedule.

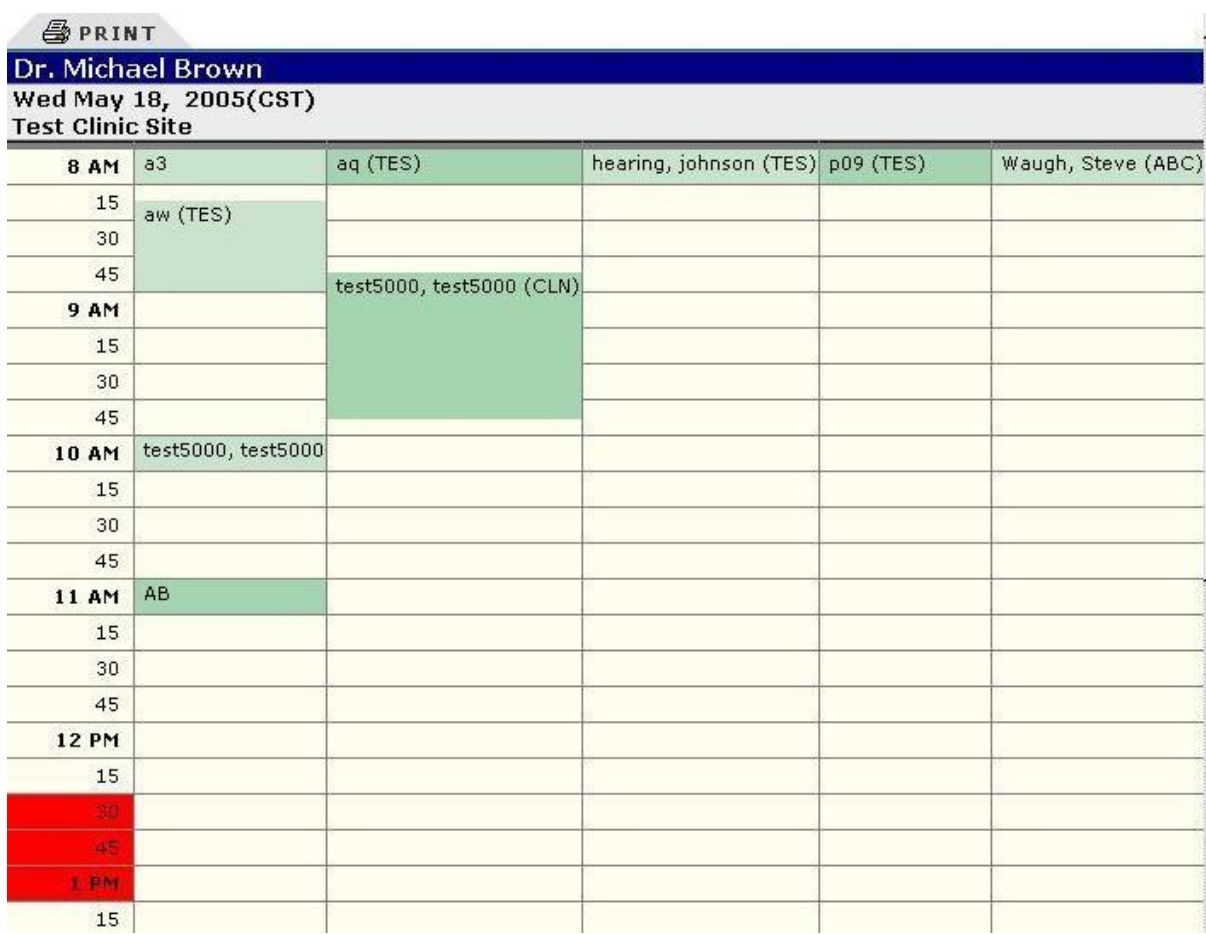

**My Schedule**

### <span id="page-28-0"></span>**View Schedules of Doctors/Providers**

1. Click the **View Schedule(s) of Providers** link under Appointment Scheduler. Alternatively, on the **Appointments** menu, click **View Scheduler of Doctors**.

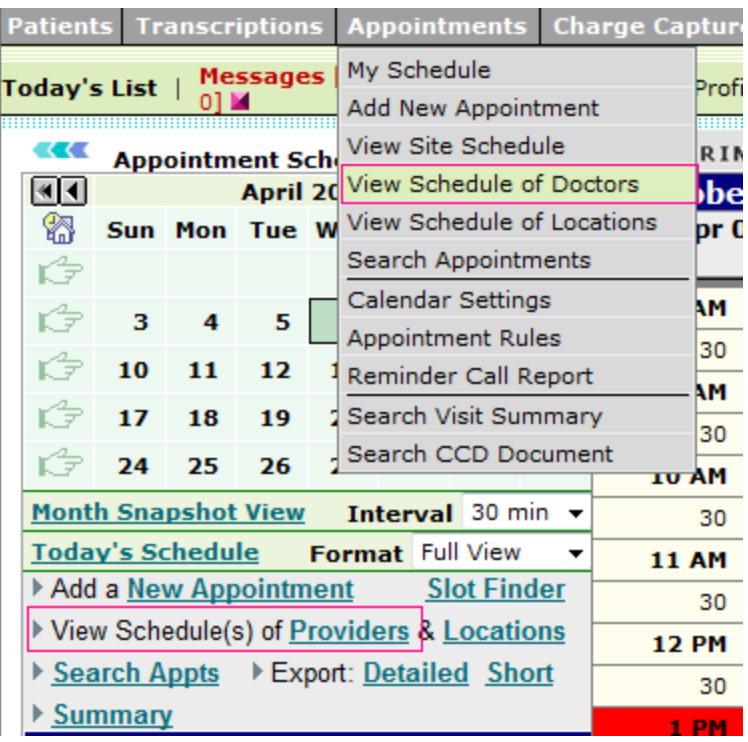

#### **View Schedule of Providers**

The **Select Providers** section is displayed under Appointment Scheduler.

2. Select the check boxes corresponding to the name of the providers, whose schedule you want to view.

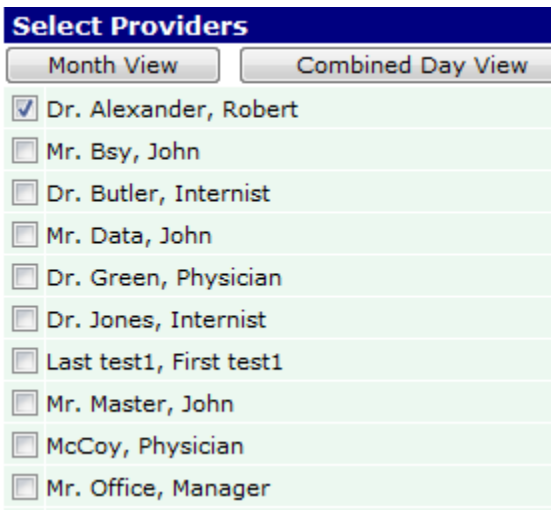

#### **Select Providers**

#### 3. Click **Month View** or **Combined Day View**.

The schedules of the selected providers are displayed on the right side.

**Note:** You can view Month View only for one doctor. If you select multiple providers, then you can view only Combined Day View.

### <span id="page-30-1"></span><span id="page-30-0"></span>**View Schedules of Locations**

1. Click the **View Schedule(s) of Location** link under Appointment Scheduler. Alternatively, on the **Appointments** menu, click **View Schedule of Locations**.

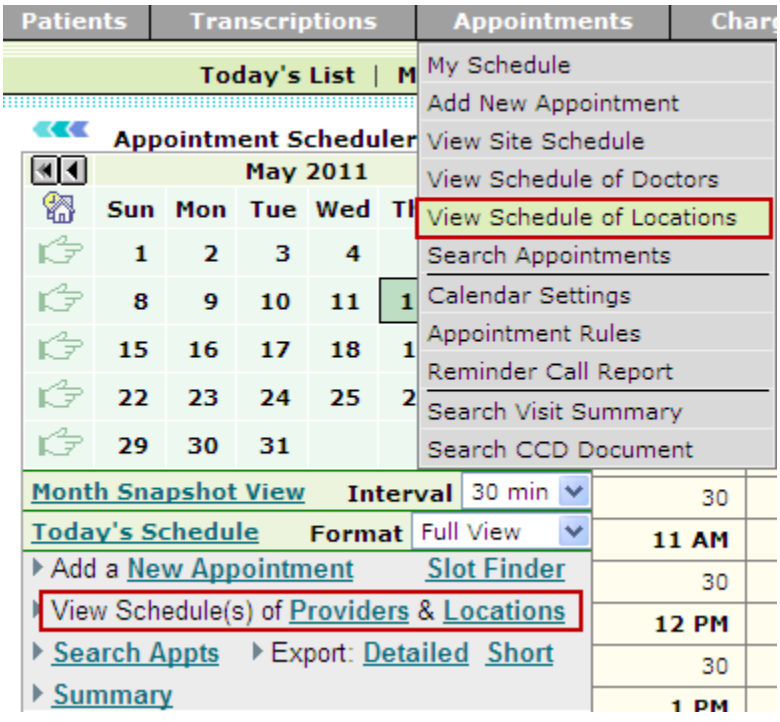

#### **View Schedule of Locations**

The **Select Locations** section is displayed under Appointment Scheduler.

2. Select the check boxes corresponding to the names of the locations, for which you want to view schedule.

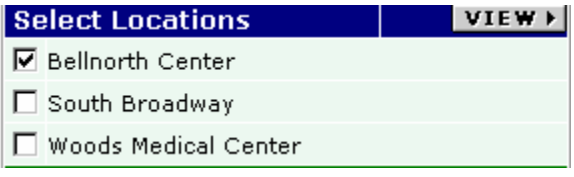

#### **Select Locations**

#### 3. Click **View**.

The schedules of the selected locations are displayed on the right side.

**Note:** If you select multiple providers, then all the appointments of all the selected providers is displayed in a single page.

### <span id="page-31-2"></span><span id="page-31-0"></span>**Export to Excel**

1. Click one of the **Export** links (**Detailed**, **Short**, or **Summary**) under Appointment Scheduler.

The **Excel Password** window is displayed.

2. In the **Enter Passcode** box, type the password you want to set for the exported file to open.

- 3. In the **Confirm Passcode** box, re-type the password.
- 4. Click **OK**.

The File Download dialog box is displayed.

5. Click **Save** to save the file locally. **Note:** You can click **Open** to open the exported file. The file opens as read-only.

The **Save As** dialog box is displayed.

6. Specify **File name**, browse to the required location, and click **Save**. A compressed file is saved at the specified location.

### <span id="page-31-1"></span>**Slot Finder**

OmniMD provides a feature to search for an open appointment slot. From Appointment Scheduler, click the Slot Finder link located next to the New Appointment link.

**Note:** Using Slot Finder, you can search slot for up to three appointments.

You can search slot by Provider, Resource, and Procedure, as well as by Preferred Time, Preferred Weekday, and from a specific Start date.

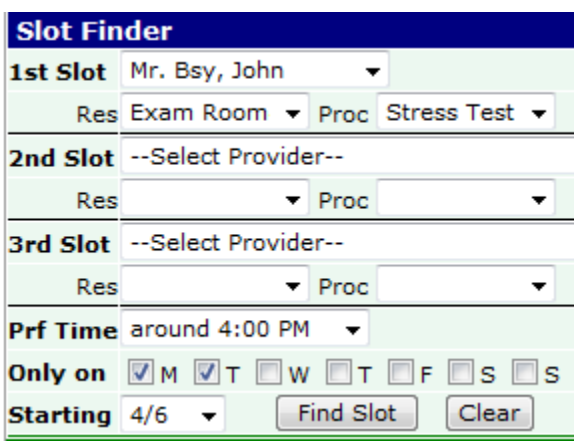

**Slot Finder**

<span id="page-32-1"></span>The search returns the 3 closest appointments to the preferred appointment time, for approximately 25 dates.

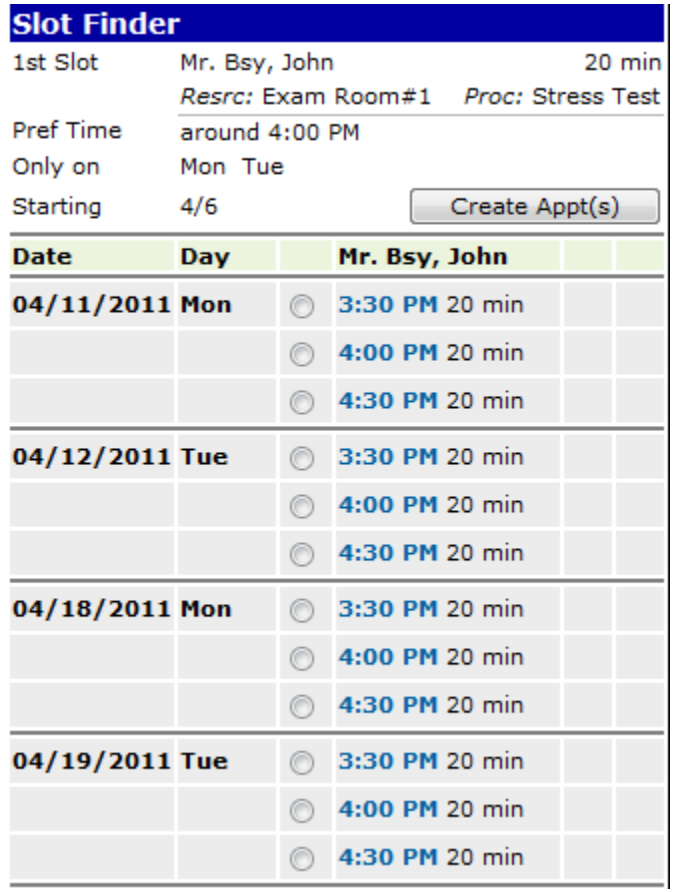

#### **Slot Finder Result**

Select the appropriate time, and then click **Create Appt(s)** to schedule appointment for the selected slot.

### <span id="page-32-0"></span>**Reminder Search**

1. On the **Appointment** menu, click **Reminder Call Report**.

The Patient Reminder Today's Report is displayed.

2. Click the **View Patient Reminder Report** link above the reminder list. The Patient Reminder Search page is displayed.

#### **EXEC** Patient Reminder Search

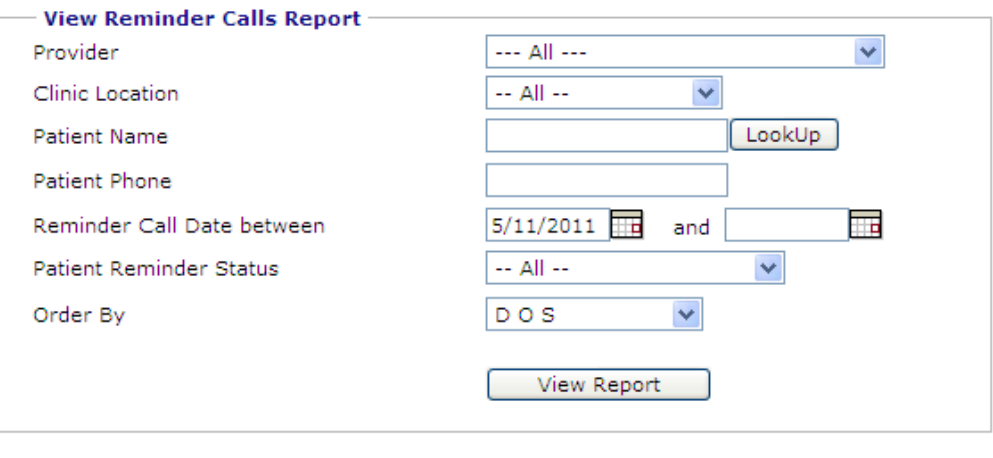

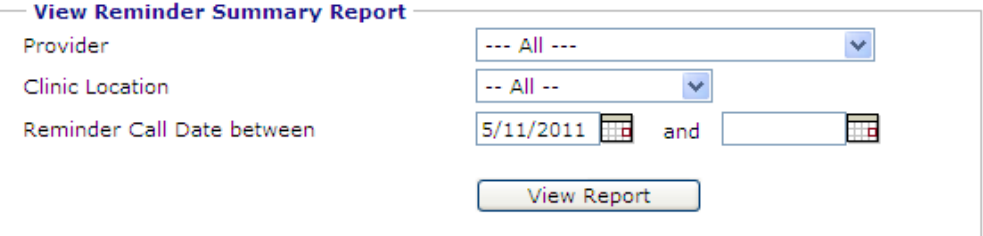

#### **Patient Reminder Search**

3. Specify the search parameters.

#### **View Reminder Calls Report**

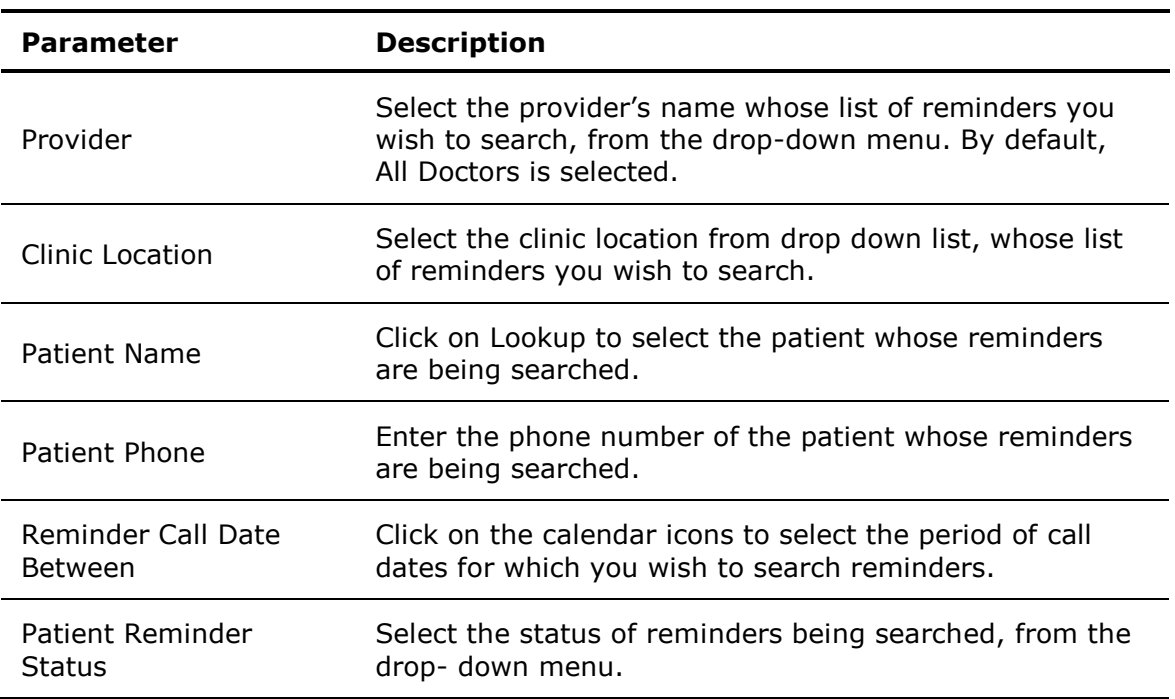

#### <span id="page-34-1"></span>**View Reminder Summary Report**

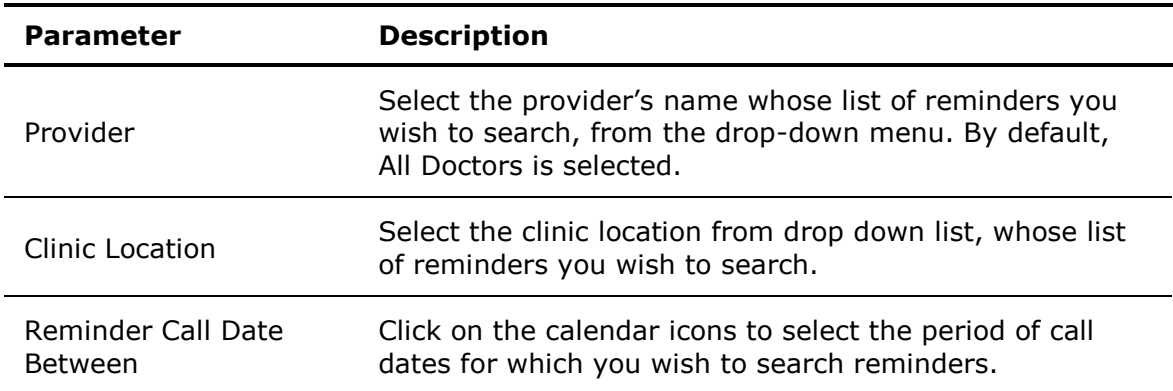

#### 4. Click **View Report**.

The report is displayed for the specified parameters.

### <span id="page-34-0"></span>**Pending Appointments for Eligibility Check**

- 1. From the **Doctors** list, select the name of the doctor for whom you want to perform eligibility check for pending appointments.
- 2. From the **Payers** list, select the payer for the eligibility check.
- 3. In the **Patient** box, type the name of the patient.

**Note:** You can also click the **Patient** button to search and add the patient name.

4. Specify the **Appointment Date** range or select specific period from **Today**, **Next 1 Day**, **Next Two Days**, **Next 1 Week**, and **Next 1 Month**.

5. From the **Order By** list, select an option to sort the search result.

6. Select the **Include Not Eligible Patients** check box to include non-eligible patients in the search result.

7. Click **Search**.

The pending appointments list for the selected criteria is displayed.

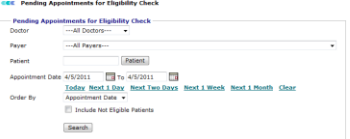

#### **Pending Appointments for Eligibility Check**

<span id="page-35-2"></span>8. From the list, select the check box corresponding to the appointment you want to check eligibility for, and then click **Check Eligibility**.

The eligibility report displays Patient, Appointment Date, Insurance, and Comments.

The comments column displays missing or incorrect fields for eligibility checks.

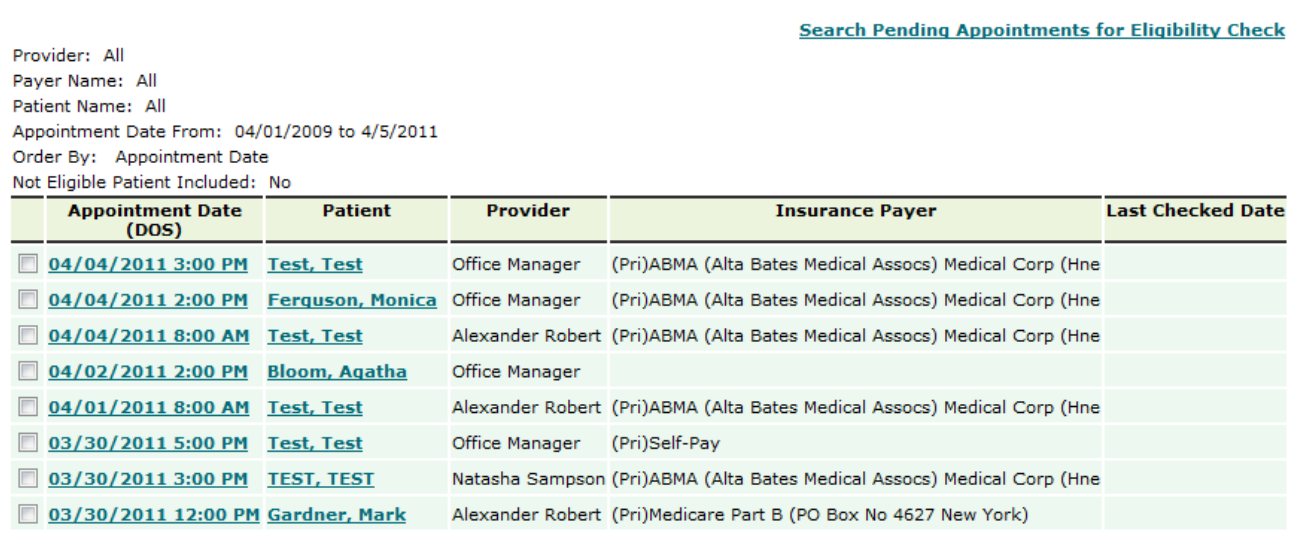

#### **Eligibility Results**

**KK Pending Appointment List for Eligibility Check** 

### <span id="page-35-0"></span>**Set up Calendar for Appointment Scheduler**

#### <span id="page-35-1"></span>**Set up Calendar for Appointment Scheduler**

Before you start using Appointment Scheduler in OmniMD, the calendar settings must be set up. This is because appointments are based on clinic timings and the calendar must be set up before appointments can be made.

Set up calendar

#### 1. Click **Appointment** > **Calendar Settings**.

The Calendar Settings page is displayed.
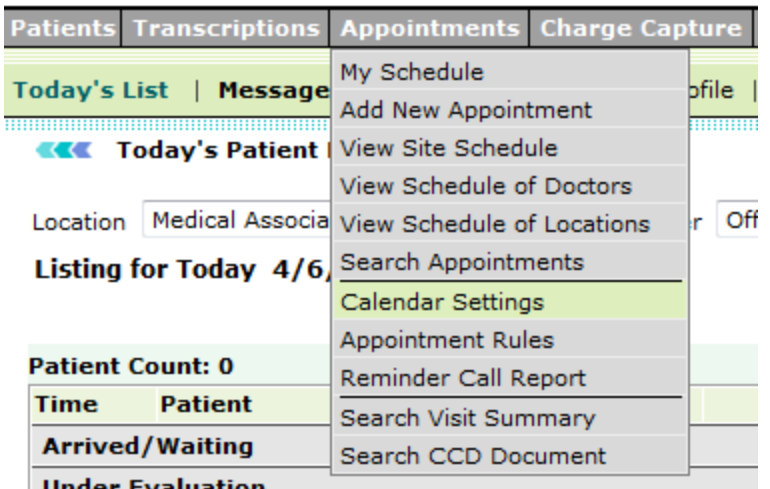

### Mr. Manager Office, Medical Associates, OmniMD Medical

### **Calendar Settings**

2. Fill in the fields as applicable.

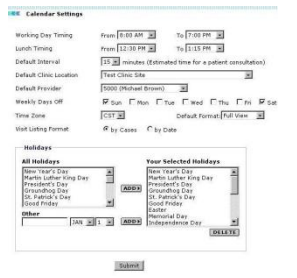

### **Calendar Settings Details**

### **Calendar Settings**

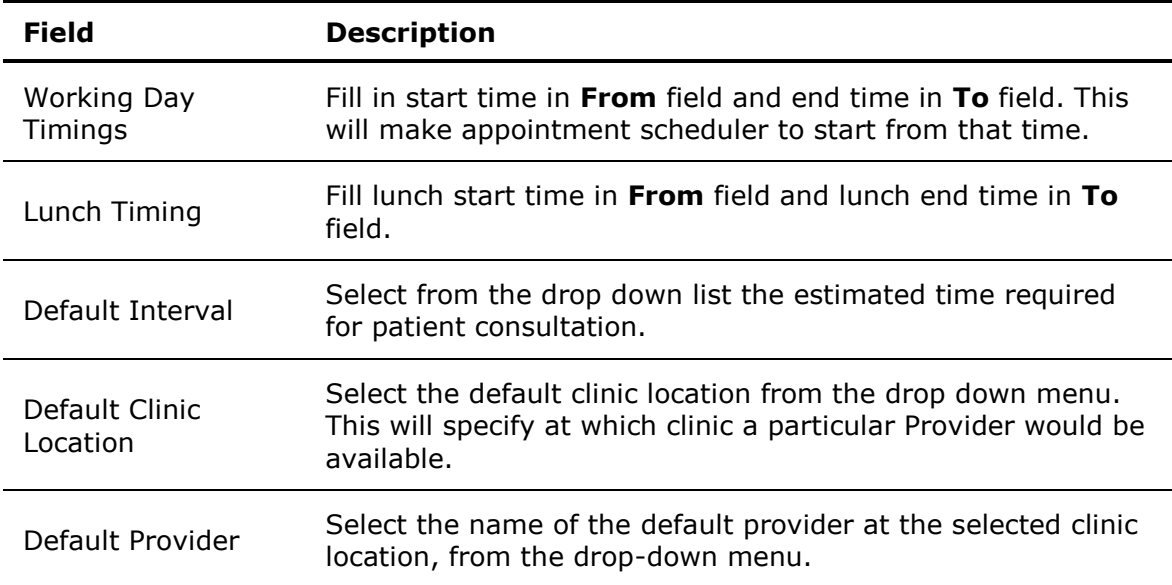

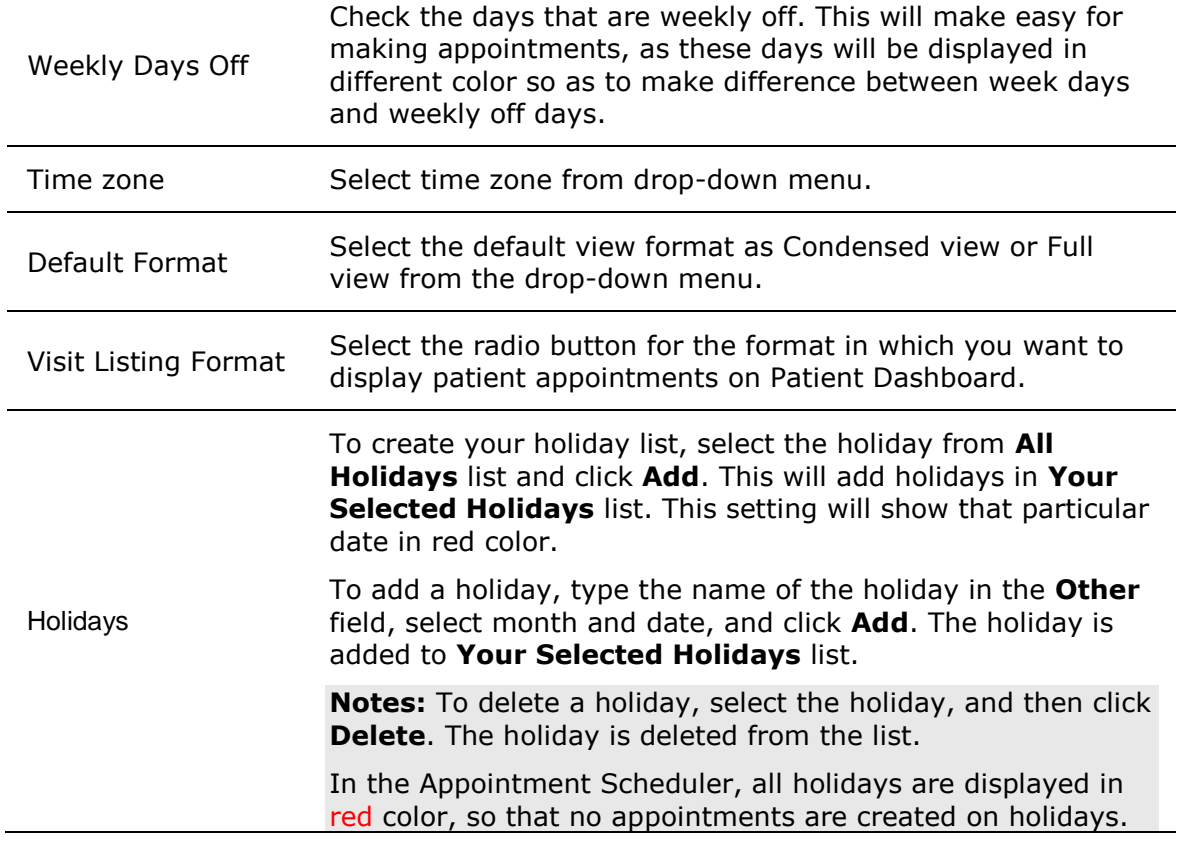

### 3. Click **Submit**.

The calendar settings are saved.

# **Format of Calendar**

Appointment calendar can be viewed in two formats: Condensed format and Full View format.

To set calendar format

 On the **Appointment Scheduler** page, from the **Format** list, select the format option, in which you want to view calendar.

The page is refreshed to display the selected format.

**Common Procedure Setup**

The Common Procedure Setup options are available under Calendar Settings. In this section, you can view all procedures along with the time taken by all Providers. You can also add, edit, or delete procedures.

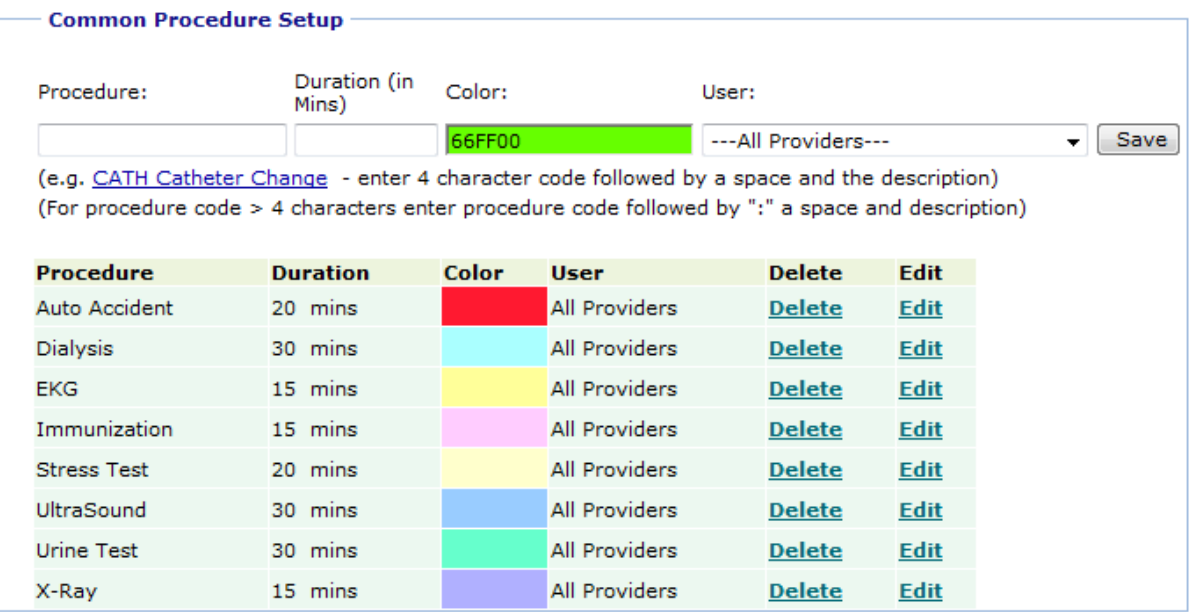

### **Common Procedure Setup**

Add a procedure

- 1. In the **Procedure** box, type name of the procedure.
- 2. In the **Duration** box, type a time value in minutes.
- 3. In the **Color** box, select a color from the color pane to specify identification color for the procedure.
- 4. From the **Users** list, select a user.
- 5. Click **Save**.

The procedure is added to the list.

Edit a procedure

1. Click **Edit** corresponding to the name of the procedure, which you want to edit.

The information is populated in appropriate fields.

2. Make the required changes, and then click **Save**.

The updated procedure information is displayed.

Delete a procedure

 Click **Delete** corresponding to the name of the procedure, which you want to delete. The procedure is deleted from the list.

# **Calendar Settings**

You need to set calendar before you start using Appointment Scheduler. For more information, refer to [Set up Calendar for Appointment Scheduler.](#page-35-0)

## **Resource Setup**

The Resource Setup options are available under Calendar Settings. In this section, you can view all the resources. You can also add, edit, or delete resources.

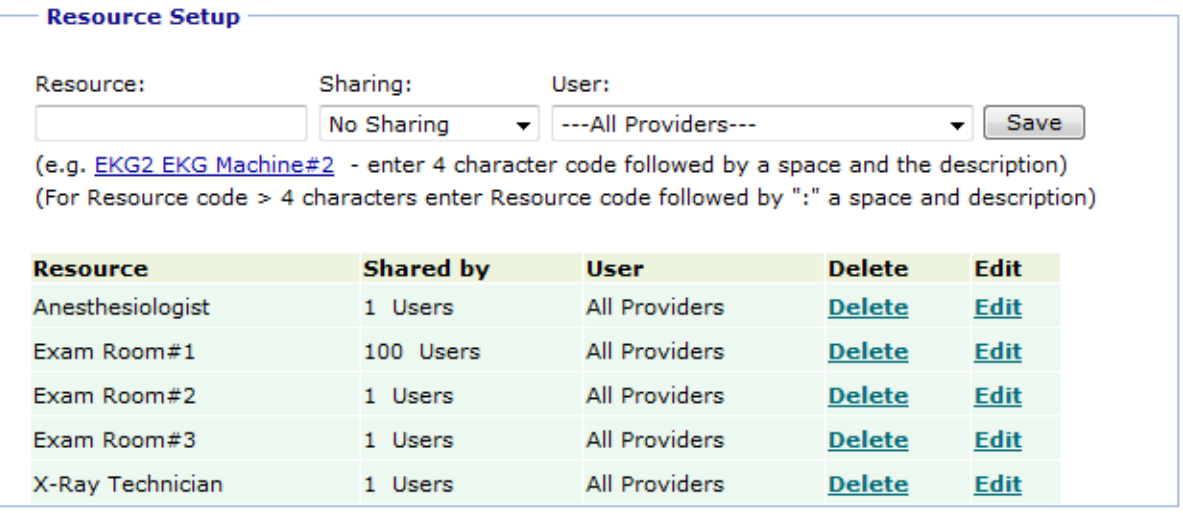

### **Resource Setup**

Add a resource

- 1. In the **Resource** box, type name of the resource.
- 2. From the **Duration** list, select an option for sharing the resource.
- 3. From the **Users** list, select a user.
- 4. Click **Save**.

The resource is added to the list.

Edit a resource

- 1. Click **Edit** corresponding to the name of the resource, which you want to edit. The information is populated in appropriate fields.
- 2. Make the required changes, and then click **Save**.

The updated resource information is displayed.

Delete a resource

 Click **Delete** corresponding to the name of the resource, which you want to delete. The resource is deleted from the list.

# **Appointment Rules**

From Appointment Rules, you can set up specific rules for appointments based on provider and location.

#### **View Appointment Rules**

On the **Appointment** menu, click **Appointment Rules**.

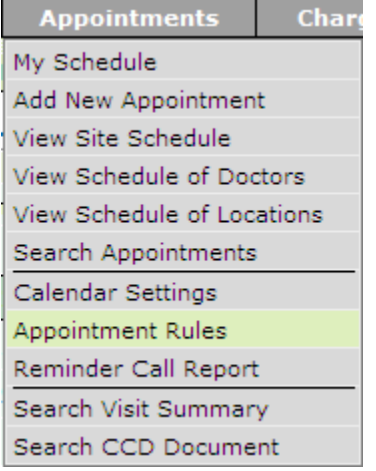

#### **Appointment Rules**

The Appointment Rules List is displayed.

#### **EXECO Appointment Rules list**

#### **Add New Appointment Rule**

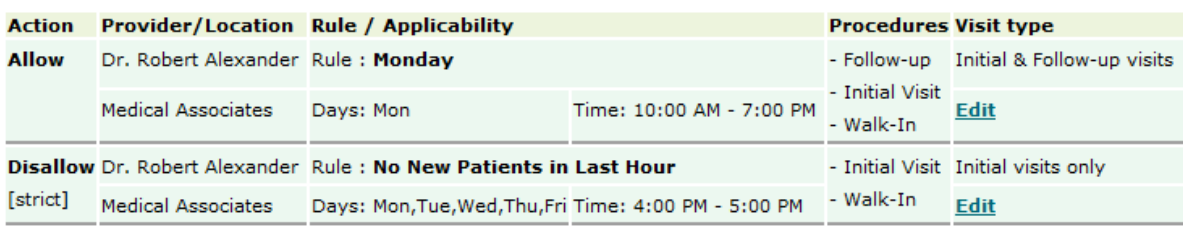

#### **Appointment Rules List**

#### **Add Appointment Rule**

- 1. Click the **Add Appointment Rule** link above the Appointment Rules list. The **Add/Edit Appointment Rule** page is displayed.
- 2. In the **Rule Name** box, type a name for the rule.
- 3. Select the check boxes corresponding to the name of the days to specify **Weekdays**.
- 4. In **Time Range**, specify the **Clinic start time** and **Clinic end time**.

5. From the **Providers** list, select a provider.

**Note:** You cannot select multiple providers. Each provider requires their own rule.

6. From the **Location** list, select a location.

7. From the **Visit type** list, select a visit type from **Initial & Follow-up visits**, **Initial visits only**, and **Follow-up visits only**.

8. From the **Procedure(s)** list, select the name of the procedures, and then click **Add**.

The selected procedures are moved to the **Selected Procedures** list.

**Note:** To remove, select a procedure from the **Selected Procedures** list, and then click **Delete**.

9. Specify an action for the rule.

10. Select the **Apply Rule Strictly** check box if you do not want the staff using override the rule and book an appointment.

11. Click **Save Rule**.

The rule is added to the Appointment Rules list.

#### **EXECO Appointment Rules**

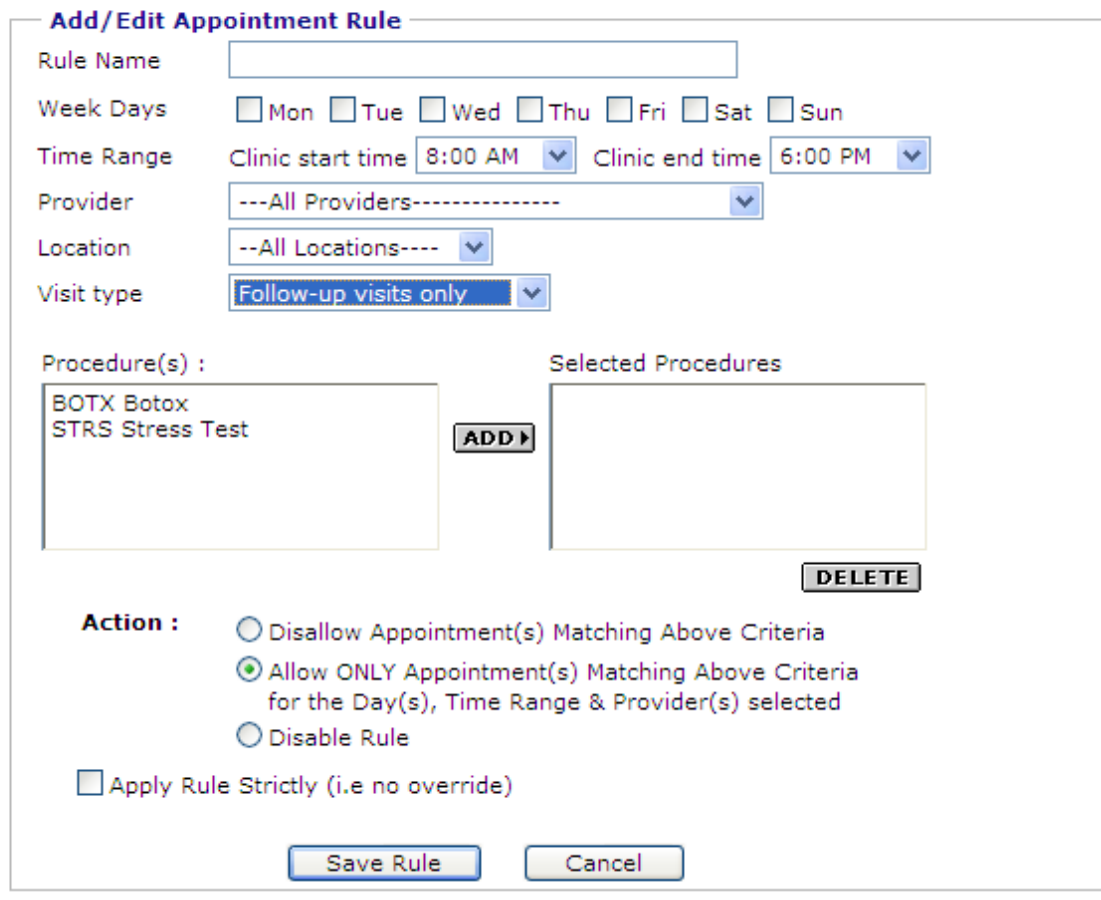

**Add Appointment Rule**

# **Today's List**

Today's List is the default page that is displayed after logging on to OmniMD account. With appropriate access rights, providers can change the default page.

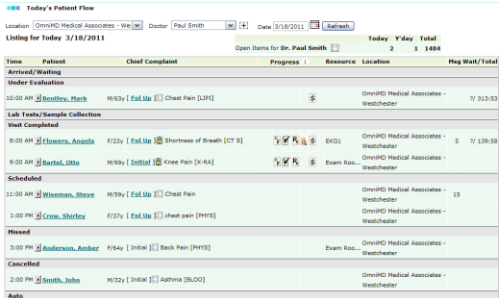

### **Today's Patient Flow**

The Clinic Location, Provider, and Date for the populated list appear as drop-down lists at the top of the page. Change any of these drop downs and click Refresh to populate a new list.

The list shows an abundance of data regarding today's schedule, the breakdown is as follows:

#### **Time**

This column indicates the appointment time for the associated patient.

#### **Patient**

This column displays the name of the patient. Click on the patient's name to see Patient's Dashboard.

#### **Chief Complaint**

This column explains the appointment reason. It also includes gender, age, type of visit (Initial vs Follow Up- which will bring you to the visit summary if clicked), and the appointment reason.

#### **Progress**

This column shows what has been done so far on a patient in a particular visit. The images shown in progress column represent following legends:

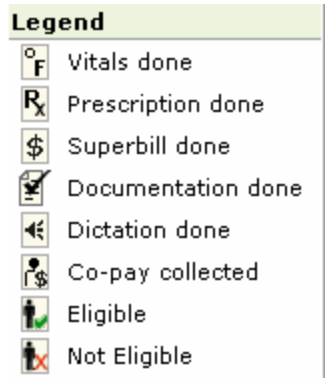

### **Progress Legends**

Depending on the progress of the patient's flow in the clinic, these legends keep adding in the column. Click on add progress screen to view details of how legends get added in the column.

#### **Resource**

This column indicates if a resource (eg exam room, or piece of equipment) has been reserved for this appointment.

#### **Location**

This column shows the location of clinic. You can view appointments of other locations by changing location from drop-down associated with Location field.

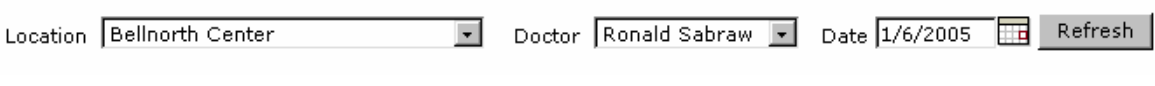

### **Location**

#### **Message**

Indicates the number of messages/tasks that the physician or staff must address for this patient.

#### **Wait/Total**

Displays the amount of time the patient spent under the subheader "Arrived/Waiting" (refer figure Subheader for explanation) over the total amount of time the patient spent at the clinic office.

#### **Subheader**

The subheader groups the patients based on their appointment status within the clinic (eg Arrived/Waiting, Under Evaluation, Lab Tests/Sample Collection, etc). This serves to direct the user to the patients in most need of attention. Patients are listed by appointment time under each subheader.

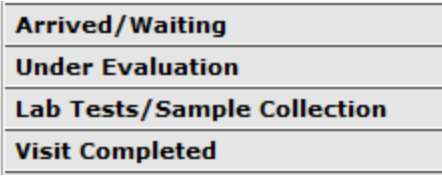

**Subheader**

#### **Open Items**

In addition, there is an Open Items display above Today's List. This indicates to the user that they have items that need to be addressed. By clicking the arrow icon, the list expands with more detail regarding the type of open item (e.g., messages, Rx's, superbills, and others).

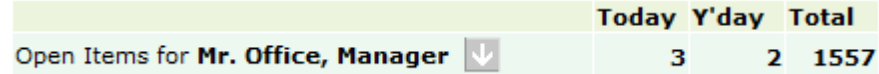

**Open Items**

# <span id="page-46-0"></span>**Patient Dashboard**

# **Patient Dashboard**

Patient Dashboard is an interface that provides entire details of a patient. It enables you to view family history, medical history, insurance records, and many more.

To access patient dashboard, click on Today's list, click on the patient name from list of patients to view dashboard of selected patient.

The Patient Dashboard displays:

[Personal Information](#page-62-0) [Dashboard Links](#page-46-0) [Cases and Visits](#page-49-0) [Patient's Recent and Upcoming Health Alerts](#page-93-0) [Patient's Future Appointments](#page-50-0) [Patient's Primary Insurance Details](#page-18-0) [Charts & Reports: Growth Charts](#page-57-0)

# **Dashboard Links**

Click a link to view details.

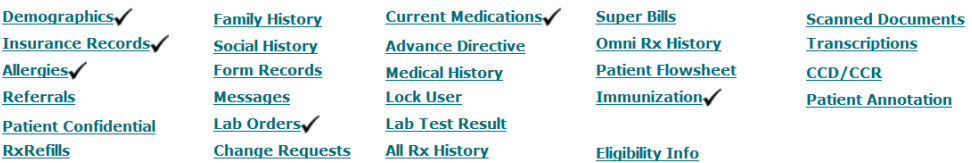

#### **Links on Patient Dashboard**

From Dashboard Links section, you can access the following:

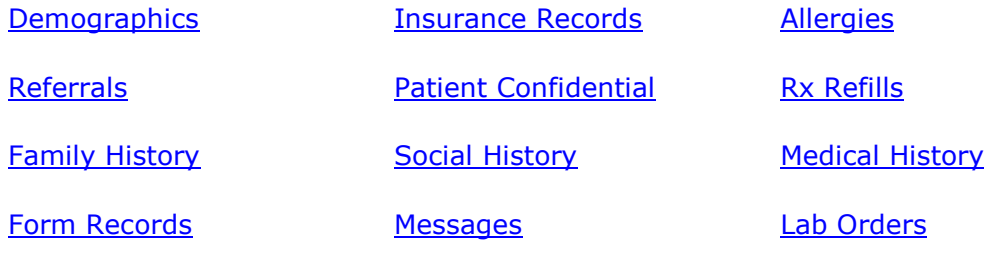

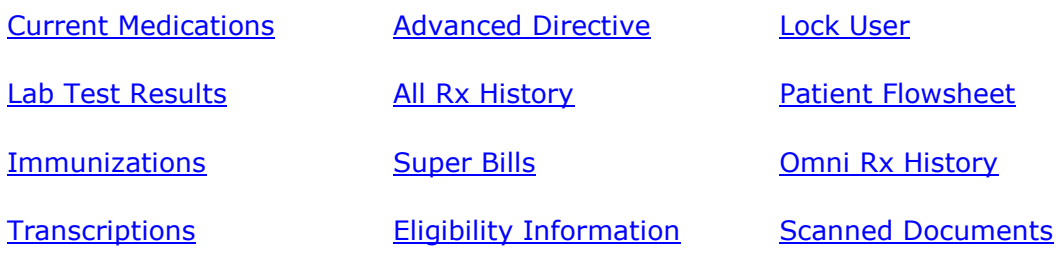

# **New Case/Visit**

- 1. Click the **New Case/Visit** link above the **Cases and Visits** list.
- 2. Specify the following new case/visit details:

### **Case/Visit Details**

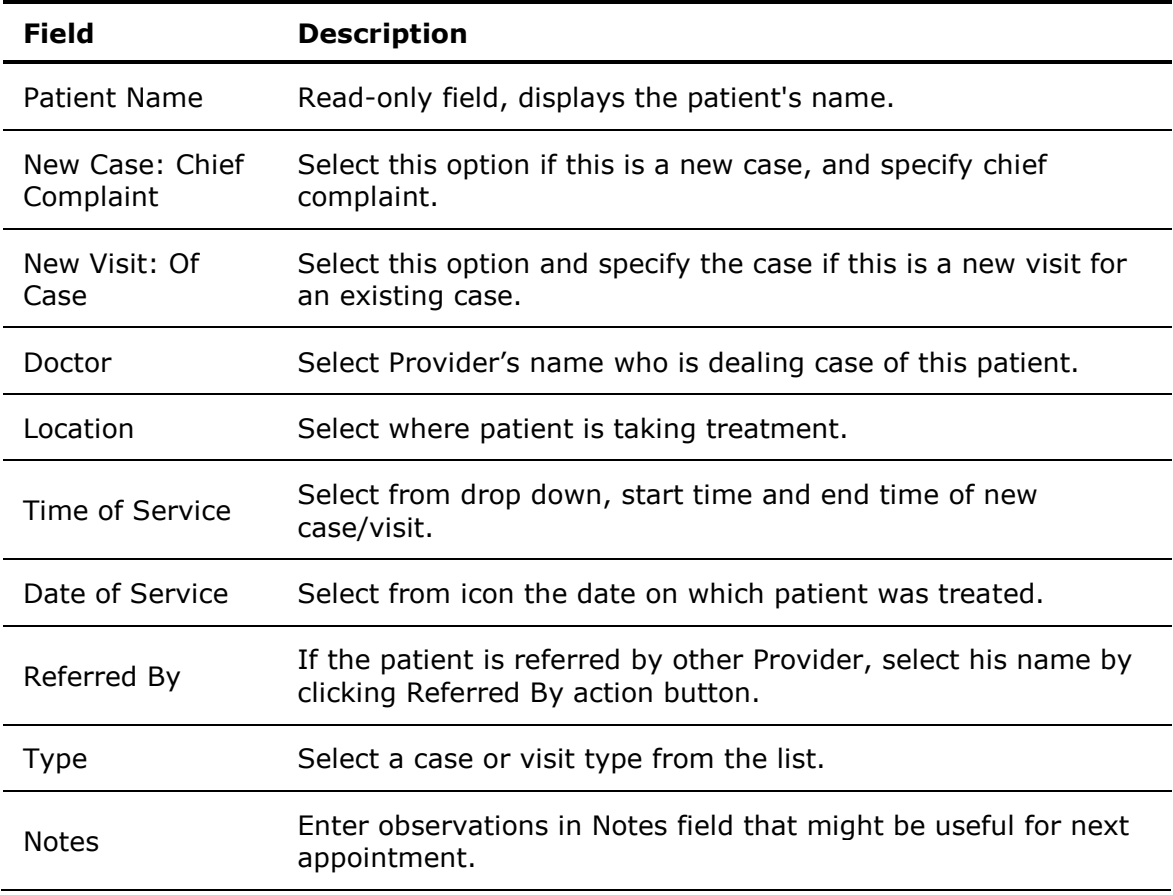

### 3. Click **Save** to save visit details.

**Note:** In case insurance records of patients are changed, the provider must create a new case in the OmniMD. This way, it helps in having latest insurance information while creating super bill and viewing other information. Creation of new case is must, even if it is a follow up visit.

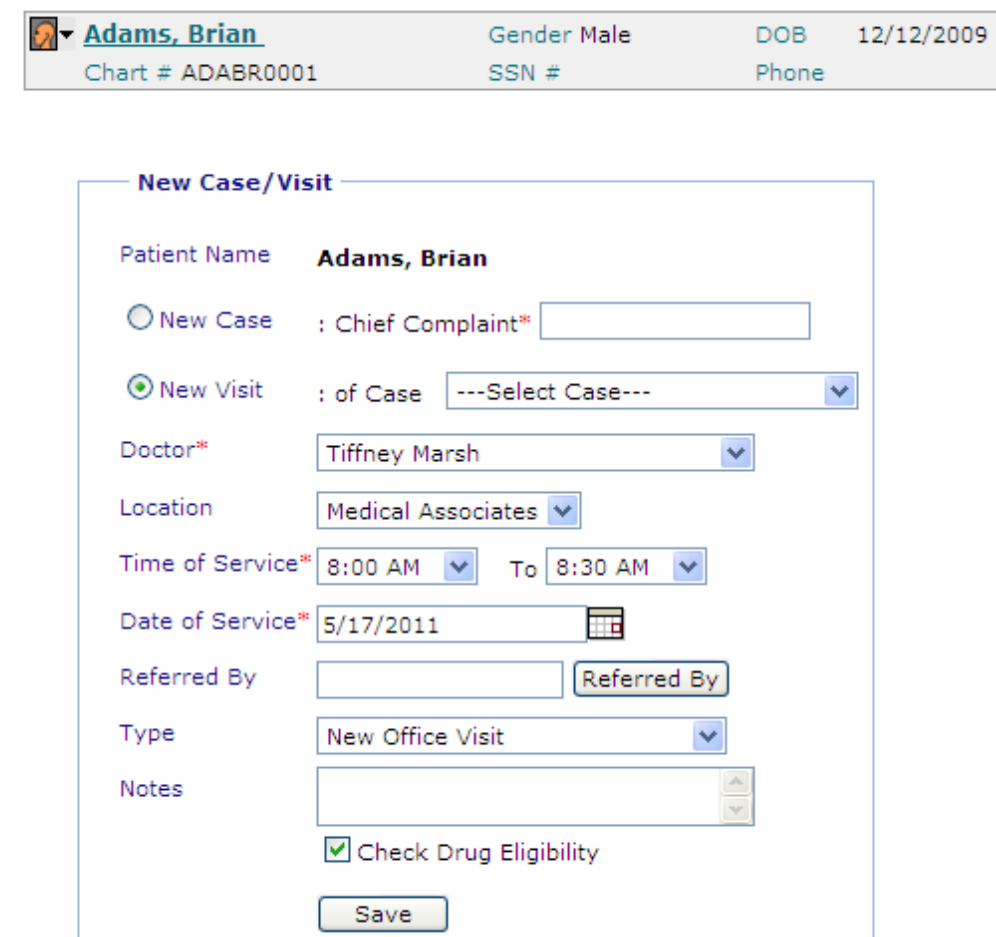

**New Case/Visit Image**

<span id="page-48-0"></span>**KK** New Case/Visit

# **Demographics**

The Demographics section shows personal records of the patient.

<span id="page-49-0"></span>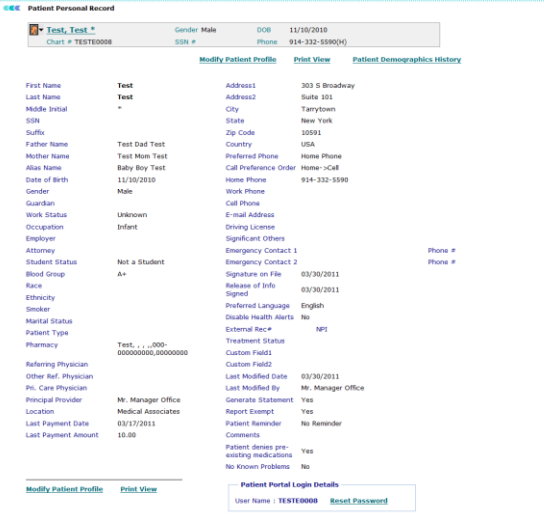

### **Patient Demographics**

#### **View demographics**

Click the **Demographics** link.

The Patient Personal Records page is displayed.

#### **Modify patient profile**

- 1. On the **Patient Personal Records** page, click the **Modify Patient Profile** link to edit patient's profile.
- 2. Update the patient's demographic information.
- 3. Click **Save**.

The updated patient information is displayed.

#### **Print demographics**

1. On the **Patient Personal Records** page, click the **Print View** link.

The **Patient Personal Record** page is displayed in a new window.

2. From the **File** menu, click **Print**.

The **Print** dialog box is displayed allowing you to print the patient demographics.

# **Cases and Visits**

The Patient's Cases and Visits section displays a list of last 5 cases and visits made by patient, along with chief complaint. If you want to see all the cases and visits, click the **Show All** link.

<span id="page-50-0"></span>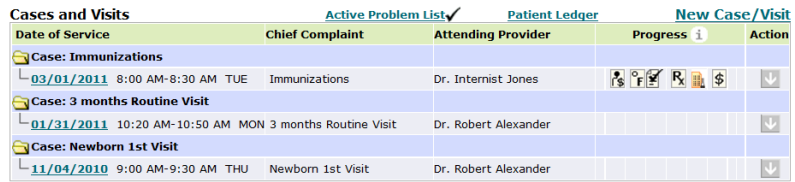

### **Patient's Cases and Visits**

From Cases and Visits, you can: [Add Progress](#page-65-0) [Add visit Closure](#page-70-0) [Collect Co-Pay](#page-188-0) [View Patient Visit Details](#page-63-0) [Add/Modify Patient Case/Visit-Related Information](#page-66-0) [View Case Report](#page-78-0)

# **Patient's Future Appointments**

The Patient's Future Appointments section lists all the future appointments.

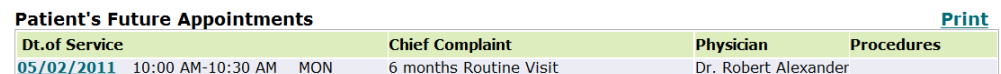

### **Patient's Future Appointments**

# **Advanced Directive**

Click the **Advanced Directive** link to view current and/or add new documents. From the Advanced Directive page, you can **Review**, **Edit**, and/or **Delete** any documents.

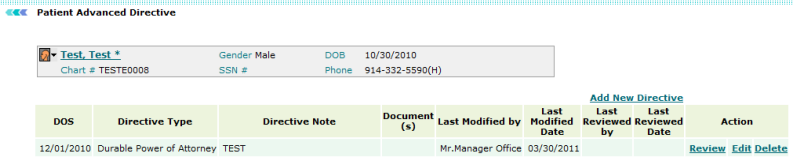

#### **Advanced Directive**

# <span id="page-51-0"></span>**Patient Confidential**

Click the **Patient Confidential** link to see previous records as well create new ones by clicking on **Add New Confidential**.

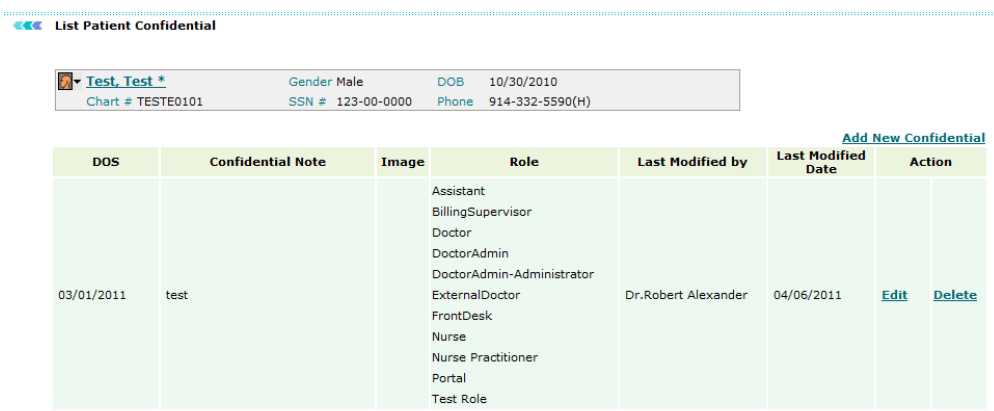

### **Patient Confidential List**

# **Family History**

Click the **Family History** link to view, edit, add, or disable details of patient's family history.

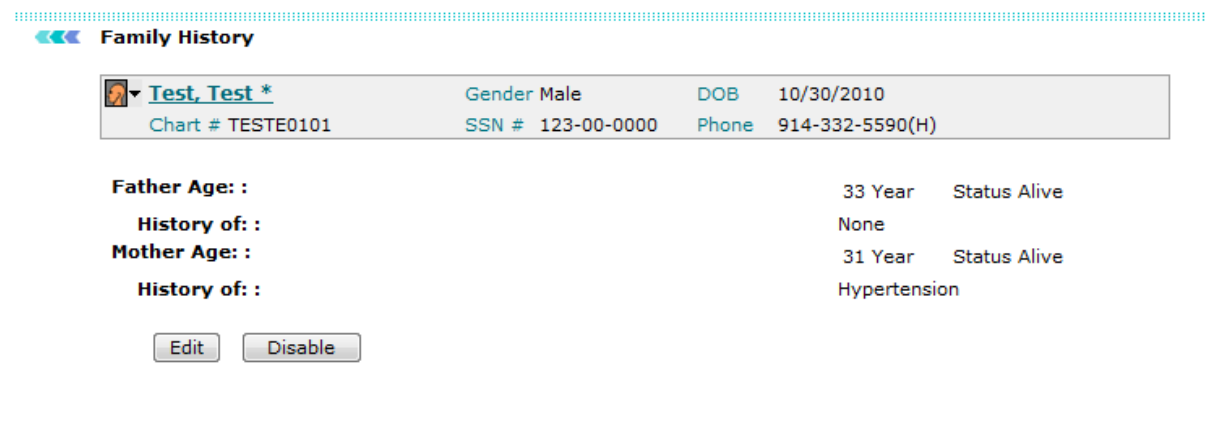

**Family History**

# **Social History**

Click the **Social History** link to view, edit, add, or disable patient's social history details.

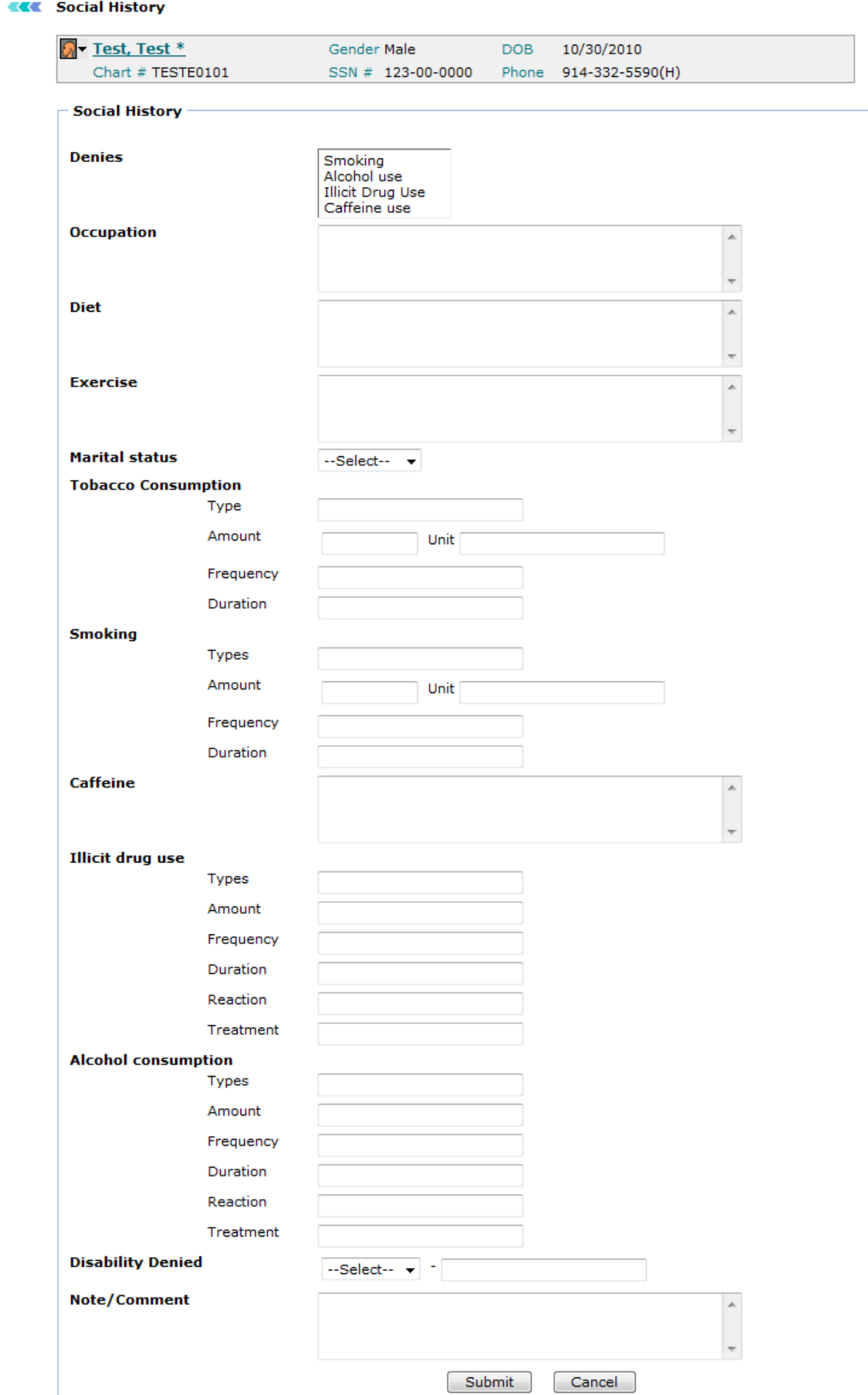

<span id="page-53-0"></span>**Social History**

# **Medical History**

Click the **Medical History** link to view details of Problems and Status of it as well as Procedures. You can remove or add the details. Click the **Save** button once every field have been filled.

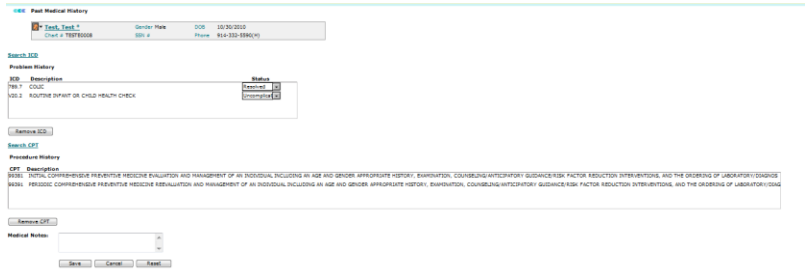

### **Medical History**

# **Messages**

Click the **Messages** link to view all messages pertaining to patient's records.

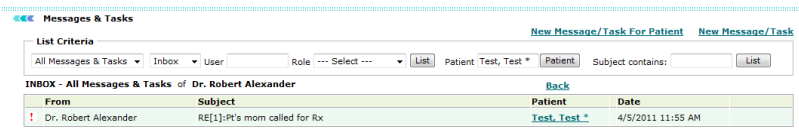

**Messages**

# **Transcriptions**

Click the **Transcriptions** link to view all transcriptions. Click **Today** to view current date's transcription, **Yesterday** to view Yesterday's transcription, and **Last 2 days** to view transcription made in the last two days from current date. You can **View Fax Status** and search all transcriptions. Click **My Templates** to view templates that have been created by Provider.

<span id="page-54-0"></span>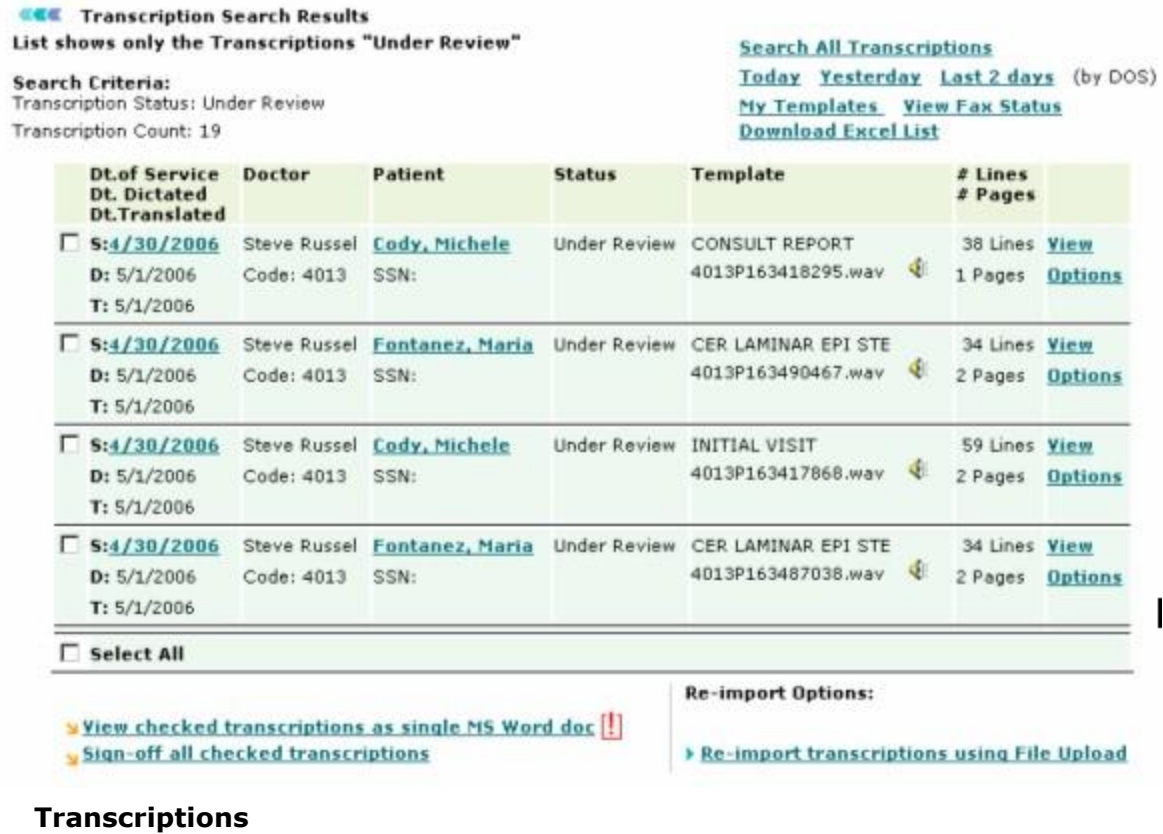

# **Lock User**

Click the **Lock User** link to lock any internal user. Locking user prevents them from accessing sensitive data in the patient's file.

#### **EXE** Lock User

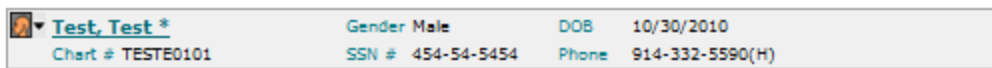

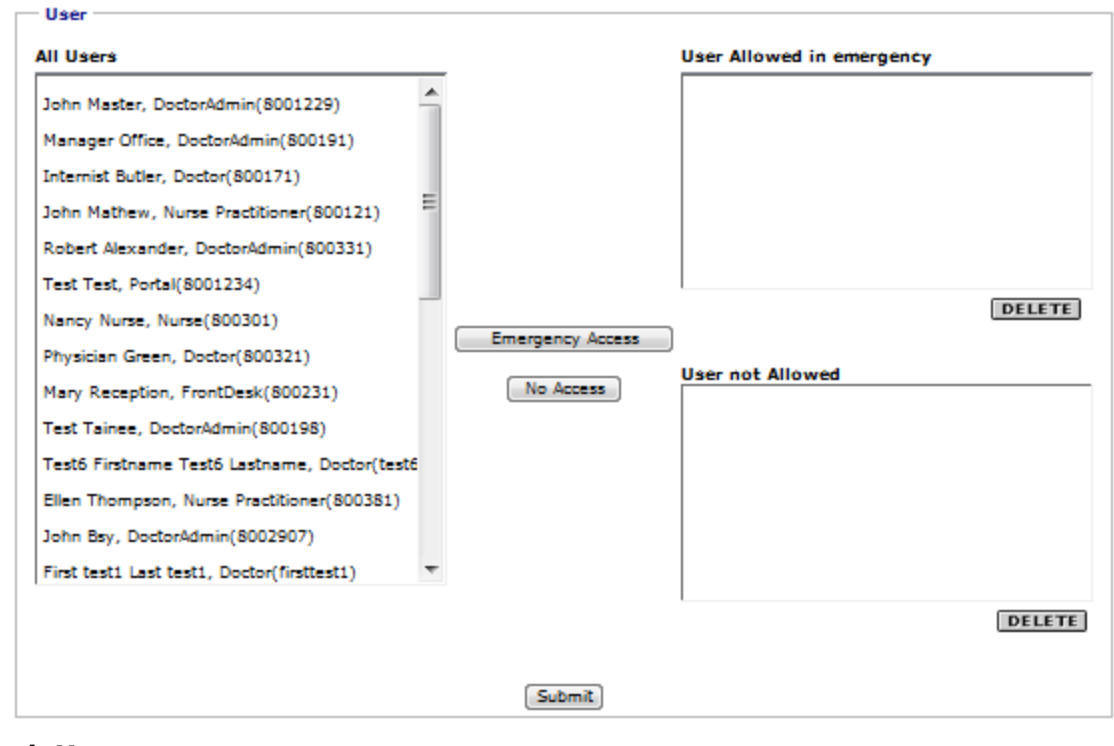

**Lock User**

# **Month Snapshot View**

Month Snapshot View enables you to view your schedule for the month in a single page.

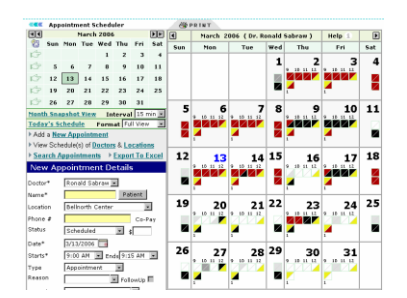

#### **Month View**

**View month's snapshot**

Click **Month Snapshot View** under calendar.

<span id="page-56-0"></span>The snap shot view of the entire schedule for the month is displayed. You can view vacant, booked, or cancelled appointments for the month in a single page.

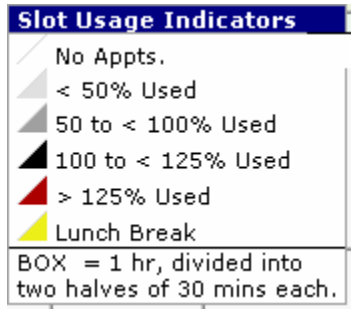

**Color Code**

# **Patient Flowsheet**

This will display the dates on which services were rendered to patient. Click the **Patient Flowsheet** link, it will show vital signs of patient. Select date range to see whether services were rendered within specified.

<span id="page-57-0"></span>

| Test, Test *                                   |                   | Gender Male                                   | <b>DOB</b>     | 10/30/2010      |
|------------------------------------------------|-------------------|-----------------------------------------------|----------------|-----------------|
| Chart # TESTE0101                              |                   | SSN # 454-54-5454                             | Phone          | 914-332-5590(H) |
|                                                |                   |                                               |                |                 |
| Date Of Service Range<br>Start Date 02/07/2011 |                   | End Date 4/6/2011<br>$\overline{\phantom{a}}$ | <b>Display</b> |                 |
|                                                |                   |                                               |                |                 |
| DOS:                                           | Mar 1, 2011       |                                               |                |                 |
| Drug                                           |                   |                                               |                |                 |
| lisinopril                                     |                   |                                               |                |                 |
| QD                                             |                   |                                               |                |                 |
| <b>Tylenol Infants Cold Plus Cough</b>         |                   |                                               |                |                 |
| $1-4X/D$                                       |                   |                                               |                |                 |
| <b>VPlot</b>                                   | Mar 1, 2011       |                                               |                |                 |
| <b>Vital Parameters</b>                        |                   |                                               |                |                 |
| Temperature (F)                                |                   |                                               |                |                 |
| Pulse (per min.)                               |                   |                                               |                |                 |
| SystolicBP (mm Hg)                             |                   |                                               |                |                 |
| DiastolicBP (mm Hg)                            |                   |                                               |                |                 |
| Paintevel (0-10)                               |                   |                                               |                |                 |
| $\square$ Weight (lbs oz)                      |                   |                                               |                |                 |
| BMI<br>m                                       |                   |                                               |                |                 |
| BodyFat                                        |                   |                                               |                |                 |
| Height (it in)                                 |                   |                                               |                |                 |
| $\square$ Length                               |                   |                                               |                |                 |
| <b>HeadCircumference</b>                       |                   |                                               |                |                 |
| Glucose Level                                  |                   |                                               |                |                 |
|                                                | Mar 1, 2011       |                                               |                |                 |
| <b>Procedures</b>                              |                   |                                               |                |                 |
|                                                | 99391 1           |                                               |                |                 |
| $L_{\rm Plot:}$<br><b>Combined</b>             | <b>Individual</b> |                                               |                |                 |
|                                                |                   | Graph                                         |                |                 |

**Patient Flowsheet**

# **Charts & Reports: Growth Charts**

Click the **Growth Charts** link to view the patient's growth charts (peds only).

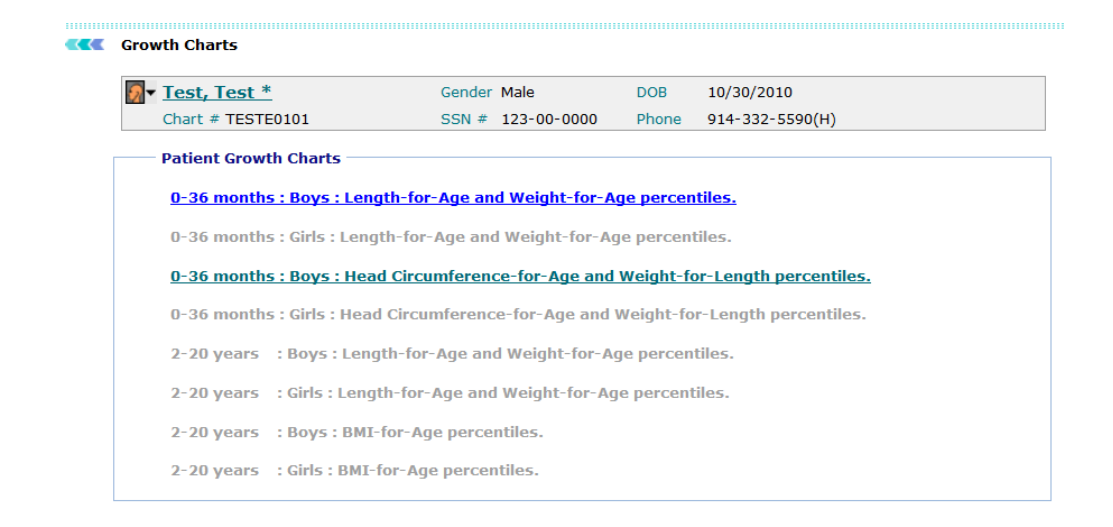

### **Patient's Growth Chart Image**

Click the highlighted link to view or print the parameters.

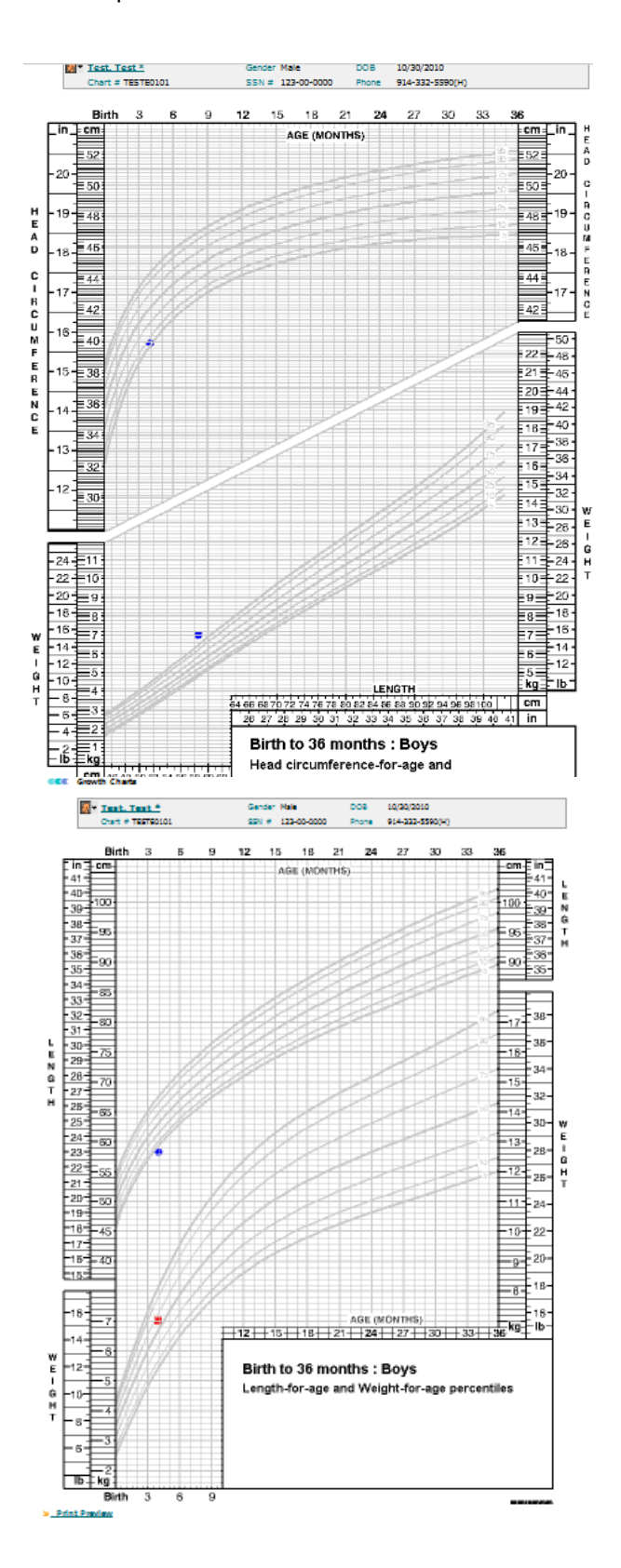

**Chart I & Chart II**

# <span id="page-60-0"></span>**Lab Test Results**

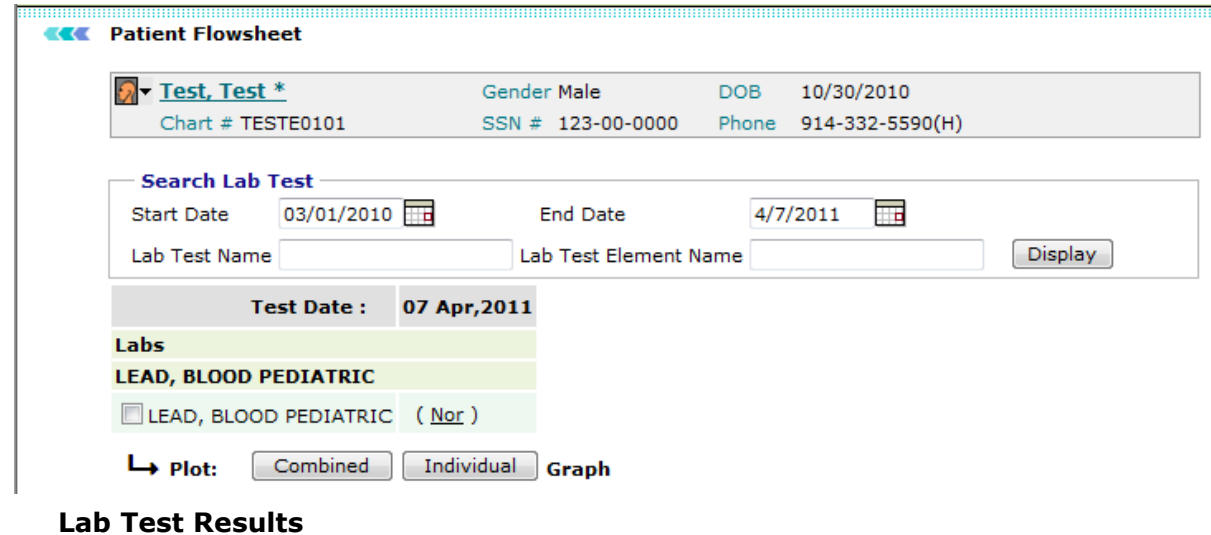

Click the **Lab Test Results** link to view previous and current test results.

# **Linking the Transcription**

If a transcription is not linked to a patient, the  $\overline{a}$  icon is displayed under the Patient column.

**Link the transcription to a patient**

1. Click the  $\overline{\mathbb{R}}$  icon to link the transcription.

The Assign to Patient page is displayed.

<span id="page-61-0"></span>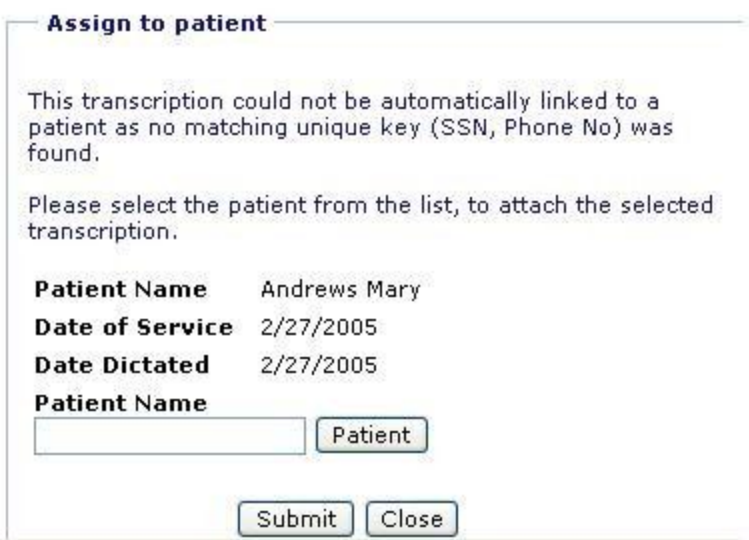

### **Assign to Patient**

2. Click the **Patient** button and select patient from the dialog box.

You can select patient Today's Patient or Last 2 days patients. You can also search patient and add a new patient.

3. Click **Submit**.

The transcription is linked to the selected patient.

# **Patient Medical Records**

OmniMD enables providers to maintain records of their patients. The Patient Medical Record module of OmniMD works as database that maintains personal, medical, and insurance information of patients. Through Patient Medical Records, a provider can add, merge, import, export and search patient records.

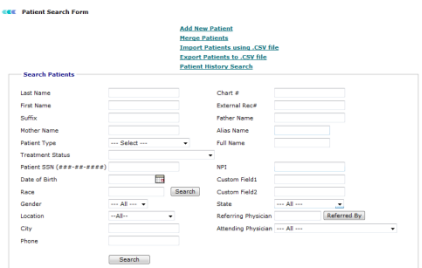

### **Patient Search Form**

# <span id="page-62-0"></span>**Lab Orders**

Click the **Lab Orders** link to view ordered lab tests and results or add new lab orders. You can **Copy** a lab order to re-order or print a requisition for the patient. You can also click the **Report** to view details of the test.

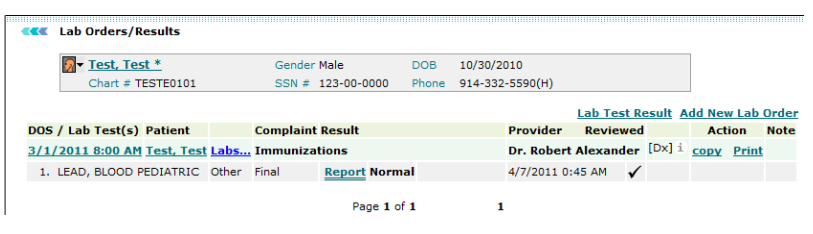

**Lab Orders**

# **Personal Information**

The Personal Information section displays personal information of the patient such as Name, Address, SSN, Phone, DOB, Age, Ref. By, Chart#, and Message Alerts.

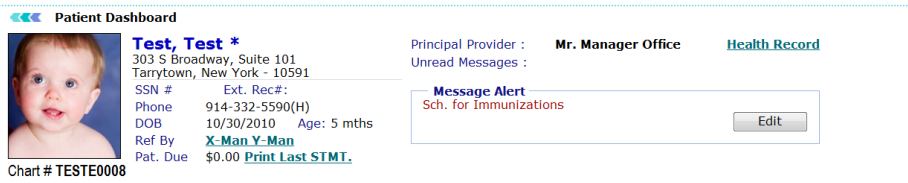

**Personal Information**

# <span id="page-63-0"></span>**Visit Summary**

# **Patient Visit Details**

1. Click the visit date on the Patient's Case and Visits section.

The Visit Summary page displays all the details associated with the selected visit.

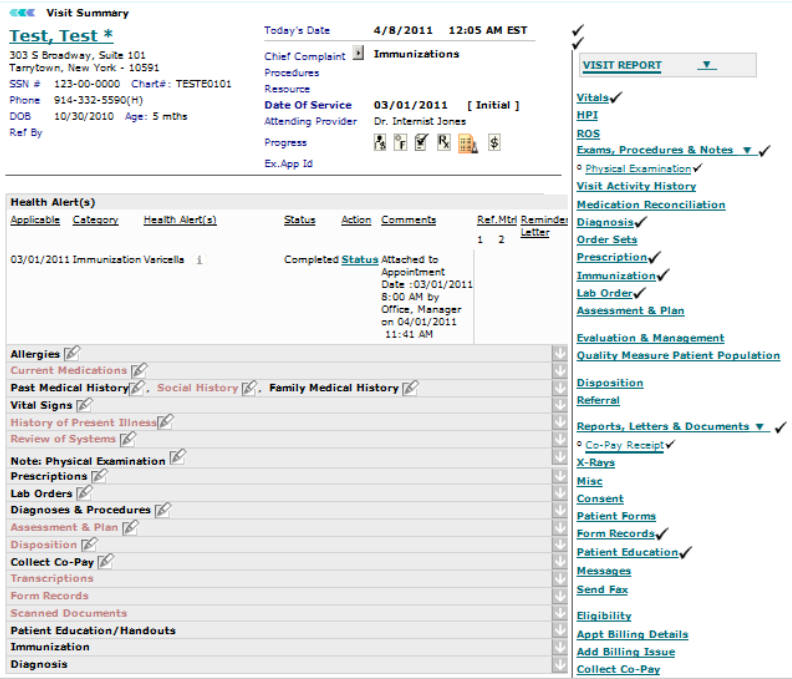

### **Patient Visit Summary**

2. Click the appropriate buttons to perform specific actions.

### **Action Buttons**

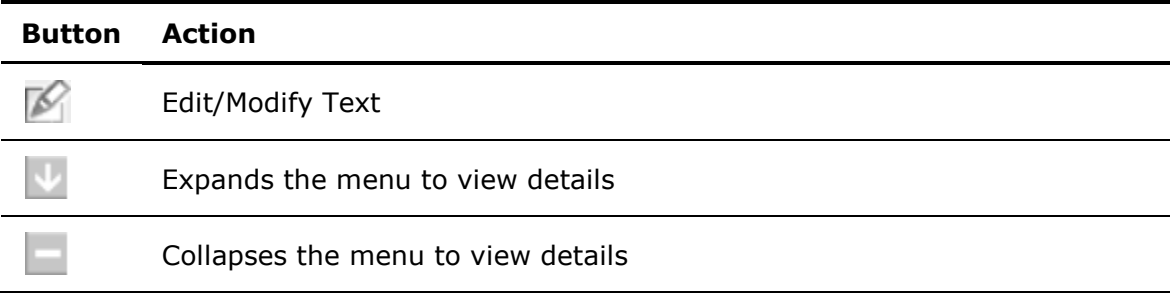

# **Search Visit Summary**

1. From the **Appointment** menu, click **Search Visit Summary**.

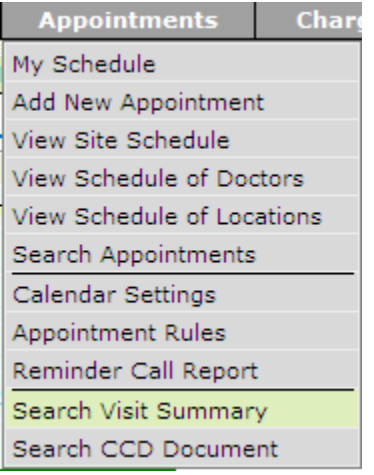

### **Search Visit Summary**

The Search Visit Summary page is displayed.

### **EXE** Search Visit Summary

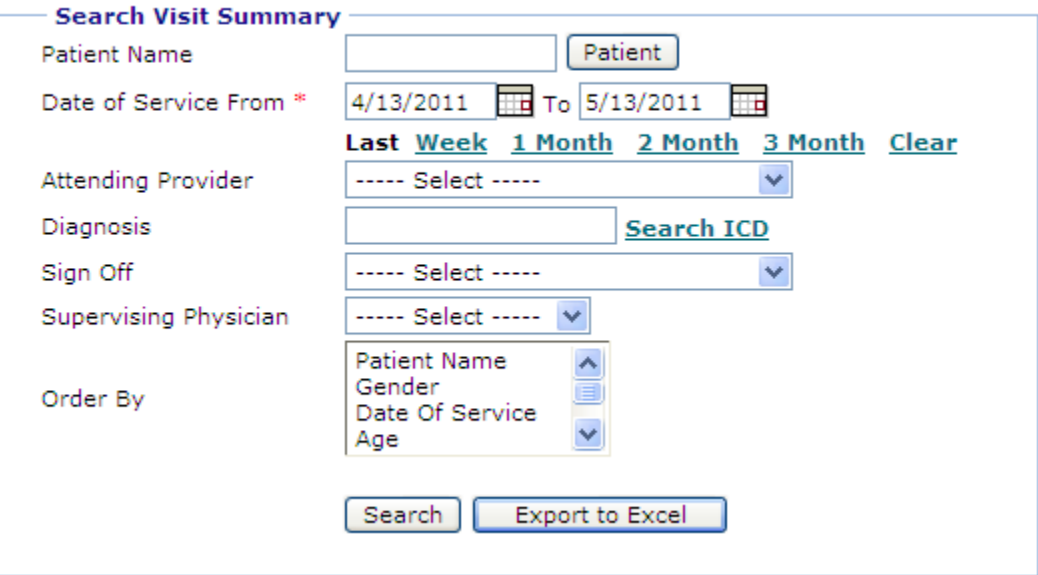

### **Visit Summary Search Criteria**

2. In the **Patient Name** box, type name of the patient.

You can also click the **Patient** button to search a patient.

3. Specify the **Date of Service** range.

You can also select specific time period from last **Week**, **1 Month**, **2 Month**, and **3 Month**.

- <span id="page-65-0"></span>4. From the **Attending Provider** list, select the name of the provider.
- 5. In the **Diagnosis** box, type the diagnosis for the patient.

You can also click the **Search ICD** link to search the diagnosis by ICD codes.

- 6. From the **Sign Off** list, select a name of the authority who signed off the visit.
- 7. From the **Supervising Physician** list, select a physician.
- 8. From the **Order By** list, select the option to sort the search result.
- 9. Click **Search**.

**Note:** Click **Export to Excel** to save the visit summary list as a CSV file. For more information, refer to **Export to Excel.** 

The **Visit Summary Search Result** page displays a list of all the visit summaries matching the specified criteria.

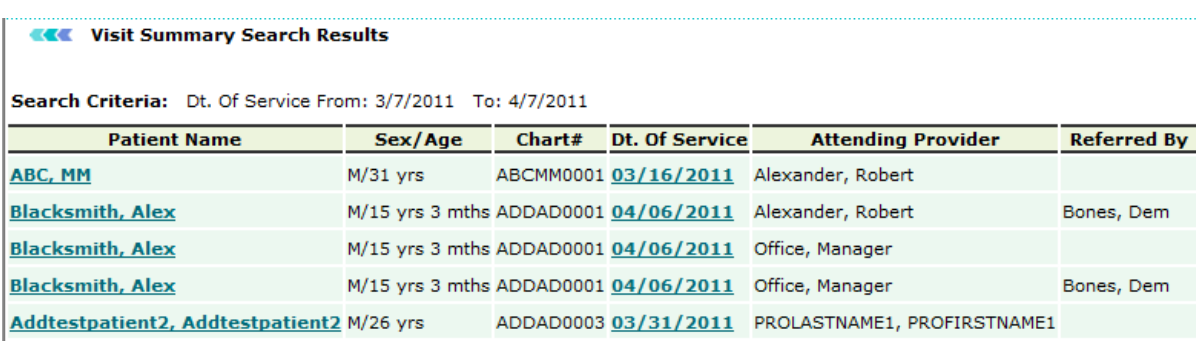

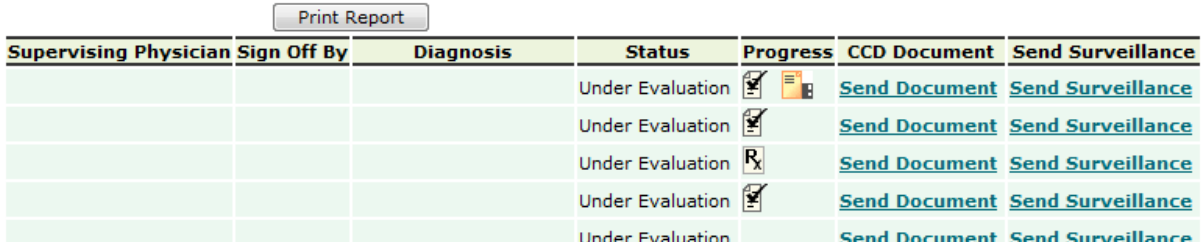

### **Search Visit Summary Result**

- 10. From the View Visit Summary Result page,
	- o click **Patient Name** to view the patient's dashboard.
	- o click **Dt. Of Service** to view the Date of Service page.
	- o click **Send Document** to open a secure messaging window to securely send the summary to another physician.
	- o click **Send Surveillance** to send a surveillance message.

# **Add Progress**

<span id="page-66-0"></span>Progress in legends depends on adding action in each case.

#### **Add Action**

1. Click the **Action b** button corresponding to the case that is to be updated.

This will show a list of actions that can be added.

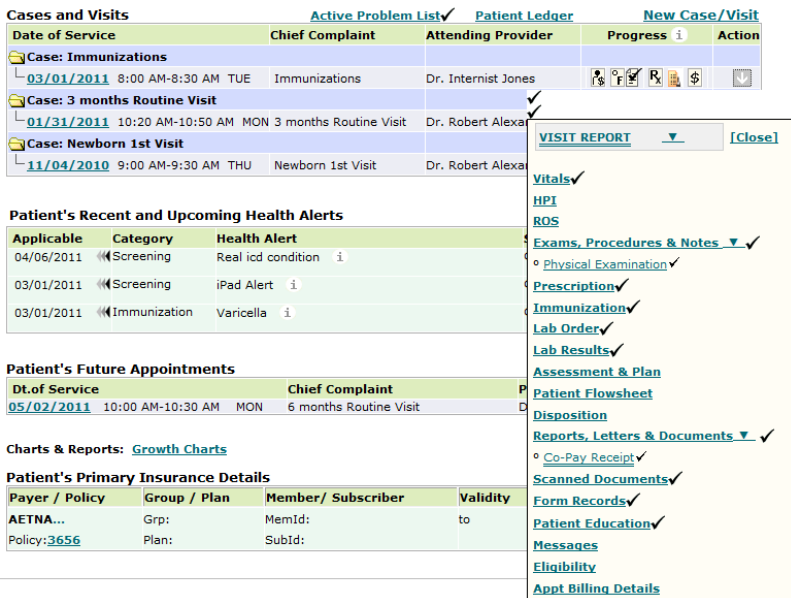

#### **Add Action Image**

2. Click a particular link and it will prompt you to the screen of the field you are trying to add/modify.

For example, click **New Prescription** to view Prescription page. Create the prescription, and then click **Save**.

3. As you keep adding actions, the progress column gets updated with those icons.

# **Add/Modify Patient Case/Visit-Related Information**

A provider can add or modify patient's information related to a particular case.

#### **Add/modify patient care-related information**

- 1. Do one of the following:
	- o Click one of the legends under Cases and Visits on the Patient Dashboard page.

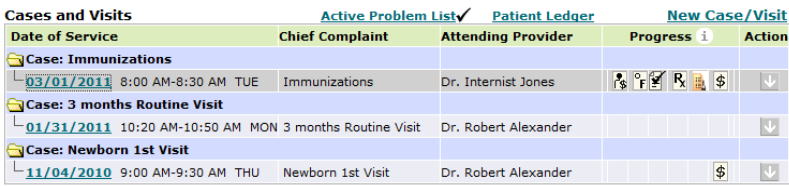

### **Edit Data From Cases and Visits**

o Click one of the legends under Progress on the Visit Summary page.

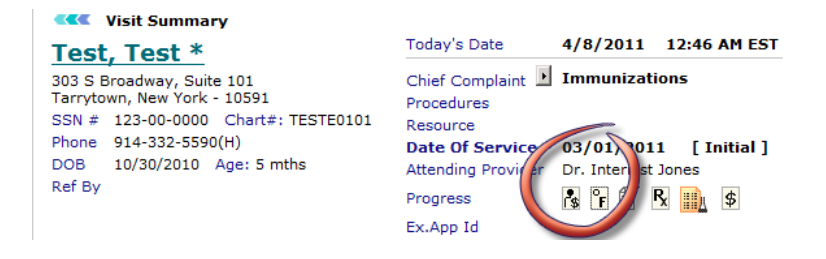

### **Edit Data From Progress Visit Summary**

o Click the **Edit** button on the Visit Summary page.

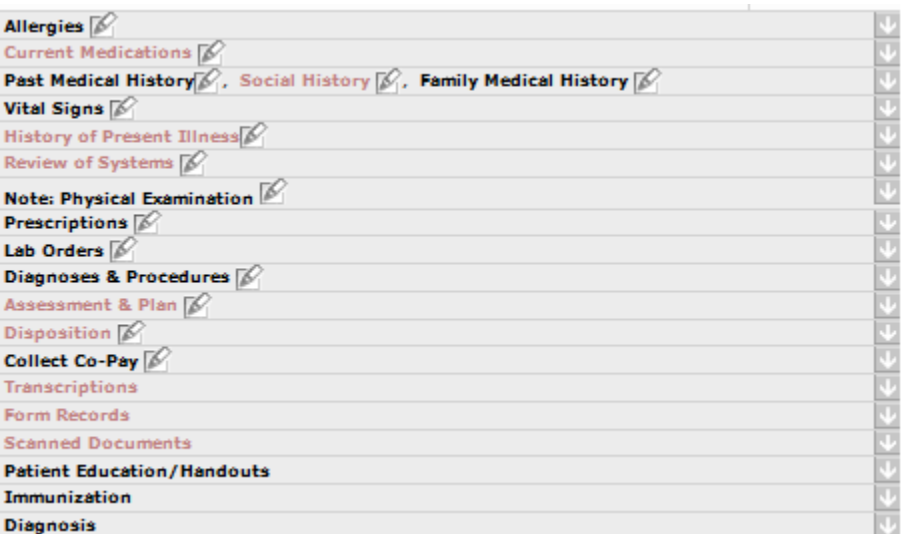

#### **Edit Data From Patient Summary**

o Click any link on the Visit Report page.

**VISIT REPORT**  $\overline{r}$ Vitals **HPI ROS** Exams, Procedures & Notes ▼ ✔ o Physical Examination **Visit Activity History Medication Reconciliation** Diagnosis **Order Sets** Prescription Immunization Lab Order **Assessment & Plan Evaluation & Management Quality Measure Patient Population Disposition** Referral Reports, Letters & Documents ▼ ✔ <sup>o</sup> Co-Pay Receipt X-Rays Misc Consent **Patient Forms** Form Records Patient Education√ Messages Send Fax Eligibility **Appt Billing Details Add Billing Issue Collect Co-Pay** Diagnoses & Procedures (SuperBill) **Patient Payment** 

### **Edit Data From Visit Summary Image**

The corresponding page is displayed.

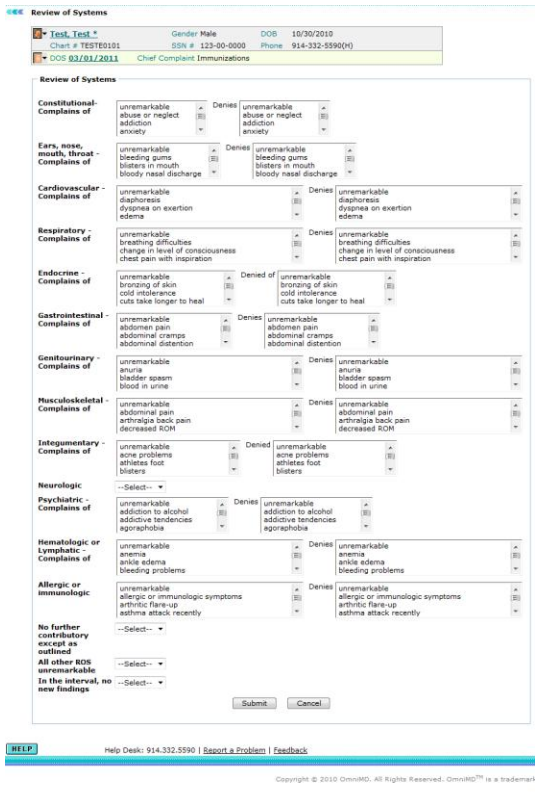

### **Review of Systems**

- 2. Make the necessary formatting changes to the report using the editor tools.
- 3. Select the data that you wish to format and use the required editor tool.
- 4. Click **Submit** to save all information.

# **Order Sets**

From the Order Sets page, you can set up common prescriptions, lab orders, super bill, and referral for various ailments.

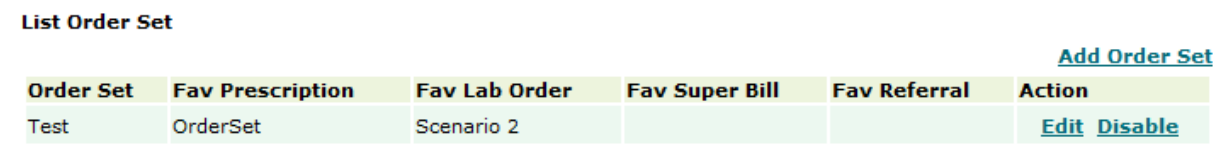

### **Order Set List**

Add prescriptions, lab orders, super bills and referrals as they apply to the ideal workflow for the ailment.

#### Visit Summary

<span id="page-70-0"></span>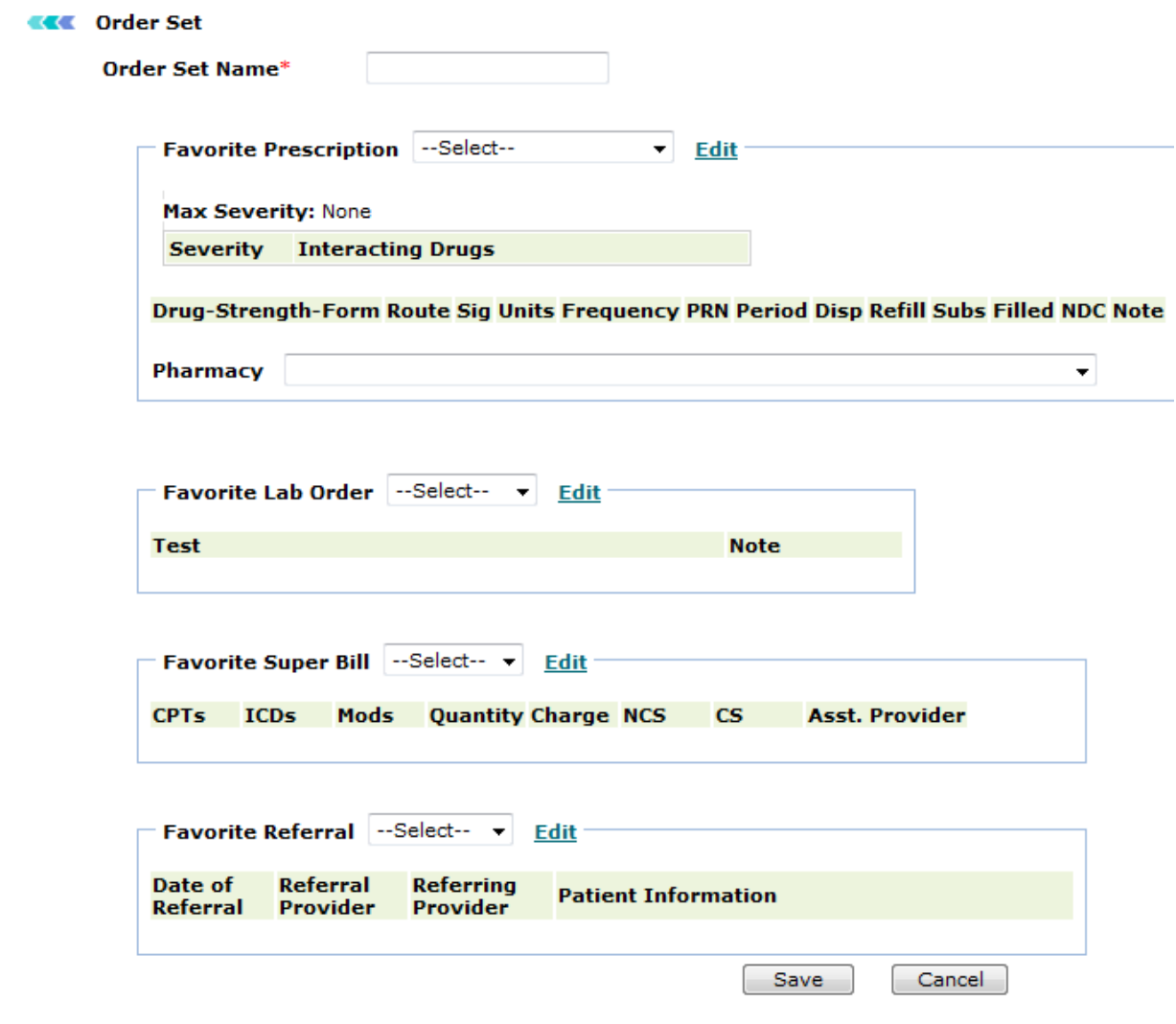

### **Order Set**

# **Visit Closure**

Visit closure is recommended if any follow-up visit is required for the patient.

**Add visit closure**

1. On the **Visit Summary** page, click the **Disposition** link.

The Disposition/Visit Closure page is displayed.

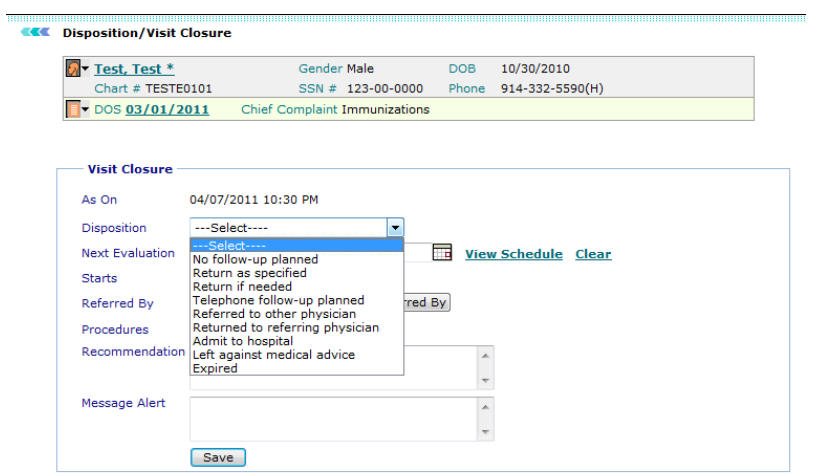

## **Visit Closure**

2. Specify the values of Visit Closure.

The Visit closure page displays the date on which service was rendered.

### **Visit Closure**

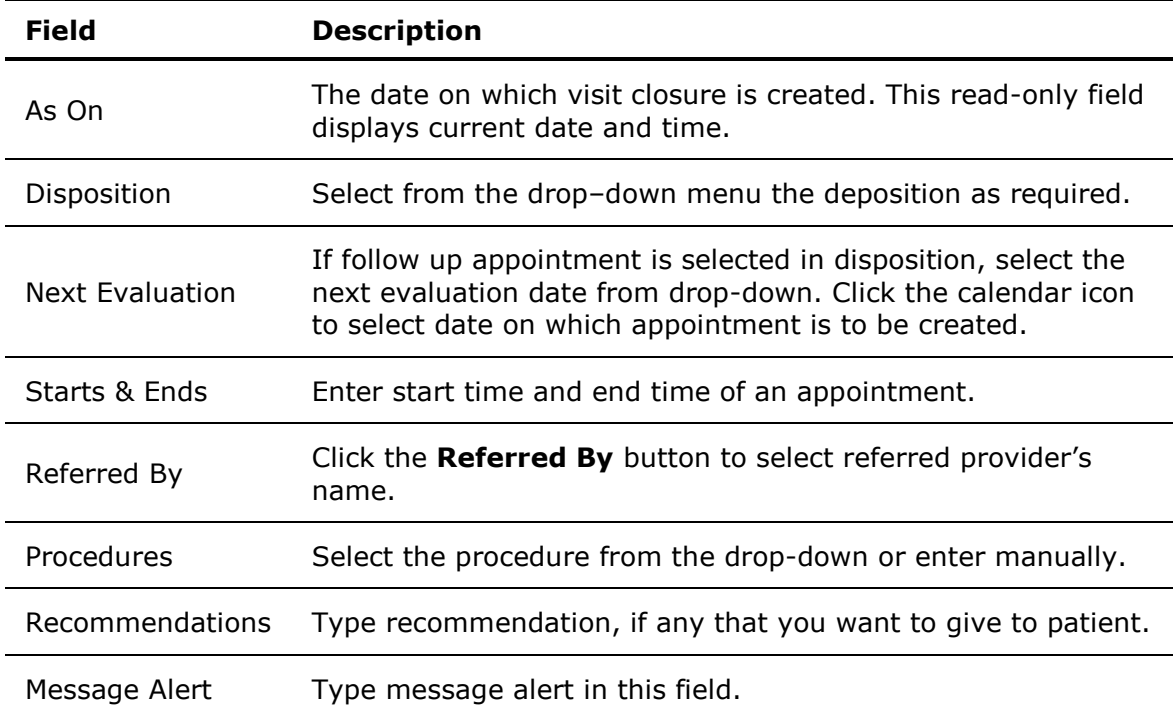
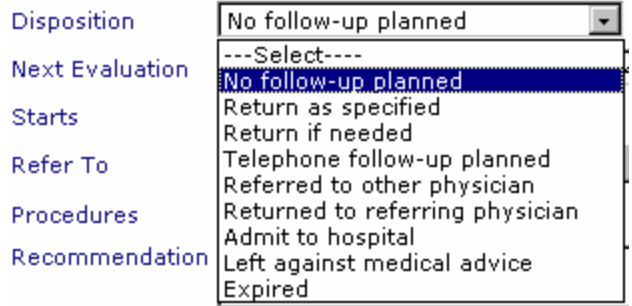

### **Disposition**

3. Click **Save** button to save the visit closure details.

## **Patient Education**

From the Patient Education page, you can view patient education material available within the system. You can search a patient education document by: Document Title, Document Category, Document KeyWords, and Level.

The Patient Education List displays following information about each document: Document Title, Document Category, and Document Keywords.

From Patient Education List, you can view, edit or delete the document, or add it to your favorite list. You can also assign the document to doctor or clinic.

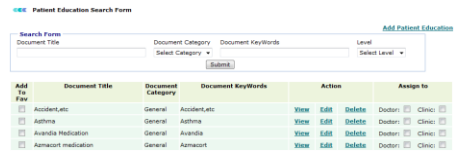

#### **Patient Education Search Form**

#### **Add Patient Education**

- 1. In the **Document Title** box, type the name for the patient education document.
- 2. From the **Document Category** list, select a category for the document.
- 3. In the **Document KeyWords** box, type the keywords used in document.

These keywords are used by the users to search the document.

- 4. To add content, do one of the following:
	- o In the **Document File 1** and **Document File 2** boxes, enter the path to the files you want to add as patient education file.

You can also click the **Browse** button browse and locate the file.

**Note:** You can upload files of maximum 10 MB size.

o In the rich text format editor, type and format the text content you want to add as patient education.

#### 5. Click **Save**.

The document is added to the Patient Education List.

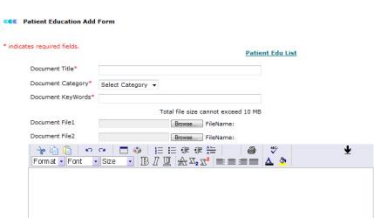

#### **Add Patient Education**

## **Form Records**

Click the **Form Records** link to view and add forms to patient's record.

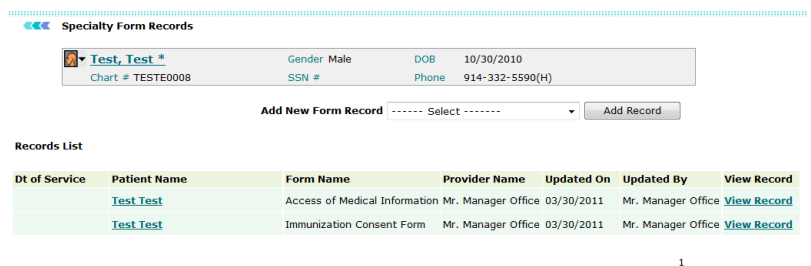

**Form Records**

### **Scanned Documents**

Click the **Scanned Documents** link to view all documents that have been scanned. You can add new documents, list document types, add new document types, and search document forms. You can also group documents as Reports, X-Ray, etc. To view documents listed by document date, click the **List by Document Date** link. All listed documents can be updated and viewed.

 $\mathbf 1$ 

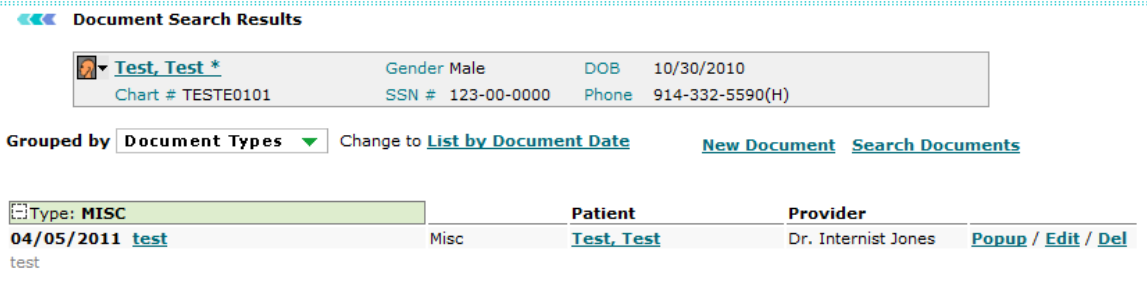

#### **Scanned Documents**

### **Forms**

#### 1. From the **Forms** menu, select **Search Form Records**.

The Specialty Forms and Records displays a list of forms and allows user to add a record for a particular form or view a list of records entered for a particular form.

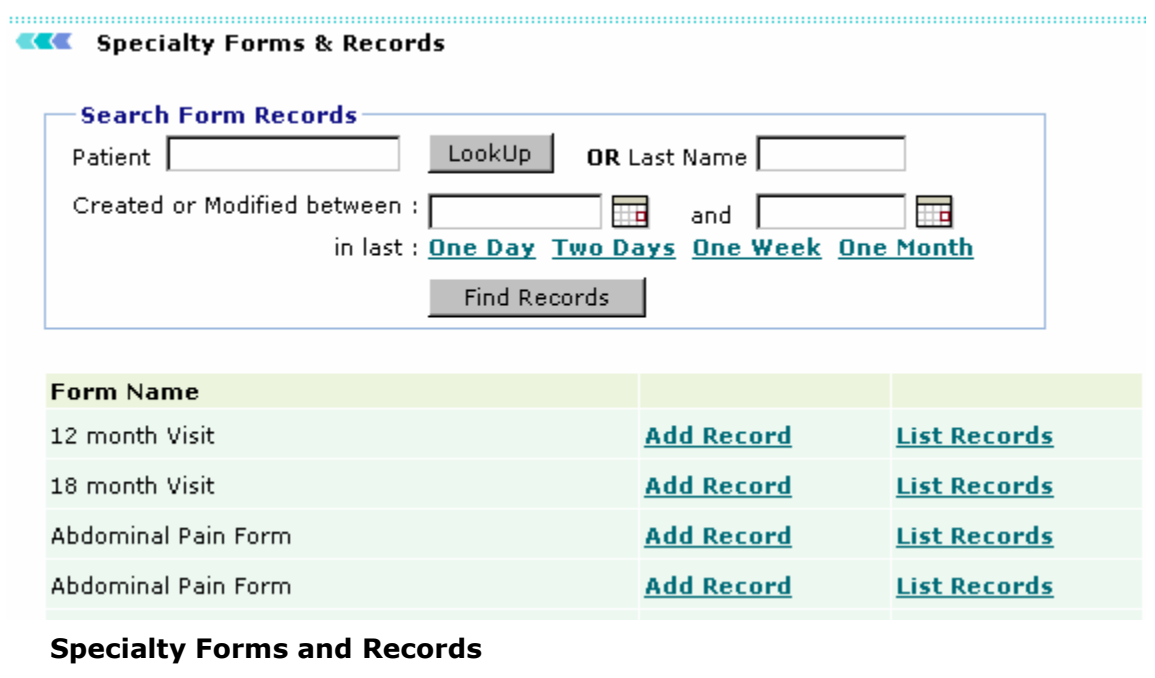

2. Specify the search parameters.

### **Specialty Form and Records Search Fields**

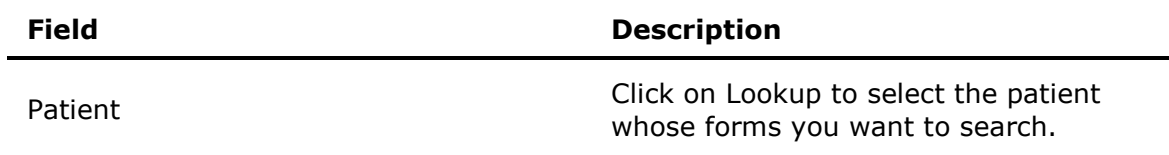

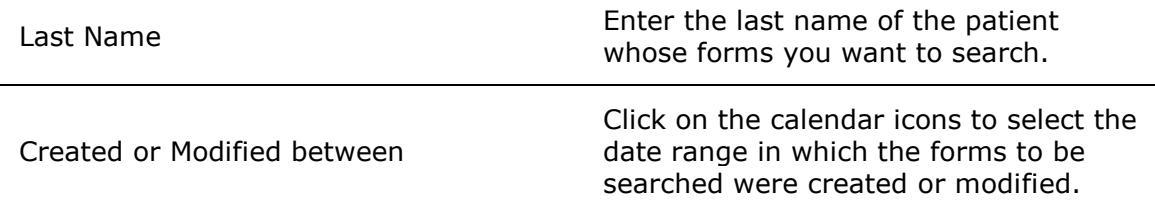

**Note:** You can search for forms created/modified one day, two days, one week or one month before the current date, by clicking on the respective links.

#### 3. Click **Find Records**.

A list of forms based on the specified search parameters is displayed. You can add or view a list of records for a particular form.

### **Add New Record**

1. On the **Specialty Forms & Records** page, click the **Add Record** link corresponding to the form for which you want to add a new record.

The Specialty Form page is displayed for the selected form. The name of the searched patient is displayed in the **Patient Name** field.

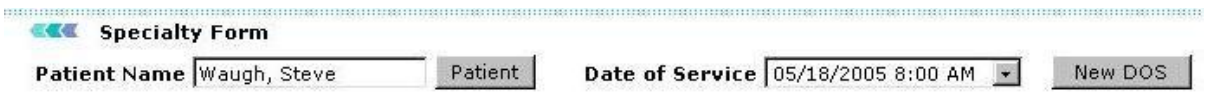

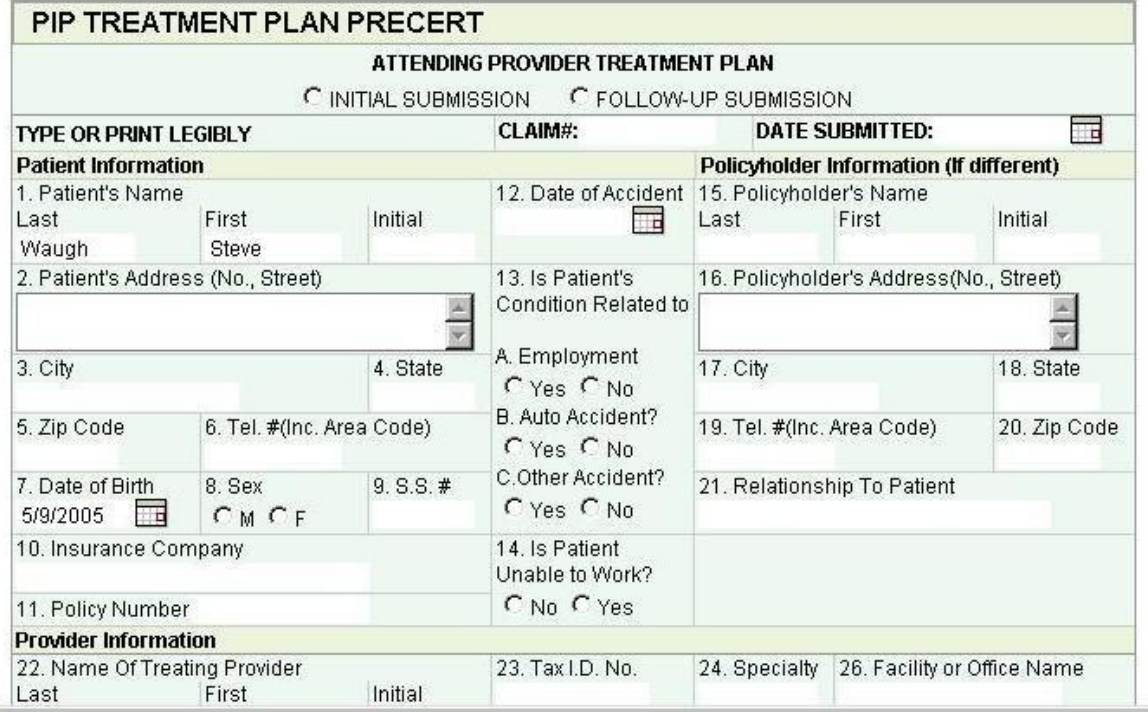

#### **Add Record**

2. Click **Patient** to add a record for another patient.

The default date and time is displayed in the **Date of Service** field.

- 3. Click the **New DOS** to enter a new date of service.
- 4. Enter the details to add a new record in displayed form format.
- 5. Click **Save**.

ä

This will add a new record for the selected form.

### **View List of Records**

1. On the **Specialty Forms & Records** page, click the **List Records** link corresponding to the form for which you want to add a new record.

The Specialty Form page displays details such as date of service, patient name and date of modification are displayed.

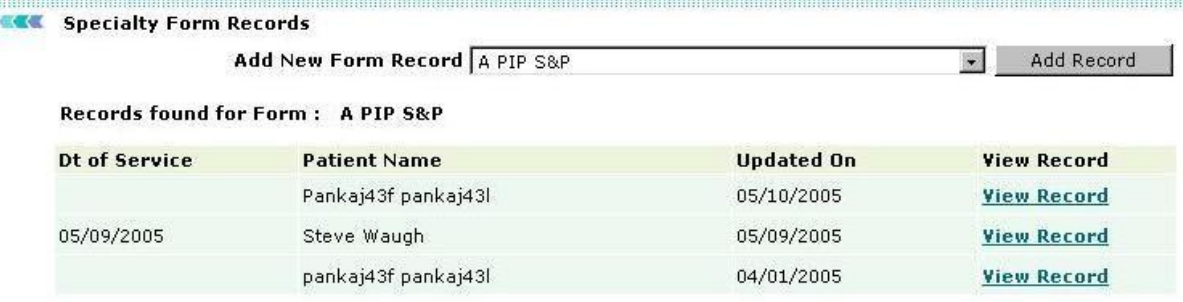

### **List of Records**

2. Click **View Record** corresponding to the record you want to view.

**Note:** You can also add a new record from this screen. Select the form from the dropdown menu and click **Add Record**. This will display the Add Record screen.

**CAR** Specialty Form

Sign Off Print Edit Copy

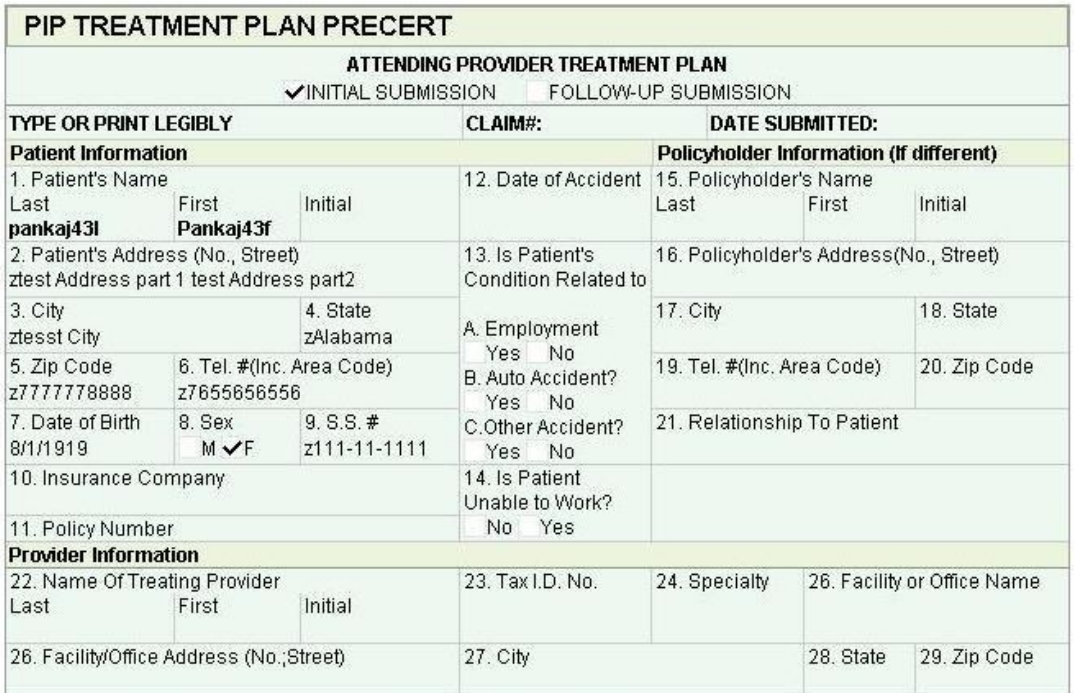

### **View Record**

The Specialty Form page displays the details of the record. It also displays a list of options:

- o **Sign Off:** Signs off the record. A record cannot be edited once it is signed off.
- o **Print:** Prints the record.
- o **Edit:** Displays the record in edit mode. You can then modify the record.
- o **Copy:** Saves a copy of the record.

# **View Case Report**

Click the **Reports, Letters & Documents** link on the Visit Summary page.

The list of all the available reports, letters and documents is displayed.

**Note:** A case report is generated only if some case-related information is entered for the case.

 $\overline{\phantom{a}}$ **OmniMD HPI-ROS-Phy Exm**  $\equiv$ **FAMILY Acute Visit FAMILY FREEMAN - MMSE FAMILY FREEMAN - Katz Index in ADL FAMILY FREEMAN - Geriatric Depression Scale SHORT FORM FAMILY Nutrition History Form FAMILY Allergy Injection FAMILY Allergy Test PEDIA Pediatric Physical Exam - New PEDIA Pediatric Progress Note PEDIA Ear Complaints PEDIA Hearing Evaluation Form PEDIA Subjective Symptom Assessment** NF2-Forms NF3-Forms **CARDIO Record Release from OMD Heart Care OBGYN OB Ultrasound** 

**Case Report**

# **Current Medications**

Click the **Current Medication** link to view the list of medication patient is taking at present.

- **Pre-Existing Medications** log shows all medication details that were reported by patient.
- **Active Medication from Rx** log shows all medications that were prescribed by current clinic/practice. Click the **Show Inactive & Disabled** to view a list of all active and inactive medications.

From the Current Medications page, you can **Print All**, **Print Pre-Existing & Active Medications**, or **Print Pre-Existing Medications Only**.

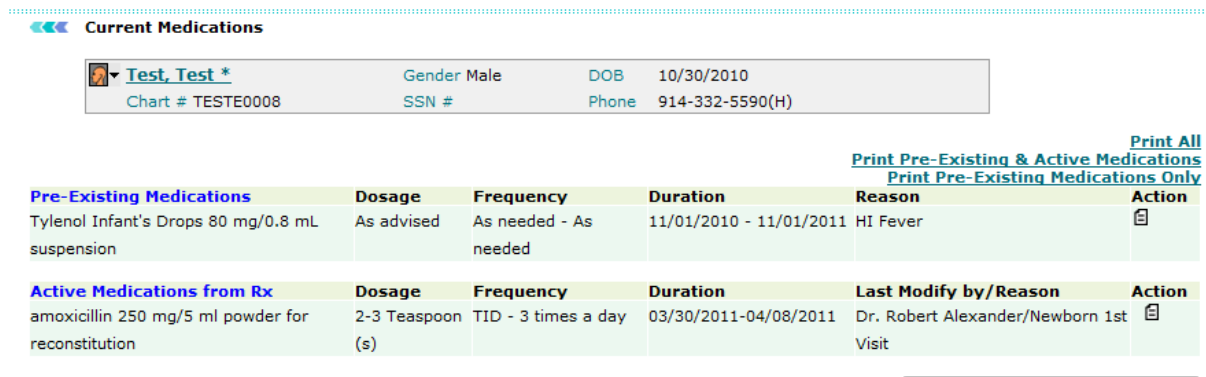

Show Inactive & Disabled

#### **Current Medications**

# **Allergies**

Click the **Allergies** link to add information about the patient's allergies, reactions, severity, and last occurrence. Click the **Save** button after you have filled all the values in relevant fields.

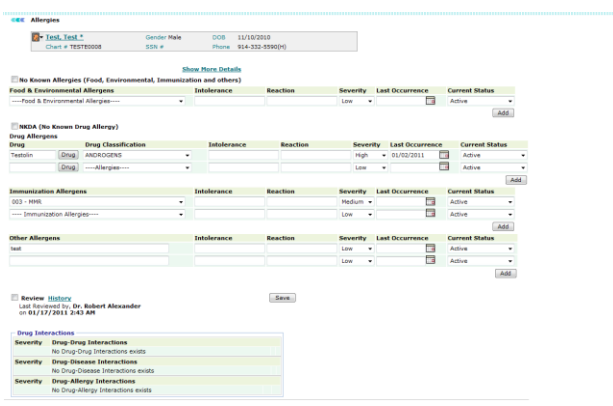

### **Allergies**

# **Messages**

### **Messages**

Under Messages, a Provider can keep track of all messages and tasks assigned to him. The Messages tab works as a reminder for any user who is logged in OmniMD. A user can view all messages and tasks. The user can also generate a new messages, reply to an existing message, set patient care alerts, and search for a particular message and/or task.

### **View Messages and Tasks**

Click the **Messages** link to view all the messages and tasks assigned to the user. Click the subject of a message to view the details of the message. You can search messages by setting the following search parameters under List Criteria:

- Message/Task Status (Message, Task, Open, In-Progress, Completed, etc)
- Inbox/Outbox
- A specific user, by first name or last name
- Role of the Sender
- Patient, by first name or last name
- Subject content

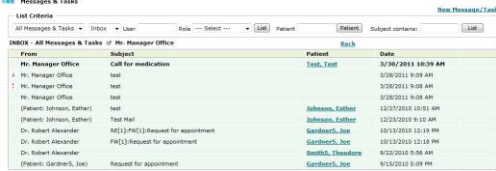

#### **Message List**

**Note:** The icons in the **From** column indicate the priority of the message. The exclamation point in Red color  $\mathbf{I}$  indicates High priority. The down arrow  $\mathbf{I}$  indicates Low priority.

### **Create New Message/Task**

1. Click the **New Message** link available on the Message tab.

The **New Message/Task** page is displayed.

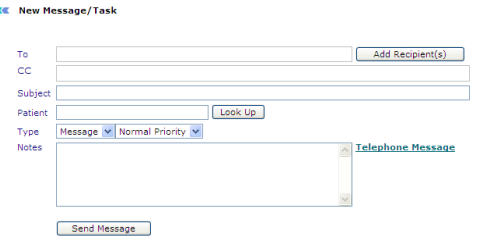

### **New Message/Task**

2. To add recipients in the **To** and **CC** boxes, click **Add Recipients**.

a. In the **To** column, select the option corresponding to the person you wan to send message to.

b. In the **CC** column, select the check boxes corresponding to the persons you want to send message to as CC.

#### c. Click **Add Selected**.

The selected recipients are added in the To and CC boxes.

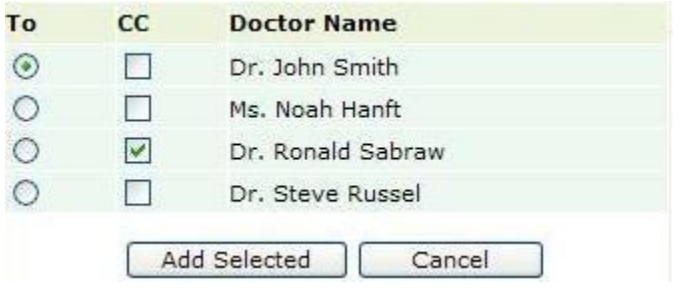

### **Add Recipients**

3. In the **Subject** box, type a subject for the message/task.

4. To add a patient in the **Patient** box, click **Look Up,** and then select a name of the patient.

5. From the **Type** list, select an option.

**Note:** If the selected type is **Message**, specify the priority. Similarly, if the selected type is **Task**, specify the status, priority, and due date and time.

6. In the **Notes** box, type observations, notes, or any other information that is useful for understanding the message/task.

7. Click the **Telephone Message** link to enter a telephone message.

a. To specify the subject of the telephone message, select the check boxes corresponding to the **Please Call**, **Urgent**, **Personal**, or **Returning Your Call** options.

b. In the **Phone #** box, type the caller's phone number.

c. In the **Message** box, type the message.

d. In the **Received By** box, type the name of the person who received the telephone call.

e. In the **Presc. Medication** box, type the name of the medication if the message is for a prescription.

f. In the **Pharmacy** box, type the name of the pharmacy where the prescribed medication may be available.

- g. In the **Pharmacy #** box, type the telephone number of the suggested pharmacy.
- h. In the **Called in by** box, type the name of the person, who is writing the message.
- i. In the **Date** box, specify the call date.
- j. Click **Submit**.

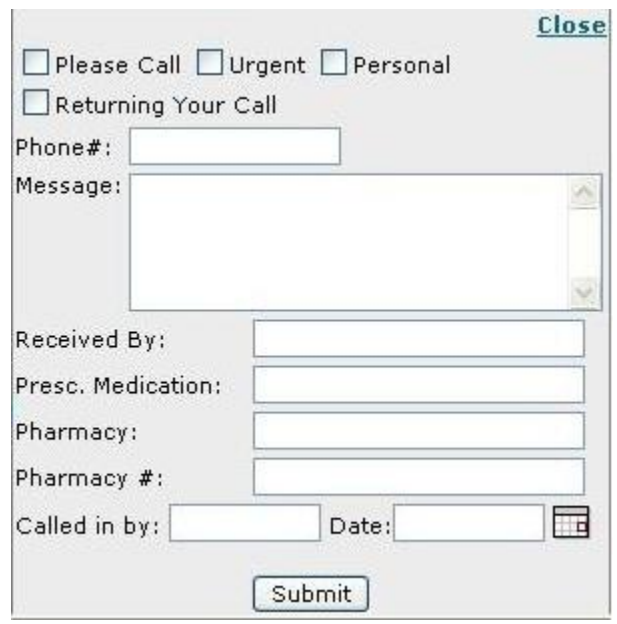

### **Telephone Message**

8. Click **Send Message.**

The message appears in the message list of the recipients.

**Note:** If the specified type is Task, the **Assign Task** button is displayed.

### **Reply to a Message/Task**

1. Double-click the message/task that you want to reply to.

The message/task details are displayed.

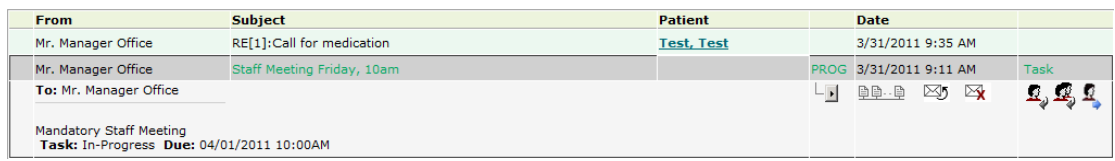

### **Message/Task Details**

2. To reply to the sender of the message, click the **Reply** icon  $\mathbf{Q}$ . The Reply page is displayed.

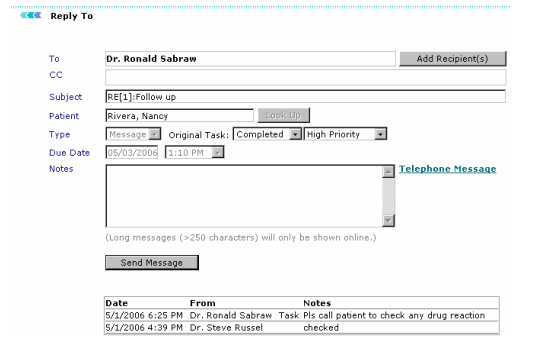

#### **Reply Message**

- 3. In the **Notes** box, type the message.
- 4. Click **Send Message**.

#### **Notes:**

- To reply to the sender and all the other recipients of the message, click the **Reply All** icon  $\mathbf{I}$ .
- To mark a message as unread, click the **Mark as Unread** icon  $\boxtimes$ .
- $\bullet$  To remove a message, click the **Remove** icon  $\mathbb{R}$ .
- To change status of a task, click the **Change Status** icon  $\boxed{\cdot}$ .
- To view previous messages, click the **Message History** icon .

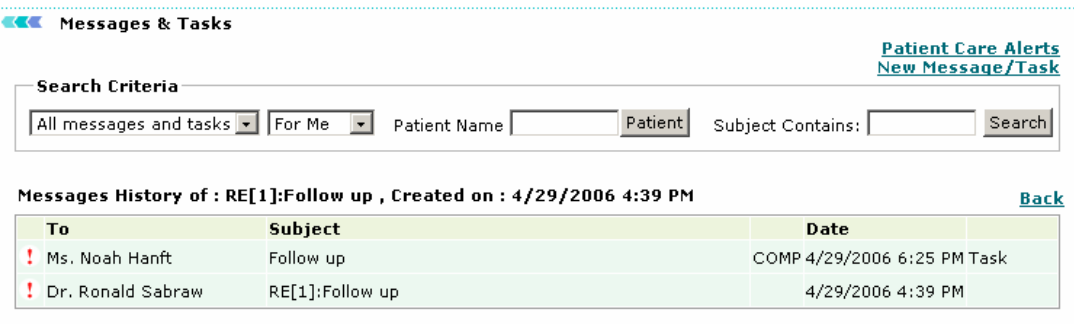

#### **Message History Details**

# <span id="page-85-0"></span>**Health Alerts**

### **Health Alerts**

The Health Alerts tab displays a list of overdue health alerts for various patients. From the Health Alerts tab, you can:

[Search Patient Health Alerts](#page-89-0) [List Alert Rules](#page-85-0) [Add New Alert Rule](#page-86-0) [List Conditions](#page-88-0) **[Add New Condition](#page-88-0)** [Generate Reminder List](#page-92-0)

[Alerts Analysis Report](#page-91-0)

### **List Alert Rules**

#### **Search Health Alert Rules**

Health alerts can be searched by: Alert Title, Level, Category, Condition, Alert Type, Gender, Age, Alert Frequency, Status or Order By date.

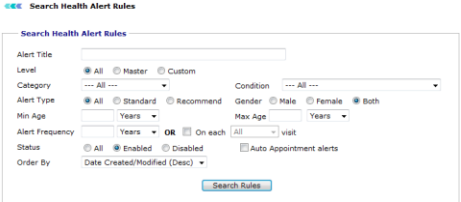

#### **Search Health Alert Rules**

The result displays the following columns:

#### **Health Alert Rules Listing**

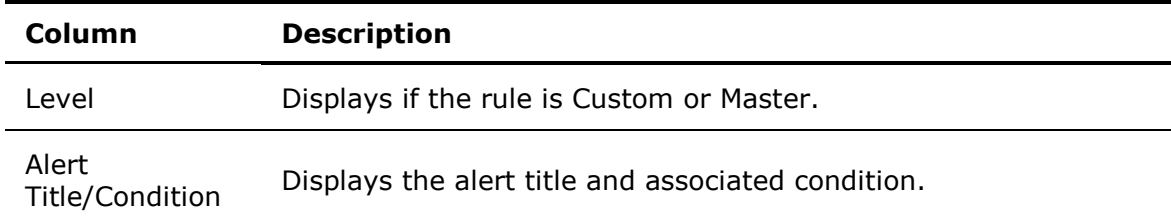

<span id="page-86-0"></span>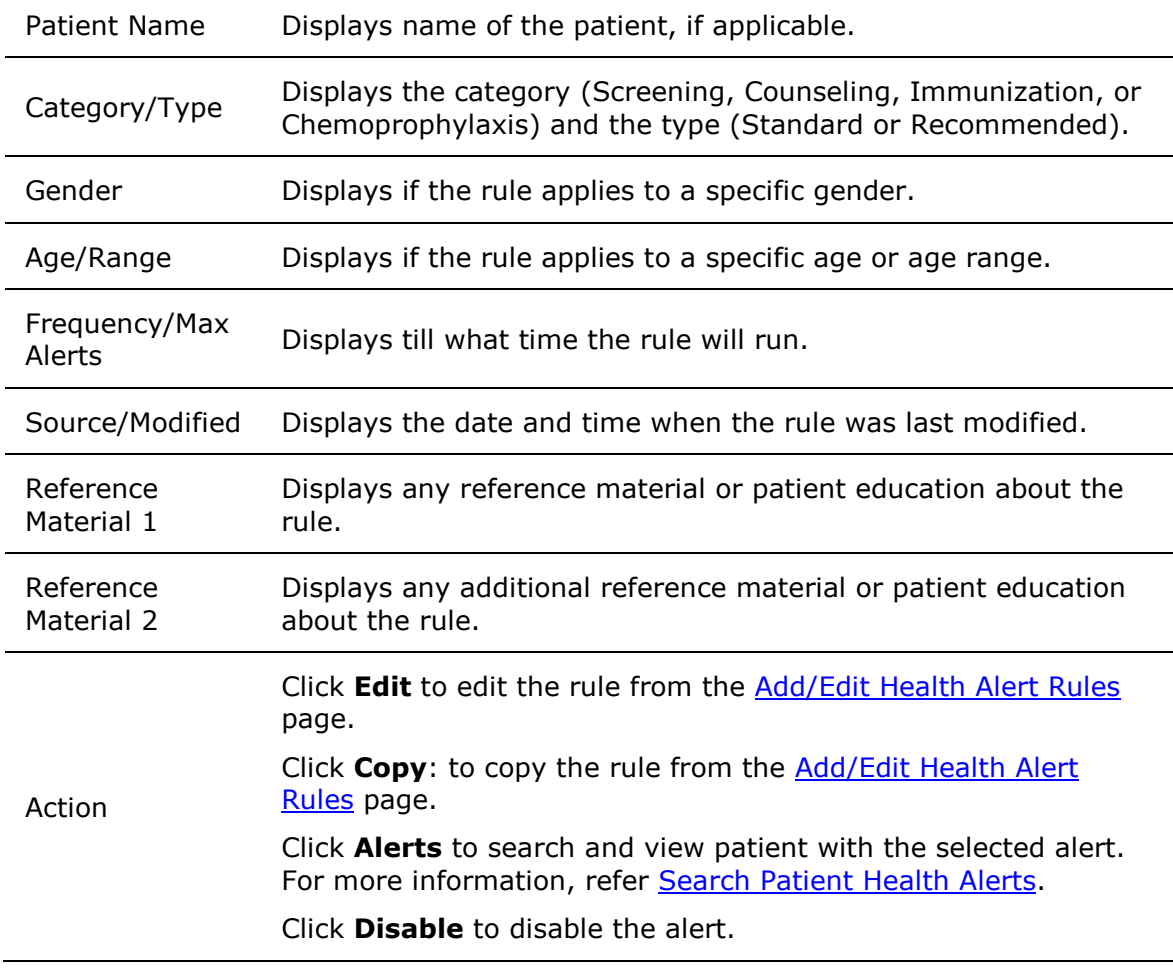

| <b>KEE</b>                                                                           | <b>Health Alert Rules Listing</b>         |                          |                       |                     |                   |                                                        |            |                                                                    |                     |                               |  |
|--------------------------------------------------------------------------------------|-------------------------------------------|--------------------------|-----------------------|---------------------|-------------------|--------------------------------------------------------|------------|--------------------------------------------------------------------|---------------------|-------------------------------|--|
| Search Criteria: Gender: Both<br><b>Status: Enabled</b><br><b>Add New Alert Rule</b> |                                           |                          |                       |                     |                   |                                                        |            |                                                                    |                     |                               |  |
| <b>Health Alert Search</b>                                                           |                                           |                          |                       |                     |                   |                                                        |            |                                                                    |                     |                               |  |
| Level                                                                                | Alert Title /<br><b>Condition</b>         | <b>Patient Name Type</b> | Category/             | <b>Gender Range</b> | Age/              | <b>Frequency/Source/</b><br><b>Max Alerts Modified</b> |            | <b>Reference Material-1/</b><br><b>Reference Material-2 Action</b> |                     |                               |  |
|                                                                                      | Custom PL 1 8                             |                          | Screening<br>Standard | <b>Both</b>         | 1 Years - 1 Years | 1 alert                                                | 12/27/2010 |                                                                    | <b>Edit</b><br>Copy | Alerts<br><b>Disable</b>      |  |
|                                                                                      | Custom Only ICD-I &<br>Only ICD-I         |                          | Screening<br>Standard | <b>Both</b>         | 1 Years - 1 Years | 1 alert                                                | 12/27/2010 |                                                                    | Edit<br>Copy        | Alerts<br><b>Disable</b>      |  |
|                                                                                      | Custom Preffered Language E<br>Only ICD-I |                          | Screening<br>Standard | <b>Both</b>         | 1 Years - 1 Years | 1 alert                                                | 12/27/2010 |                                                                    | Edit                | Alerts<br><b>Copy</b> Disable |  |

**Health Alert Rules Listing**

## **Add New Alert Rule**

- 1. To add the patient name, click the **Look Up** button available adjacent to the **Patient** box.
- 2. From the **Patient Look Up** page, select a name of the patient.
- 3. In the **Alert Title** box, type a title for the alert.
- 4. From the **Alert Category** list, select a category for the alert.

**Note:** If the Alert Category is Immunization, you need to select an immunization from the list.

- 5. To specify **Alert Type**, select an option as **Standard** or **Recommended**.
- 6. From the **Condition** list, select a condition for which you want to set the alert.
- 7. To specify **Gender**, select an option from **Male**, **Female**, or **Both**.

8. To set age range as trigger, specify **Min. Age** (minimum age) and **Max Age** (maximum age) for which the health alert needs to be active.

9. From the **Preferred Language** list, select an option to specify the language for the alert.

10. To set **Frequency**, specify the time interval (for example, Every XX Year) or visit frequency (for example, On each follow-up visits).

11. From the **Max # of Alerts** list, select an option to specify the number of times the alert needs to appear.

12. In the **Description** box, type a description for the alert.

13. In the **Source** box, specify the source from where health alert is recommended.

14. In the **Reference Material-1** and **Reference Material-2** boxes, browse and select files (for example, documents, presentations, audio-visual files) for reference or patient education.

15. In the **Add Document Title** box, type a name of the document and click the **Add Patient Documents** button.

The list of documents matching the name you provided are displayed.

**Note:** If you do not know the correct name, you can type few letters of the document name and then search the documents for name starting the specified letters. For example, to search the Accident Claims document, you can type only *Acc* in the Add Document Title box, and then click Add Patient Documents button. All the documents starting with *Acc* are displayed.

16. To add the documents, select the check boxes corresponding to the required document, and then click **Close**.

The selected documents are displayed under the **Add Document Title** box.

17. To create a reminder letter, select the check box corresponding to the available options.

The available options include:

- o Create a reminder letter before XX number of days
- o Create a reminder letter in real time
- o Create an auto-appointment of XX minute duration

#### 18. Click **Save Rule**.

The rule is created.

**Note:** By default, the rule is created with Disabled status. You need to enable it from the [alerts rule list](#page-85-0) when needed.

<span id="page-88-0"></span>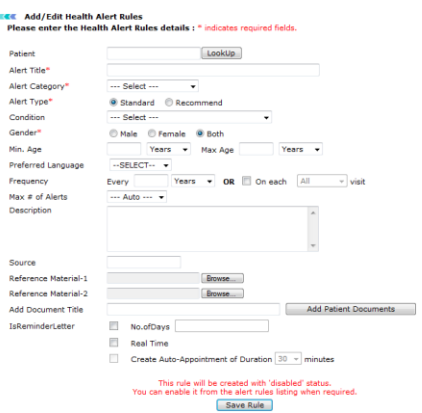

### **Add New Alert Rule**

# **List Conditions**

List Conditions displays a full list of all the enabled health alerts conditions.

To see the complete list of both enabled and disabled conditions, click the **Display Disabled Conditions Also** link available above the upper-right corner of the list.

To edit a health alert condition, click the **Edit** link under the **Action** column. For information on editing health alert condition, refer to [Add New Condition.](#page-88-0)

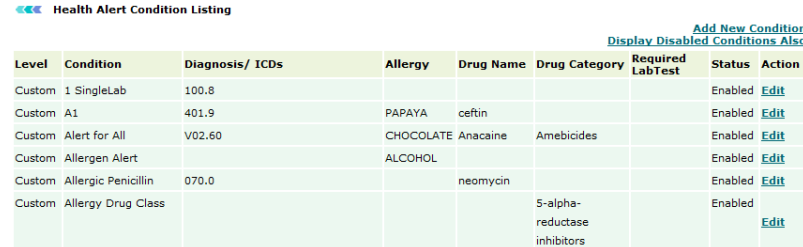

**Health Alert Condition Listing**

### **Add New Condition**

- 1. In the **Condition Name** box, type the name for the condition.
- 2. Select the **Enabled** check box to enable the condition.
- 3. In the **Patient Diagnosis: ICD Code Range** box, type a range for the ICD codes you want to attach to the condition.

For example, 010.01-010.04,145.01,165.01-165.020.

<span id="page-89-0"></span>**Note:** You can click **Fav ICDs** to add ICD codes saved in your Favorite ICDs list. You can also click the **Find ICDs** to find ICD codes.

4. From the **Patient having Allergy** list, select an item you want to attach the condition to the allergy.

5. In the **Patient taking Drug** box, type the name of the drug you want to attach the condition to drug.

You can also type first few characters of the drug, and then click **Drug Lookup** to find drug name.

6. From the **Patient from Class of Drug** list, select a class of the drug to attach the condition to the drug class.

7. From the **Required Lab Test** list, select a lab test to attach the condition to the test.

8. In the **Lab Result** box, set a lab result parameter and value range to attach the condition to the result.

#### 9. Click **Save Condition**.

The new condition for alert is created and added to Health Alert Condition Listing.

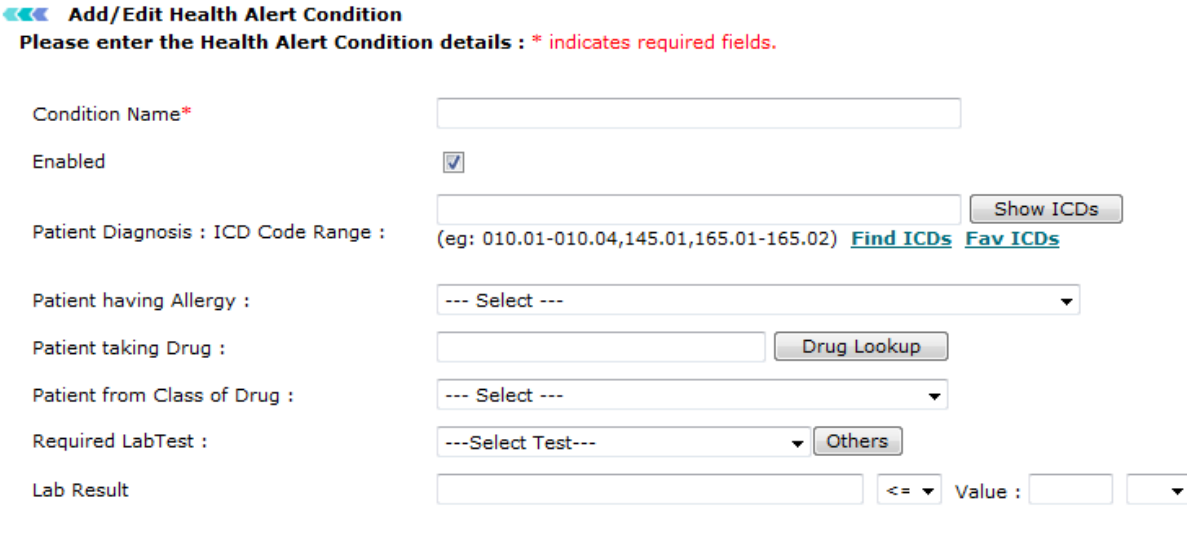

Save Condition

**Add New Alert Condition**

# **Search Patient Health Alerts**

#### **Overdue Patient Health Alerts**

Health alerts can be searched by 30 or 60 days overdue, or for the upcoming week.

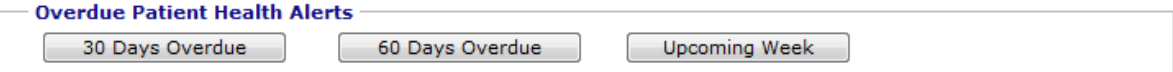

### **Overdue Patient Health Alerts**

#### **Search Patient Health Alerts**

Health alerts can also be searched by the following specific fields: Patient, Dates, Category, Alert Type, Status, Flags, and Order By. You can also create an excel sheet for mail merge.

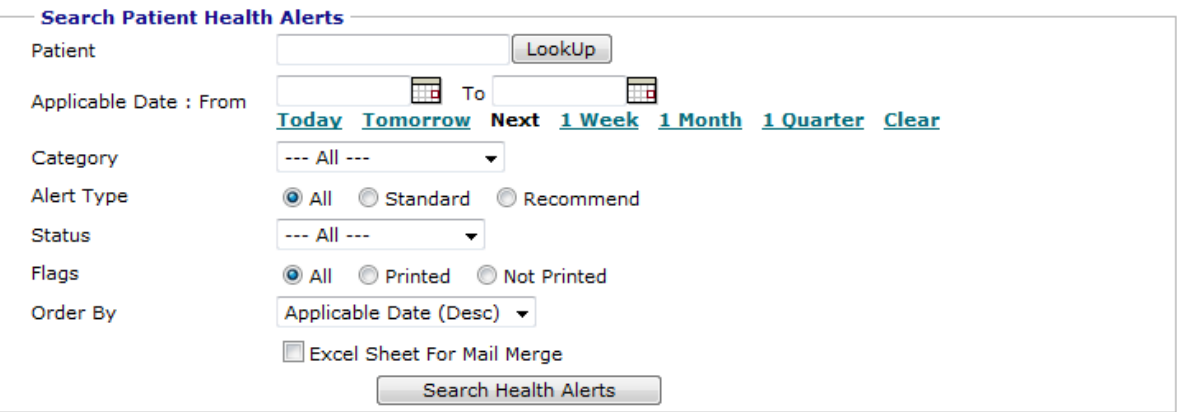

#### **Search Patient Health Alerts**

The result from Overdue Patient Health Alerts and Search Patient Health Alerts displays the following columns:

#### **Patient Health Alerts Listing**

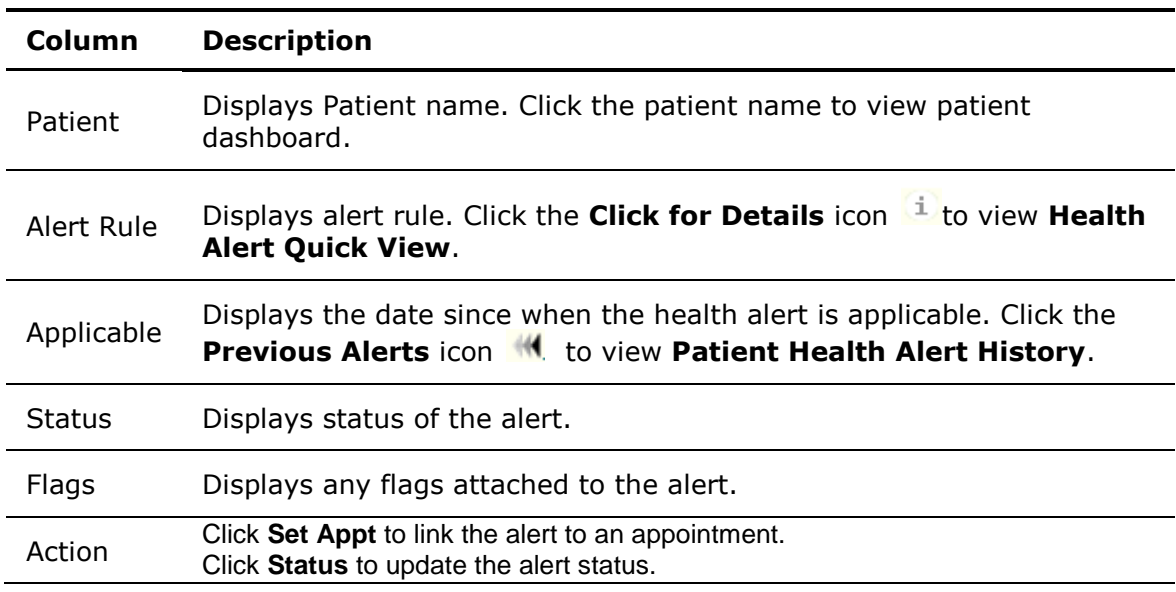

<span id="page-91-0"></span>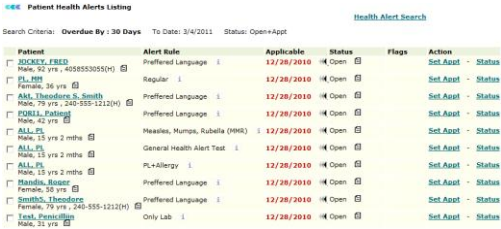

#### **Patient Health Alerts Listing**

# **Alerts Analysis Report**

You can search the alert analysis report by a date range or by specific time period such as 1 week, 1 month, 1 quarter, 2 quarter, and 4 quarter.

The report displays total records for the set search criteria. The report also displays top 10 alerts by rule.

**Note:** By default, the report displays all data on the initial screen.

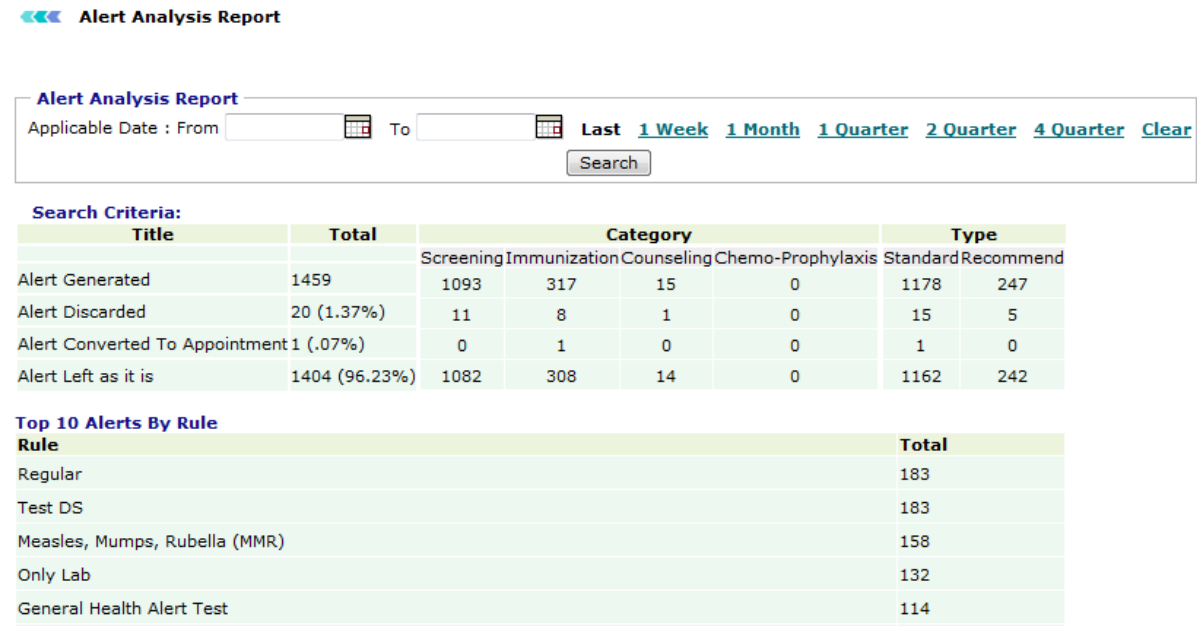

**Alert Analysis Report**

# **Generate Health Alerts**

From Generates Health Alerts, you can generate health alerts in real time. However, all health alerts are usually set to run on your server at 12 midnight.

### <span id="page-92-0"></span>**Generate Reminder List**

You can generate a reminder list for the following:

- Health Alert Reminder List
- Future Appointments Reminder List

#### **Health Alert Reminder List**

Health alert reminder list can be generated by the following search criteria: Patient Name, Alert Category, Alert Title (complete title or first few characters of the alert title), Communication Status, or Reminder Date (date range or specific time period such as week, 1 month, 2 months, or 3 months).

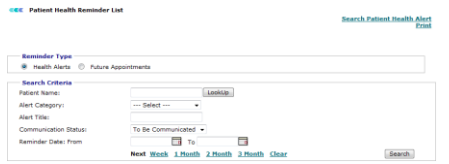

#### **Generate Reminder List by Health Alerts**

The health alert reminder result is displayed in a table. To view patient's dashboard, click the name of the patient in **Patient Name** column. To indicated that the patient has been contacted, select the check box in the **Communicated** column, select a mode of communication from the **Communication Type** list, and then click **Assign Communication**.

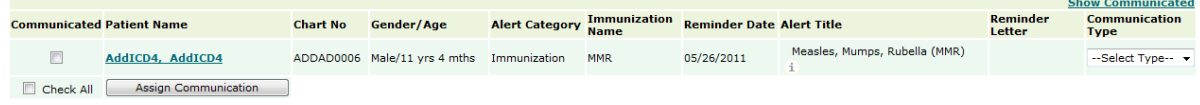

#### **Reminder List by Health Alerts**

#### **Future Appointment Reminder List**

Future appointment alert reminder list can be generated by the following search criteria: Patient Name, Allergy, Drug Allergy, Drug Name (Allergy), Drug Category, Drug, Communication Status, and Date of Service (date range or specific time period such as week, 1 month, 2 month, or 3 months).

**Note:** To add multiple items, click the add icon  $\mathbf{F}$  or the **Add Item** button.

#### OmniMD Help Manual

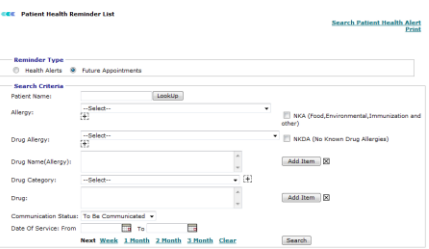

#### **Generate Reminder List by Future Appointment**

The future appointments reminder result is displayed in a table. To view patient's dashboard, click the name of the patient in **Patient Name** column. To indicated that the patient has been contacted, select the check box in the **Communicated** column, select a mode of communication from the **Communication Type** list, and then click **Assign Communication**.

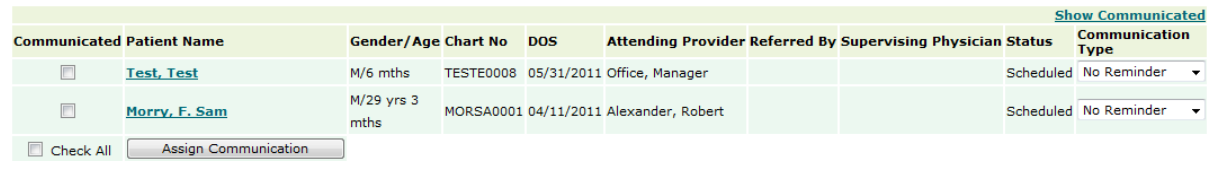

**Reminder List by Future Appointments**

# **Patient's Recent and Upcoming Health Alerts**

The Patient's Recent and Upcoming Health Alerts section shows all the alerts related to the patient.

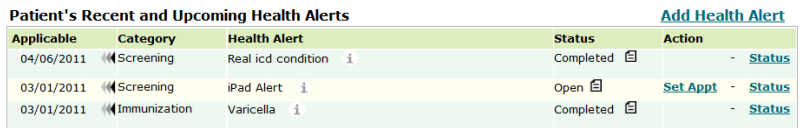

#### **Patient's Recent and Upcoming Health Alerts**

Moreover, you may set appointment as well check on the status by clicking the **Status** link.

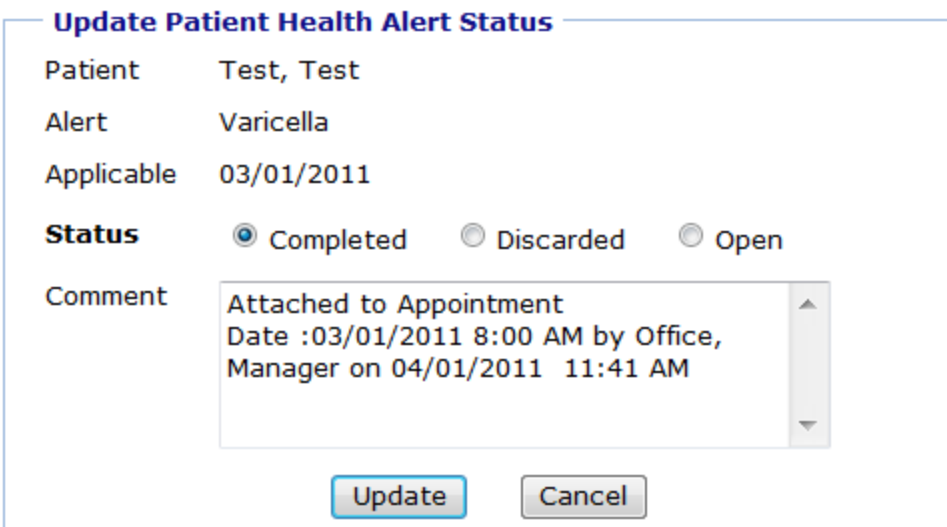

### **Alert Status Completed**

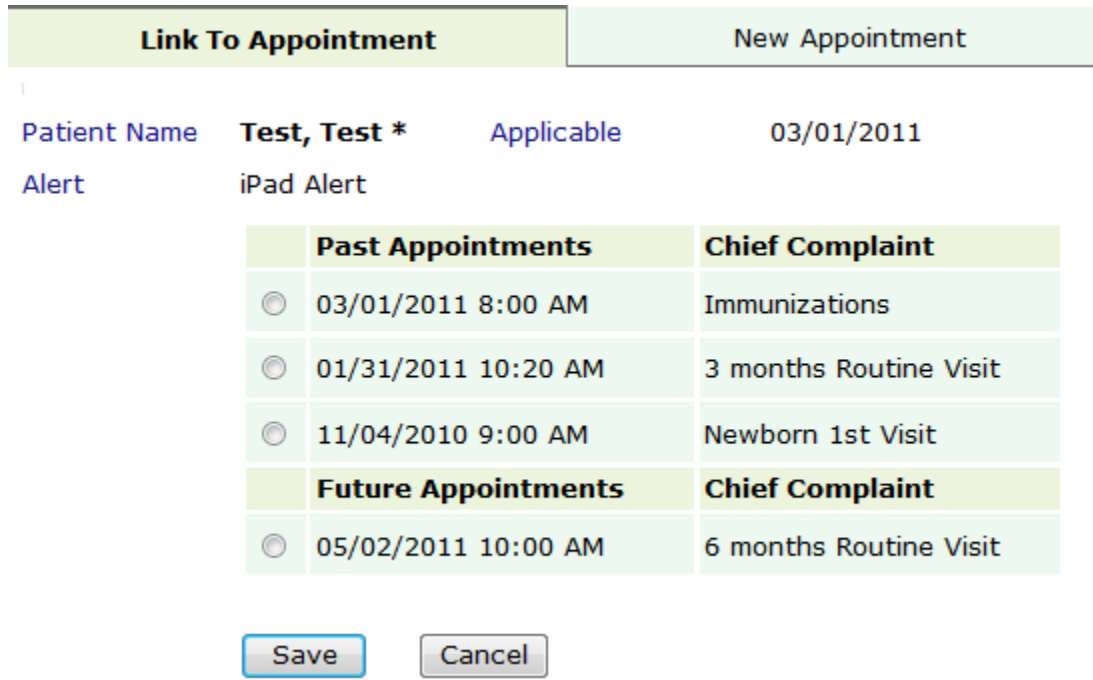

**Set Appointment**

# **Health Alerts Settings**

From the Health Alerts settings, you can:

- **•** [Generate Health Alerts](#page-91-0)
- [Generate Reminder List](#page-92-0)

OmniMD Help Manual

# **Prescription**

## **Prescription**

With the number of new medications increasing exponentially each year and each drug having its unique indications, prescription writing has become a complex, error-prone process. The Prescription Writer streamlines the entire prescription-writing process making it simple, fast, and effective.

Doctors diagnose and prescribe their patients on the basis of the symptoms. The formal prescriptions are then prepared which are used to fax the pharmacies or they are given the patients in a printed format.

Click the **Prescription** link to view the **Prescription Home**. You can add new prescriptions, view prescription history, add favorite drugs, manage pharmacies, templates, immunization and e-prescription from Prescription Home.

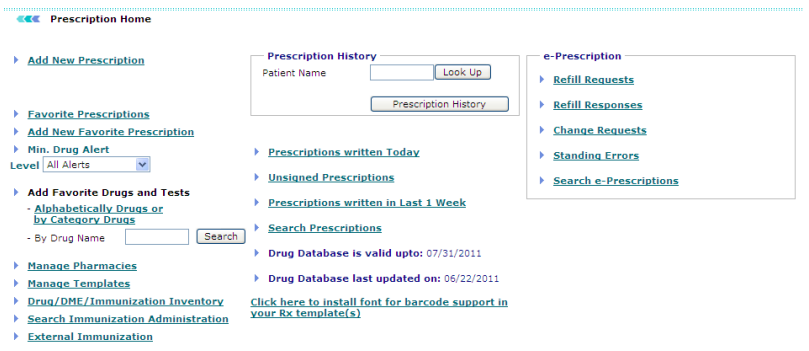

### **Prescription Home**

From the Prescription section, you can see: [E-prescription](#page-118-0) [Prescription History](#page-109-0) [Add Favorite Drugs and Tests](#page-101-0) [Manage Pharmacies](#page-112-0) [Manage Templates](#page-114-0) [Drug / DME / Immunization Inventory](#page-115-0) [External Immunization](#page-122-0)

# **Add New Prescription**

### **Patient Details**

To add new prescriptions based on what doctors suggest, follow these steps:

1. From the **Prescriptions** menu, select **Add New Prescription**.

Alternatively, click the **Add New Prescription** link available on Prescription home page.

The **Prescription page** is displayed.

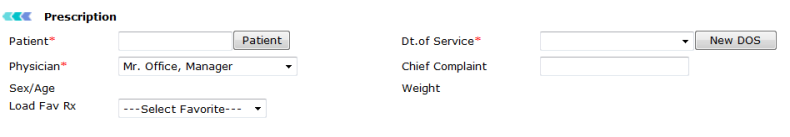

### **Prescription**

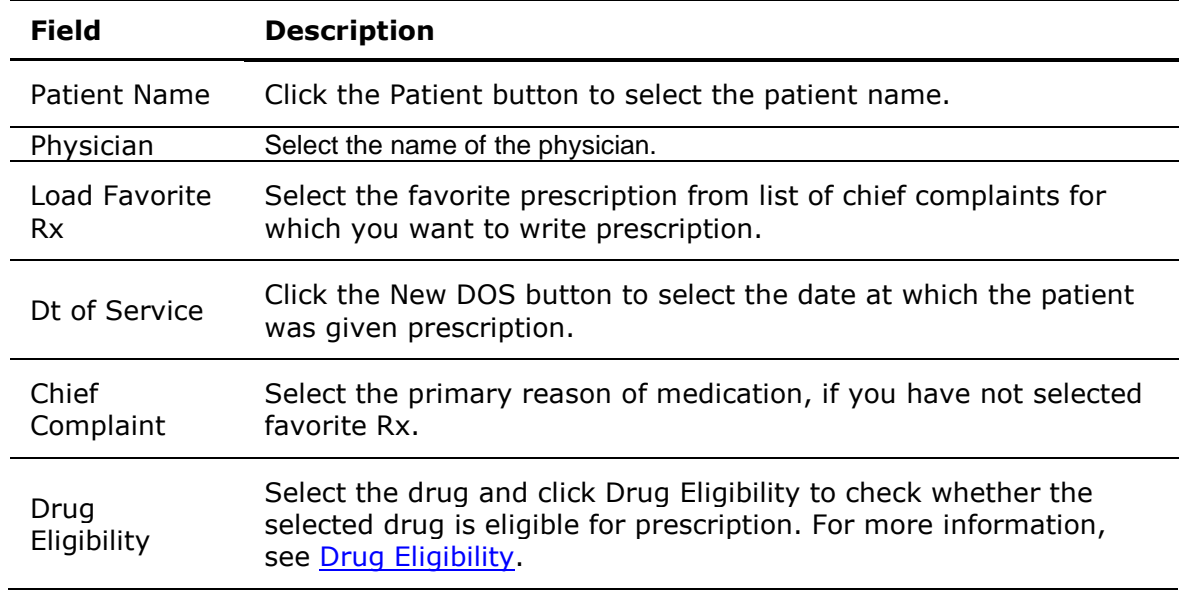

**Note**: You can view the summary of patient's current medications and allergies using **Current Meds & Allergies**.

**Note:** You can view the patient's problems list using **Active Problem List**

### **Add Drugs**

2. Specify the drug values for the prescription.

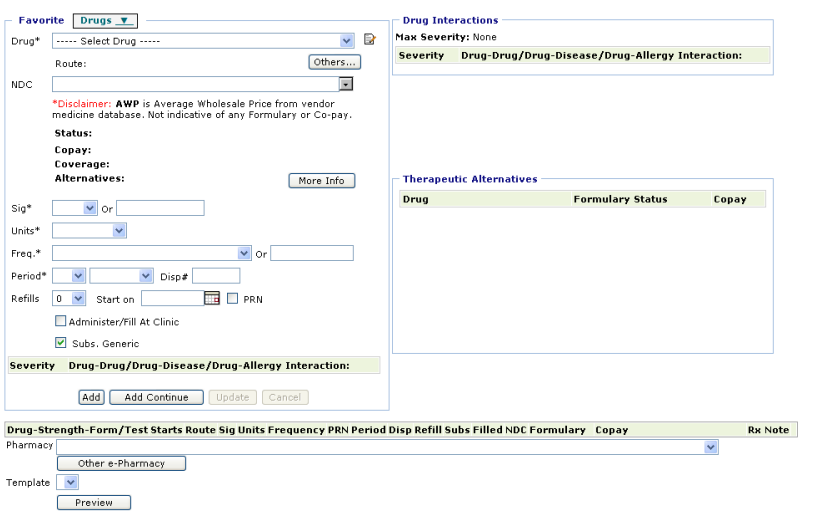

### **Add New Prescription**

### **Add New Prescription Fields**

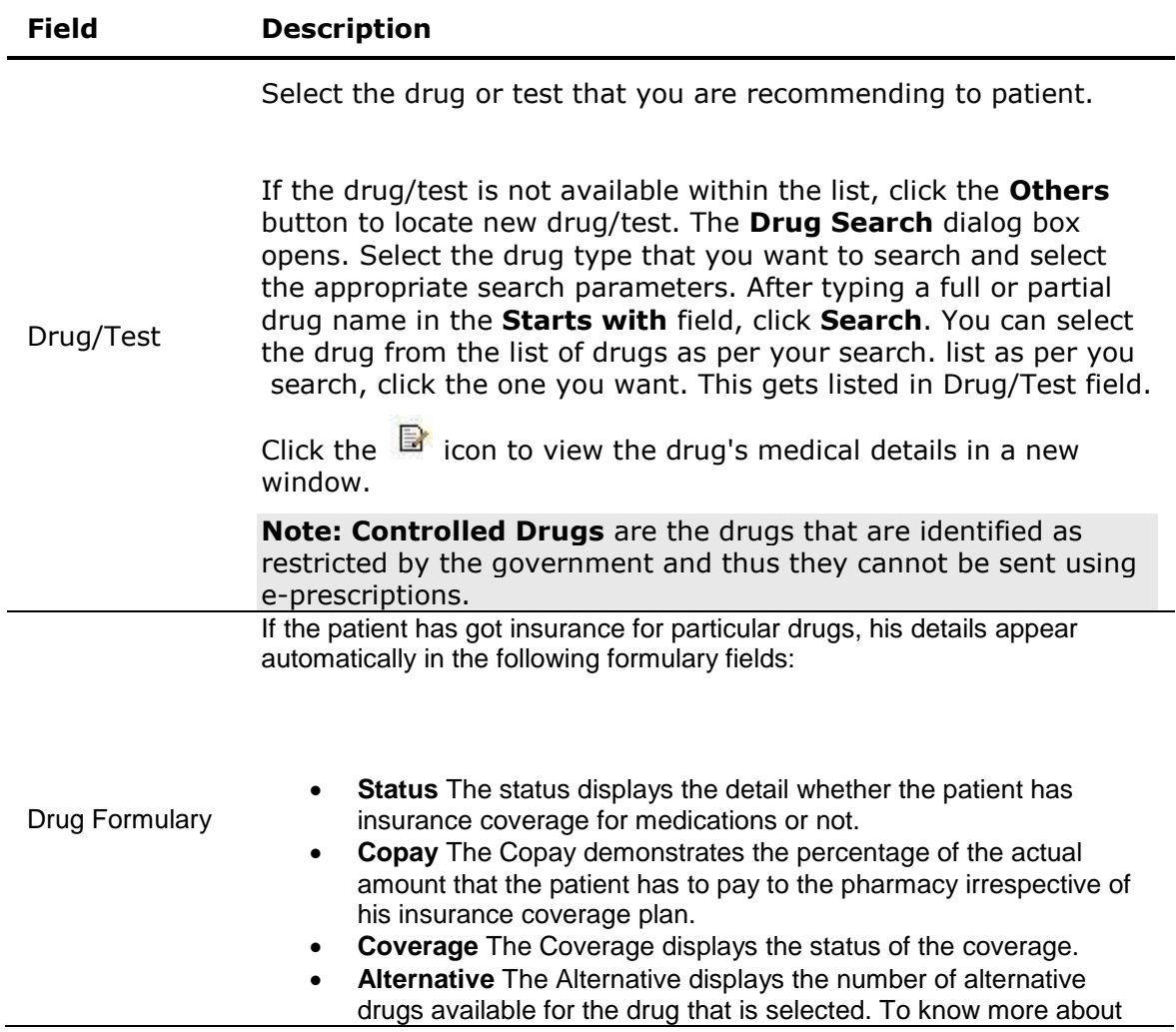

alternative drugs, see [Therapeutic Alternatives.](#page-100-0)

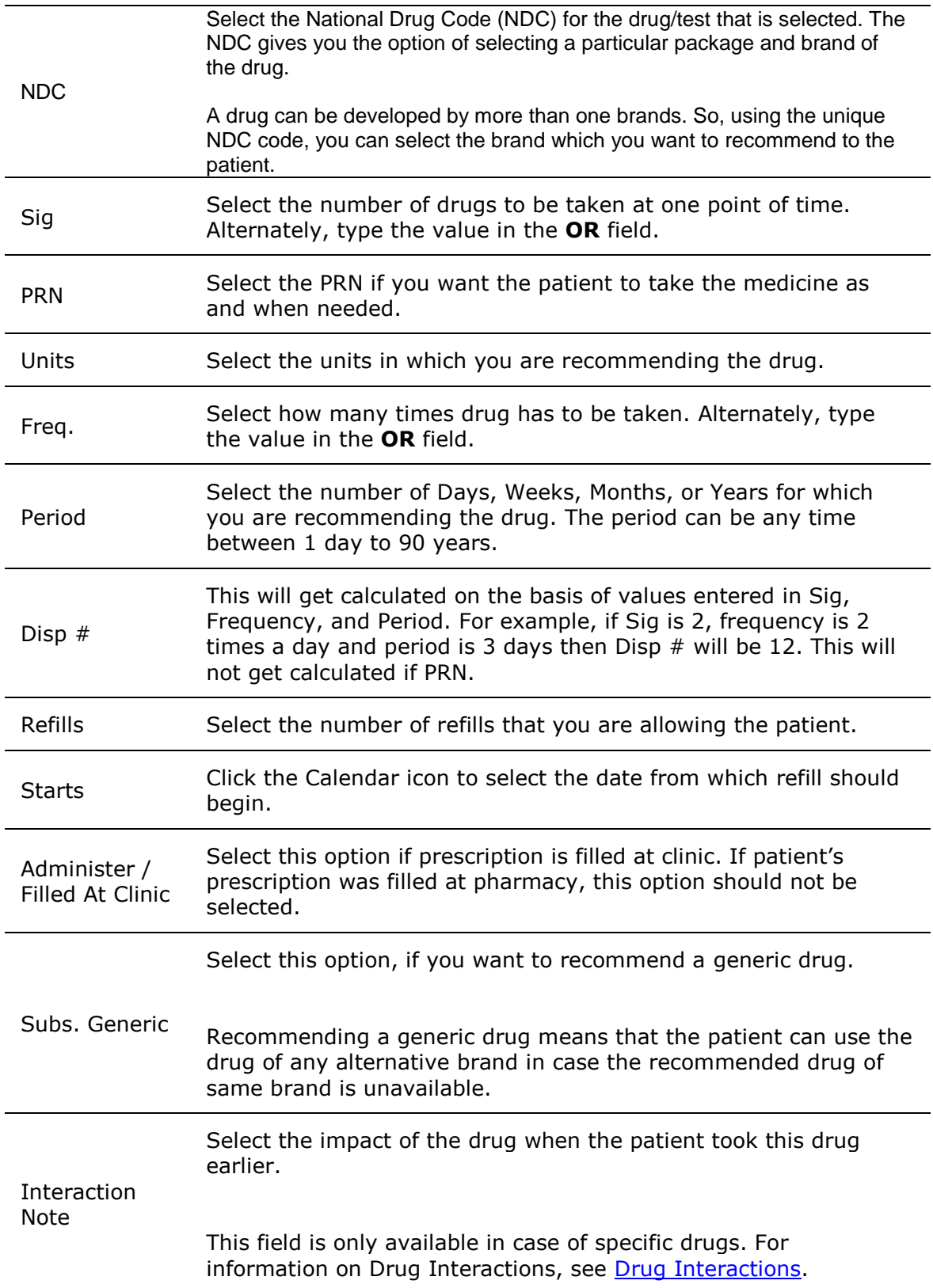

### 3. Click **Add**.

**Note:** If you want to add more drugs, select the drug and click the **Add Continue** button.

- 4. To modify medication details, select the added drug.
- 5. Make changes in the drug details and click **Update** button. **Note:** To delete medication, select the added drug and click the **Delete** button.
- 6. Type your observations in **Note** section.
- 7. Select the patient's Pharmacy.

This list gets generated automatically if a pharmacy has been selected in the patient's demographics. **E-pharmacies** are highlighted with blue color.

- 8. Select the template on which this prescription is to be printed.
- 9. Check the option **Send fax** if you want to send fax to pharmacy.

10. Click Preview to view the snapshot of the prescription. You can either edit the details or save the prescription.

11. Click Save to save and view the drug details.

The View Prescription page is displayed. From this page, you can do the following:

- o **Edit:** Allows you to change the pharmacy and template.
- o **Copy:** Copies the drug, sig & frequency into a new script.
- o **Print:** Opens the Rx in Word for custom printing.
- o **Leaflets:** Opens printable Patient Education for the drug.

12. If all the details are as per your requirements, click **Signoff & Send**. As per your selection, the pharmacy will receive an **e-prescription** or **fax**. If you want to give the prescription the patient, select **Print** option.

### <span id="page-100-0"></span>**Therapeutic Alternatives**

Therapeutic Alternatives is the list of alternative drugs that can be given to the patients in case the prescribed drug is not available.

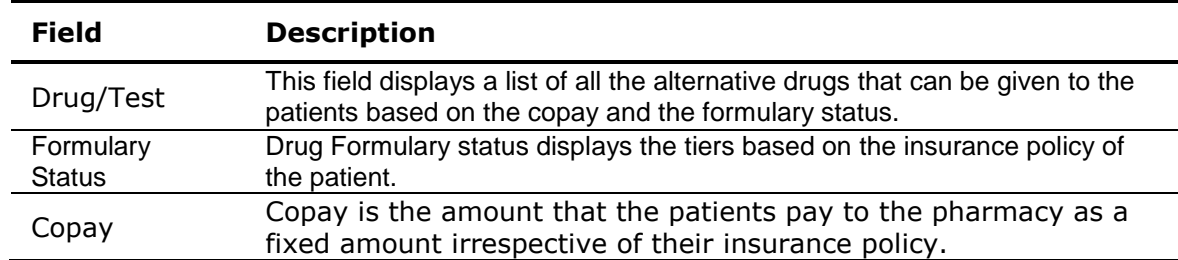

You can choose an alternative drug based on the above details where the patient gets the benefit of their insurance policies.

<span id="page-101-0"></span>Also See: [Drug Eligibility](#page-103-0) [Drug Interactions](#page-105-0) [Patient Dashboard](#page-46-0) [Visit Summary](#page-63-0)

### **Add Favorite Drug**

In this section, you can add all drugs that you generally recommend your patients.

**Add drugs in favorites list**

1. On the **Prescription** menu, click **Add New Favorite Drug**.

Alternatively, click the **Add New Favorite Drug** link available on Prescription home page.

The Add Favorite Drug page is displayed. You can search a drug by name or by category.

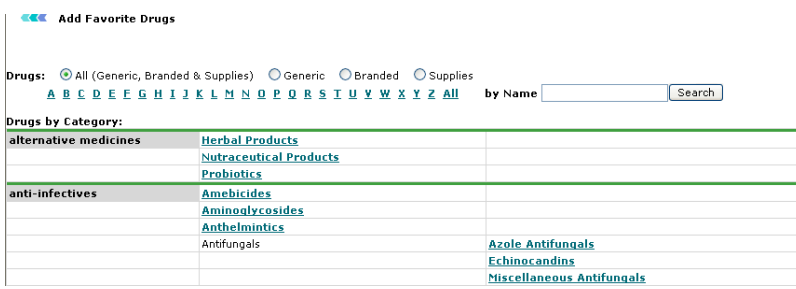

#### **Add New Favorite Drug**

- 2. Do one of the following:
	- o Click the letter with which the drug name starts.

A list of all the drugs starting with selected letter is displayed.

o Click the category to which the drug belongs.

A list of all the drugs available under the selected category are displayed.

- 3. Select check box corresponding to the drug you want to add to your favorite list.
- 4. Click **Submit**.

The confirmation page displays a message indicating the drug is successfully added to the favorite list.

# **Add New Favorite Prescription**

1. On the **Prescription** menu, select **Add New Favorite Prescriptions**.

Alternatively, click the **Add New Favorite Prescriptions** link on the Prescriptions home page.

The Favorite Prescription page is displayed.

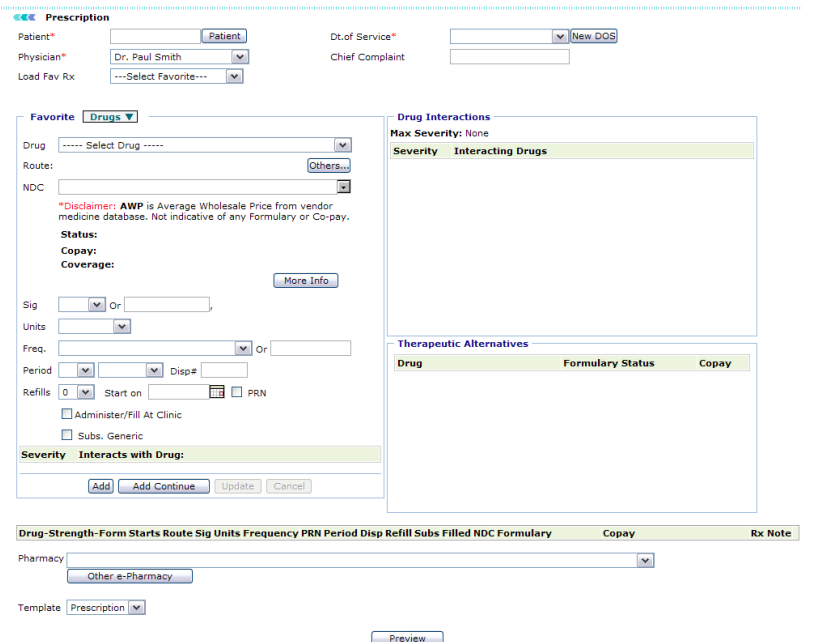

### **Add Favorite Prescription**

2. Specify values for the favorite prescriptions:

### **Favorite Prescriptions Fields**

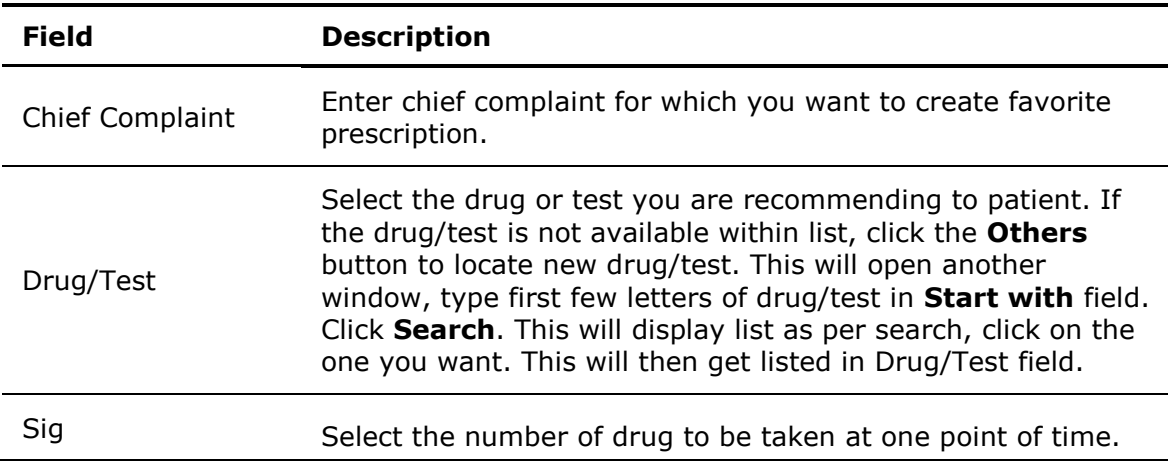

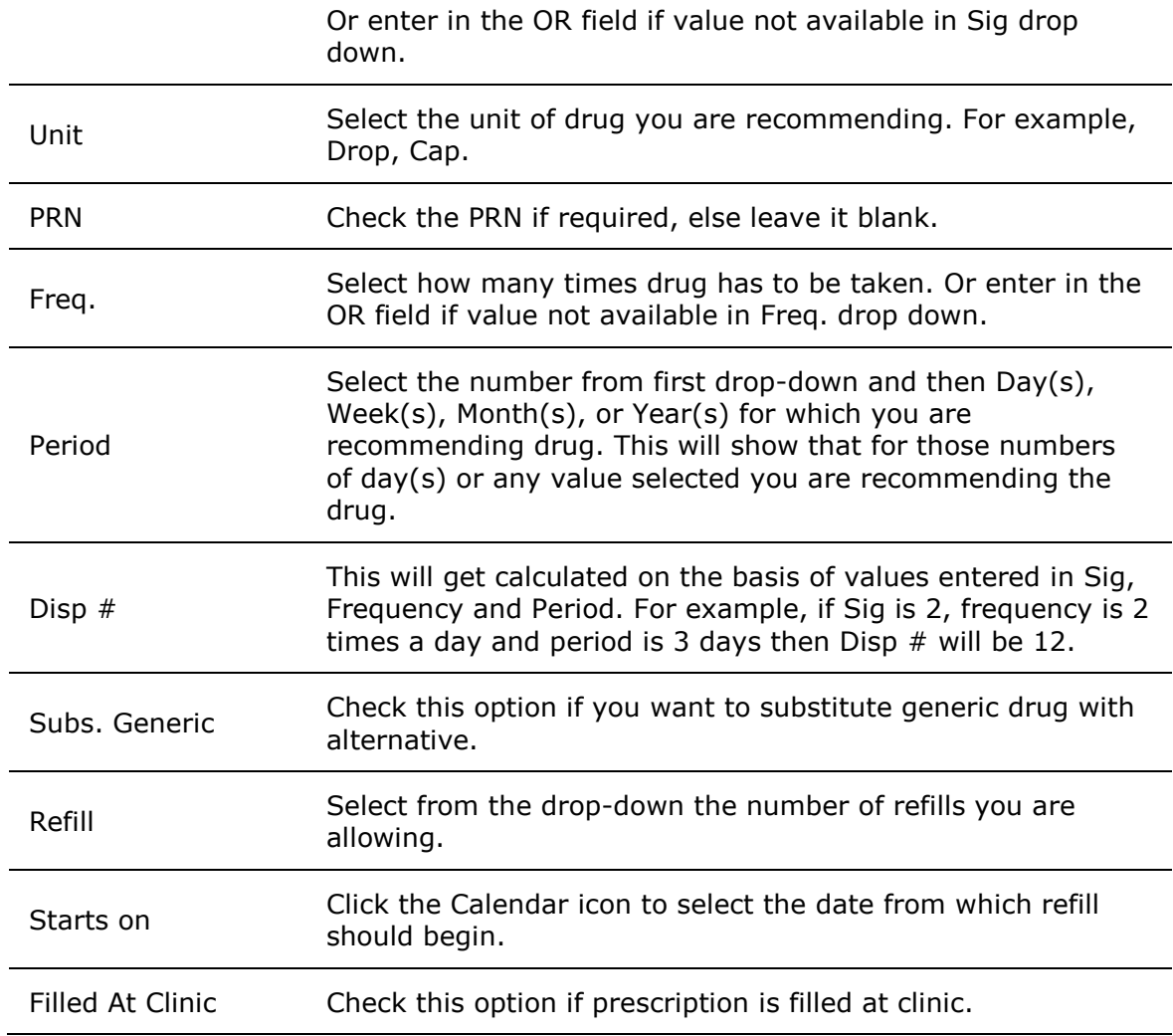

### 3. Click **Add**.

**Note:** If you want to add more drugs, click **Add Continue**.

To modify prescription, select the added drug, make the required changes, and click **Update**.

To delete a drug from prescription, select the drug, and click **Delete**.

- 4. Enter observations in the **Notes** section.
- 5. Select the **Pharmacy** from which you are recommending to take drug.
- 6. Select the **Template** on which this prescription is to be printed.
- 7. Check the option **Send fax** if you want to send fax to pharmacy.
- 8. Click **Submit**.

This prescription is added to the Favorite Prescriptions list.

# <span id="page-103-0"></span>**Drug Eligibility**

**Drug Eligibility** is used to check the patient's eligibility to claim insurance for a particular drug. When you prescribe a particular drug to the patient, drug eligibility helps you to check whether the patient's insurance plan covers the purchase that drug.

You can check for drug availability on Add New Prescription page. On the **Prescriptions** home page, click **Add New Prescription**. Select the drug you want to prescribe to the patient and click **Drug Eligibility**.

The **Drug Eligibility** page is displayed.

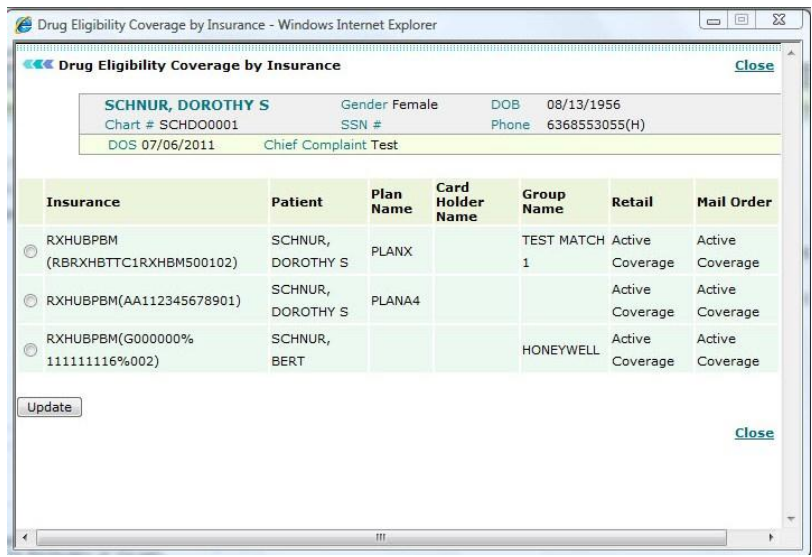

#### **Drug Eligibility Coverage by Insurance**

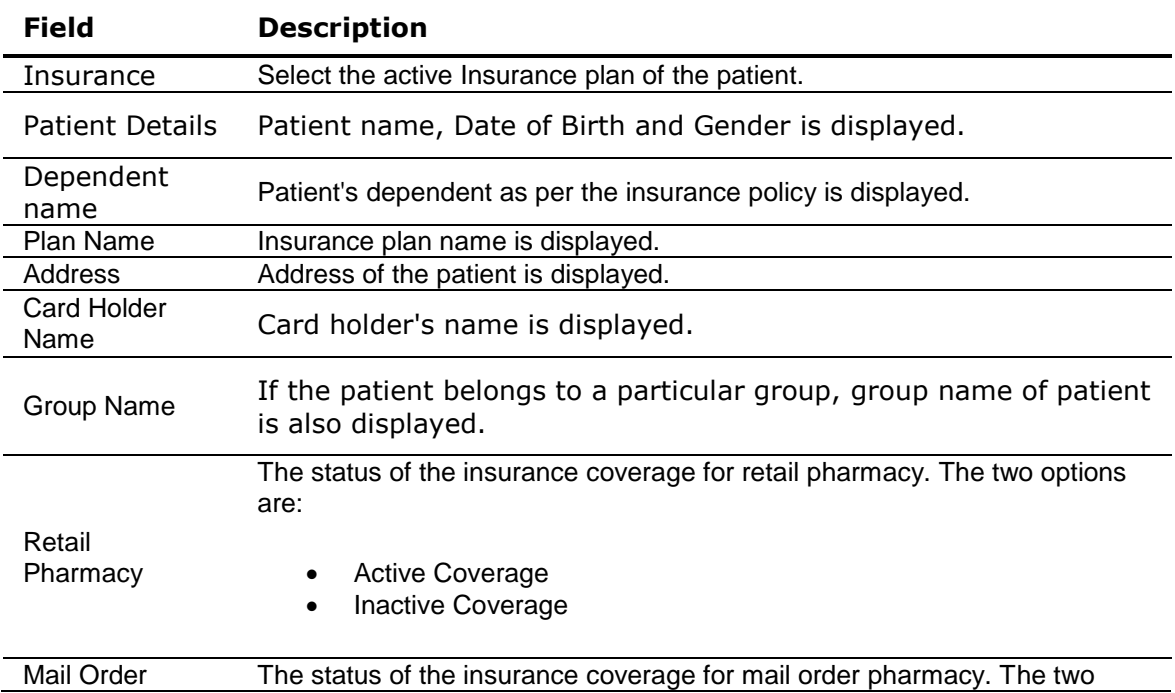

Pharmacy options are:

- Active Coverage
- Inactive Coverage

Out of the multiple options available for drug eligibility, you can select the plan as per patients choice. Click **Update** to select the plan.

Once you select the plan, the details about the plan are displayed on the **Drug Eligibility Coverage by Insurance** page.

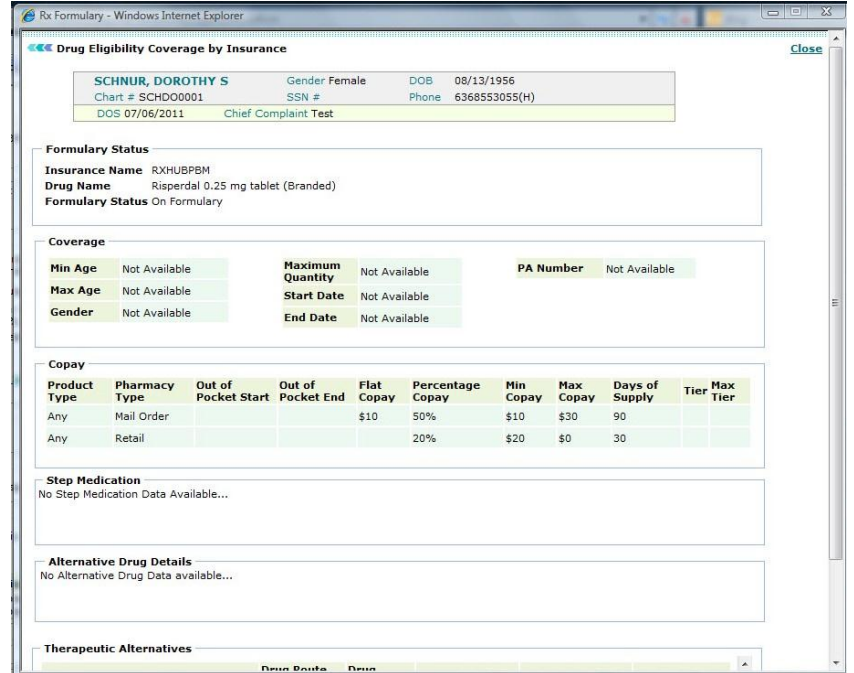

On the basis of the plan that you have selected the patient's **insurance coverage, drug formulary status, copay, step medication, alternative drug details** and **therapeutic alternatives** are displayed. Based on these values, the patient has to pay the relevant amount to the pharmacy.

# <span id="page-105-0"></span>**Drug Interactions**

In case, you are prescribing drugs that may cause harm to the patient directly or indirectly, **Drug Interactions** shows the severity of impact on the patient.

**Drug Interactions** show the impact that the drug might have on the patient. Drug Interactions also display the reason due to which the drug should not be prescribed to the patient. There are three different reasons due to which a drug should not be prescribed to the patient.

- Drug Drug Interactions
- Drug Disease Interactions
- Drug Allergy Interactions

#### **Drug - Drug Interactions**

If a patient is already taking a medication currently, he should not be prescribed another medicine that may chemically react and cause problems to the patient. Thus, OmniMD checks for such a situation through its database and cautions you before prescribing such drugs to the patient.

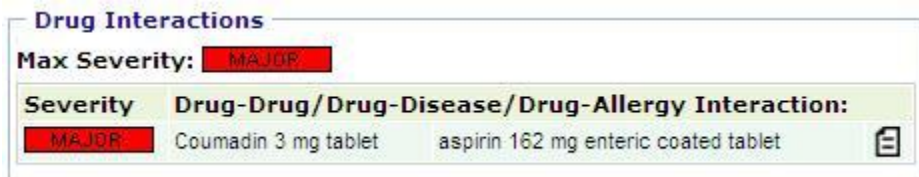

#### **Drug - Drug Interactions**

#### **Drug - Disease Interactions**

If a patient is being treated currently for one disease and he catches another disease, you should take care that he is not prescribed a medicine that may cause health issues for the disease he is being treated earlier. Thus, OmniMD checks for such a situation through its database and cautions you before prescribing such drugs to the patient.

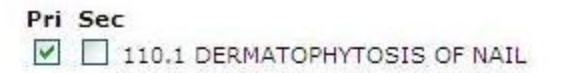

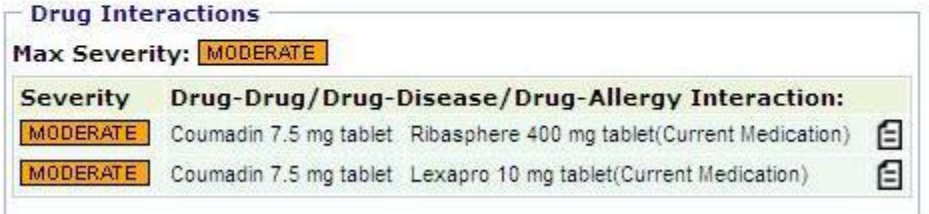

#### **Drug - Disease Interactions**

**Note**: Drug - Disease Interactions are only checked by OmniMD when the patient disease is selected from the list of diseases.

#### **Drug - Allergy Interactions**

If the patient has supplied any information about allergy on the Add Patients page, OmniMD checks for this information before prescribing the patients. In case, a patient is allergic to some drugs, you should not prescribe those drugs to the patient.

# **Search Prescriptions**

1. On the **Prescription** menu, select **Search Prescriptions**.

Alternatively, click the **Search Prescriptions** link on the Prescriptions home page.

The Prescription Search Form page is displayed.

#### **KK** Prescription Search Form

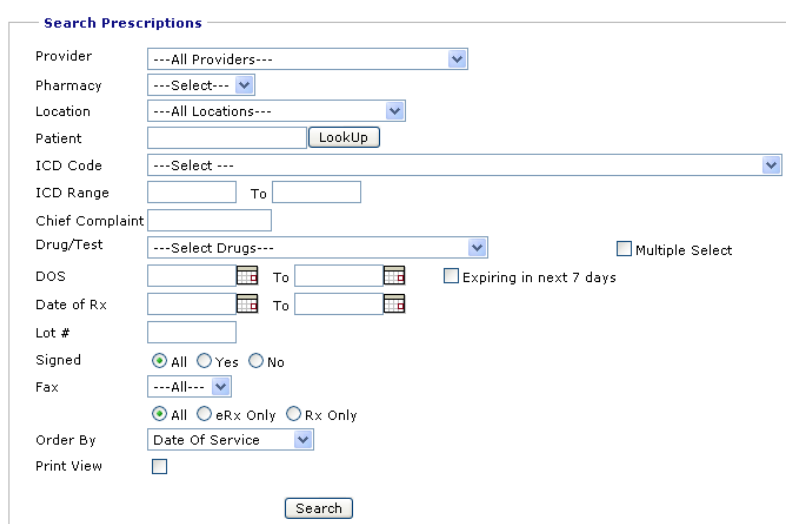

#### **Prescription Search Form**

2. Specify the search criteria:

#### **Prescription Search Form Fields**

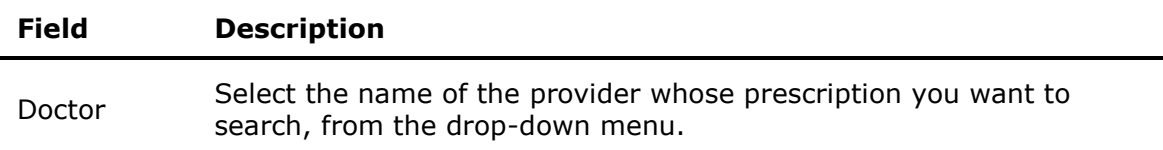
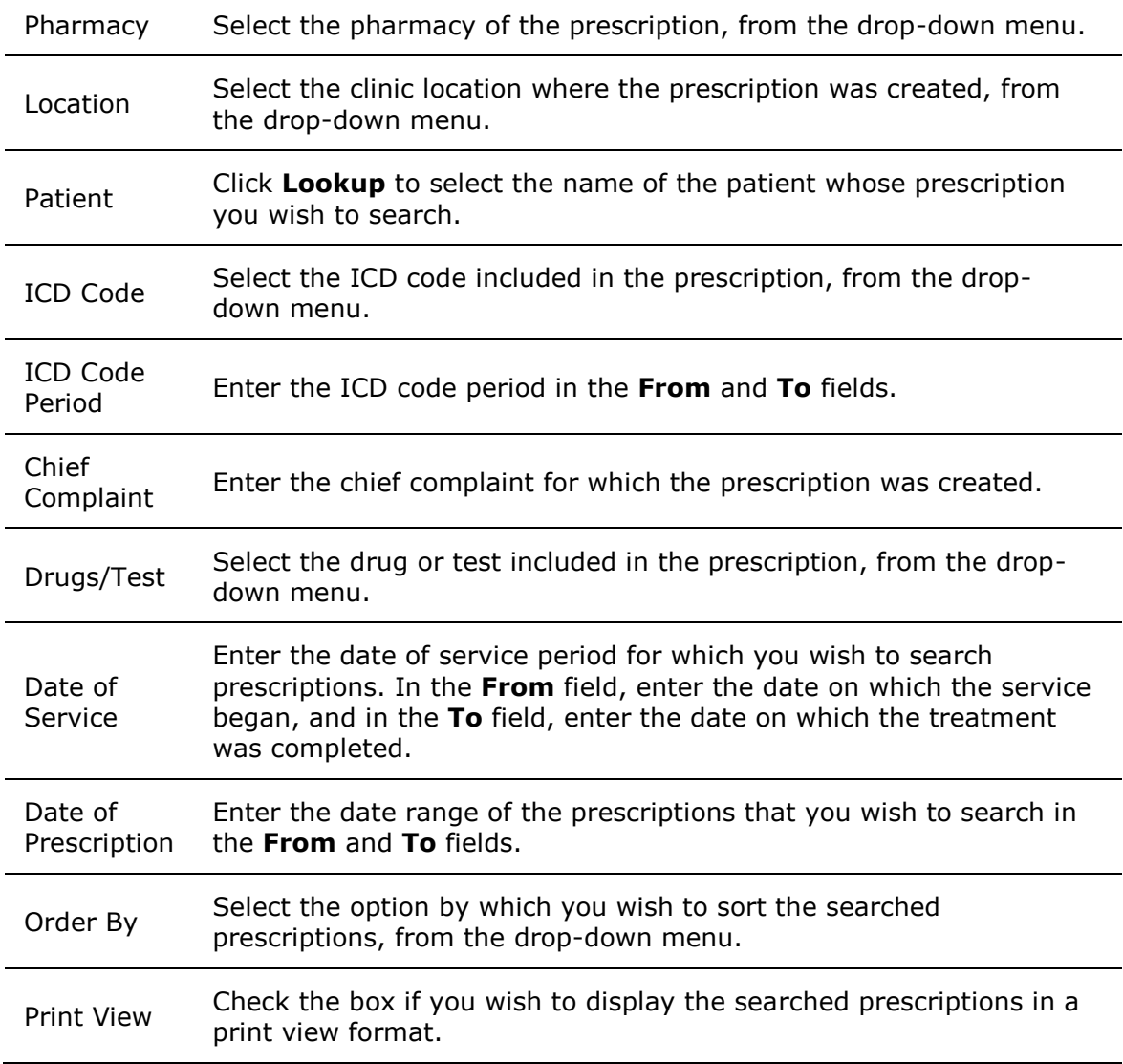

### 3. Click **Search**.

The list of prescriptions based on the search parameters is displayed.

# **Prescriptions Written Today**

 From the **Prescription** menu, select **Prescriptions Written Today**. Alternatively, click the **Prescriptions Written Today** link on the Prescriptions home

page.

The list of all the prescriptions written by the provider on current date is displayed.

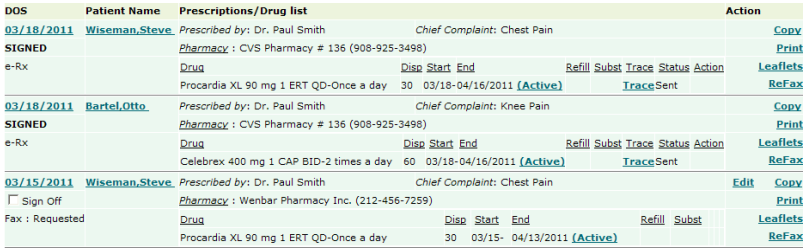

#### **Prescriptions Written Today**

**Note:** You can modify, view online, and print all the prescriptions. You can also view the status of the prescription faxed to pharmacy.

## **Prescriptions Written in Last Week**

On the **Prescription** menu, select **Prescriptions Written in Last Week**.

Alternatively, click the **Prescriptions Written in Last 1 Week** link on the Prescriptions home page.

The list of all the unsigned prescriptions written in the last week by the provider is displayed.

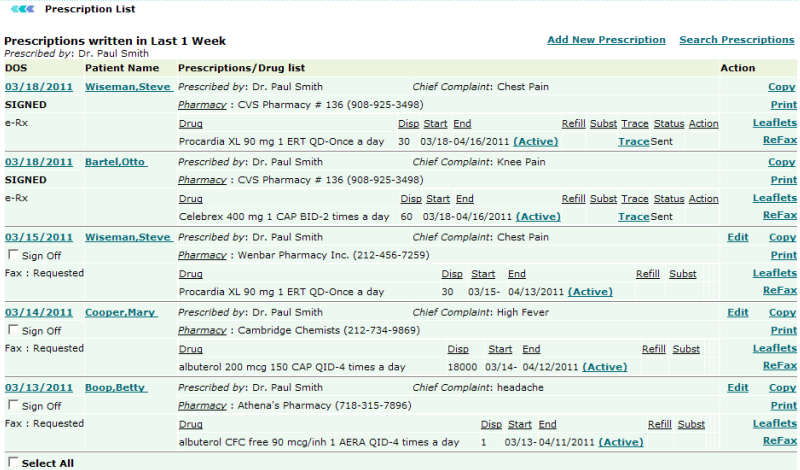

#### **Prescriptions Written in Last Week Image**

**Note:** You can modify, view online, and print all the prescriptions.

## **Prescription History**

1. On the **Prescriptions** home page, under **Prescription History**, in the **Patient Name** box, type the name of the patient.

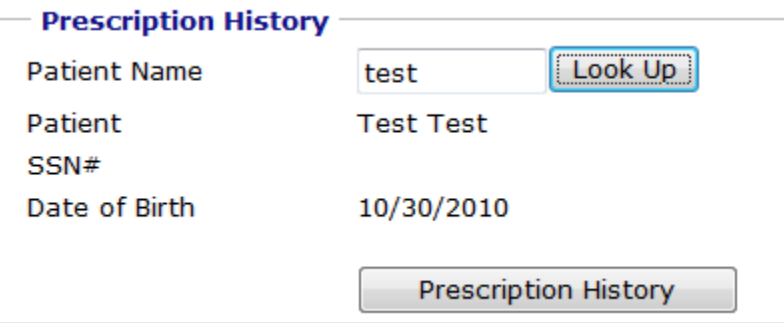

### **Prescription History**

2. Click **Look Up** to select the patient name.

You can select patient from Today's list, Last 2 days Patient, search patient or add a new patient. Once a patient is selected, his name, SSN# and Date of Birth appears on the screen.

## 3. Click **Prescription History**.

The prescription history list for the selected patient is displayed.

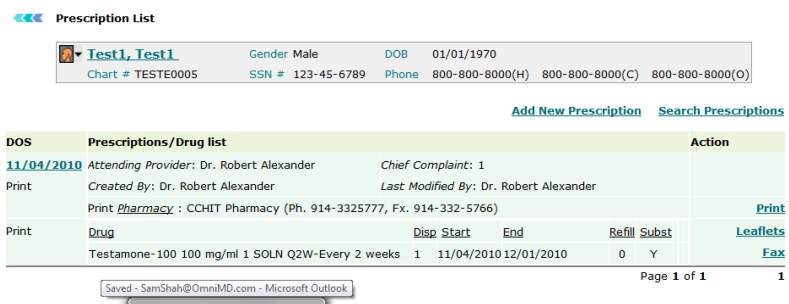

## **Prescription History for Selected Patient**

**Note:** You can view online, copy, and print all prescriptions.

# **Unsigned Prescriptions**

 On the **Prescription** menu, select **Unsigned Prescriptions**. Alternatively, click the **Unsigned Prescriptions** link on the Prescriptions home page.

The list of all the unsigned prescriptions written by the provider is displayed.

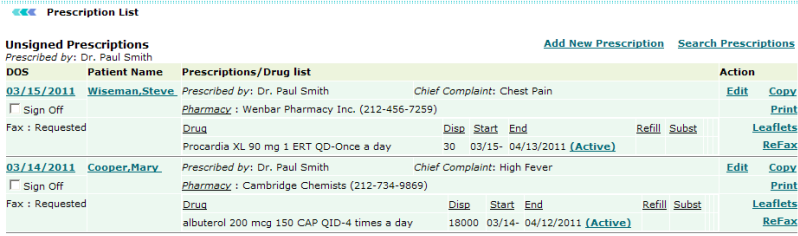

### **Unsigned Prescriptions**

**Note:** You can modify, view online, and print all the prescriptions.

# **Favorite Prescriptions**

Providers can set their prescriptions as per their requirements. OmniMD provides them facility of storing their prescriptions as favorites.

**View favorite prescriptions**

On the **Prescription** menu, select **Favorite Prescriptions**.

Alternatively, click the **Favorite Prescriptions** link on the Prescriptions home page.

The list of all the prescriptions listed as favorite is displayed.

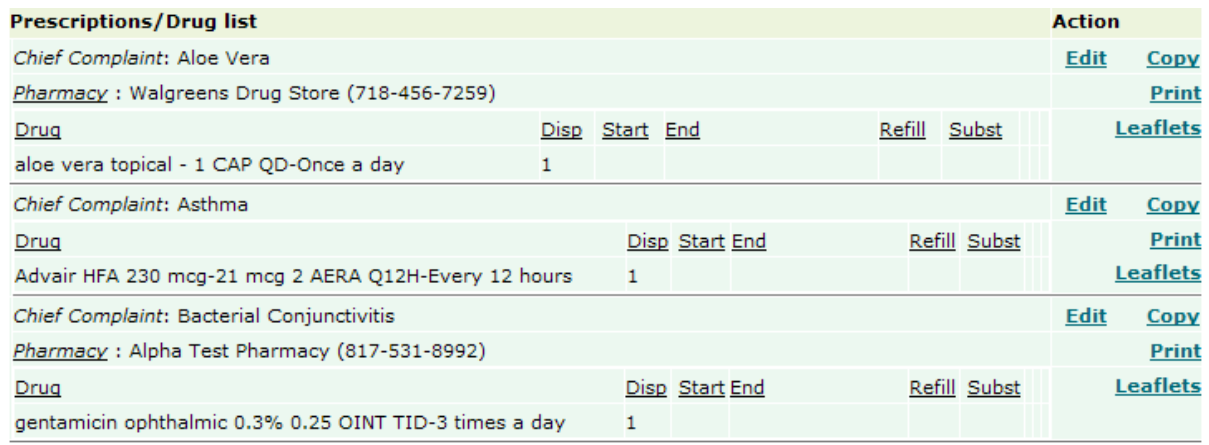

#### **Favorite Prescriptions**

**Note:** You can modify, view online, and print all the prescriptions.

## **Add New Custom Drugs**

Custom drugs are the drugs that you can add into OmniMD. You can add these drugs in prescription.

From the **Add New Custom Drugs** page, you can search custom drugs or add new custom drugs. The custom drug list displays the following information: Drug Name, Drug Strength, Drug Form, Drug Route, Drug Clinic Route, Drug Quantity, Drug Frequency, Drug Duration, Function Type, Created Date - (created) By, and Modified Date - (modified) By.

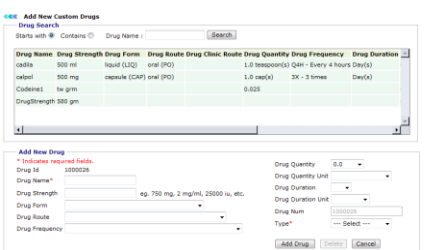

## **Add New Custom Drug**

**Note:** Only the **Doctor Administrator** has the rights to add and manage custom drugs.

#### **Add New Drug**

1. Under **Add New Drug**, in the **Drug Name** box, type a name of the drug.

**Note:** You cannot edit the **Drug ID** number, which is a system-generated number.

2. In the **Drug Strength** box, type a strength for the drug. For example, 750 mg, 2 mg/ml, and 25000 IU.

3. From the **Drug Form** list, select a form in which the drug is available in the market.

4. From the **Drug Route** list, select a route through which the drug is administered in body.

5. From the **Drug Frequency** list, select a frequency for the administration of the drug.

6. From the **Drug Quantity** list, select a quantity of the drug to be administered each time.

7. From the **Drug Quantity Unit**, select a unit for the drug quantity.

8. From the **Drug Duration** list, select a value for the duration for which the drug is to be administered.

9. From the **Drug Duration Unit** list, select a unit for the drug duration.

**Note:** You cannot edit **Drug Num**, which is a system-generated number.

10. From the **Type** list, select a type for the drug.

The options include **Generic**, **Branded**, and **Medical Supplies**.

## 11. Click **Add Drug**.

The drug is added to the drug list.

## **Manage Pharmacies**

Under this section, you can add new pharmacy or search for existing pharmacies.

**Search pharmacy**

1. On the **Prescription** menu, select **Manage Pharmacies**.

Alternatively, click the **Manage Pharmacies** link on the Prescription home page.

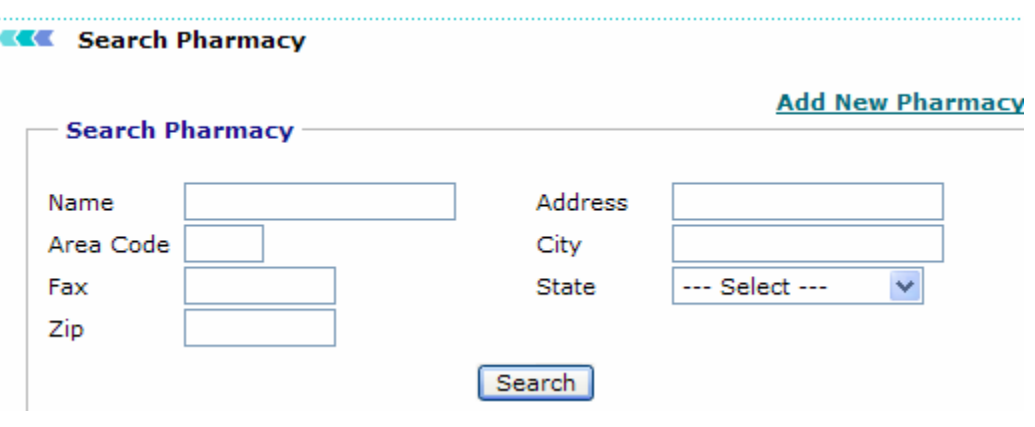

The Search Pharmacy page is displayed.

## **Search Pharmacy**

- 2. Specify the search parameters.
- 3. Click **Search**.

A list of pharmacy for the specified search parameters is displayed.

#### **Add new pharmacy**

1. On the **Prescription** menu, select **Manage Pharmacies**.

Alternatively, click the **Manage Pharmacies** link on the Prescription home page.

2. On the Search Pharmacy page, click the **Add New Pharmacy** link. The Add Pharmacy page is displayed.

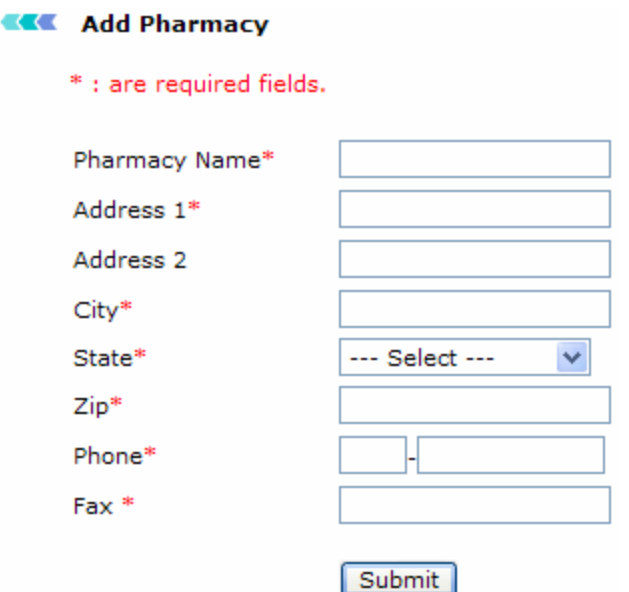

## **Add Pharmacy**

3. Fill the required values.

## 4. Click **Submit**.

The pharmacy is added to the system.

# **Manage Templates**

On the **Prescription** menu, select **Manage Templates**.

Alternatively, click the **Manage Templates** link on the Prescription home page.

The Template Listing page displays a list of existing prescription templates.

#### **KKK** Template Search Results

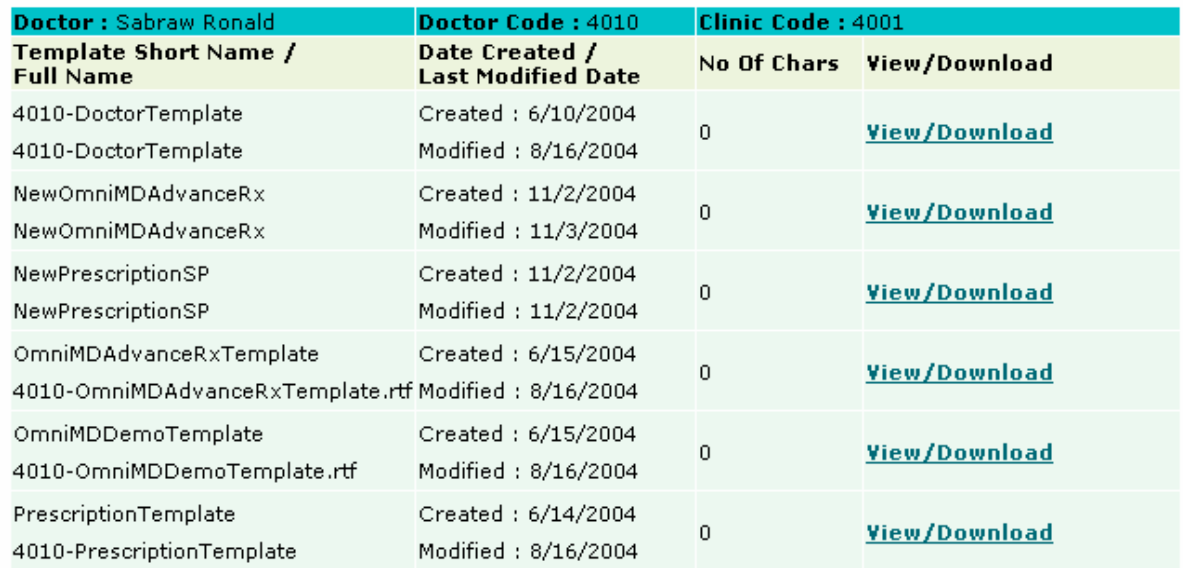

**Template List**

# **Search Drug / DME / Immunization Inventory**

You can search for a specific **Drug, Durable Medical Equipment (DME) or Immunization** using this page. This page helps you to add and maintain your inventory through OmniMD.

1. On the **Prescriptions Home** page, click **Drug/DME/Immunization Inventory**.

The **Drug/DME/Immunization Inventory Search Form** is displayed.

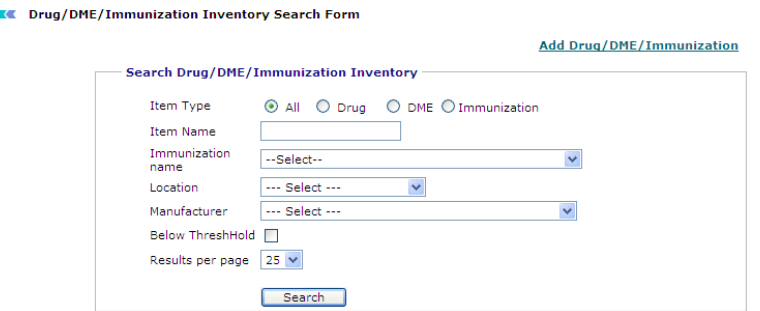

#### **Search Drug/DME/Immunization Inventory**

- 2. Type the **Item name**.
- 3. Select **Immunization name**, in case of immunization.
- 4. Select the Location for which you want to search details.

 $\overline{\mathbf{a}}$ 

5. From the **Manufacturer** list, select a drug, DME or immunization manufacturer.

6. Select the **Below Threshold** check box, if you want to search only those items which are below a given threshold value.

7. From the **Results per page**, select the number of items that you want to see per page.

8. Click **Search**.

The **Drug/DME/Immunization Inventory List** is displayed.

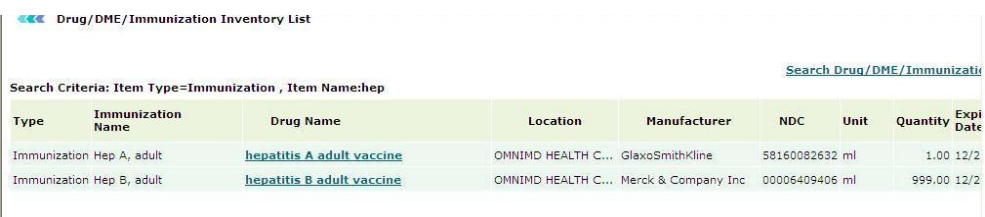

## **Drug/DME/Immunization Inventory Search Result**

Also See:

[Add New Inventory](#page-116-0)

# <span id="page-116-0"></span>**Add New Drug / DME / Immunization Inventory**

You can add new Drug / DME / Immunization Inventory using this page. The items added through this page are automatically added to existing inventory and the quantity is updated automatically.

1. From the **Drug/DME/Immunization Inventory Search Form** , click **Add Drug / DME / Immunization**.

The **Add Drug/DME/Immunization Inventory Info** page is displayed**.**

- 2. From the **item type**, select a item you want to add.
- 3. Click **Add Item** to add the name of the item.
- 4. From the **Location** list, select a location at which you want to add the item.
- 5. Type the name of the **Manufacturer**.
- 5. Type the **NDC** code of the drug, DME or immunization.
- 6. Type the **units** and **quantity** of the drug, DME or immunization.

7. Select the **package type** and the **number of packages** that you want to add to the inventory.

8. Select the **lot number** in which you want to order the drug, DME or immunization.

- 9. Select the **expiration date** of the drug, DME or immunization.
- 10. Select the **room, rack number** and **shelf** for storage.

11. Select the **Reorder level** and **Target level** for maintaining a threshold value in the inventory.

#### 12. Click **Save**.

The drug, DME or immunization details are saved.

**Note**: You can edit the Inventory details using the **Edit Drug/DME/Immunization Inventory** form which contains similar details.

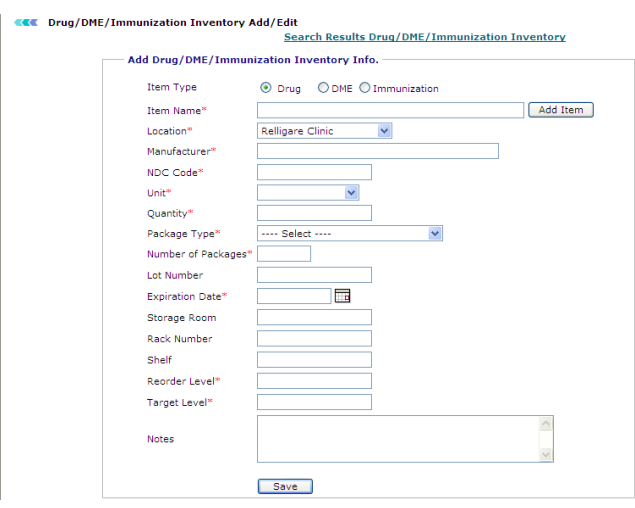

**Add Drug/DME/Immunization Inventory** 

# **Omni Rx History**

Click the **Omni Rx History** link to view prescriptions which were prescribed from OmniMD.

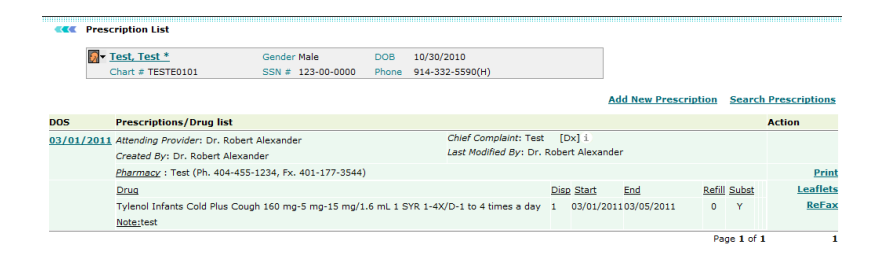

**Omni Rx History**

# **All Rx History**

To view prescription details, click the **All Rx History** link. You can modify particular prescription, view online, and print the prescription. It shows all Rx history until today. If the patient was seen by an outside e-prescribing provider, it will also be included in the Rx History.

The information available on the All Rx History page is from **Sure Scripts** and it will only be available to the providers who have opted for e-Prescription for their patients.

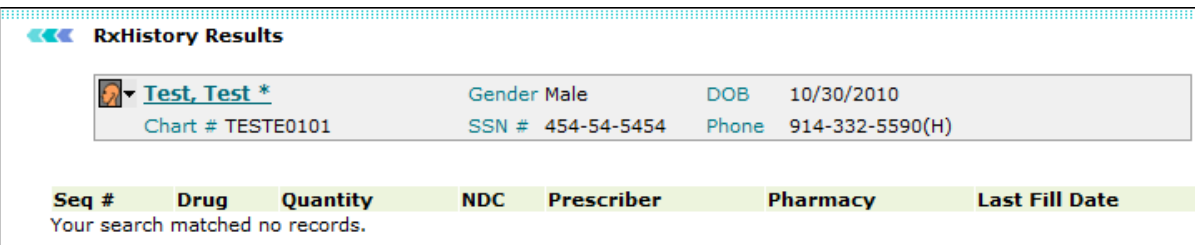

#### **All Rx History**

**Disclaimer:** Certain information may not be available or accurate in this report, including items that the patient asked not be disclosed due to patient privacy concerns, over-thecounter medications, low cost prescriptions, prescriptions paid for by the patient or nonparticipating sources, or errors in insurance claims information. The provider should independently verify medication history with the patient.

## **Rx Refills**

Click the **Rx Refills** link to see all of the requests from pharmacies.

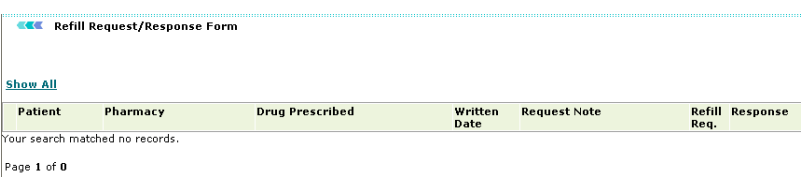

**Refill Request/Response Form**

## **e-Prescription**

e-Prescription are the electronic prescriptions which you can send directly to the pharmacies. There are multiple ways through which you can send prescriptions to the pharmacies directly i.e. through **emails** and through **fax**. While adding new prescriptions, you have the option to select a normal pharmacy or e-pharmacy. If you select e-pharmacy, only then you have the option of sending e-prescription via. **email** or **fax**. In case, of normal prescription only **print** option is available to you.

**Note**: Please note that you cannot create e-prescriptions for the patients if you have not selected an e-pharmacy from the list of pharmacies.

#### **E-prescription refill requests**

E-prescription refill requests are the requests that pharmacies may generate when the patients have taken the medicines for the given time period and the next prescription time period is about to begin. For example, if you have prescribed a patient for one month with four weekly refills, the pharmacies will send you a refill request at the end of every week asking for a confirmation whether to refill the medicines or there is any change in the prescription.

1. On the **Prescriptions** home page, under **e-Prescription**, click **Refill Requests**.

## The **Refill Request/Response Form** page is displayed.

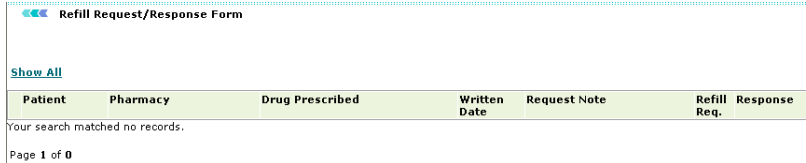

#### **Refill Request/Response Form**

- 2. Click the **Response** that you want to send to the pharmacy. The three response options are:
- **Approve:** Approve the refill request. The patient needs to continue medication.
- **Deny:** Deny the refill request. The patient may have recovered and there is no need for further medications. You can mention the reason in the Refill Response form.
- **Denied, New Rx to follow:** The patient may not be recovering with the current medications. He might need alternative medicines.
- 3. When you click any of the three options, a corresponding **Refill Response** form opens.
- 4. Make the required changes and click **OK** to send the response.

#### **E-prescription refill responses**

You can see the refill responses that you sent to the pharmacies using the e-prescription refill response page.

On the **Prescriptions** home page, under **e-Prescription**, click **Refill Responses**.

The **Refill Response** page is displayed.

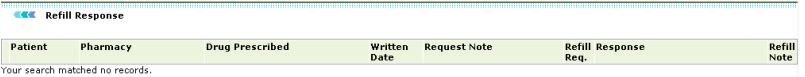

#### **Refill Response**

**Note:** You cannot make any changes to the refill responses once they are sent.

#### **E-prescription change requests**

A pharmacy can send change requests for the prescribed medicines if a particular drug is not available in their repository.

**Note:** The pharmacies can also give alternative drugs to the patients directly, if the eprescription has an option called Subs Generic. For more information, see [Subs Generic.](#page-99-0)

#### 1. On the **Prescriptions** home page, under **e-Prescription**, click **Change Requests**.

The **RxChange Request/Response** Form page is displayed.

**ELE** RxChange Request/Response Form Patient Pharmacy **Drug Prescribed Drugs Requested Written Date** Action Your search matched no records.

#### **Rx Change Request/Response Form**

- 2. Click the **Action** that you want the pharmacy to take. The three options are:
- **Approve:** Approve the change request. The patient can take alternative medication.
- **Change:** Change the drug if required.
- **Deny:** Deny the change request. You can mention the reason in the RxChange Response form.
- 3. When you click any of the three options, a corresponding **RxChange Response** form opens.
- 4. Make the required changes and click **OK** to send the response.

#### **E-prescription change responses**

A pharmacy can send change responses for the requests that the pharmacies have send when a particular drug is not available in their repository. You can either prescribe an alternative drug or you can suggest to wait till the drug is available.

- 1. When you click any of the three options on the RxChange Request form, a **RxChange Response** form opens.
- 2. Fill in the details on the RxChange response form.
- 3. Click **OK** to send the response.

A response is sent to the pharmacy providing details about the changes that they need to be make to the prescription.

#### **E-prescription standing errors**

Some of the e-prescriptions cannot be sent across to pharmacies due to technical difficulties. All such technical issues are logged in e-prescription standing errors. When you have a look at this page, you will be able to understand that which pharmacies have not yet received the prescription.

On the **Prescriptions** home page, under **e-Prescription**, click **Standing errors**.

The **Standing Errors** page is displayed.

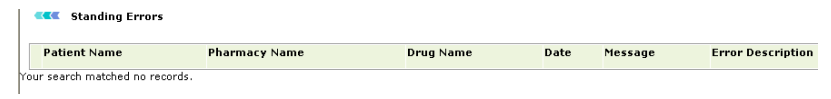

### **Standing Errors**

#### **Search E-prescriptions**

Using **search e-prescriptions** page, you can search for all the e-prescriptions that all the providers have sent till now.

1. On the **Prescriptions** home page, under **e-Prescription**, click **Search e-Prescriptions**.

The **e-Prescription Search Form** is displayed.

**EXE** Prescription Search Form

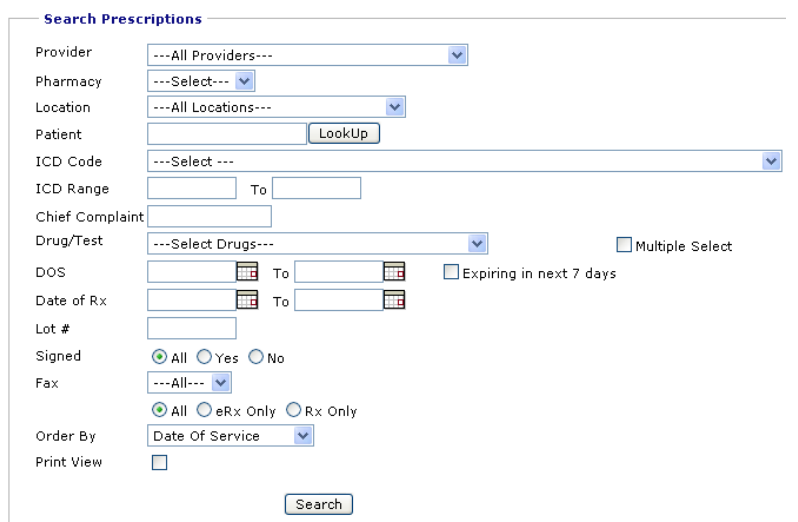

#### **Prescription Search Form**

2. Fill the values, and click **Search**.

The list of e-Prescriptions for the specified search parameters is displayed.

**KK** e-Prescriptions

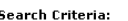

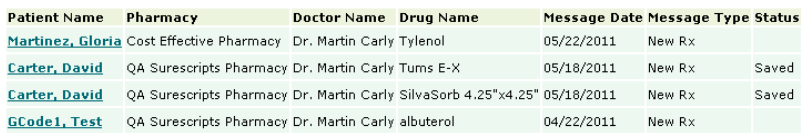

**ePrescription Search List**

# **Search Drug**

You can search a drug by filling values on **Prescription home** page. Fill in the drug name that you want to search and click **Search**. The list of drugs is displayed as per the search parameters.

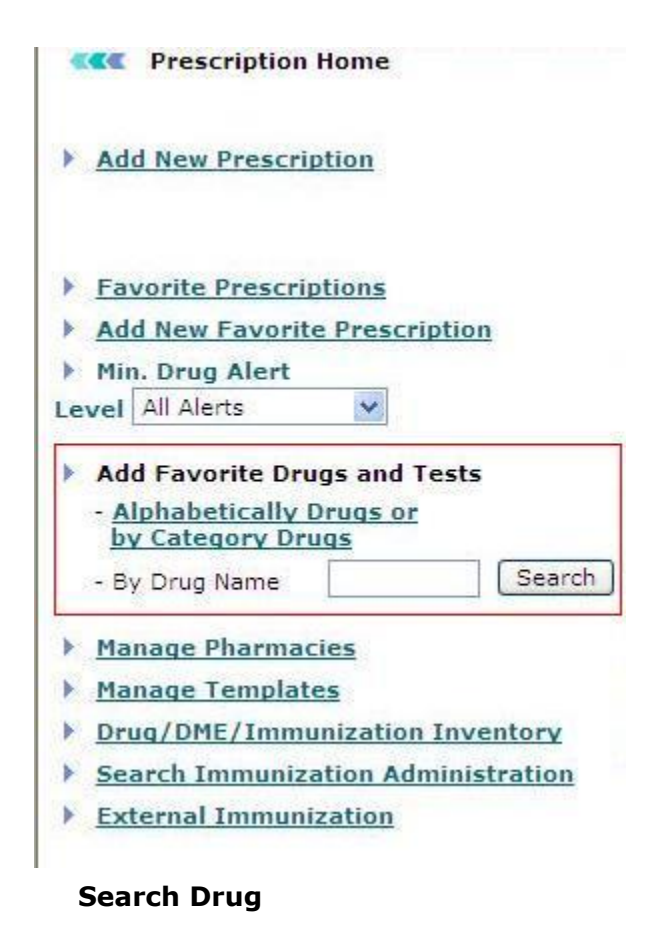

## **External Immunization**

<span id="page-123-0"></span>You can view a list of external immunizations for all the patients using this page. The external immunization information helps you decide what immunization to prescribe. For example, if a patient is already immunized for **Hep A** before he should not be immunized again.

On the **Prescriptions Home** page, click **External Immunization**.

The **External Immunization** page is displayed.

| <b>Patient Name</b>                  | <b>Provider Name</b>           | <b>Immnization Name</b>    | <b>Lot No</b>        | <b>Exp Date Site</b> |                                                   | Oty/Unit                | Route                    | м  |
|--------------------------------------|--------------------------------|----------------------------|----------------------|----------------------|---------------------------------------------------|-------------------------|--------------------------|----|
| <b>ANTUNA, HERIBERTO</b>             |                                | Hep A, adult               | HAB9678V1 12/01/2012 |                      |                                                   | $1.0$ ml                | intramuscular            | G  |
| <b>ANTUNA, HERIBERTO</b>             | Brown, Michael                 | pneumococcal               | 1039A                |                      | 12/28/2012 Left Gluteus Medius 0.5 ml             |                         | injectable               | м  |
| <b>ANTUNA, HERIBERTO</b>             | Brown, Michael                 | <b>MMR</b>                 |                      |                      | HAB9678V1 12/14/2012 Left Gluteus Medius 999.0 ml |                         | subcutaneous             | м  |
| <b>ANTUNA, HERIBERTO</b>             | Brown, Michael                 | pneumococcal               | 1039A                |                      | 12/28/2012 Left Gluteus Medius 0.5 ml             |                         | injectable               | м  |
| <b>ANTUNA, HERIBERTO</b>             | Brown, Michael                 | pneumococcal               | 1039A                |                      | 12/28/2012 Left Gluteus Medius 0.5 ml             |                         | injectable               | м  |
| <b>ANTUNA, HERIBERTO</b>             | Brown, Michael                 | pneumococcal               | 1039A                |                      | 12/28/2012 Left Gluteus Medius 0.5 ml             |                         | injectable               | м  |
| <b>ANTUNA, HERIBERTO</b>             | Brown, Michael                 | pneumococcal               | 1039A                |                      | 12/28/2012 Left Gluteus Medius 0.5 ml             |                         | injectable               | м  |
| <b>ANTUNA, HERIBERTO</b>             | Brown, Michael                 | <b>MMR</b>                 |                      |                      | HAB9678V1 12/14/2012 Left Gluteus Medius 999.0 ml |                         | subcutaneous             | м  |
| <b>ANTUNA, HERIBERTO</b>             | Brown, Michael                 | <b>MMR</b>                 |                      |                      | HAB9678V1 12/14/2012 Left Gluteus Medius 999.0 ml |                         | subcutaneous             | м  |
| ANTUNA1, HERIBERTO1 & Brown, Michael |                                | <b>MMR</b>                 |                      |                      | HAB9678V1 12/14/2012 Left Gluteus Medius 999.0 ml |                         | subcutaneous             | м  |
| <b>BARSA1, MARIE1</b>                | Brown, Michael                 |                            | 34                   | 10/19/2013           |                                                   |                         | 123.0 cap(s) Intradermal | Al |
| 15 new, 15 new                       |                                | zoster                     |                      | 01/01/1900 Left Arm  |                                                   | $7.0 \text{ cap(s)}$    | oral and injectable      |    |
| 15 new, 15 new                       | Brown, Michael                 | DTaP. 5 pertussis antigens | AHPP56BR             | 10/26/2013           |                                                   | $5.0$ cap(s)            | compounding              | A  |
| 15 new, 15 new                       |                                | zoster                     |                      | 01/01/1900 Left Arm  |                                                   | $7.0 \text{ cap}(s)$    | oral and injectable      |    |
| 15 new, 15 new                       | Brown, Michael                 | DTaP. 5 pertussis antigens | AHPP56BR 10/26/2013  |                      |                                                   | $5.0 \text{ cap}(s)$    | compounding              | Al |
| Singer Carlton                       | Alexander, Robert Hen B. adult |                            | 1888355              | 11/15/2013           |                                                   | $S \cap \text{rank}(e)$ | injectable               | м  |

**List of External Immunizations**

**Note:** For more information about external immunizations, see *Immunizations* on the Patient Dashboard.

## **Immunizations**

Click the **Immunizations** link to view current and past immunizations records, as well as add new details.

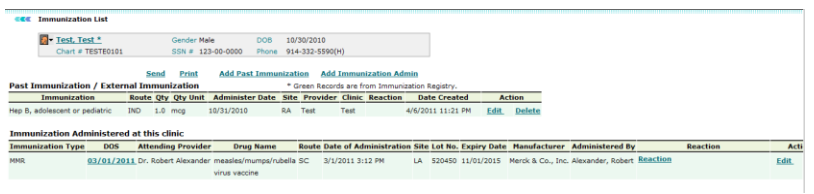

**Immunizations**

## **G-codes**

**G-codes** are the codes that you need to enter if you cannot send e-prescriptions. According to the latest laws by the government, the providers are advised to choose e-prescriptions over normal prescriptions.

As an exception, the government has allowed specific relaxations for locations where the pharmacies cannot receive e-prescriptions. G-codes are the codes that the providers should enter when they are sending out prescriptions. These codes indicate that the pharmacy does not have enough capacity to receive e-prescriptions.

For example, **G8455** is a code which suggests that the pharmacy cannot receive eprescriptions.

# **Lab Test**

# **Lab Order**

Using Lab Order module, you can access, update, and track all the lab orders for your patients.

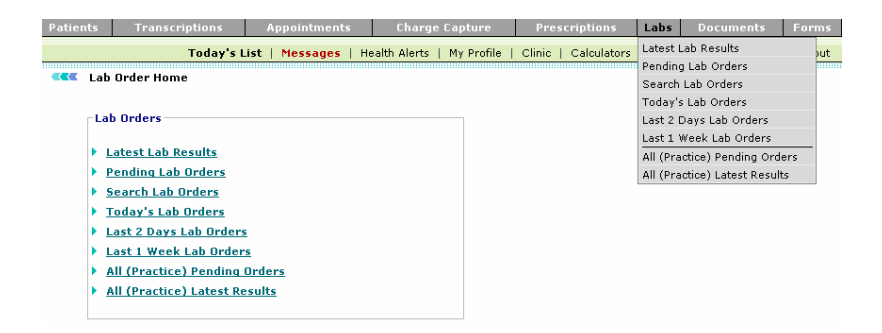

**Lab Order**

# **Search Lab Orders**

From the **Labs** menu, select **Search Lab Orders**.

The Lab Order Search Form page is displayed.

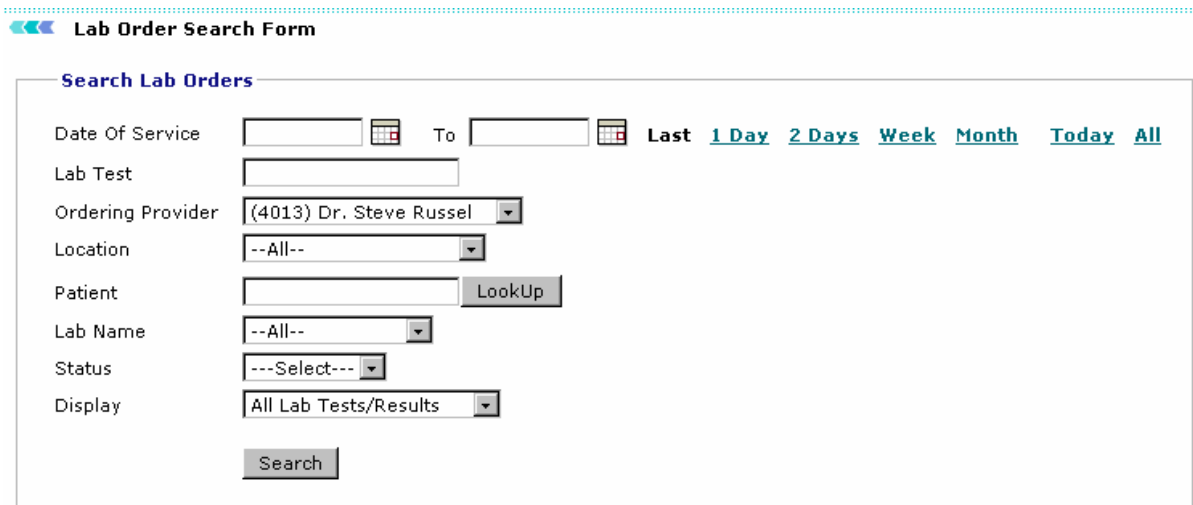

**Lab Order Search Form**

# **Latest Lab Results**

1. From the **Labs** menu, select **Latest Lab Results**.

A list of latest lab results is displayed.

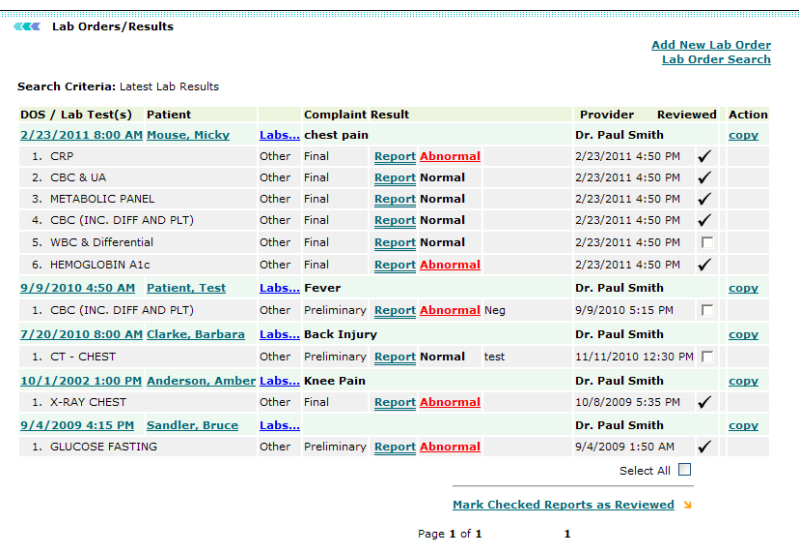

#### **Latest Lab Results**

2. To mark reports as reviewed, select the check boxes corresponding to the reports you want to mark as reviewed, and click **Mark Checked Reports as Reviewed**.

3. To view single lab result, click **View** corresponding to the lab result you want to review.

Note: The vicon indicates the corresponding lab result has been reviewed.

# **Pending Lab Orders**

1. From the **Labs** menu, select **Pending Lab Orders**.

A list of pending lab orders is displayed.

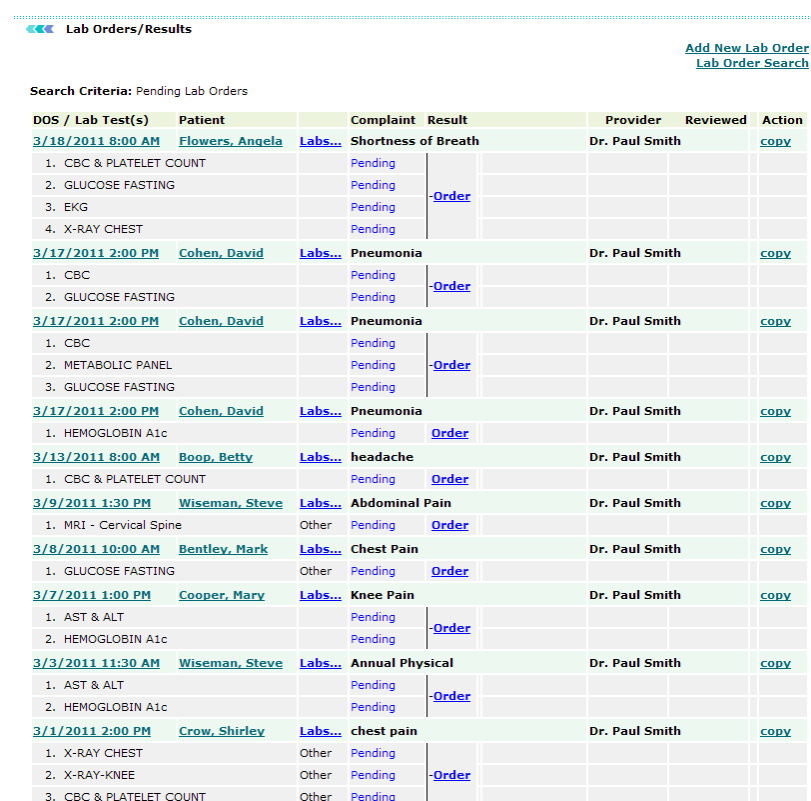

## **Pending Lab Orders**

2. Click **Order** to print requisition.

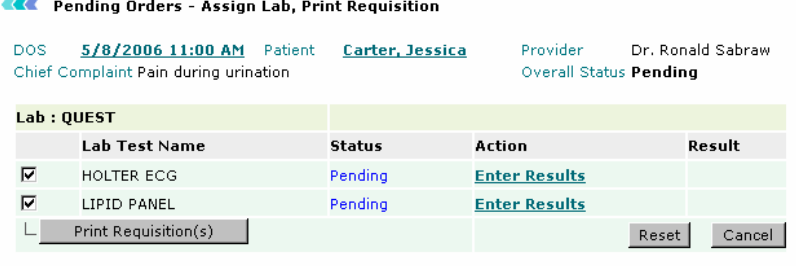

Note: Barcode font is not available on your system. Font is required for printing barcode on requisitions.<br>Click here to download font.

## **Print Requisition**

3. Click **Enter Results** to input lab results manually.

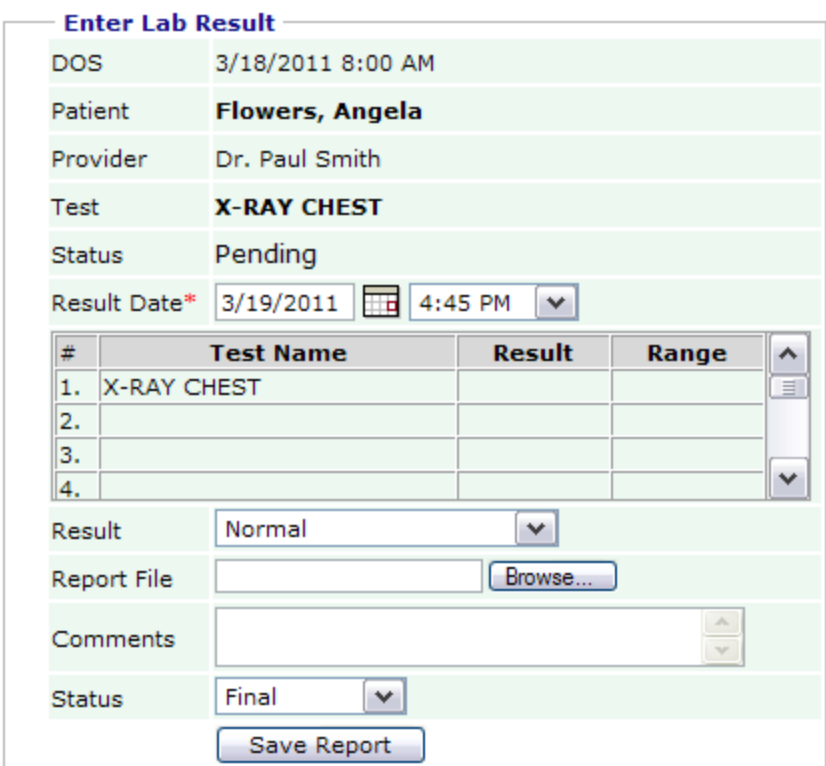

### **Enter Lab Results**

**Note:** All inputs, including normal or abnormal result, have to be manually updated. Please use the suggested format for entering result data.

# **Today's Lab Orders**

 From the **Labs** menu, select **Today's Lab Orders**. The a list of lab Orders for the current date is displayed.

#### **KK** Lab Orders Listing

#### **Lab Order Search**

Search Criteria: Today's Lab Orders

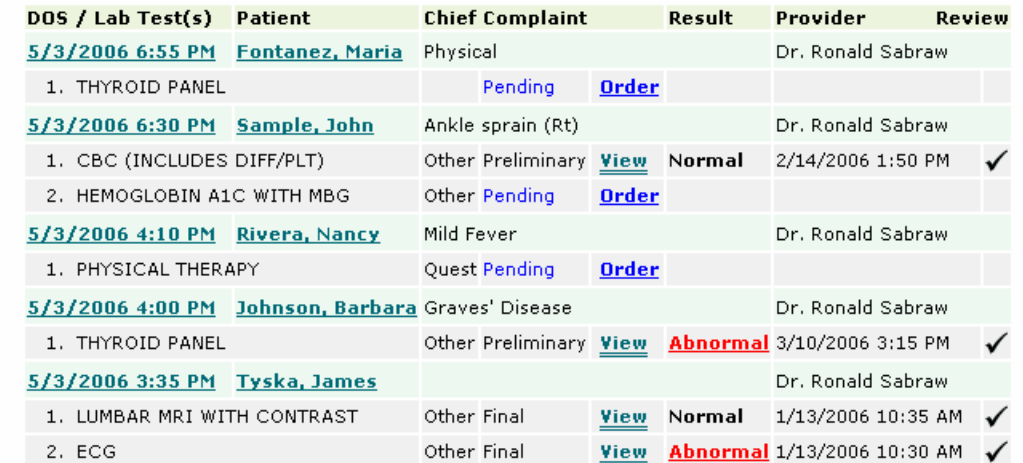

## **Today's Lab Orders**

Note: There are similar pages for the following other search criteria: **Last 2 days**, **Last 1 week**, **All (Practice) Pending**,and **All (Practice) Latest** Lab Orders.

# **Manage Drug Lots**

1. Click the **Manage Drug Lots** link.

The Drug Lot page is displayed.

**EXE** Drug Lot

Location Bellnorth Center

Refresh

 $\overline{\phantom{a}}$ 

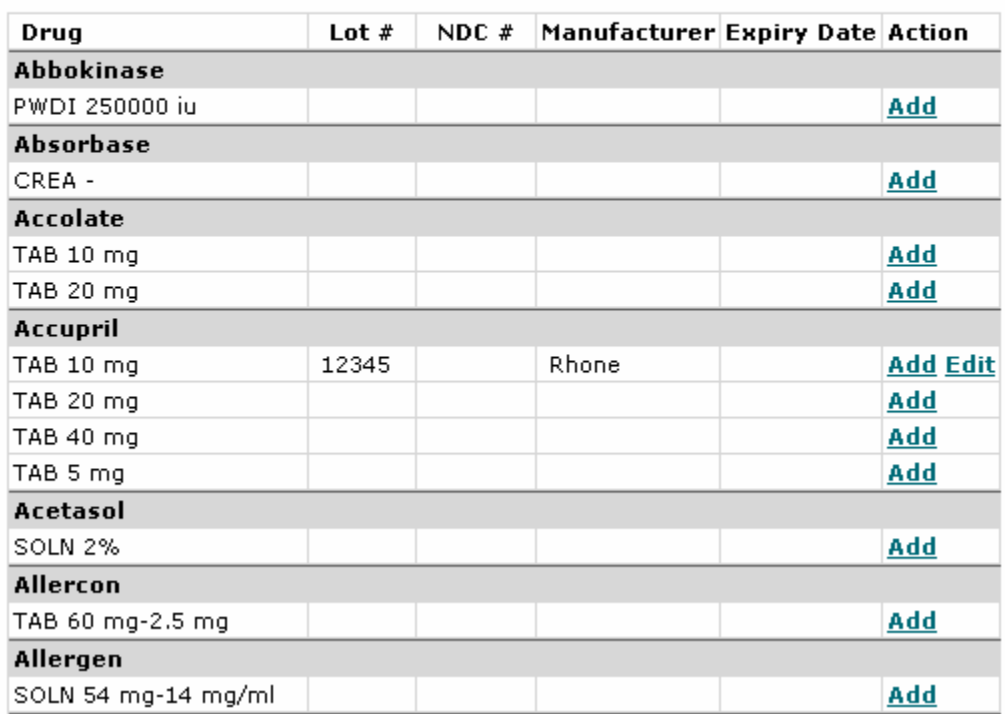

## **Drug Lot**

2. Click the **Add** link to update drug lot details.

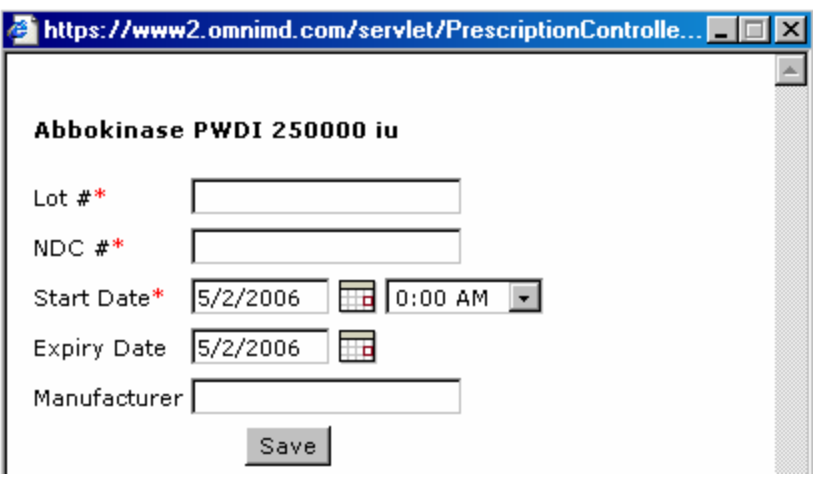

## **Drug Lot Details**

- 3. Fill the required information.
- 4. Click **Save**.

The updated drug lot information is saved.

# **Transcription**

# **Transcription**

**ICC** Transcription Search Results

The Transcription module lets you monitor all the transcriptions dictated by a provider. Click the Transcriptions link to view a list of transcriptions of the logged in provider. The list includes only those dictations that have been transcribed by OmniMD and sent back to the provider for review. By default, their status is 'Under Review'.

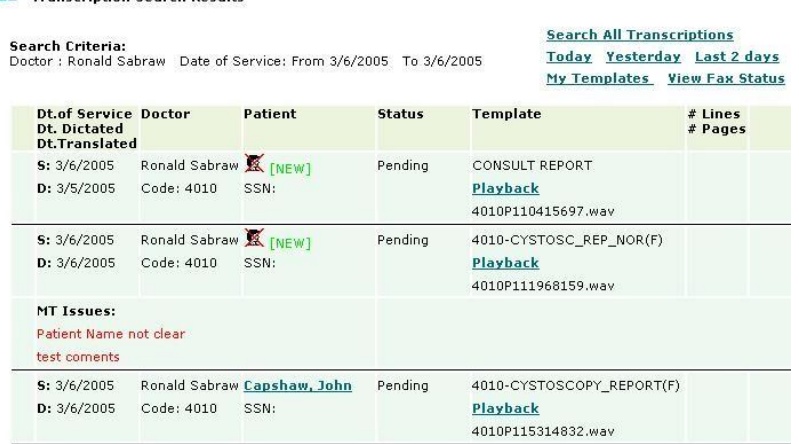

## **Transcription Search Result**

**Note:** You can also view this page by clicking **Transcriptions** - > **"Under Review" Listing**.

The Transcription Search Results page displays the following information:

**Dt. Of Service/Dt. Dictated/Dt. Translated**:This column displays the date of service, date of dictation, and the date of translation of the dictation.

- Dt of Service: This is the date on which the patient was attended by the provider.
- Dt Dictated: This is the date on which the transcription was dictated by the provider.
- Dt Translated: This is the date on which the dictation was transcribed by OmniMD.

**Doctor**: This column displays name and code of the provider whose transcriptions are displayed. By default, transcriptions of the logged in provider are displayed.

**Patient**: This column displays name of the patient for whom the dictation was recorded. Click on patient's name to see Patient's Dashboard. If a patient is not linked to the

transcription, then click on  $\overline{d}$  displayed in this column to link the patient.

**Note:** If the patient is not registered with OmniMD, then the provider needs to specify it in the dictation to OmniMD.

**Status**: This column displays the status of the transcription. A transcription can have the status as 'Pending', 'Under Review', 'Under Correction' or 'Signed'. A 'Pending' transcription <span id="page-133-0"></span>is one which a provider has dictated and uploaded, but OmniMD is yet to transcribe it. These transcriptions cannot be viewed. 'Under Review' transcription is one which has been transcribed by OmniMD and sent back to the provider for review. These transcriptions are displayed on the transcription search results</u>. When the provider reviews a transcription and sends it to OmniMD for correction, its status is referred to as 'Under Correction'. Once a transcription is approved and signed off its status changes to 'Signed'.

**Template**: This column shows the name of the template based on which the dictation was recorded. The provider has to send this template/report to OmniMD at the time of account setup, preferably as an electronic copy, otherwise as a scanned/fax copy. The name of the voice file is displayed in this field. Click on Playback to listen to the voice file recorded by the provider.

**#Lines/#Pages**: This column shows the number of lines and pages used in the transcription.

**Note:** A line includes 65 characters including blank spaces.

Two links, View and Options are displayed in the last column of every search result. Click on View to [view a transcription.](#page-136-0) Click on Options to perform actions such as [Sign-off](#page-136-0)  [Transcriptions,](#page-136-0) [Request Corrections,](#page-139-0) and Re-assign a [transcription to a patient.](#page-138-0)

# **Search Transcriptions**

1. On the **Transcriptions** menu, select **Search Transcriptions**.

Alternately, click the Search All Transcriptions link on the Transcriptions home page.

This Search Transcription page is displayed.

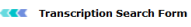

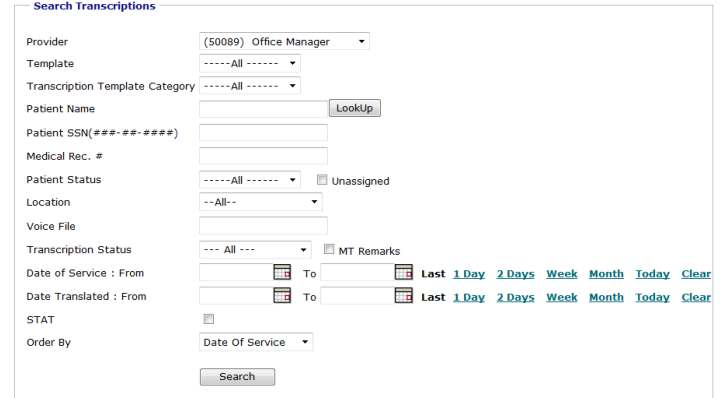

## **Search Transcription Form Image**

2. Fill in the fields as applicable:

## **Transcription Search Form Fields**

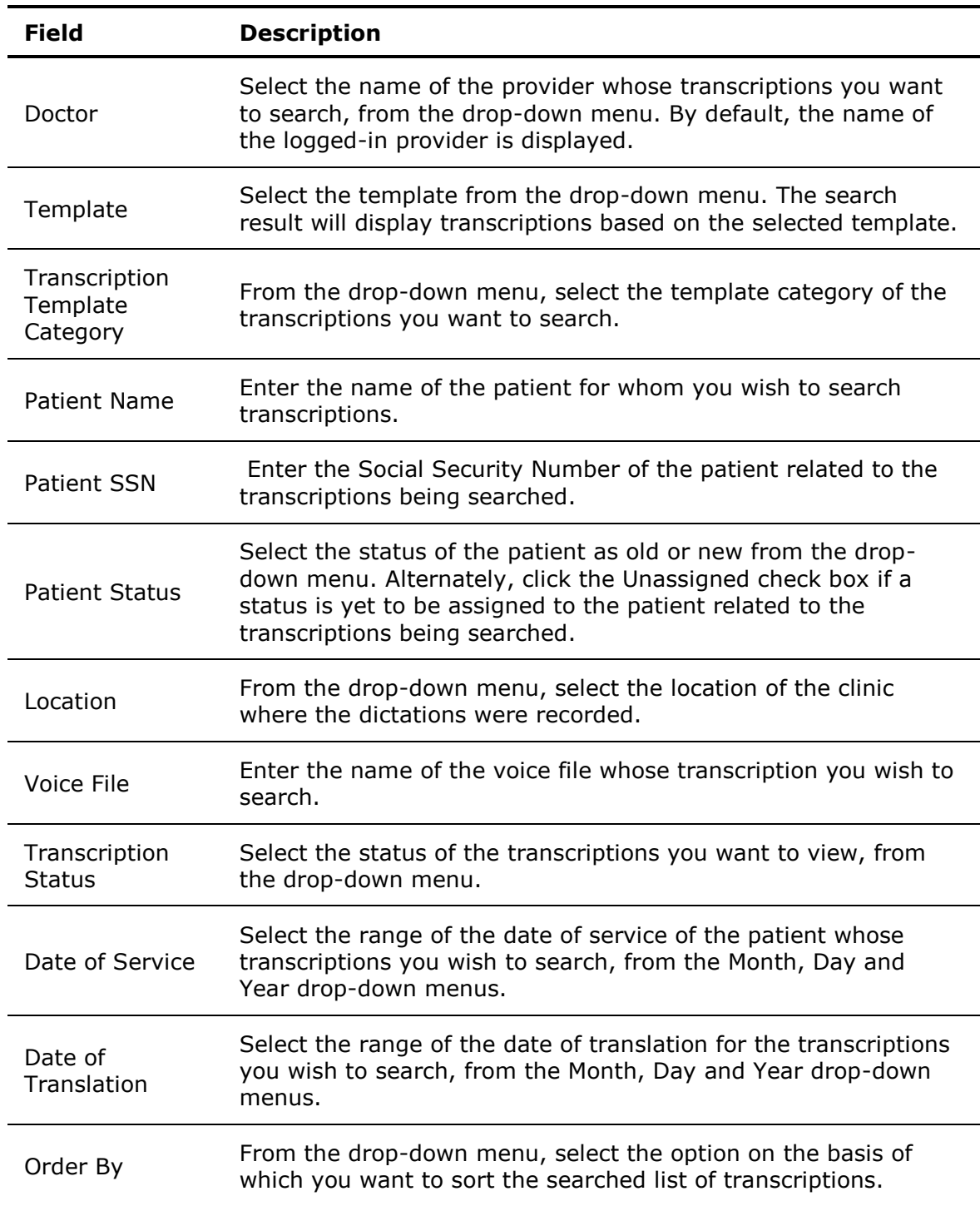

**Note**: To search for transcriptions of one day before the current date, click the **Last One Day Records** link. The transcription recorded on the previous day are displayed.

## 3. Click **Search**.

The list of all the transcriptions for the selected criteria is displayed.

**Note:** It is not necessary to fill all fields. It depends on the search criteria that you want to make.

# **My Templates**

1. On the **Transcriptions** menu, select **Manage Templates**.

Alternately, click the **My Templates** link available on the **Transcription Search Results** page.

The Template Search Results page displays a list of templates used by the provider.

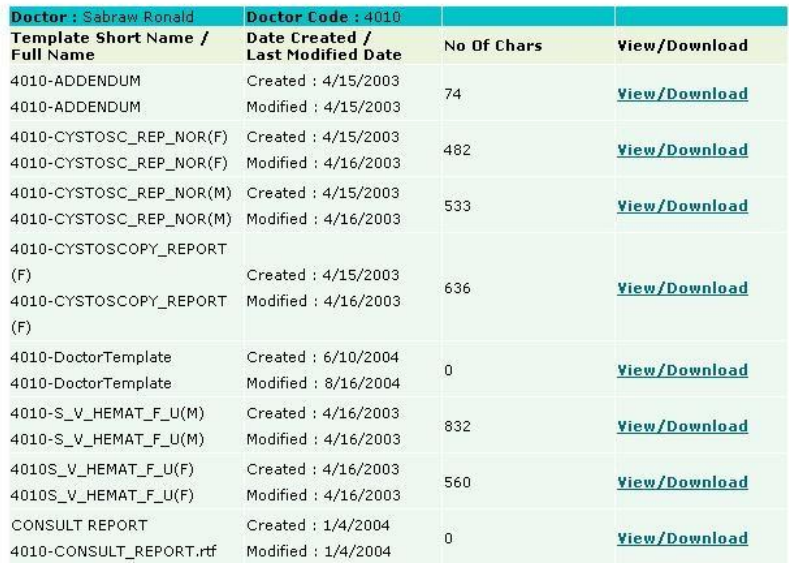

## **Template Search Result**

2. Click the **View/Download** link to view or save a template. The **File Download** dialog box is displayed.

<span id="page-136-0"></span>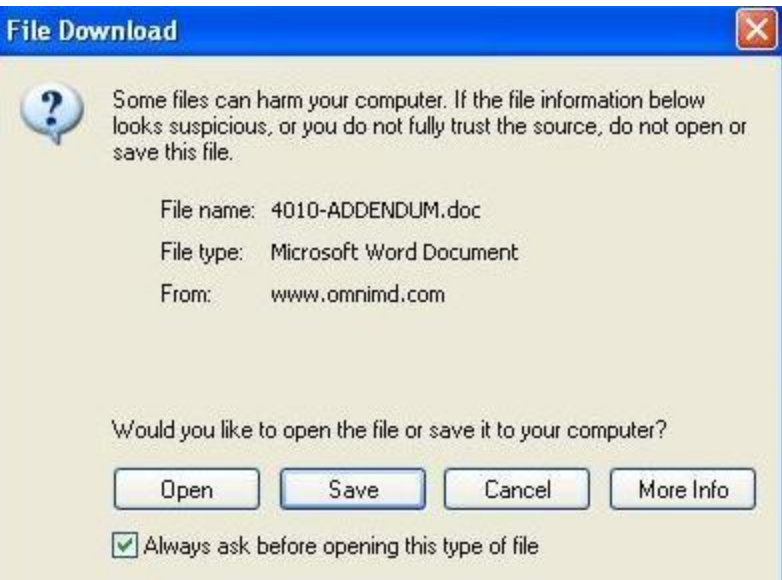

#### **Save Template**

3. Click **Open** to view the file.

The file is displayed, but not saved.

**Note:** Click **Save** to save the file. Select the location where you want to save the file, and click **Save**.

# **Sign Off Transcriptions**

1. Click the **Sign-Off Transcription** link on the Transcription Details page.

The list of transcriptions is displayed.

Alternately, this list can be displayed on the Home Page of Transcriptions or any search result.

2. Click the check boxes corresponding to the transcriptions you want to confirm as signed off.

You can select all the transcriptions displayed on a page by selecting the 'Select All' check box.

**Note:** You can sign off only those transcriptions whose status is "Under Review".

#### 3. Click the **Sign-Off all Checked Transcriptions** link.

The selected transcriptions are signed off.

# **View Transcription**

A provider can view a transcription sent by OmniMD, by clicking on the View link in the last column. This opens the transcription in MS Word format. The provider can also view more [than one transcription](#page-142-0) in a MS Word document as a single document.

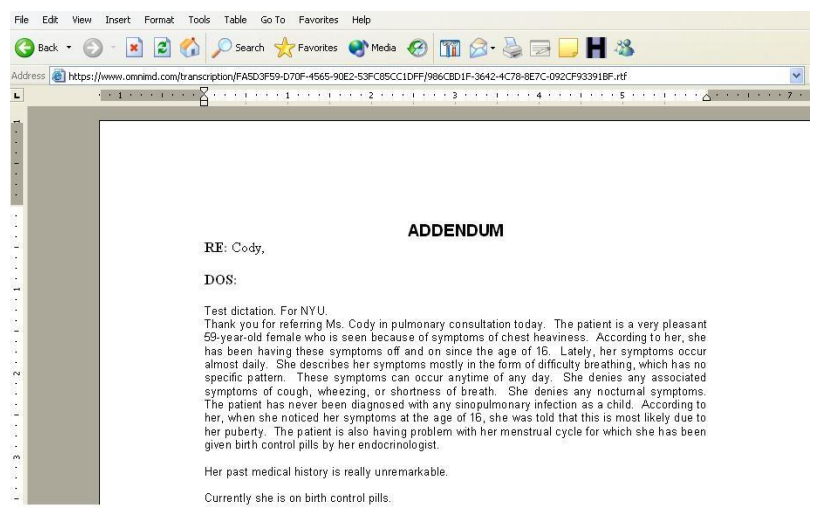

### **Transcription in MS Word**

While reviewing the transcription, if the providers find any correction to be made, then they can either correct the transcription themselves, or send it back to OmniMD for corrections.

#### **Correct transcription yourself**

- 1. Save the transcription in MS-Word without corrections in a Rich Text Format (RTF).
- 2. Open the transcription RTF file and make the corrections.
- 3. Save the transcription.
- 4. Click the **Re-import Transcriptions Using File Upload** link on the [transcription](#page-133-0)  [search results](#page-133-0) page.

This uploads the revised transcription with corrections on the OmniMD website.

#### **Get transcription corrected by OmniMD**

Click the **Options** link in the last column on the [transcription search results](#page-133-0) page.

The Transcription Details page is displayed.

<span id="page-138-0"></span>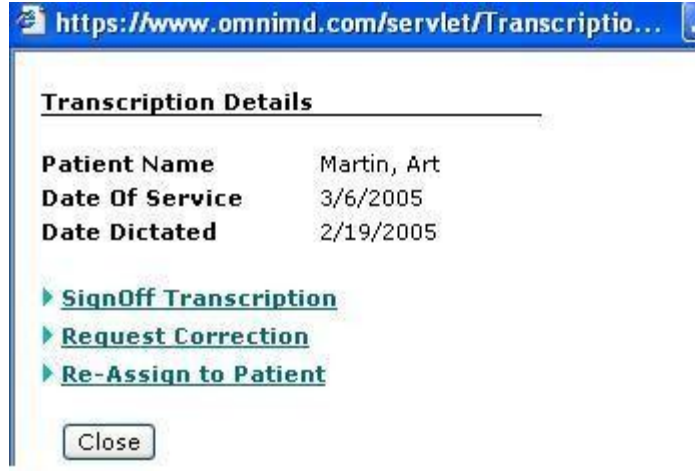

## **Transcription Details**

From this page, a provider can [sign-off a transcription,](#page-136-0) [request for corrections](#page-139-0) in the transcription, and [re-assign a transcription to a patient.](#page-138-0)

 $\|\Box\|$ 

# **Reassign Transcription to a Patient**

1. Click the **Re-Assign to Patient** link on the Transcription Details page.

The Re-Assign to Patient page is displayed.

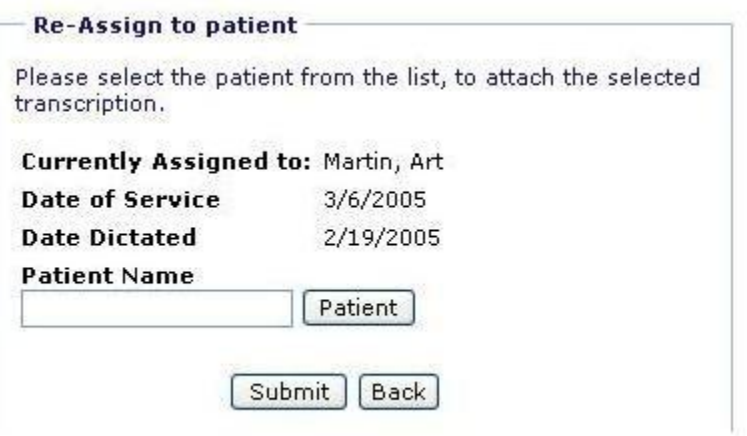

## **Reassign To Patient**

- 2. Click the **Patient** button and select patient from the dialog box. You can select patient from the tabs marked Today's Patient or Last 2 days patients. You can also search patient and add a new patient.
- 3. Click **Submit**.

The transcription is assigned back to the patient.

<span id="page-139-0"></span>To search for all transcriptions associated with a provider, click **Search All Transcriptions**. You can also view the current date's or yesterday's transcriptions by clicking the **Today** and **Yesterday** links respectively. Clicking **Last 2 days** displays the transcriptions made in the last two days. Additionally, you can view the fax status of these transcriptions. Clicking **My Templates** displays a list of all the templates that have been created for a provider.

# **Request Corrections**

1. Click the **Request Correction** link on the Transcription Details page to request for corrections in the transcription.

The Request Corrections page is displayed.

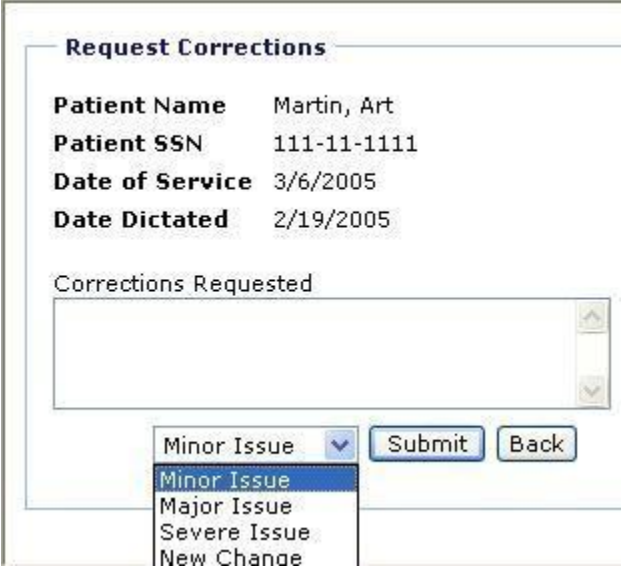

#### **Request Corrections**

- 2. Specify the following details:
	- a. **Corrections Requested**: Enter the corrections that are to be done.

These correction remarks will be reflected in the 'Under Corrections' list so that OmniMD can perform the listed corrections.

b. **Issue**: Select the grade of the correction as Minor Issue, Major Issue, Severe Issue or New Change from the drop-down menu.

Once you have entered this information, the status of transcriptions in this stage is referred to as "Under Correction".

#### 3. Click **Submit.**

The updated transcription details page is displayed.

# **Transcriptions Recorded in the Last Two Days**

Click the **Last 2 Days** link on the **Transcription Search Results** page.

The list of dictations recorded by the provider two days before the current date are displayed.

**Note:** You can view, sign-off, request corrections, or re-assign transcriptions to a patient.

#### **CAL** Transcription Search Results

Search Criteria: Date of Service: From 3/6/2005 To 3/7/2005 **Search All Transcriptions** Today Yesterday Last 2 days My Templates View Fax Status

| <b>Dt.of Service Doctor</b><br>Dt. Dictated<br><b>Dt.Translated</b> |                                            | Patient | <b>Status</b> | <b>Template</b>                                           | # Lines<br>$#$ Pages |  |
|---------------------------------------------------------------------|--------------------------------------------|---------|---------------|-----------------------------------------------------------|----------------------|--|
| S: 3/6/2005<br>D: 3/5/2005                                          | Ronald Sabraw <b>X</b> [NEW]<br>Code: 4010 | SSN:    | Pending       | <b>CONSULT REPORT</b><br>Playback<br>4010P110415697.wav   |                      |  |
| S: 3/6/2005<br>D: 3/6/2005                                          | Ronald Sabraw <b>X</b> [NEW]<br>Code: 4010 | SSN:    | Pending       | 4010-CYSTOSC REP NOR(F)<br>Playback<br>4010P111968159.wav |                      |  |
| <b>MT Issues:</b><br>Patient Name not clear<br>test coments         |                                            |         |               |                                                           |                      |  |

**Transcription for Last 2 Days**

# **Transcriptions Recorded Today**

Click the **Today** link on the **Transcription Search Results** page.

The list of dictations recorded by the provider on the current date are displayed.

**Note:** You can view, sign-off, request corrections, or re-assign transcriptions to a patient.

#### **KK Transcription Search Results**

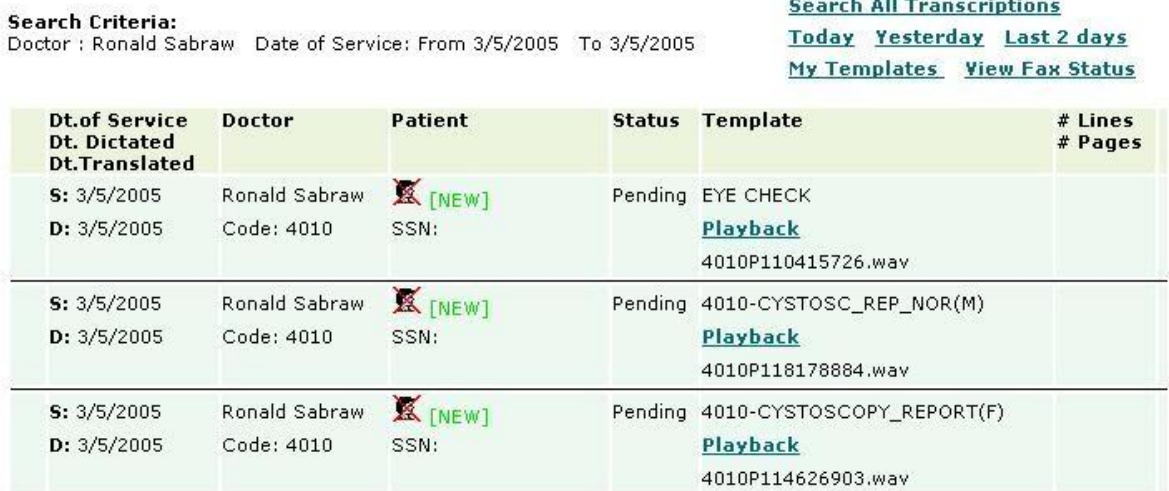

**Search All Transcriptions** 

**Transcriptions for Today**

**KK** Transcription Search Results

# **Transcriptions Recorded Yesterday**

Click the **Yesterday** link on the **Transcription Search Results** page.

The list of dictations recorded by the provider one day before the current date are displayed.

**Note:** You can view, sign-off, request corrections, or re-assign transcriptions to a patient.

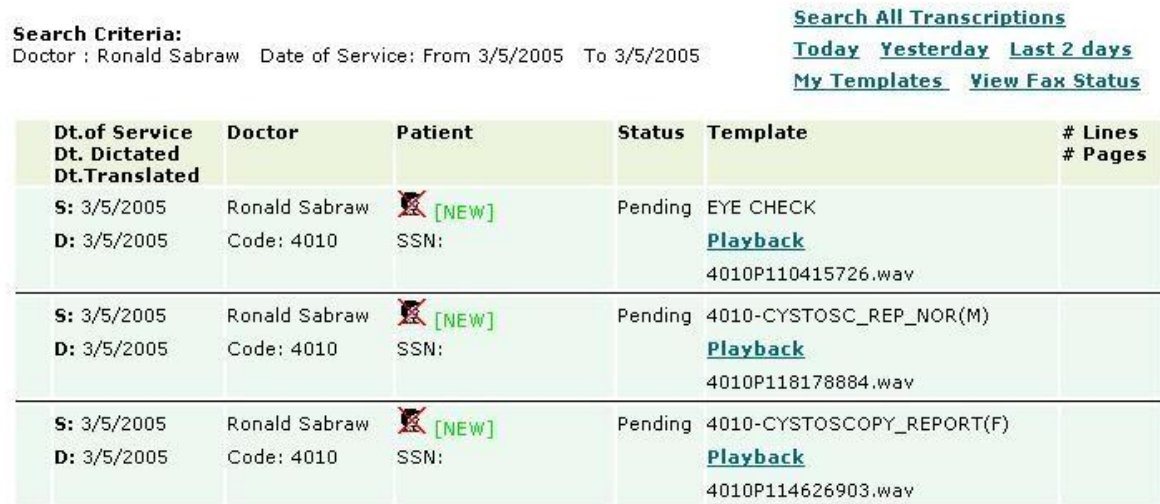

#### **Transcriptions for Yesterday**

# <span id="page-142-0"></span>**Re-Import Transcriptions**

1. On the **Transcriptions** menu, select **Re-Import Transcriptions**.

Alternately, click the **Re-Import Transcriptions using File Upload** link available on the Transcriptions Search Results page.

The Re-Import Transcription page is displayed.

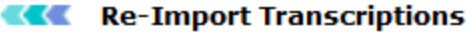

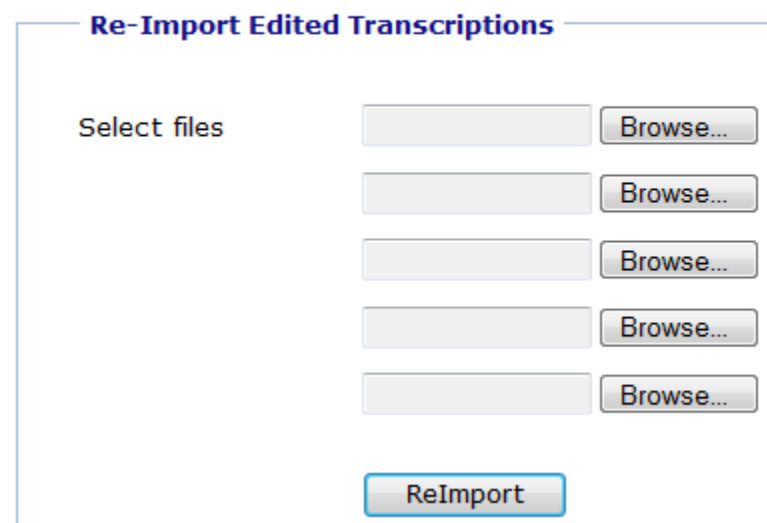

#### **Re-import Transcriptions**

2. Browse to locate and select the file you want to re-import. You can re-import maximum five files in a single attempt.

**Note:** Only RTF files can be re-imported.

3. Click **ReImport**.

All the selected files are re-imported and the message "Transcription file re-imported successfully. You can re-import another edited file below" is displayed.

# **View Multiple Transcriptions in One Document**

1. From the list of transcriptions, select the check boxes corresponding to the transcriptions you want to view in a single MS Word document.

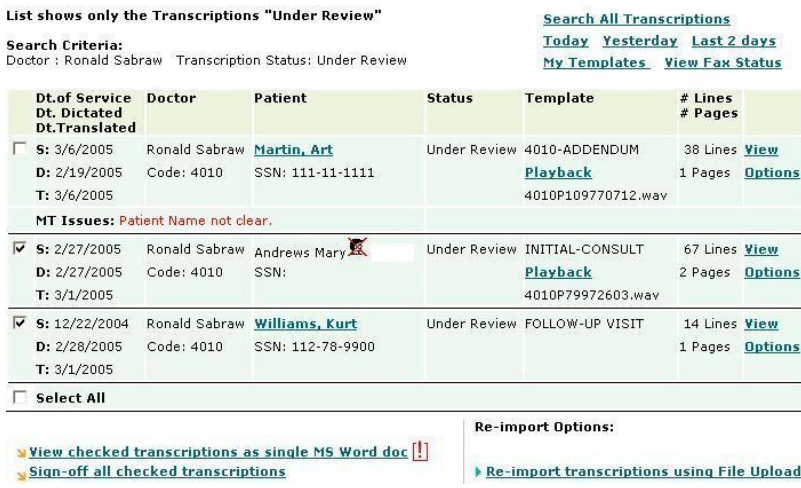

#### **Select Transcriptions**

**Note:** Select the **Select All** check box at the bottom of the list to select all the transcriptions in the list.

#### 2. Click the **View Checked Transcriptions as a Single MS Word Document** link.

The File Download dialog box is displayed.

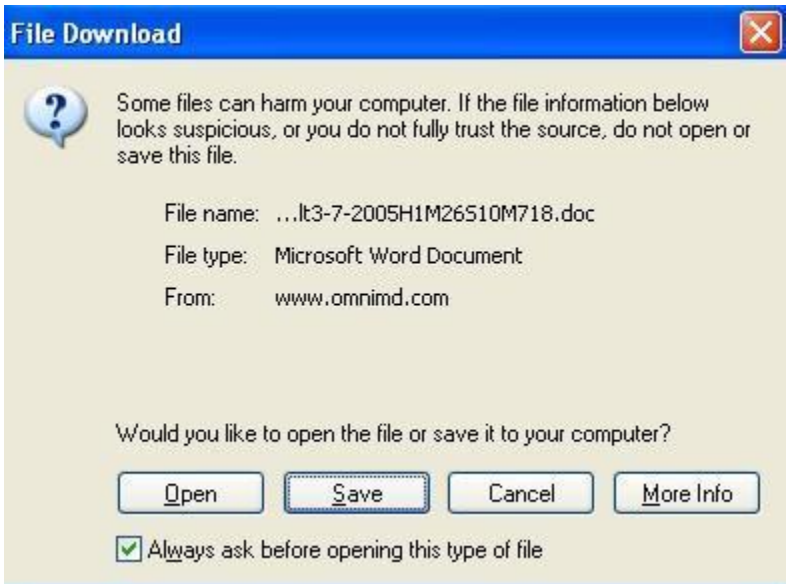

#### **Document File Download**

3. Click **Open** to view the file.

This will just opens the file but does not save.

- 4. To save the file, click **Save** button.
- 5. Select the location where you want to save the file, and click **Save**.
- 6. Double-click the file to open.
All the selected transcriptions are displayed in one single MS Word document.

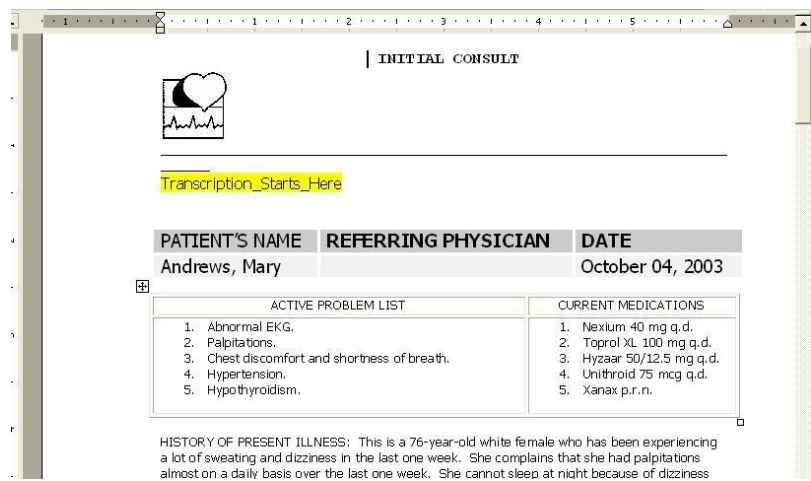

### **Transcriptions in a Single Document**

## **View Fax Status**

Providers can fax transcriptions to other providers related to the case. They can also monitor the fax status for those documents.

#### **View fax status**

1. Click the **View Fax Status** link available on the **Transcriptions Search Result** screen.

The Fax Status page is displayed.

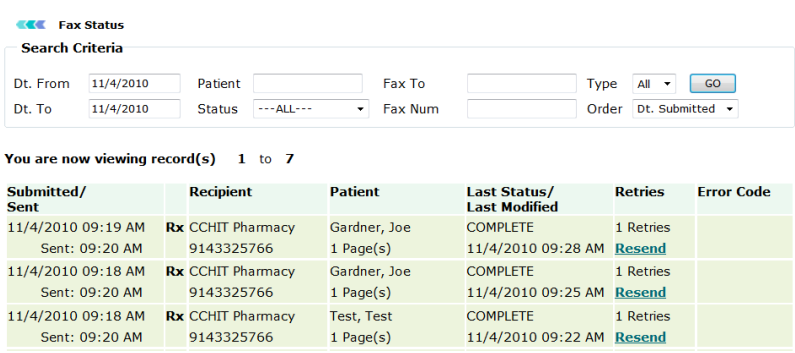

### **Fax Status**

2. Enter the criteria for searching the fax details you want to view.

### **Fax Search Form Fields**

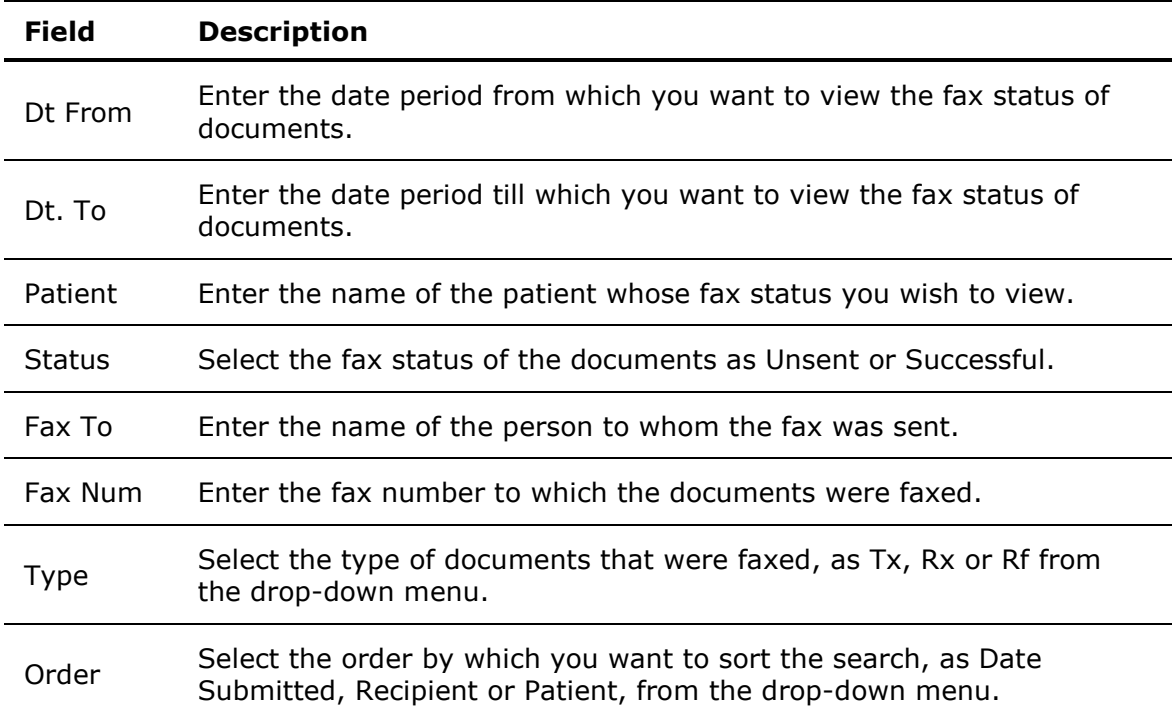

### 3. Click **Go**.

The list of all the faxes is displayed based on the search parameters.

**Note:** It is not necessary to fill all fields. It depends on the search parameters that you want to make.

4. To send the fax again, click **Resend** in the **Retries** column to try sending the fax again.

The Resend Fax dialog box is displayed.

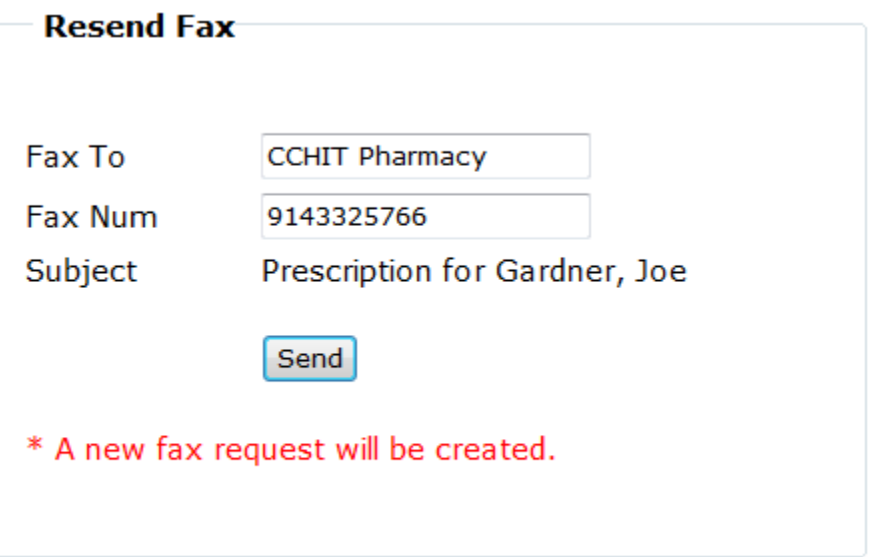

### **Resend Fax**

5. Click **Send** to try sending the fax again.

The confirmation message is displayed indicating a new fax request is sent.

# <span id="page-147-0"></span>**Templates**

## **EMR Settings**

From the EMR Settings section, perform the following settings:

- [Note Template Designer](#page-149-0)
- Other [Document Template Designer](#page-148-0)
- [Case Report Template Designer](#page-147-0)
- [Patient Level Template Designer](#page-147-0)

## **Patient Level Template Designer**

- 1. Click **Add New Template** link on the Template List page, which displays list of existing note templates.
- 2. From the different lists, select the fields you wish to include in the new note template.
- 3. Do one of the following:
	- o Click **Save as personal version** to save the template only for your self.
	- o Click **Save as clinic version** to save the template for all providers within the clinic.

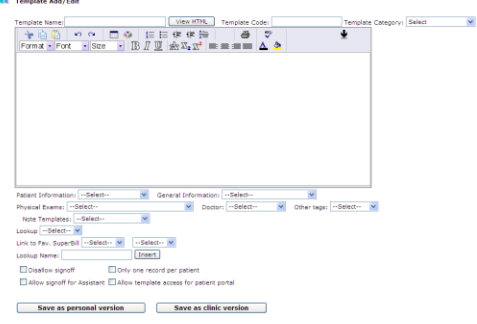

### **Patient Level Template Designer**

## **Case Report Template Designer**

1. Click **Add New Template** link on the Template List page, which displays list of existing note templates.

- <span id="page-148-0"></span>2. From the different lists, select the fields you wish to include in the new note template.
- 3. Do one of the following:
	- o Click **Save as personal version** to save the template only for your self.
	- o Click **Save as clinic version** to save the template for all providers within the clinic.

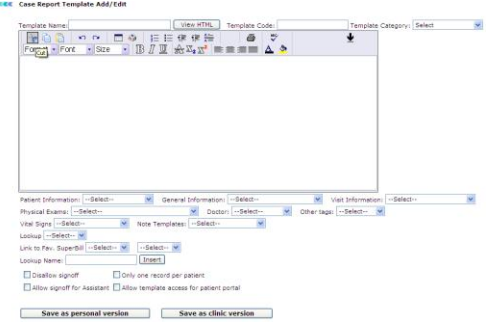

### **Case Report Template Designer**

## **Other Document Template Designer**

- 1. Click **Add New Template** link on the Template List page, which displays list of existing note templates.
- 2. From the different lists, select the fields you wish to include in the new note template.
- 3. Do one of the following:
	- o Click **Save as personal version** to save the template only for your self.
	- o Click **Save as clinic version** to save the template for all providers within the clinic.

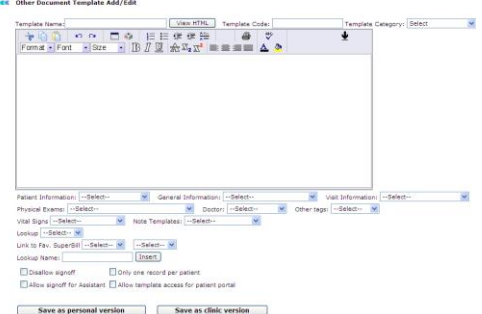

### **Other Document Template Designer**

## <span id="page-149-0"></span>**Note Template Designer**

- 1. Click **Add New Template** link on the Template List page, which displays list of existing note templates.
- 2. From the different lists, select the fields you wish to include in the new note template.
- 3. Do one of the following:
	- o Click **Save as personal version** to save the template only for your self.
	- o Click **Save as clinic version** to save the template for all providers within the clinic.

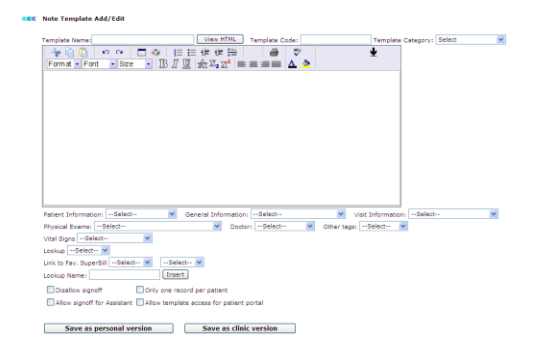

### **Note Template Designer**

# **Order Sets**

From the Order Sets page, you can set up common prescriptions, lab orders, super bill, and referral for various ailments.

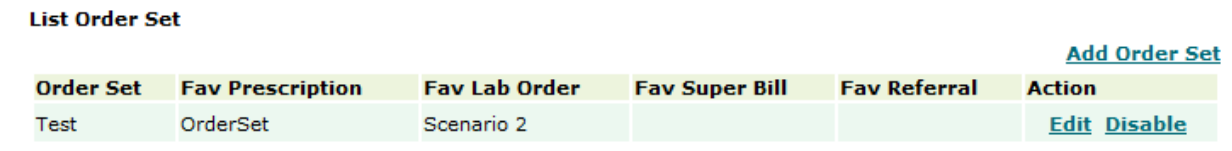

### **Order Set List**

Add prescriptions, lab orders, super bills and referrals as they apply to the ideal workflow for the ailment.

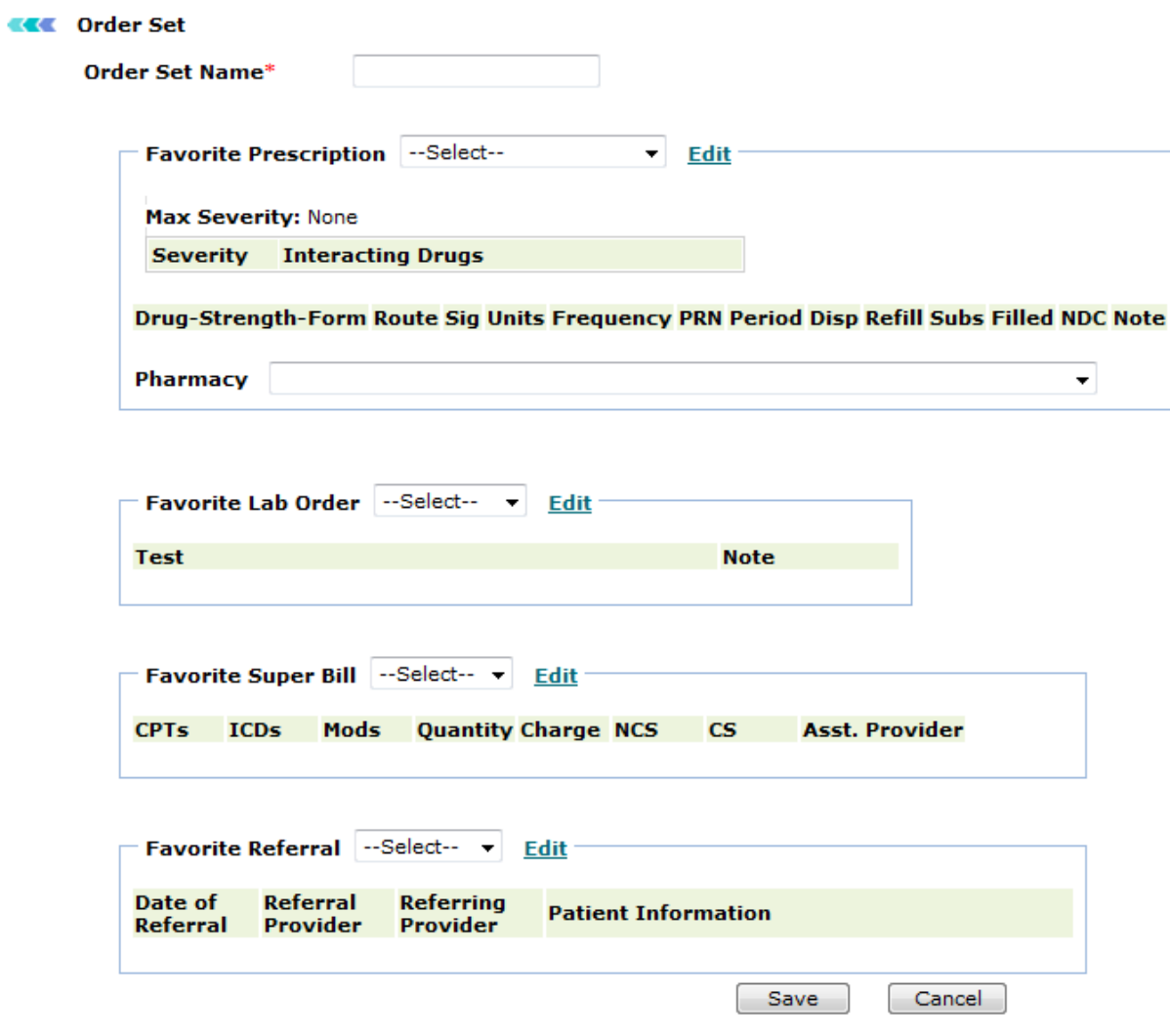

### **Order Set**

# <span id="page-151-0"></span>**Insurance Payer Setup**

## **Insurance Payer Setup**

From the Insurance Payer Setup section, you can: [Add Payer](#page-151-0) [Search Payers](#page-152-0) [List/Add New Insurance Payers](#page-153-0) [Set Master Payer Provider Info](#page-153-0)

## **Add Payer**

1. Click the **Add Payer** link available above the upper-right corner of the Insurance Payers List.

The Insurance Payer form is displayed.

- 2. In the **Payer Name** box, type the name of the insurance payer.
- 3. From the **EDI Payer** list, select an EDI payer.
- 4. From the **Payer Type** list, select a type for the payer.
- 5. From the **Balance on Secondary Claim** list, select an option.
- 6. In the **MediGap Number** box, type the MediGap number.

7. In the **Billing Address** and **Correspondence Address** sections, specify **Address**, **City**, **State**, **Zip**, **Phone**, **Email**, and **Fax**.

- 8. Select the **MedGap** check box to mark the payer as MEdGap payer.
- 9. To specify **Status**, select an option from **Enabled** or **Disabled**.

10. Under **Contact Persons Information**, specify the **Name**, **Phone**, **Ext.**, and **Email** details for the contact persons.

11. Click **Save**.

The payer details are added in the Insurance Payers List.

#### <span id="page-152-0"></span>**Insurance Payer**

#### To add new insurance payer, please fill the following information :

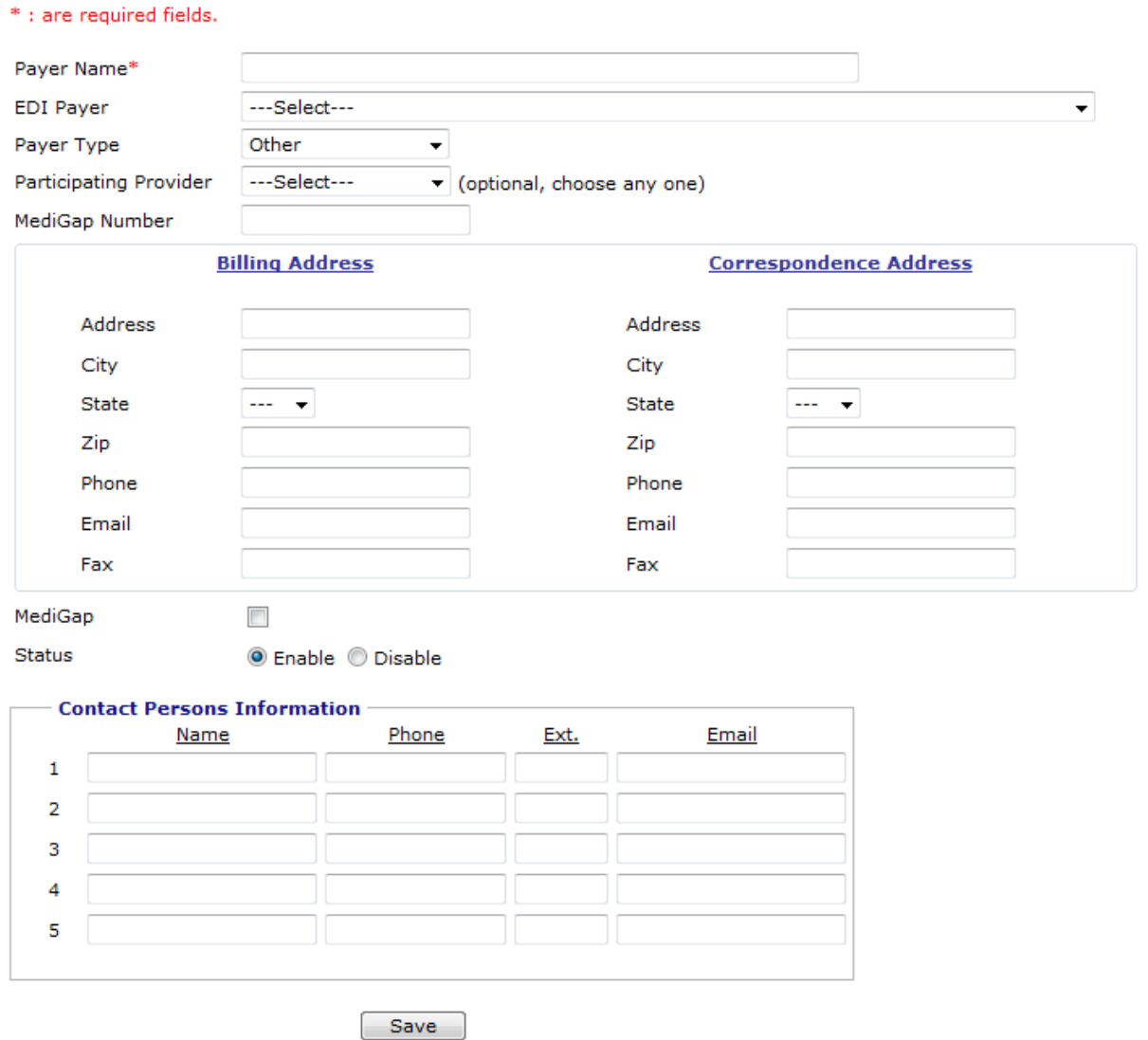

## **Search Payers**

1. Click the **Search Payer** link available above the upper-right corner of the Insurance Payers List.

The Insurance Carrier Search Form is displayed.

2. In the **Payer Name** box, type the name of the payer or few characters of the name of the payer.

3. From the **EDI Payer** list, select an option.

**Add Insurance Payer**

- <span id="page-153-0"></span>4. From the **Payer Type** list, select a type of the payer.
- 5. From the **Participating Provider** list, select a provider.
- 6. In the **City** box, type exact name of the city.
- 7. From the **Status** list, select a status of the payer.

### 8. Click **Search**.

Based on the search parameters, the Insurance Payers List displays a list of payers.

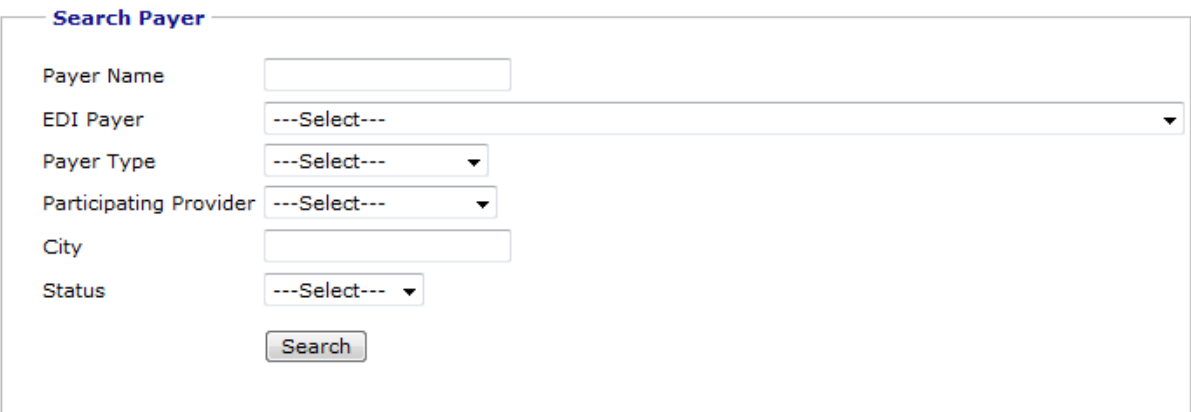

### **Insurance Carrier Search Form**

### **List/Add New Insurance Payers**

From the List/Add New Insurance Payers link you can view a list of existing insurance payers with the following information about the payers: Insurance Payer name, Contact person with Address, Telephone/Fax numbers, Payer Type, and EDI Payer.

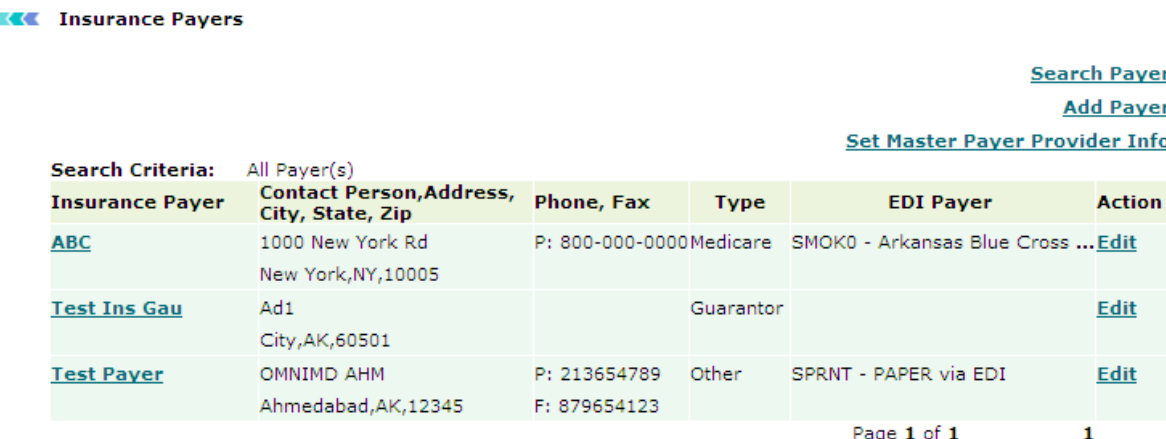

#### **Insurance Payers List**

## **Set Master Payer Provider Info**

1. Click the **Set Master Payer Provider Info** link available above the upper-right corner of the Insurance Payers List.

The Master Payer Provider Info form displays a list of all the payers.

2. In the box corresponding to the name of the payer you want to set as master payer for the clinic, type the Payer Assigned Number.

### 3. Click **Save**.

The master payer information is saved.

### **Master Payer Provider Info**

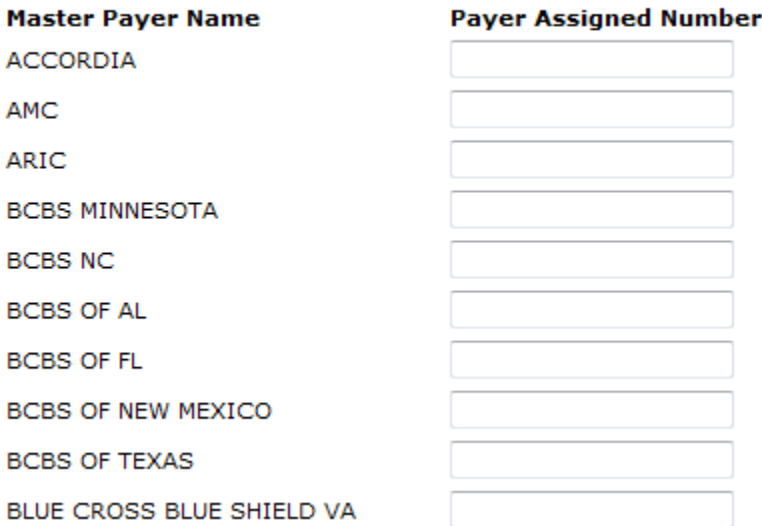

**Master Payer Provider Info**

# <span id="page-155-0"></span>**CCD Documents**

## **CCD Documents**

From the CCD Documents section, you can: [CCD Document Request](#page-155-0) [Search CCD Document](#page-155-0)

## **CCD Document Request**

On the **Patient** menu, click **CCD Document Request**.

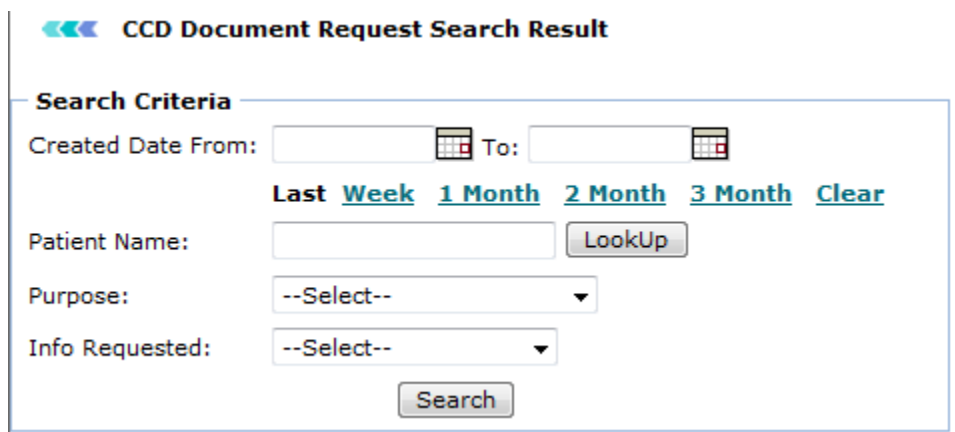

#### **CCD Document Request Search**

The **CCD Document Request Search Result** page automatically populates the most recent requests.

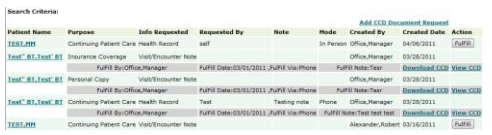

### **CCD Document Request List**

You can use the **Search Criteria** to filter the search CCD Document Request list.

### **Search CCD Document**

1. From the **Appointments** menu, click **Search CCD Document**.

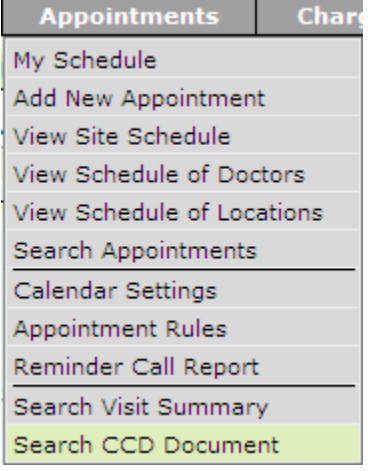

### **Search CCD Document**

The Search Received CCD Document page is displayed.

### **EXEC** Search Received CCD document

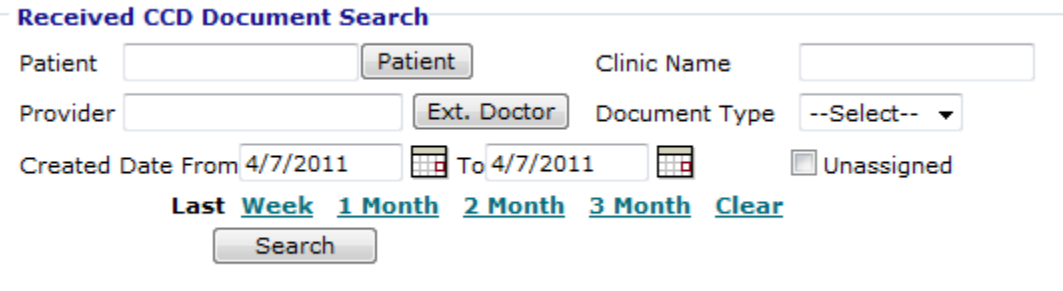

### **Search Received CCD document**

- 2. In the **Patient** box, type name of the patient. You can also click the **Patient** button to search a patient.
- 3. In the **Clinic Name** box, type the name of the clinic.
- 4. In the **Provider** box, type the name of the provider. You can also click the **Ext. Doctor** button to search a provider.
- 5. From the **Document Type** list, select a type of the document.
- 6. Specify the **Created Date** range.

You can also select specific time period from last **Week**, **1 Month**, **2 Month**, and **3 Month**.

- 7. Select the **Unassigned** check box if you want to search only unassigned documents.
- 8. Click **Search**.

The search result displays a list CCD documents filtered by the search parameters.

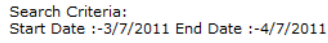

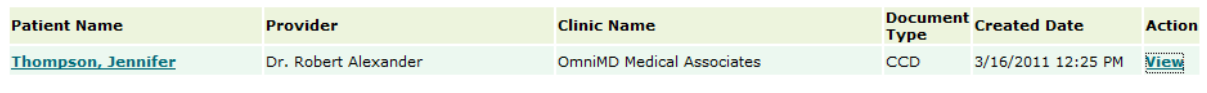

### **CCD Search Result**

9. Click **View** corresponding to a patient to view the CCD document.

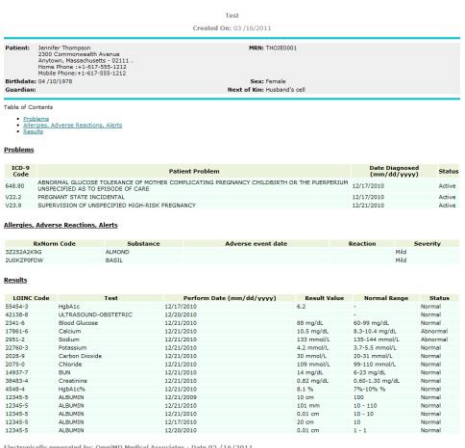

### **CCD Details**

# **My Profile**

From the My Profile page, OmniMD users can view their profile. Based on the role assigned to the user account, some of the fields are displayed only for viewing purpose (read-only). The users can modify their profile and make changes such as change password and fax number.

To modify, click the Modify Profile link available on the upper-right corner. After making required changes, click **Submit**.

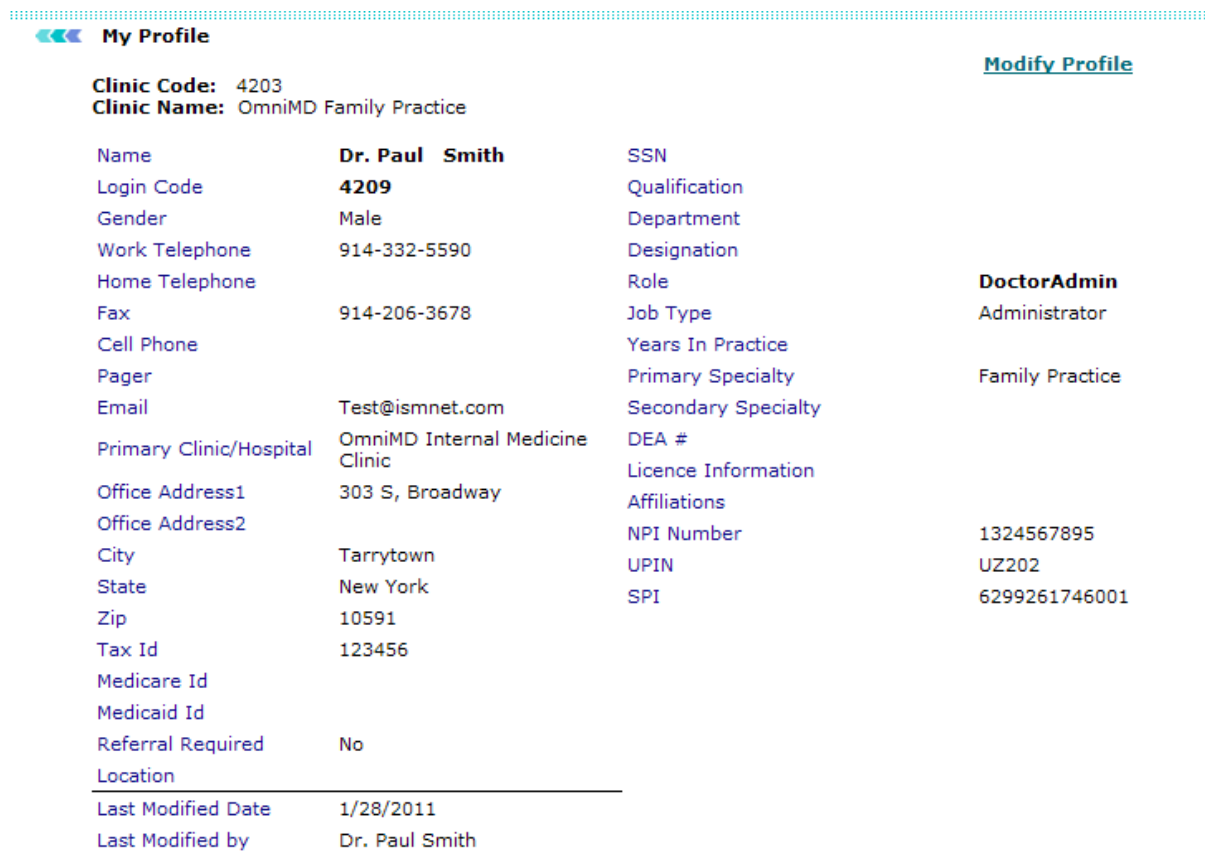

### **My Profile**

# **Clinic**

# **Clinic**

Based on the role assigned to the OmniMD users, they can view or modify clinic settings and EMR settings.

**View or modify clinic settings**

Click the **Clinic** link.

The **Clinic Settings/Reports** page is displayed. You can view or modify clinic settings, clinic reports, and EMR settings from this page.

#### <span id="page-160-0"></span>**Clinic Settings / Reports**

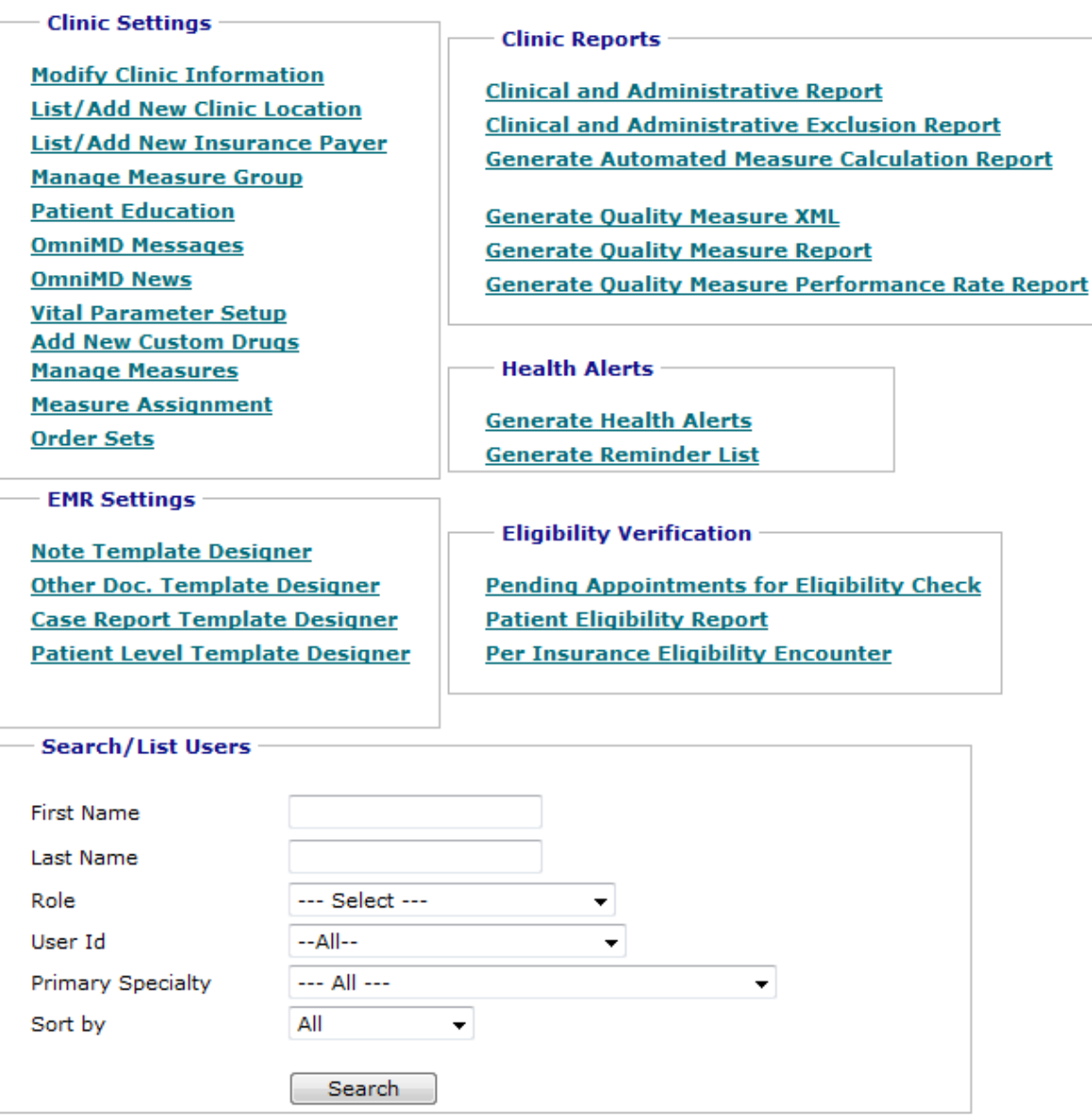

**Clinic Settings/Reports**

## **Modify Clinic Information**

The Modify Clinic Information page displays the following information about the clinic:

### **Clinic Information**

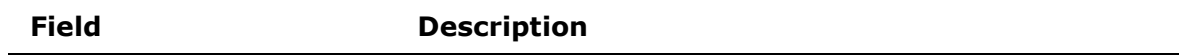

<span id="page-161-0"></span>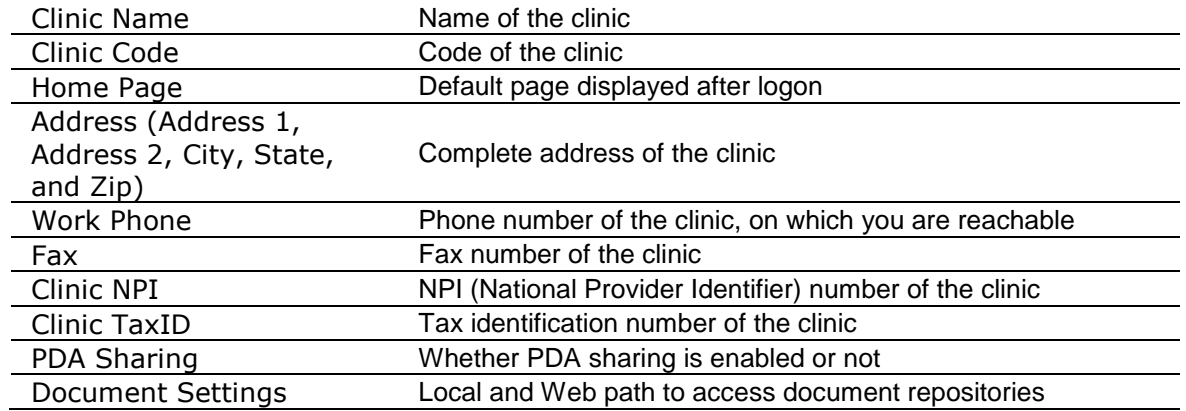

#### **Modify Clinic Information**

### 1. Click the **Modify Clinic Info** link.

The clinic information is displayed in editable mode.

2. Make the required changes, and click **Submit**.

The Clinic Info page displays updated information.

**Note:** The fields marked with an asterisk (\*) are mandatory fields.

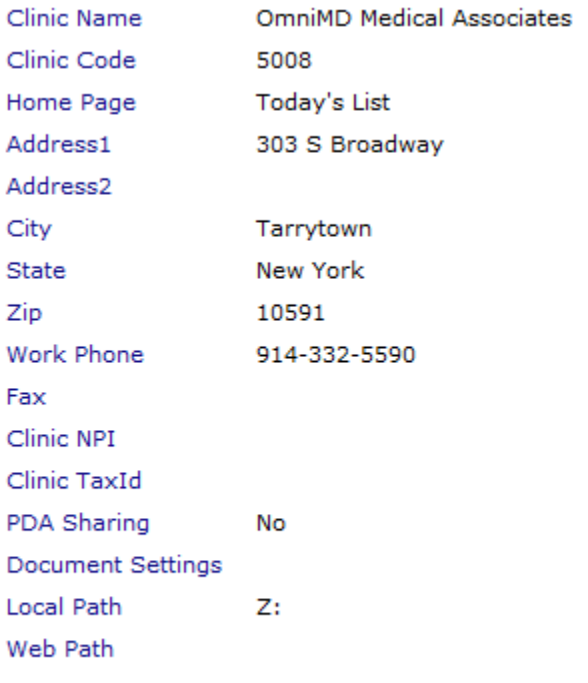

Modify Clinic Info List/Add New Clinic Locations Allow IP **Clinic Information**

## **List/Add New Clinic Location**

From the List/Add New Clinic Location link you can view a list of existing clinic location with the following information about the clinic: Location Name with address, Location Type, Telephone/Fax, Email, and Doctor Codes.

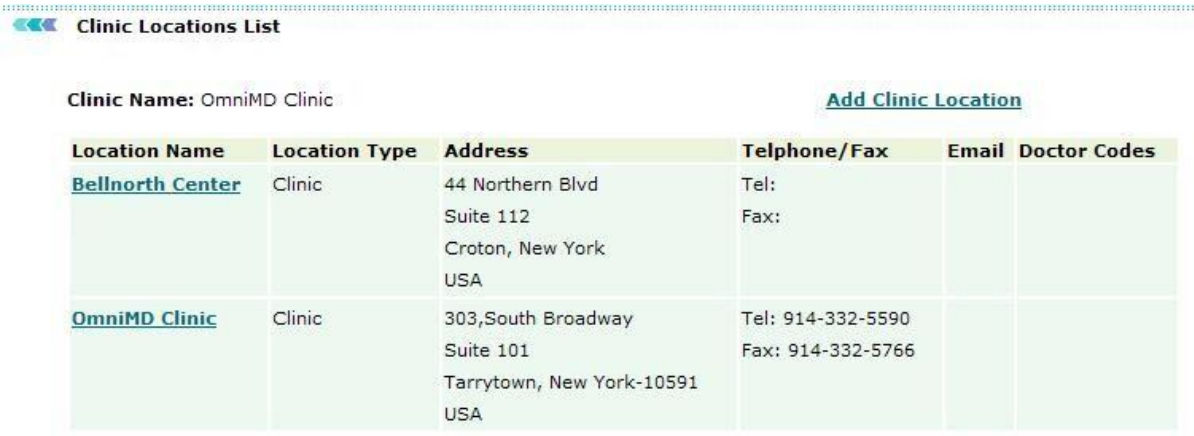

### **Clinic Locations List**

#### **Add Clinic Location**

1. On the **Clinic Locations List** page, click the **Add New Location** link available above the upper-right corner of the list.

The **Add Clinic Location** page is displayed.

2. In the **Location Name** box, type the location name of the clinic. This is a mandatory field.

**Note:** The **Clinic Code** displays the code of the clinic for viewing purpose only (readonly).

3. In the **Location Code** box, type the name for the location.

4. Specify the address of the clinic in the **Address 1**, **Address 2**, **City**, **State**, **Zip**, and **Country** fields.

5. Specify different modes of communication in the **Phone**, **Fax**, and **Email** fields.

6. In the **Location NPI** box, type the NPI (National Provider Identifier) number of the clinic.

7. From the **Type** list, select the location type.

The options include **Clinic** and **External**.

**Note:** If the location type is selected as External, you need to specify the doctors assigned to the location.

8. In the **CLIA Number** box, type the CLIA (Clinical Laboratory Improvement Amendment) number of the clinic.

9. Under **Billing Location (HCFA Block 32)** and **Checks Payable Address**, specify Name, **Address**, **City**, **State**, **Zip**, and **Phone**.

<span id="page-163-0"></span>OmniMD Help Manual

### 10. Click **Submit**.

The new location is added to Clinic Locations List.

### **EXEC** Add Clinic Location

#### **Clinic Name: OmniMD Medical Associates**

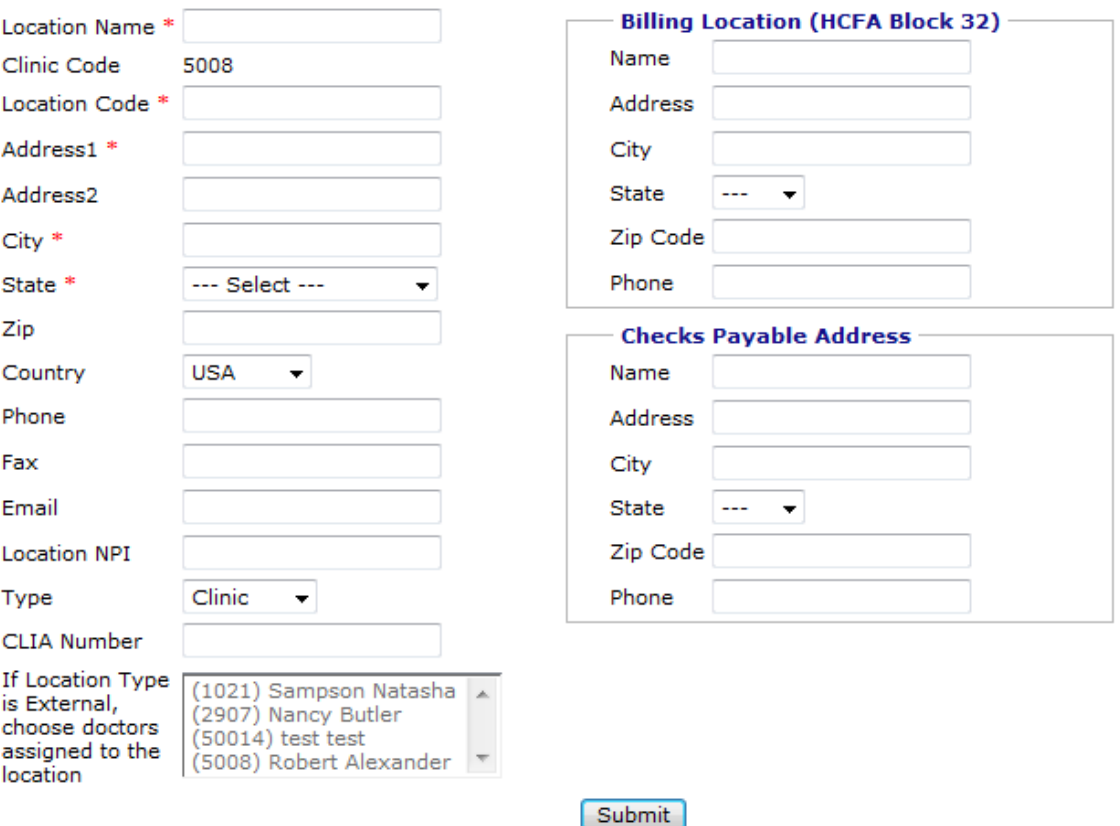

**Add Clinic Location**

## **OmniMD Messages**

From the OmniMD Messages page, you can view messages that are posted on the Message Board section on the logon page.

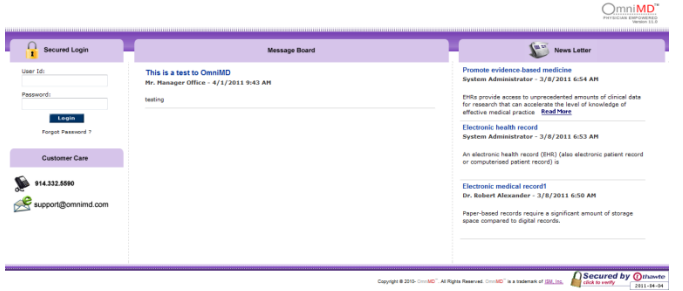

### **Message Board**

The Message List displays the following information about each message: Title, Description (message content), Message Date, and Status.

**KK** Message List

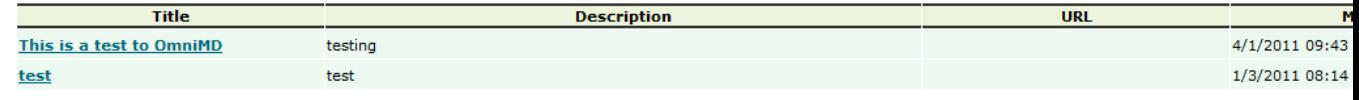

#### **Board Message List**

#### **Post Message**

1. Click the **Post Message** link available above the upper-right corner of the Message List.

The OmniMD Messages form is displayed.

- 2. In the **Title** box, type a title for the message.
- 3. Do one of the following:
	- o In the **Image URL** box, type path to the image you want to post as a message.

You can also click the **Browse** button browse and locate the file.

- o In the **URL** box, type the URL you want to post as a message.
- o In the rich text format editor, type and format the text content you want to display as a message.
- 4. From the **Status** list, select an option.
- 5. Click **Submit**.

The messages is added to Message List.

**Note:** To display the message on Message Board, the status of the message needs to be set to Active.

#### <span id="page-165-0"></span>**OmniMD Message**

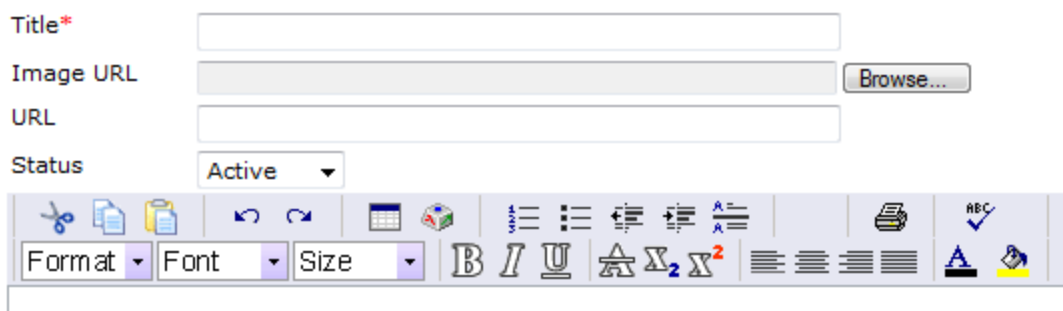

#### **Add Message**

## **OmniMD News**

From the OmniMD News page, you can view news that is posted on the News Letter section on the logon page.

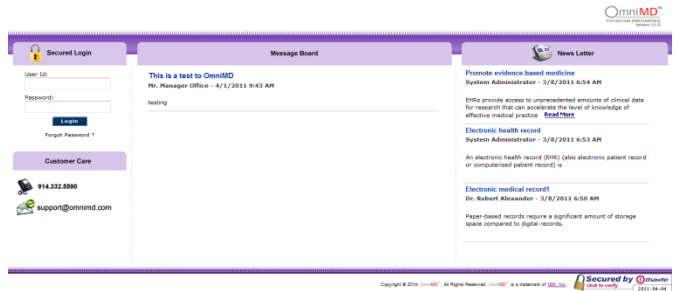

#### **Message Board**

The News List displays the following information about each news item: Title, Description, URL, News Date, and Status.

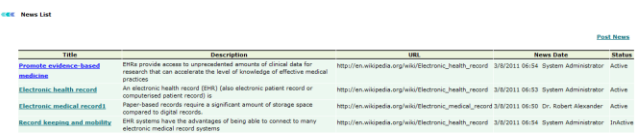

#### **News List**

#### **Post Message**

- 1. Click the **Post News** link available above the upper-right corner of the News List. The OmniMD News form is displayed.
- 2. In the **Title** box, type a title for the news letter.
- <span id="page-166-0"></span>3. Do one of the following:
	- o In the **Image URL** box, type path to the image you want to post as a news. You can also click the **Browse** button browse and locate the file.
	- o In the **URL** box, type the URL you want to post as a news.
	- $\circ$  In the rich text format editor, type and format the text content you want to display as a news.
- 4. From the **Status** list, select an option.
- 5. Click **Submit**.

The news item is added to the News List.

**Note:** To display the news item on News Letter, the status of the news item needs to be set to Active.

#### **OmniMD News**

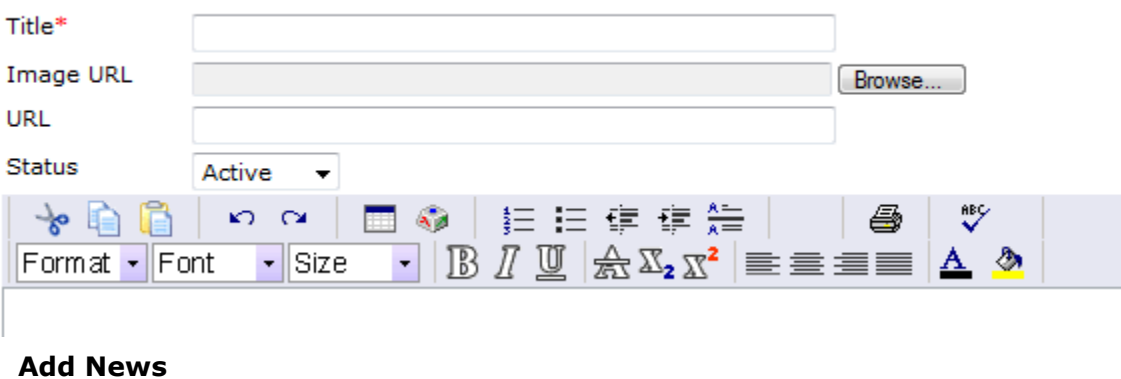

## **Vital Parameter Setup**

From the Vital Parameter Setup page, you can search vital parameters by the following: Vital Name, Gender, Low Value, High Value, and Age Start and Age End.

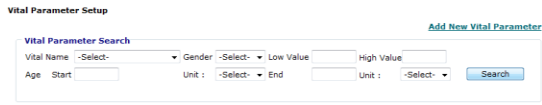

### **Vital Parameter Search**

The Vital Parameter list displays the following information: Vital Name, Age Start, Age Start Unit, Age End, Age End Unit, Gender, Low Value, and High Value. You can also edit or delete a parameter from the list.

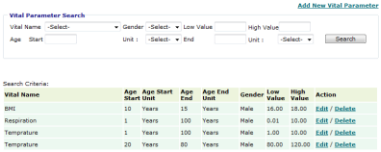

### **Vital Parameter List**

#### **Add New Vital Parameter**

1. Click the **Add New Vital Parameter** link available above the upper-right corner of the Vital Search Parameter area.

The Vital Parameter Setup form is displayed.

- 2. From the **Vital Name** list, select a name of the vital you want to set parameter for.
- 3. Specify the **Age Start** and **Age End** with **Units**.
- 4. From the **Gender** list, select an option for the vital parameter.

5. In the **Low Value** and **High Value** boxes, specify the low and high cutoff values for the parameter.

6. Click **Save**.

The vital parameter is displayed in the Vital Parameter List when you perform parameter search using relevant search criteria.

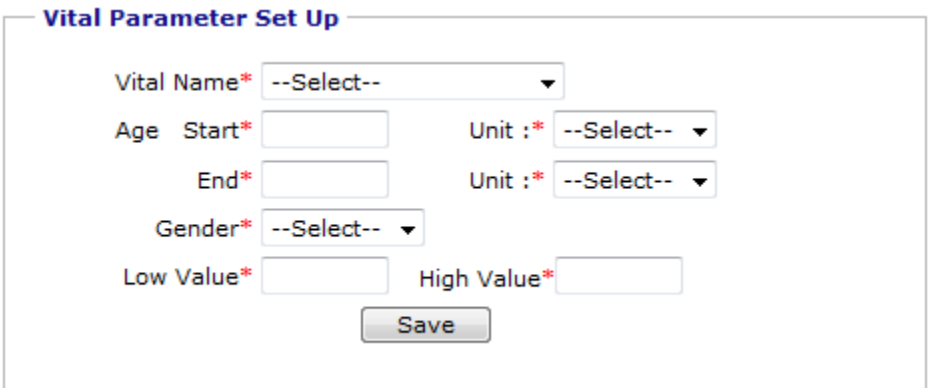

**Add Vital Parameter**

## **Clinic Settings**

From the Clinic Settings section, you can perform the following settings:

- [Modify Clinic Information](#page-160-0)
- [List/Add New Clinic Location](#page-161-0)
- [List/Add New Insurance Payers](#page-153-0)
- **[Patient Education](#page-72-0)**
- [OmniMD Messages](#page-163-0)
- [OmniMD News](#page-165-0)
- [Vital Parameter Setup](#page-166-0)
- [Measure Assignment](#page-190-0)
- [Order Sets](#page-69-0)

# <span id="page-169-0"></span>**Reports**

## **Clinic Reports**

From the Clinic Reports section, you can view the following reports:

- [Clinical and Administrative Report](#page-169-0)
- [Clinical and Administrative Exclusion Report](#page-170-0)
- **[Generate Automated Measure Calculation Report](#page-191-0)**
- **[Generate Quality Measure XML](#page-191-0)**
- **[Generate Quality Measure Report](#page-192-0)**
- [Generate Quality Measure Performance Rate Report](#page-192-0)

## **Clinical and Administrative Report**

The Clinical and Administrative Report is the "positive" report. It returns existing data. From the Clinical and Administrative Report page, you can generate report from existing data. Fill in the appropriate data and generate report.

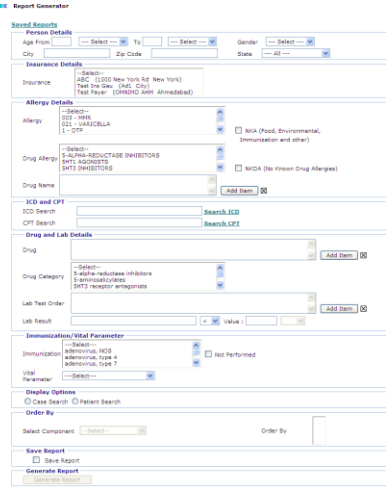

### **Clinical and Administrative Report Generator**

You can also select the Save Report check box to save the same report in future.

<span id="page-170-0"></span>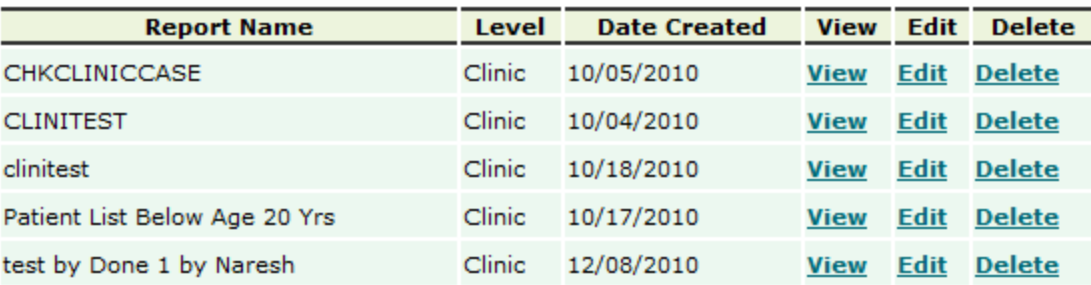

**Saved Report Image**

## **Clinical and Administrative Exclusion Report**

The Clinical and Administrative Exclusion Report is the "missing" report. The report searches data by excluding the entered search features.

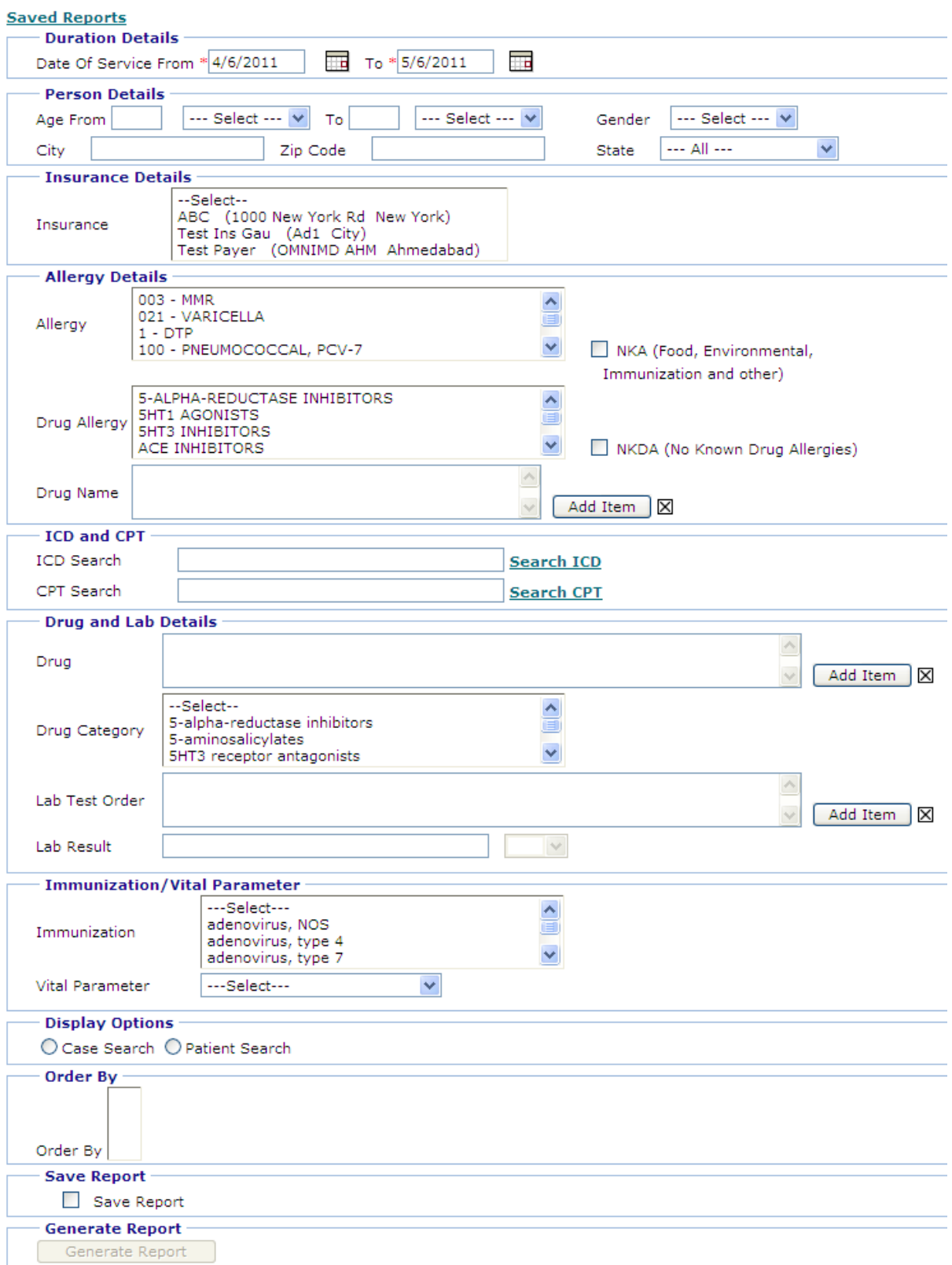

### **Clinical and Administrative Exclusion Report Generator**

# **Billing**

## **Charge Capture**

Under Charge Capture you can Create Super Bill, Search Super Bill, Add New Favorite, Favorite Super Bills, Add Patient Payment, and Setup CPT/ICD Code Favorites Lists.

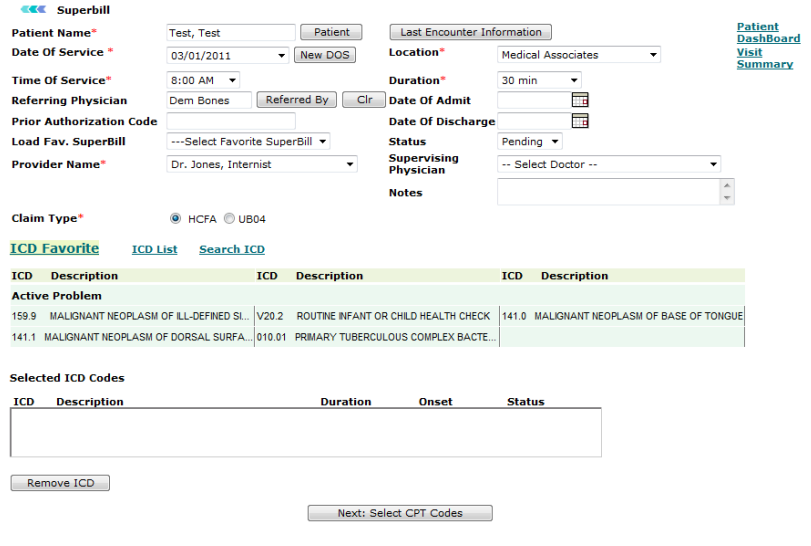

**Charge Setup**

### **Super Bills**

Click the **Super Bills** link to view/edit and add all/new super bills for the selected patient. From the Super Bills page, you can **Print checked Superbills**, **Change Status to Completed** (only if current user authorized), and **Export to Excel Sheet**.

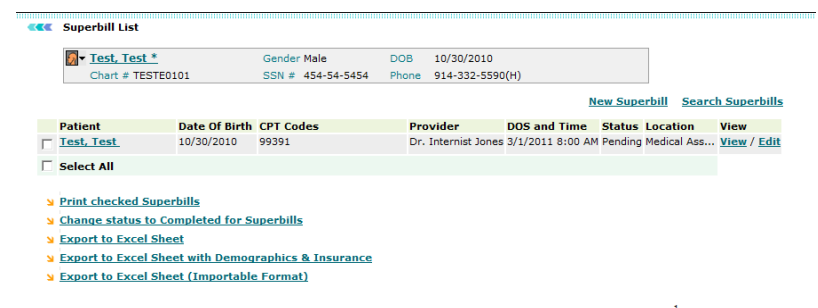

**Superbills List**

## **CPT Setup**

#### **Add CPT to Favorite**

1. Click the **Add/Edit CPT Favorites** link.

The Add/Edit CPT Favorites page is displayed.

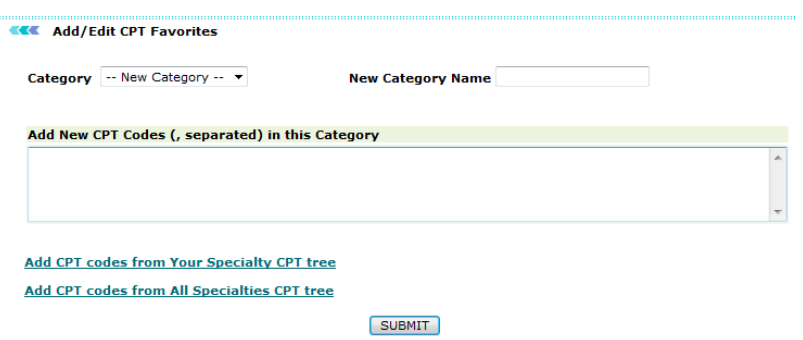

#### **Add/Edit CPT Favorites**

2. Choose from existing category or create and name new category.

3. In the **Add New CPT Codes** box, type the new CPT codes separated by a comma (,), or select from **Add CPT codes from Your Specialty CPT Tree**/**Add CPT codes from All Specialties CPT Tree**.

### 4. Click **Submit**.

The new CPT code is added to the category.

#### **Add CPT Code from Your Specialty Tree**

- 1. Click the **Add CPT code from Your Specialty CPT Tree** link available on Add/Edit CPT Favorites page.
- 2. Select the CPT code, and then click **Submit**.

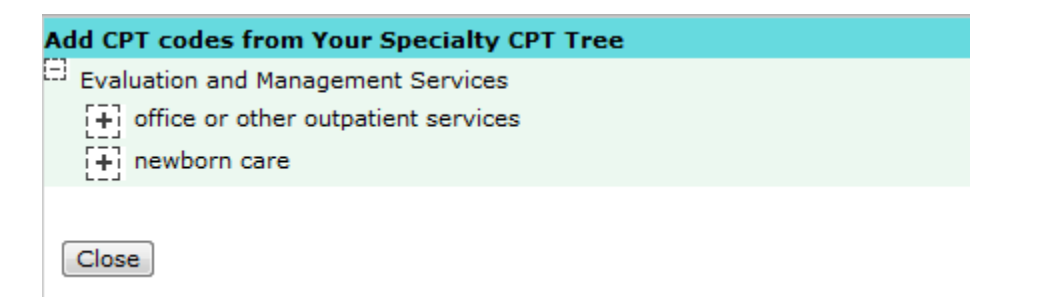

### **CPT Code from Your Specialty CPT Tree**

#### **Add CPT Code from All Specialties Tree**

- 1. Click the **Add CPT code from All Specialties CPT Tree** link available on Add/Edit CPT Favorites page.
- 2. Select the CPT code, and then click **Submit**.

**KK** CPT Codes Setup

### **CPT TREE**

- 田市 **Evaluation and Management Services**
- 田田 Anesthesia Codes
- 田田 **Surgery Codes**
- 田田 Radiology Codes
- 田市 Pathology and Laboratory Codes
- 田口 Medicine Codes
- ι. **HCPCS Codes**
- FD п Category II, III Codes
- 田山 Custom Codes

**SUBMIT** 

### **CPT Code from All Specialties Tree**

### **Edit and Modify CPT Codes**

1. Click the **Add/Edit CPT Favorites** link.

The Add/Edit CPT Favorites page is displayed.

2. Select the category that you wish to modify.

The CPT codes in the selected category are displayed.

3. Clear the check boxes corresponding to the CPT codes that you want to remove from the category.

4. Click **Submit**.

The CPT codes are removed form the list.

#### **EEE** Add/Edit CPT Favorites

Category Newborn Visits CPT Codes in Category : Newborn Visits<br>CPT Code Description **NDC Code**  $\overline{w}$  99381 INITIAL COMPREHENSIVE PREVENTIVE MEDICINE EVALUATION AND MANAGEMENT OF AN INDIVIDUAL INCLUDING AN AGE AND **Add** GENDER APPROPRIATE HISTORY, EXAMINATION, COUNSELING/ANTICIPATORY GUIDANCE/RISK FACTOR REDUCTION INTERVENTIONS, AND THE ORDERING OF LABORATORY/DIAGNOS PERIODIC COMPREHENSIVE PREVENTIVE MEDICINE REEVALUATION AND MANAGEMENT OF AN INDIVIDUAL INCLUDING AN AGE AND  $\overline{v}$  99391 Add GENDER APPROPRIATE HISTORY, EXAMINATION, COUNSELING/ANTICIPATORY GUIDANCE/RISK FACTOR REDUCTION INTERVENTIONS, AND THE ORDERING OF LABORATORY/DIAG  $\Box$  99431 \* OBSOLETE 2009 : HISTORY AND EXAMINATION OF THE NORMAL NEWBORN INFANT, INITIATION OF DIAGNOSTIC AND TREATMENT Add PROGRAMS AND PREPARATION OF HOSPITAL RECORDS. (THIS CODE SHOULD ALSO BE USED FOR BIRTHING ROOM DELIVERIES.)  $\sqrt{99432}$ \* OBSOLETE 2009 : NORMAL NEWBORN CARE IN OTHER THAN HOSPITAL OR BIRTHING ROOM SETTING, INCLUDING PHYSICAL **Add** EXAMINATION OF BABY AND CONFERENCE(S) WITH PARENT(S)  $\boxed{\square}$ 99433 \* OBSOLETE 2009 : SUBSEQUENT HOSPITAL CARE, FOR THE EVALUATION AND MANAGEMENT OF A NORMAL NEWBORN, PER DAY <u>Add</u>  $\overline{v}$  99435 \* OBSOLETE 2009 : HISTORY AND EXAMINATION OF THE NORMAL NEWBORN INFANT, INCLUDING THE PREPARATION OF MEDICAL Add RECORDS. (THIS CODE SHOULD ONLY BE USED FOR NEWBORNS ASSESSED AND DISCHARGED FROM THE HOSPITAL OR BIRTHING ROOM ON THE SAME DATE.)  $\overline{v}$  99436 \* OBSOLETE 2009 : ATTENDANCE AT DELIVERY (WHEN REQUESTED BY DELIVERING PHYSICIAN) AND INITIAL STABILIZATION OF **Add NEWBORN**  $\overline{\bullet}$  99440 \* OBSOLETE 2009 : NEWBORN RESUSCITATION: PROVISION OF POSITIVE PRESSURE VENTILATION AND/OR CHEST COMPRESSIONS IN Add THE PRESENCE OF ACUTE INADEQUATE VENTILATION AND/OR CARDIAC OUTPUT Add New CPT Codes (, separated) in this Category Add CPT codes from Your Specialty CPT tree

### **Edit CPT Favorites**

Add CPT codes from All Specialties CPT tree

## **ICD Setup**

#### **Add ICD Favorites**

1. Click the **Add/Edit Favorite ICDs** link.

**SUBMIT** 

The Add/Edit ICD Favorites page is displayed.

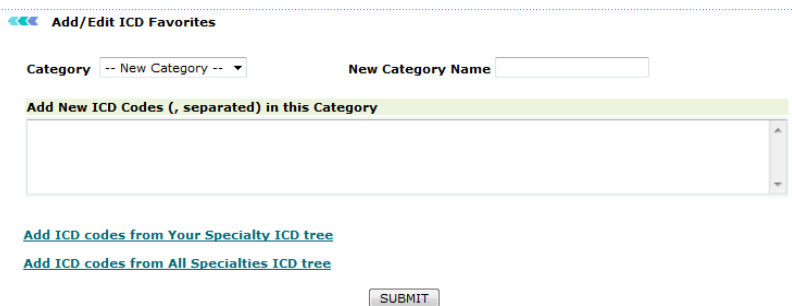

#### **Add/Edit ICD Favorites**

2. Choose from existing category or create and name new category.

3. In the **Add New ICD Codes** box, type the new ICD codes separated by a comma (,), or select from **Add ICD codes from Your Specialty ICD Tree**/**Add ICD codes from All Specialties ICD Tree**.

4. Click **Submit**.

The new ICD code is added to the category.

#### **Add ICD code from Your Specialty Tree**

- 1. Click the **Add ICD code from Your Specialty ICD Tree** link available on Add/Edit ICD Favorites page.
- 2. Select the ICD code, and then click **Submit**.

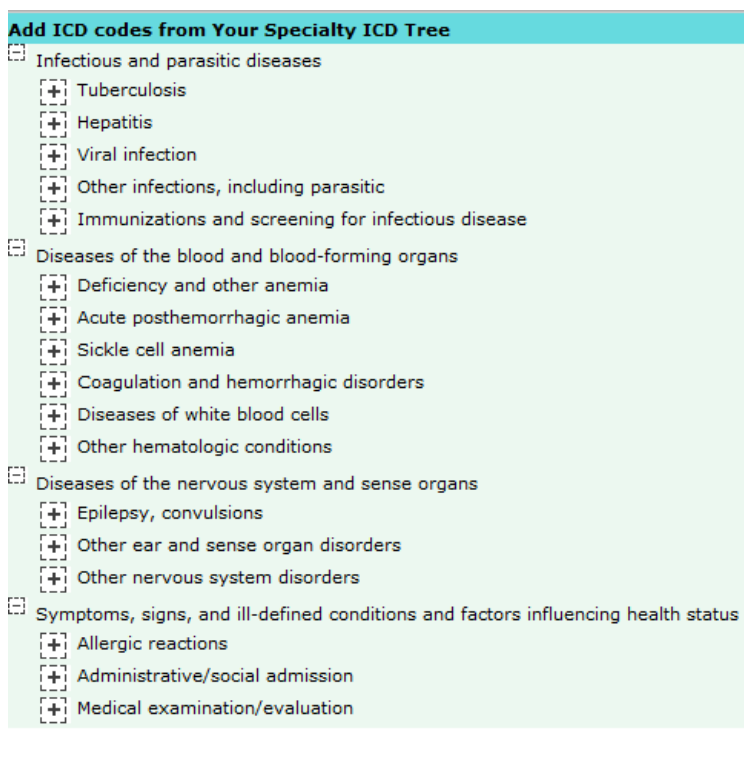

Close

### **Add ICD code from Your Specialty ICD Tree**

#### **Add ICD Code from All Specialties Tree**

- 1. Click the **Add ICD code from All Specialties ICD Tree** link available on Add/Edit ICD Favorites page.
- 2. Select the ICD code, and then click **Submit**.

#### OmniMD Help Manual

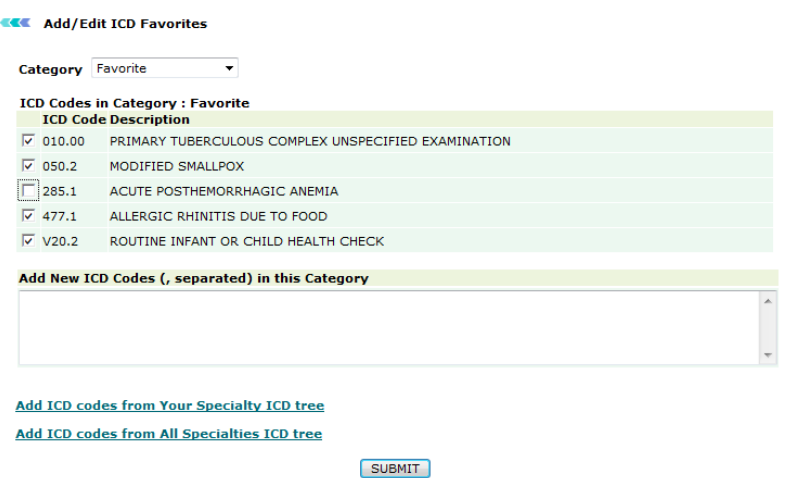

### **Add ICD Code from All Specialties Tree**

**View ICD Favorites**

 Click the **View ICD Favorites** link available on Charge Capture page. **Note:** Click the **Add/Edit ICD Favorites** link to add or edit ICD codes.

**CENT** ICD Favorites View

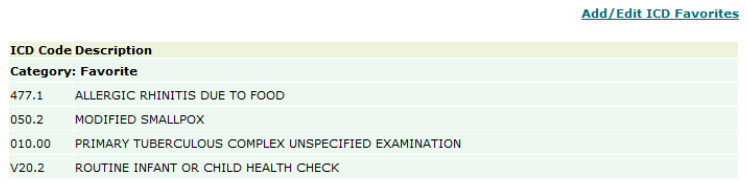

**ICD Favorites View**

## **CPT Charge Setup**

The standard amount is required for the delivery of the service associated with each CPT code. OmniMD provides flexibility to setup charges at clinic level, for particular location, provider or payers. User can setup this charges for various combinations.

**Setup CPT charge**

 On the **Charge Capture** page, click the **CPT Charge Setup** to apply your charge preferences.

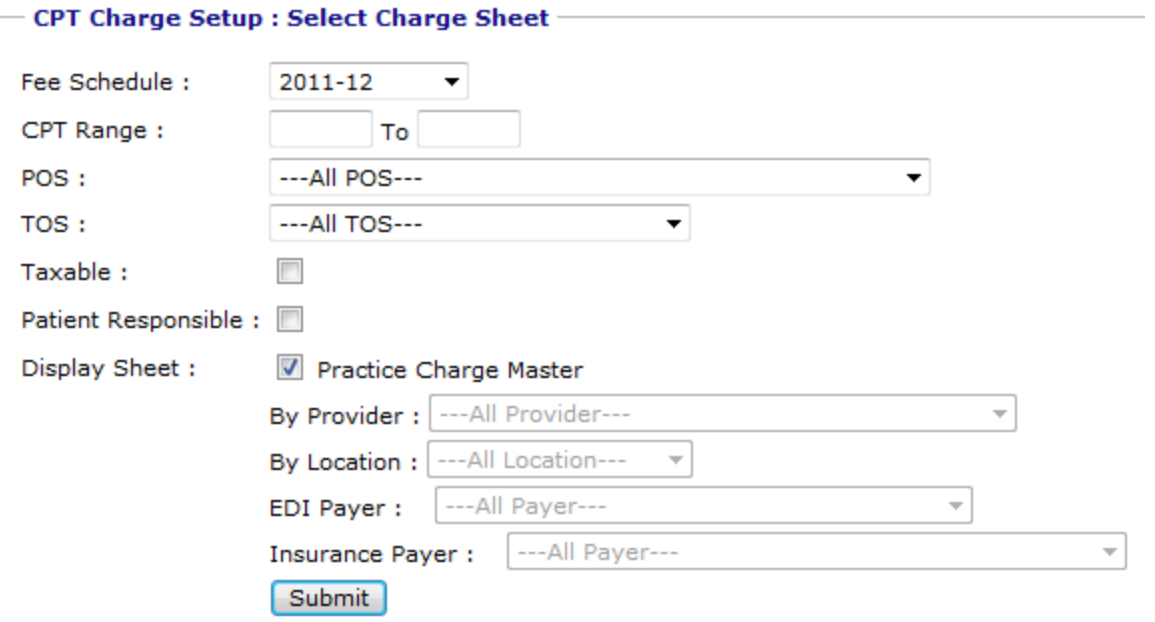

### **CPT Charge Setup**

Clinic level charge should be setup for all the CPT codes. This can be done by using practice charge master. Clinic Level charge will be applied against the Superbill if no other charge is there for that particular provider, location, or EDI payer.

For example, the user wants to setup Clinic level charges for CPT codes ranging from 00100 to 00218. For clinic level charges 'Practice Charge Master' should be selected (default). List of CPT codes within that range are displayed in the list. Enter Charge, allowed amount, and validity information in the corresponding fields, and then click Submit to apply changes.

### **Create Superbill**

1. From the **Charge Capture** menu, select **Create Super Bill**.

Alternatively, click the **Create Super Bill** link available on the Charge Capture page.

The Superbill page is displayed.

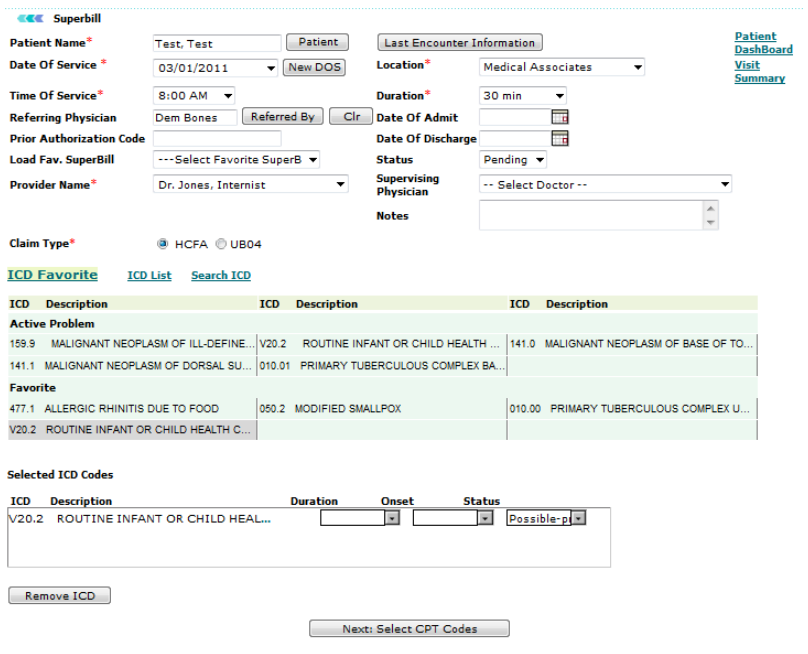

### **Create Superbill**

2. Fill in the fields as applicable.

### **Create Superbill Fields**

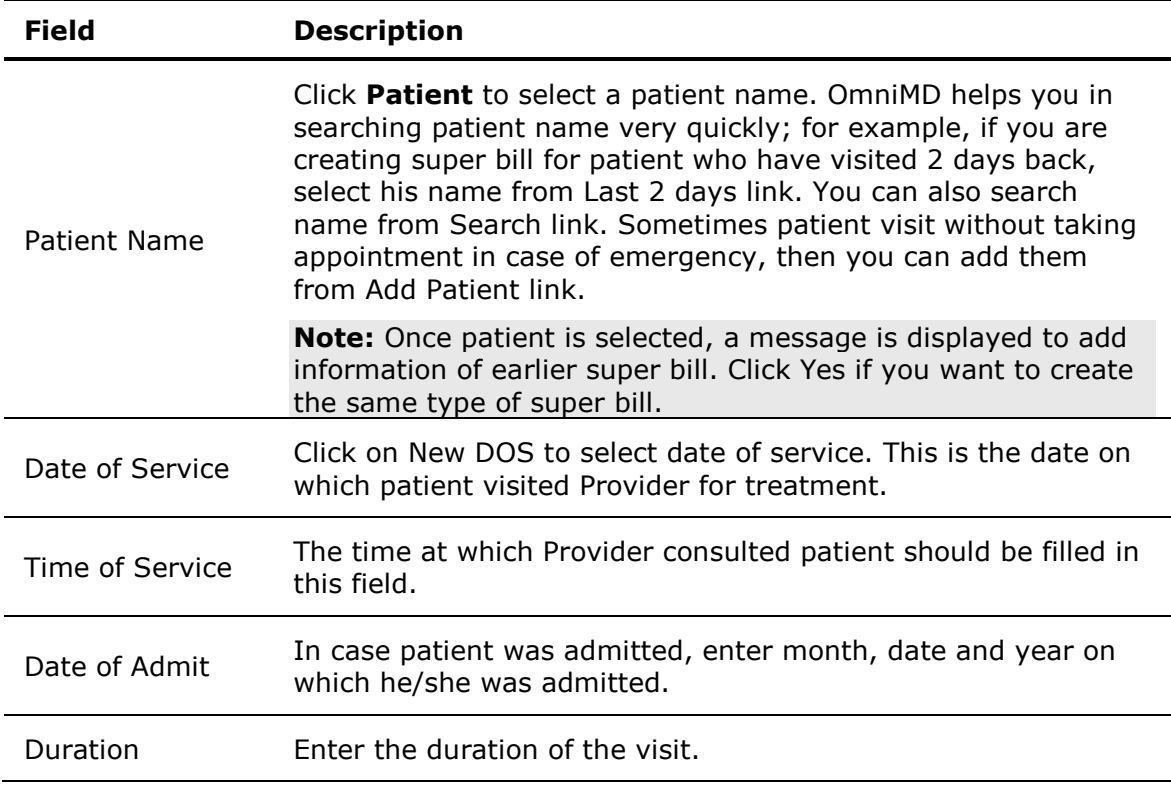
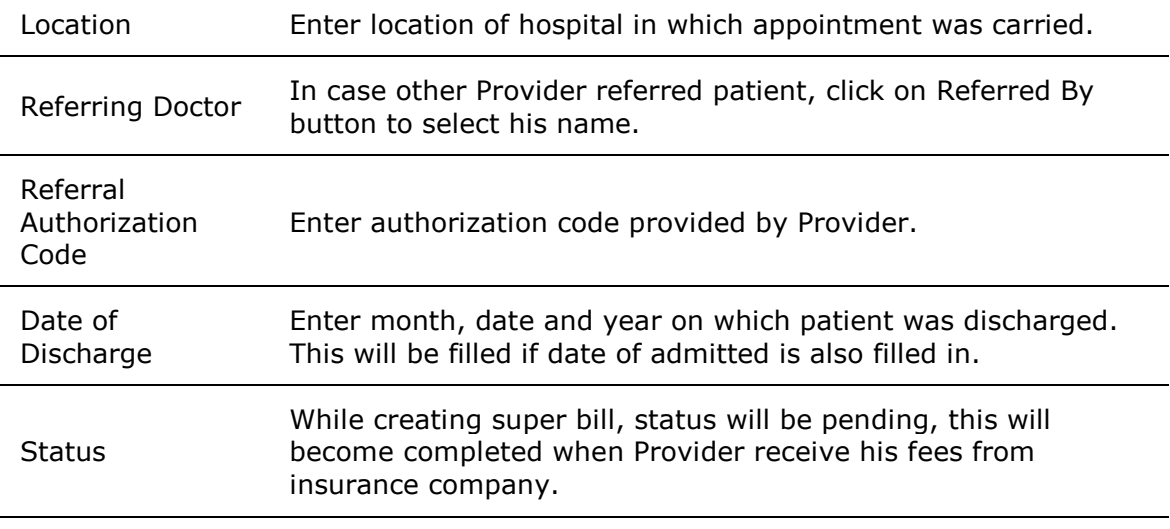

**Note:** Once the Superbill is created, the provider should not change the status of the bill. He/she should leave it as default. The status will be updated by the billing team once their job is completed.

3. Add CPT codes from one of the three options:

a. **CPT Favorites**: Click the CPT Favorites link to display CPT Codes added in favorite's list. Click the CPT code to select and add in Super Bill.

b. **CPT List**: This shows the entire list of CPT Codes entered in OmniMD.

c. **Search CPT**: Click the Search CPT if you do not find any CPT Code listed. Enter CPT code or text that you want to search and click Submit. This will list CPT as per search criteria.

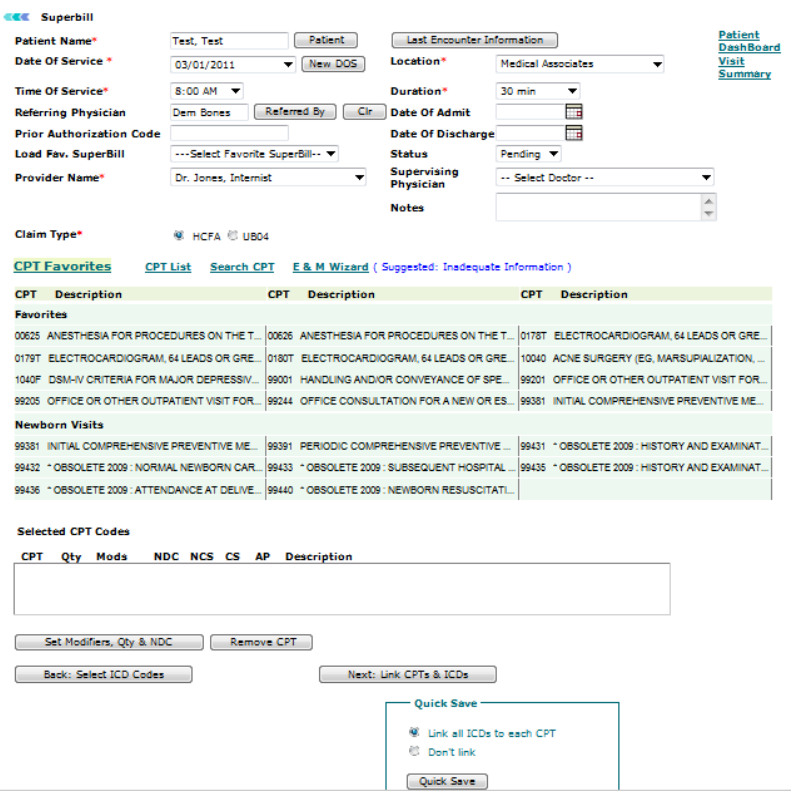

#### **CPT List**

- 4. Select the check boxes corresponding to the CPT that you want to add and click **Add**. The selected CPT codes are added to the list.
- 5. E & M: These are Evaluation and Management Services associated with treatment.

6. If any visit that included Modifiers, click the **Modifiers and Quantity** link to add them and click **Update CPT**.

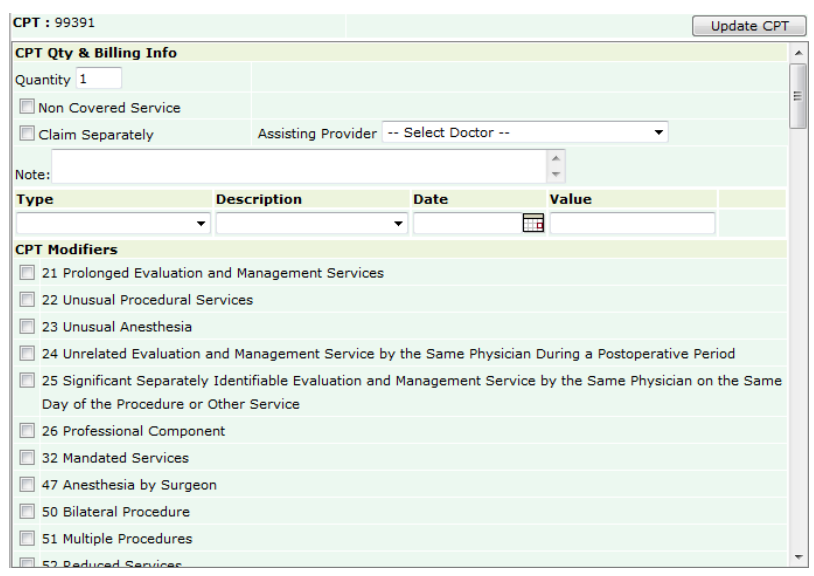

## **Modifiers & Quantity**

- 7. Click **Next**.
- 8. Add ICD codes from one of three options:

a. **ICD Favorites**: Click the ICD Favorites link to display ICD Codes added in favorite's list. Click the ICD code to select and add in Super Bill.

b. **ICD List**: This shows the entire list of ICD Codes entered in OmniMD.

c. **Search ICD**: Click the Search ICD link if you do not find any ICD Code listed. Enter ICD Code or Text that you want to search and click Submit. This will list ICD as per search criteria.

9. Select the check boxes corresponding to the ICD codes that you want to add and click **Link ICDs with Selected CPT**.

#### 10. Click **Save Super Bill**.

The Superbill is created.

## **Edit Super Bills**

1. Search the super bill that you want to edit.

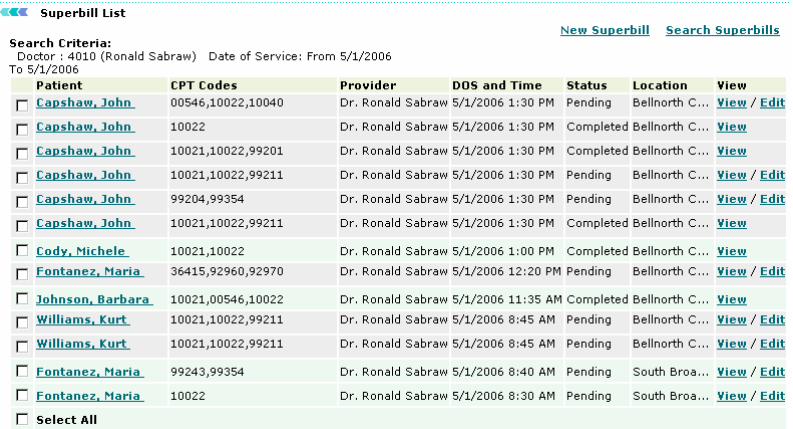

### **Edit Super Bill**

2. From the displayed list, click the **Edit** link corresponding to the super bill you want to edit.

The Superbill page is displayed.

- 3. Make the required changes in the modifications in the bill.
- 4. Click **Save Super Bill**.

The superbill is updated.

**Note:** You can edit super bills with status as 'Pending' only.

## **Favorite Super Bills**

1. From the **Charge Capture** menu, select **Favorite Super Bills**.

The Favorite Super Bills page is displayed.

2. To view a single Super Bill, click the **View/Edit** link corresponding to the superbill in the **View** column.

3. To print superbills, select the check boxes corresponding to the superbills you want to print.

#### 4. Click the **Print checked superbills** link.

The selected super bills are printed.

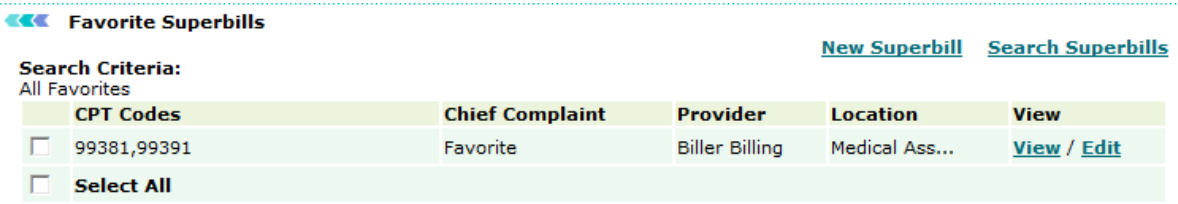

**Y** Print checked Superbills

#### **Favorite Superbill**

**Note:** From Favorite Superbills page, you can create and search superbills.

## **Search Super Bill**

1. From the **Charge Capture** menu, select **Search Super Bill**.

The Super Bill Search Form is displayed. You can enter criteria for searching a super bill based on its details. Additionally, you can also search a super bill on the basis of the payments made by a patient.

#### **CEC** Super Bill Search Form

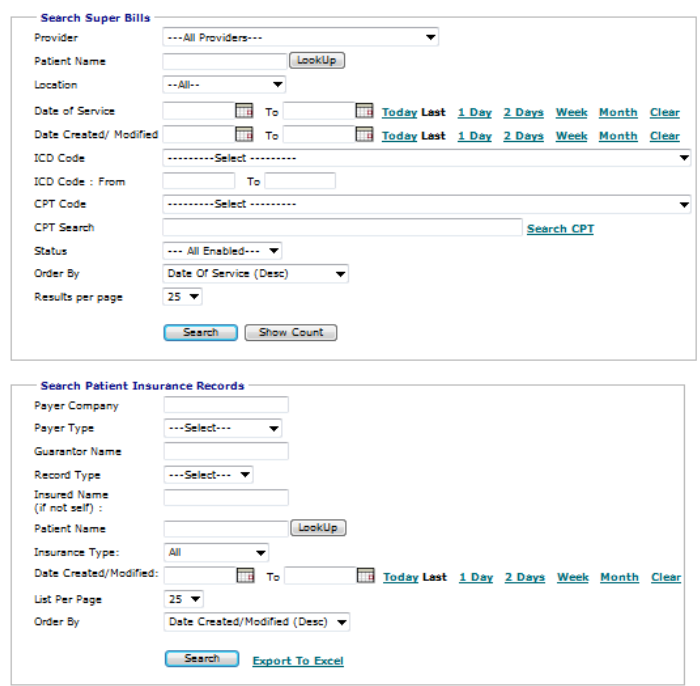

## **Super Bill Search Form**

2. To search for a super bill based on its details, fill in the fields as applicable:

## **Search Criteria**

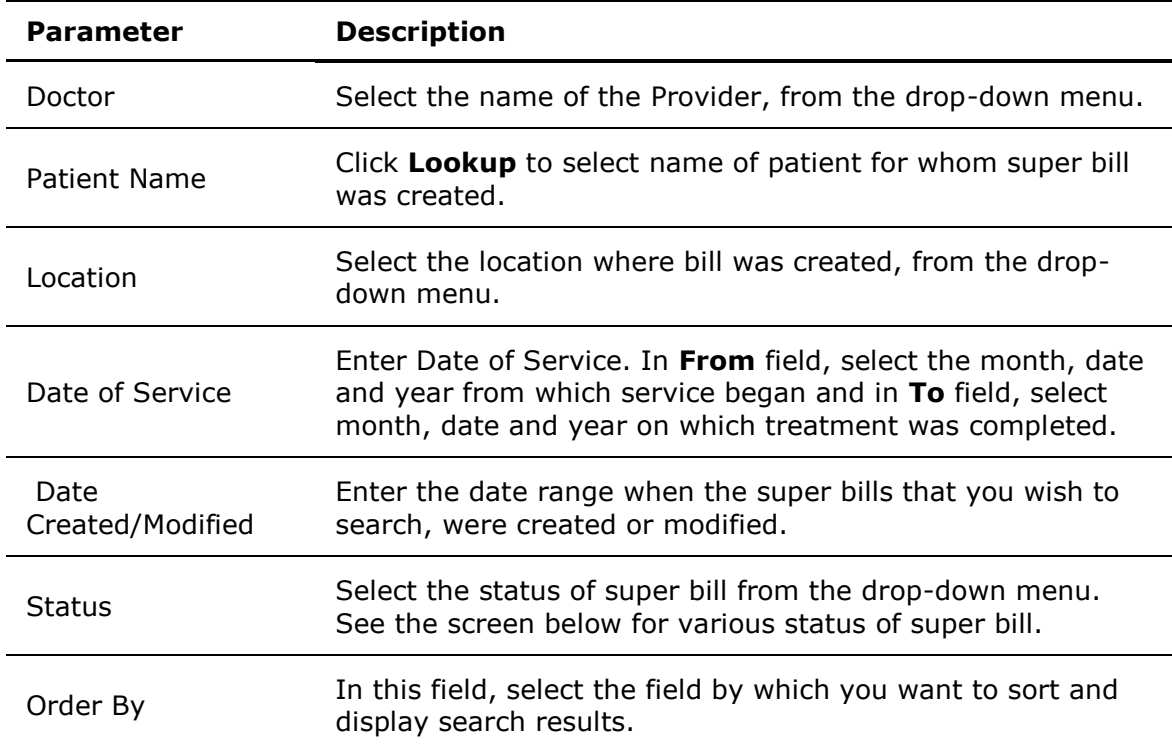

3. Once all fields are filled in, click **Search**.

The Super Bill List displays the search result conforming to entered search criteria.

4. To search for a super bill based on payments made by a patient, fill in the fields as applicable:

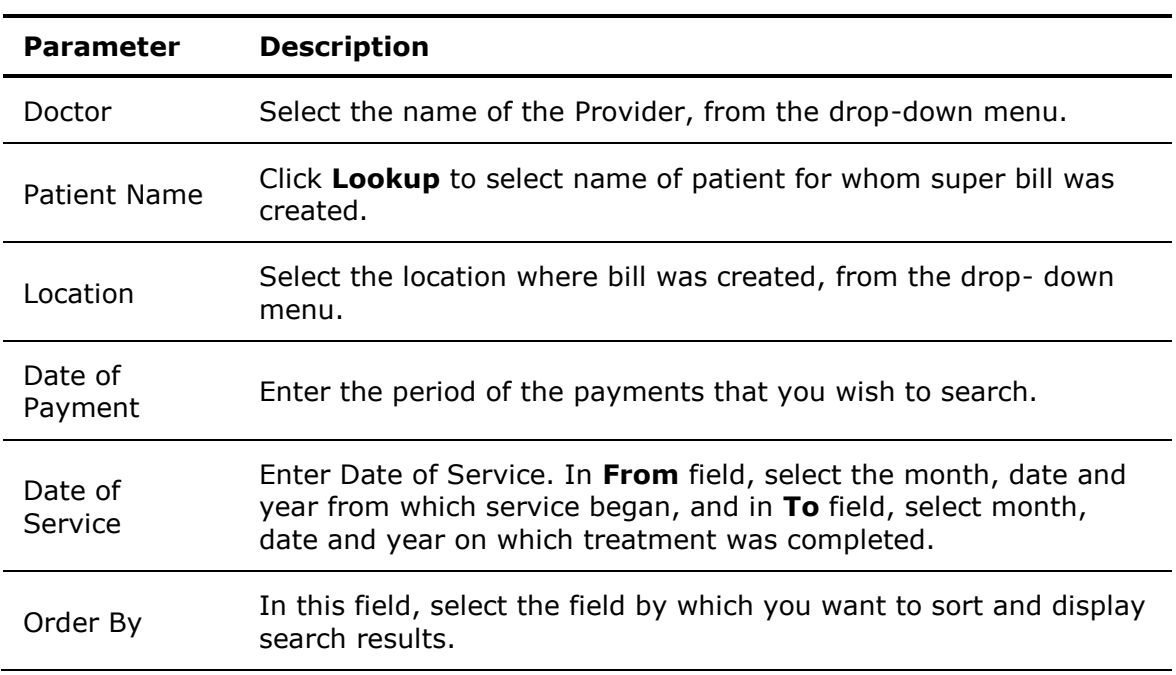

### **Search Criteria**

5. Once all fields are filled in, click **Search**.

This will display payments made by the selected patient based on the entered search criteria.

**Note:** You can click the **Search Super Bill on ICD code/Description** link to search super bills based on ICD codes or description.

## **Add Patient Payment**

1. On the superbill detail page, click the **Patient Payment** link.

The Payment Info page is displayed.

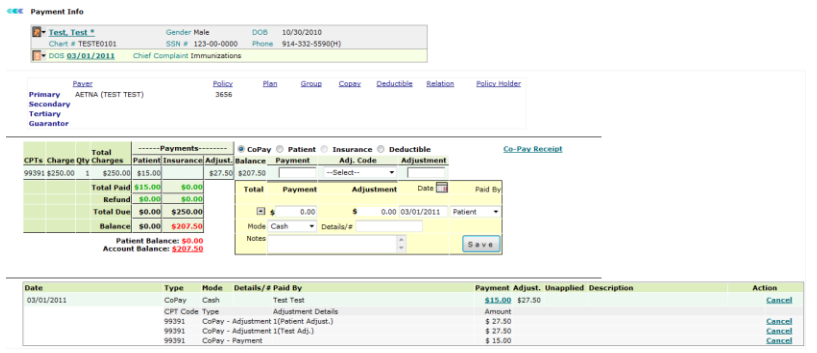

### **Patient Payment Info**

- 2. Fill the payment details.
- 3. Click **Save** to save payment details.

## **Add New Favorite Super Bill**

Providers can make their own favorite super bills as template, which are built on chief complaint basis. The super bill templates are also customized as per specialty.

#### **Add new favorite**

1. From the **Charge Capture** menu, select **Add New Favorite**.

The Favorite Superbill page is displayed.

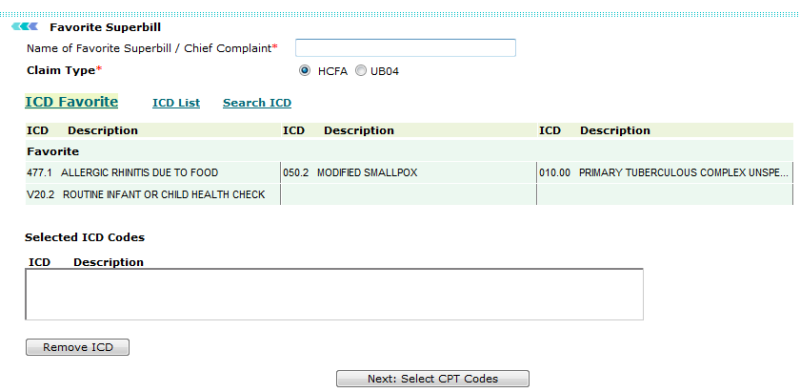

### **Favorite Superbill**

2. In the **Chief Complaint** box, type the chief complaint for which you want to create template.

- 3. Click the ICD to get selected in Selected ICD Codes.
- 4. Click **Next: Select CPT Codes**.

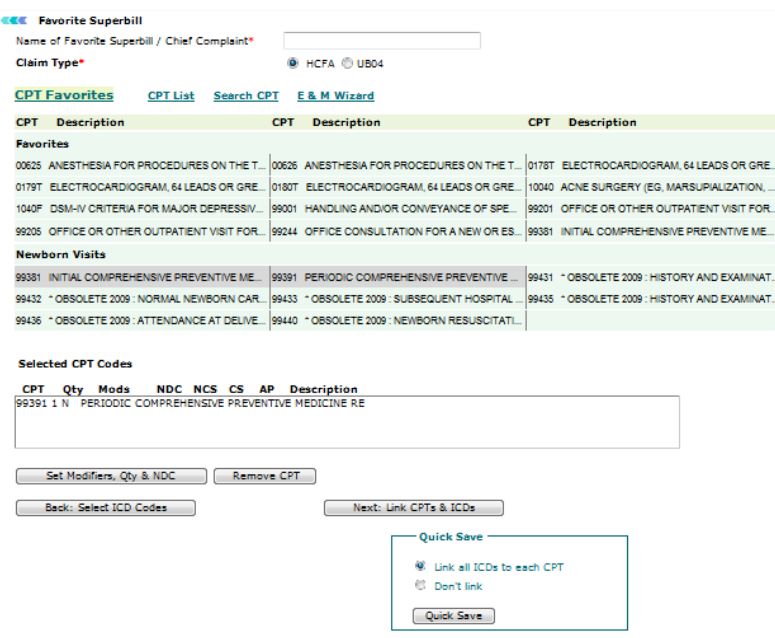

### **Select CPT Codes**

- 5. Click on CPT to select it.
- 6. Set Modifiers if necessary.
- 7. Click **Next: Link ICDs & CPTs**.

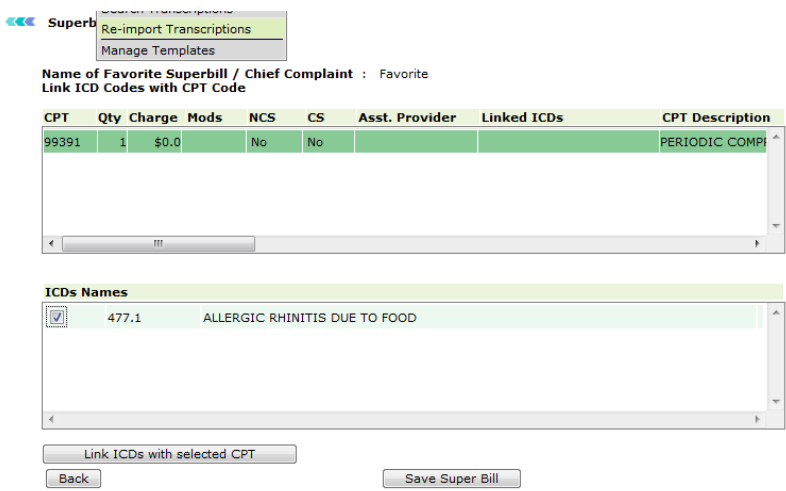

## **Link ICDs with CPTs**

- 8. Select **Link ICDs with selected CPT**.
- 9. Click **Save Super Bill**.

## **Create Favorite Super Bill**

Providers are privileged with creating their favorite super bills. Favorite Super Bill works as a template for Provider so that they do not need to fill same information every time.

## **Create super bill through favorite super bill**

1. On the Charge Capture page, from the **Use** list, select a favorite super bill.

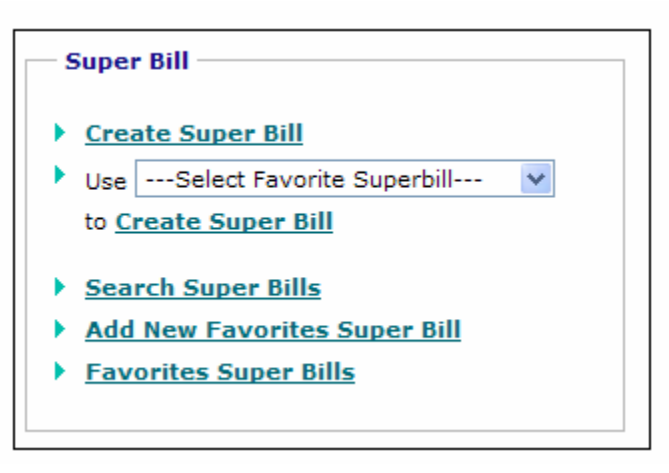

## **Create Super Bill From Favorite Super Bills**

- 2. Once template is selected, click the **Create Super Bill** link. The Super Bill page is displayed.
- 3. Fill in the fields as applicable. For more information fields, refer to [Create Superbill.](#page-178-0)

## **Collect Co-Pay**

1. On the **Visit Summary** page, click the **Collect Co-Pay** link.

The Payment Info page displays DOS for which patient is paying co-pay as well as lists all active insurance policies of patient.

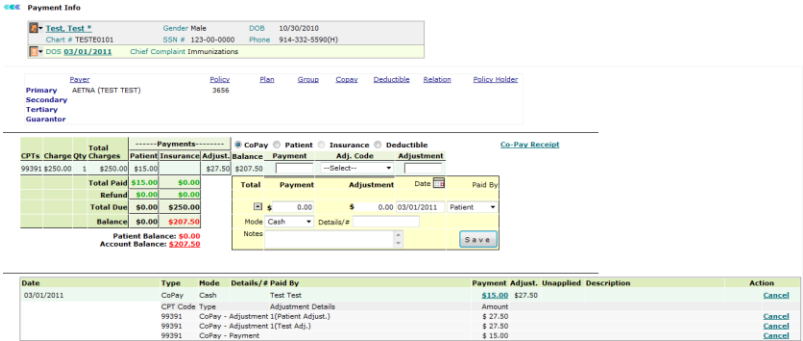

## **Payment Information**

2. Enter the co-pay amount in **Payment** field (yellow window) and mention any note related to co-pay, add mode (ex Cash, Check, etc.).

3. If the payment is collected for any past visit on current date, select the collect copay action button of that visit from the dashboard.

**Note:** This information should be added for the past visit only and not to the current visit.

4. Click **Save** button to save the details.

The Co-pay icon appears in progress column against particular date for which it is collected.

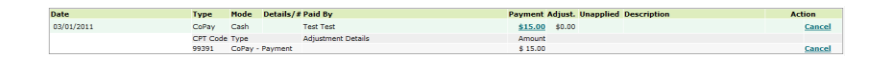

### **Payment Details**

# <span id="page-190-0"></span>**Measures/PQRS**

## **Measures/PQRS**

From the Measures/PQRS section, you can: [Measure Assignment](#page-190-0) [Generate Automated Measure Calculation Report](#page-191-0) [Generate Quality Measure XML](#page-191-0) [Generate Quality Measure Report](#page-192-0) [Generate Quality Measure Performance Rate Report](#page-192-0)

## **Measure Assignment**

From the Measure Assignment page, you can run measures by specific providers or all providers.

### **EXECOPTER PORT Measure Assignment**

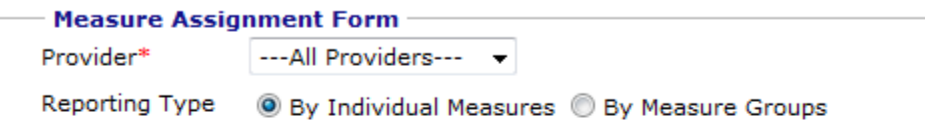

#### **Choose One Or More Of The Groups Below To Reports**

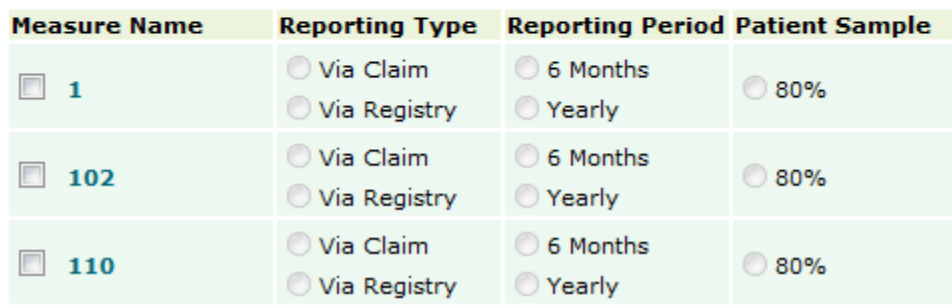

#### **Assign Measure**

#### **Assign Measures**

1. From the **Provider** list, select a provider to assign measure to the specific provider. **Note:** You can select All Providers to set assign measures to all providers.

- <span id="page-191-0"></span>2. Specify the **Reporting Type** as **By Individual Measures** or **By Measure Groups**.
- 3. Select the check boxes corresponding to the measures you want to assign.
- 4. For the selected measures, specify the following:
	- o Specify **Reporting Type** as **Via Claim** or **Via Registry**.
	- o Specify **Reporting Period** as **6 Months** or **Yearly**.
	- o Specify **Patient Sample** as **30 Unique Patients** or **80%**.
- 5. Click **Save**.

The measures are assigned.

## **Generate Automated Measure Calculation Report**

Select a Provider and a Year to generate measured calculation report.

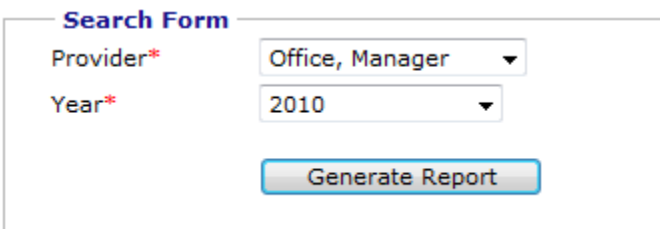

### **Measured Calculation Report Search**

The report is used to keep the providers on track for measure calculations.

| Hr. Hanaper Office, Hedical Associates, OmniBD Hedical Associates<br><b>Transcriptions</b><br><b>ADD</b><br><b><i><u>DANTE</u></i></b> | <b>Charge Capture</b> |                                                                                                    | <b>Prescriptions</b> | <b>TANK</b><br><b>Documents</b>                                                                    | <b>Referral</b> |  |
|----------------------------------------------------------------------------------------------------|-----------------------|----------------------------------------------------------------------------------------------------|----------------------|----------------------------------------------------------------------------------------------------|-----------------|--|
|                                                                                                    |                       |                                                                                                    |                      |                                                                                                    |                 |  |
| Today's List   Messages   Health Alerta     Hy Frofée   Civic   Guidelines   Updates   Calculators   File Checksum   Legout            |                       |                                                                                                    |                      |                                                                                                    |                 |  |
| <b>CEE Heavers Calculation Report</b>                                                                                                  |                       |                                                                                                    |                      |                                                                                                    |                 |  |
| Search Criteria: Provider: Office, Manager Year: 2010                                                                                  |                       |                                                                                                    |                      |                                                                                                    |                 |  |
| <b>Carbosino Measures</b>                                                                                                    |                       |                                                                                                    |                      |                                                                                                    |                 |  |
| <b>Objective</b>                                                                                                    |                       | Reason                                                                                                    |                      |                                                                                                    |                 |  |
| Prescriptions generated and transmitted electronically                                                                                 |                       | Total prescription written by provider count is 79 in the reporting period. Minimum required count is 100.        |                      |                                                                                                    |                 |  |
| Fatients with medication ordered using Computerized Provider Order Entry (CPOE)                                                        |                       | Total prescription written by provider count is 79 in the reporting pariod. Minimum required count is 100.        |                      |                                                                                                    |                 |  |
| Patients with summary of care record provided for transition of care or referral                                                       |                       | No transition of the patient to another setting or referral to another provider occurred in the reporting period. |                      |                                                                                                    |                 |  |
| Patients who requested an electronic copy of health information are provided                                                           |                       |                                                                                                    |                      | No patient made a request for their electronic copy of health information in the reporting period. |                 |  |
| <b>Achieved Measures:</b>                                                                                                    |                       |                                                                                                    |                      |                                                                                                    |                 |  |
| Objective                                                                                                    | Denominator           | Numerator                                                                                                    | <b>Resulting %</b>   | <b>Expected</b>                                                                                    |                 |  |
|                                                                                                    |                       |                                                                                                    |                      | Results                                                                                            |                 |  |
| Patients with patient-specific education resources provided<br>Ordered clinical lab-test results incorporated as structured data       | 23                    |                                                                                                    | 26.09 %<br>55.10 %   | more than 10 %<br>more than 40 %                                                                   |                 |  |
|                                                                                                    |                       |                                                                                                    | 73.91<br>$\sim$      | at least 10 %                                                                                      |                 |  |
| Patients with timely electronic access provided<br>Patients with reminders sent as per patient preference.                             |                       |                                                                                                    |                      | \$0.00 % more than 20 %                                                                            |                 |  |
| Patients with maintained up-to-date problem list                                                                                       |                       |                                                                                                    |                      | 82.61 % more than 80 %                                                                             |                 |  |
|                                                                                                    |                       |                                                                                                    |                      |                                                                                                    |                 |  |
| Net Achieved Measures -                                                                                                    |                       |                                                                                                    |                      |                                                                                                    |                 |  |
| Objective                                                                                                    | Denominator           | <b>Numerator</b>                                                                                                  | <b>Resulting %</b>   | <b>Expected</b><br><b>Results</b>                                                                  |                 |  |
| Patients with maintained active medication list                                                                                        | 22                    | 17                                                                                                    |                      | 73.91 % more than 90 %                                                                             |                 |  |
| Patients with maintained active medication allergy list                                                                                |                       |                                                                                                    | 60.87                | % more than 80 %                                                                                   |                 |  |
| Patients with democraphics recorded as structured data                                                                                 |                       |                                                                                                    |                      | 4.35 % more than 50 %                                                                              |                 |  |
| Patients with smoking status recorded as structured data                                                                               |                       |                                                                                                    |                      | 11.76 % more than 53 %                                                                             |                 |  |
| Medication reconciliation performed for patients who transitioned into the care                                                        |                       |                                                                                                    |                      | 0.00 % more than 50 %                                                                              |                 |  |
| Clinical summaries provided to patients for office visits.                                                                             |                       |                                                                                                    |                      | 13.04 % more than 50 %                                                                             |                 |  |
| Patients with vital signs recorded as structured data and charted                                                                      |                       |                                                                                                    |                      | 0.00 % more than 50 %                                                                              |                 |  |
|                                                                                                    |                       |                                                                                                    |                      |                                                                                                    |                 |  |
| Print <sub>1</sub>                                                                                                    |                       |                                                                                                    |                      |                                                                                                    |                 |  |
|                                                                                                    |                       |                                                                                                    |                      |                                                                                                    |                 |  |
|                                                                                                    |                       |                                                                                                    |                      |                                                                                                    |                 |  |
| <b>HELP</b><br>Help Desk: 914.332.5590   Report a Problem   Feedback                                                                   |                       |                                                                                                    |                      |                                                                                                    |                 |  |

**Measure Calculation Report**

## **Generate Quality Measure XML**

<span id="page-192-0"></span>From Generate Quality Measure XML, you can generate the *PQRI* report for Quality Measures.

## **EXECOPTER SHOP STATE**

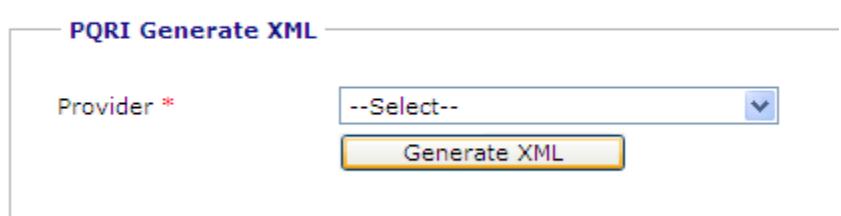

**Generate Quality Measure XML**

## **Generate Quality Measure Report**

The Generate Quality Measure Report displays the *QDC* codes by patient and measure.

- Click the name of the patient to view patient dashboard.
- Click the DOS to view summary of the visit.

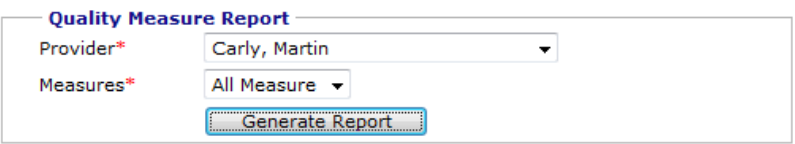

| <b>Provider: Martin Carly</b> |                           |                                                                                 |            |                 |  |  |
|-------------------------------|---------------------------|---------------------------------------------------------------------------------|------------|-----------------|--|--|
| <b>Measure Number</b><br>110  |                           | Preventive Care and Screening: Influenza Immunization for Patients 50 Years Old |            |                 |  |  |
| <b>Chart No</b>               | <b>Patient Name</b>       | Sex/Age                                                                         | <b>DOS</b> | <b>QDC Code</b> |  |  |
| <b>CARJI0001</b>              | Carter, Jim               | $F/55$ yrs 4 mths                                                               | 12/14/2010 | G8482           |  |  |
|                               | CLOGE0001 Clooney, George | $M/61$ yrs 1 mth                                                                | 12/14/2010 | G8484-8P        |  |  |
| CLOGE0001                     | Hamington,<br>George      | $M/61$ yrs 3 mths                                                               | 12/14/2010 | G8483-2P        |  |  |
| LEVCH0001                     | Levis, Chris              | M/55 yrs 4 mths                                                                 | 12/24/2010 | G8482           |  |  |

**Quality Measure Report**

## **Generate Quality Measure Performance Rate Report**

The Generate Quality Measure Performance Rate Report displays how well a particular provider is at reaching their measure goals. This report is best used with the Quality Measure Report, as that report displays each of the "Eligible Instances" noted in the Quality Measure Performance Rate Report.

**KKK** Quality Measure Performance Rate Report

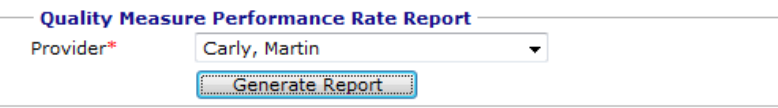

#### **Provider: Martin Carly**

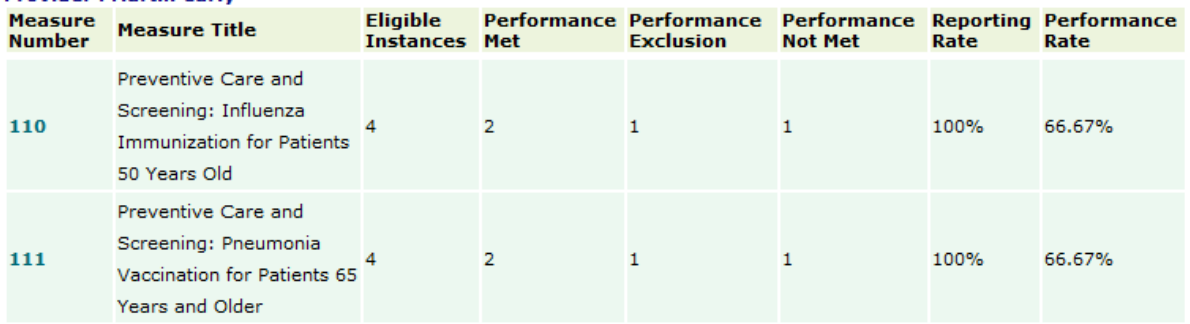

**Quality Measure Performance Rate Report**

## **Referral Management**

The Referral Management module of OmniMD streamlines the process of communication between multiple physicians. OmniMD maintains coordination between current provider and referring physicians. Through OmniMD, physicians can always refer a case to a specialist. They can also view a list of all incoming referrals that are made to them and outgoing referrals that they have assigned to other providers. They can also set the list of providers that they prefers to refer, through the Manage Referral Providers link.

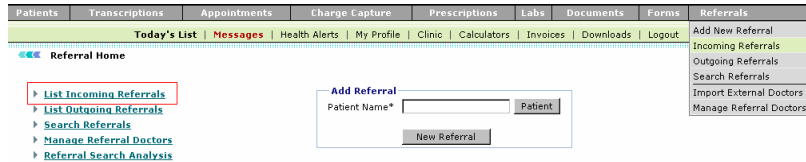

### **Referral Management**

## **Search Referrals**

1. On the **Referrals** menu, select **Search Referrals**.

Alternatively, click the **Search Referrals** link on the Referrals home page.

The Search Referrals page is displayed.

- 2. Specify the search parameters.
- 3. Click **Search**.

A list of referrals is displayed based on the specified search parameters.

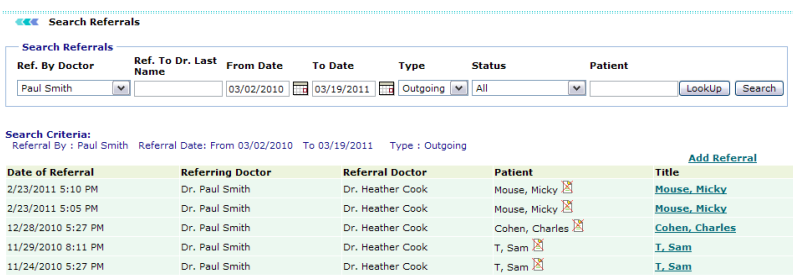

**Search Referrals**

## **Add New Referral**

1. Under **Add Referral**, in the **Patient Name** box, type the name of the patient. You can also click the **Patient** button to select patient from dialog box.

This patient's name is added as referral. Once patient is added, the patient's name, SSN #, and date of birth are displayed.

2. Click **New Referral**.

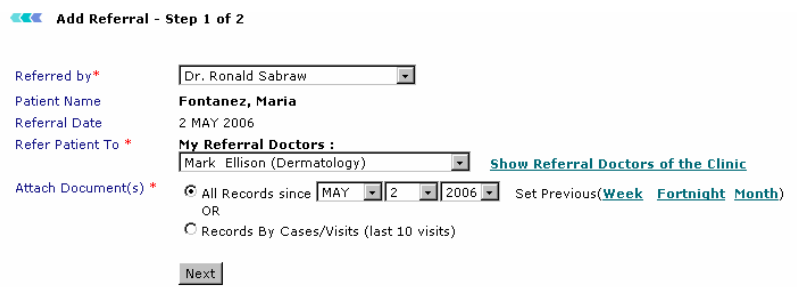

### **Add Referral Step 1 of 2**

- 3. Specify the referral values.
	- o **Patient Name and Referral Date:** These are read-only fields that were filled in the first step.
	- o **Refer Patient To:** Select the referral provider from drop-down list.
	- o **Show Records Since:** Select the date from which you want to show records of patient to referral provider. You can set week-wise, fortnightly or month-wise. After this time period the access to patient records will cease.

4. Select the option to view all records of your patient or only your consultation records.

### 5. Click **Next** button.

At this step, you need to enter authorization code and authorization details.

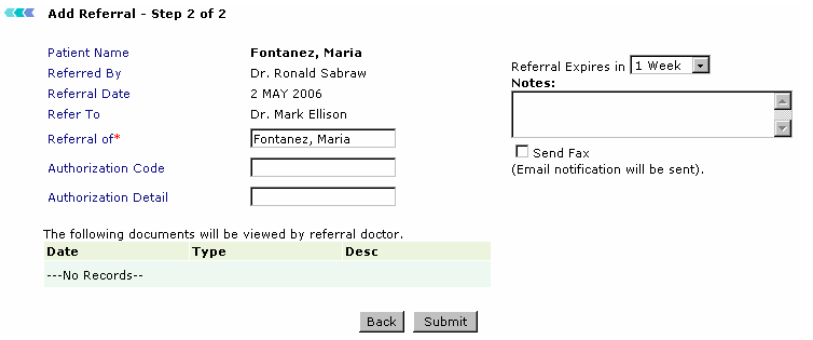

### **Add Referral Step 2 of 2**

- 6. Check the option of Insurance records if you wish to show to referral provider.
- 7. Select the time period for referral during which they can refer the records of patient. Once the referral time expires, the referral becomes deactivated

8. Check the option of displaying new records till referral expires.

9. Under **Notes**, enter your observations or comments that would help referral provider in understanding the case better.

#### 10. Check the option to **Send Fax Notification**.

This sends fax to the provider. An email notification is also sent.

#### 11. Click **Save**.

The referral is added.

## **List Incoming Referrals**

On the **Referrals** menu, select **List Incoming Referrals**.

Alternatively, click the **List Incoming Referrals** link on the Referrals home page.

The list of all the incoming referrals is displayed. You can also add a new referral or search for a specific referral.

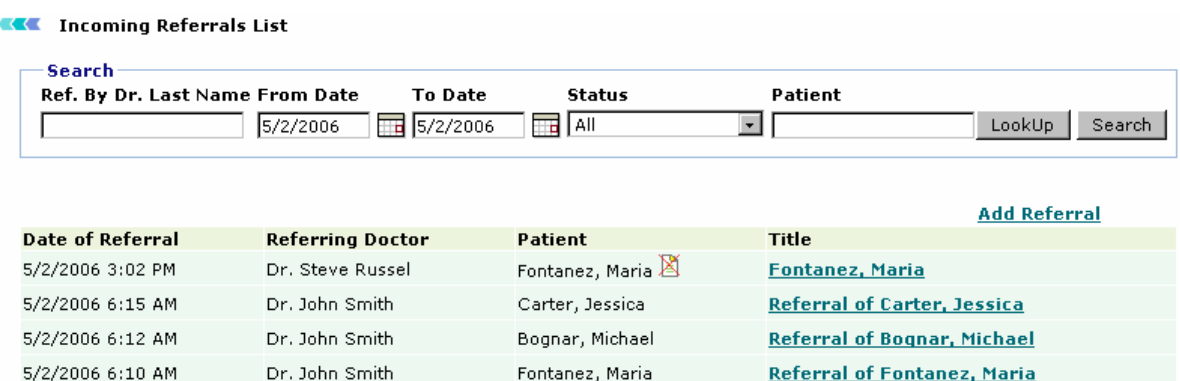

### **Incoming Referrals List**

**Note:** Referrals with **in** icon are active referrals. Referrals with **in its** icon are expired referrals.

Fontanez, Maria

**Referral of Fontanez, Maria** 

## **List Outgoing Referrals**

On the **Referrals** menu, select **List Outgoing Referrals**.

Alternatively, click the **List Outgoing Referrals** link on the Referrals home page.

The list of all the outgoing referrals is displayed. You can also add a new referral or search for a specific referral.

| <b>Ref. To Dr. Last Name From Date</b> |                        | <b>To Date</b><br><b>Status</b>             | Patient                            |                                      |
|----------------------------------------|------------------------|---------------------------------------------|------------------------------------|--------------------------------------|
|                                        | 5/2/2006<br>$\Box$     | All<br>5/2/2006<br>$\overline{\phantom{a}}$ | $\blacktriangledown$               | LookUp<br>Search                     |
|                                        |                        |                                             |                                    |                                      |
| <b>Date of Referral</b>                | <b>Referral Doctor</b> | Patient                                     | <b>Title</b>                       | <b>Add Referral</b><br><b>Action</b> |
| 5/2/2006 9:11 PM                       | Dr. Mark Ellison       | Fontanez, Maria                             | <b>Fontanez, Maria</b>             | <b>Deactivate</b>                    |
| 5/2/2006 5:53 PM                       | Dr. Steve Russel       | Johnson, Barbara                            | <u>Johnson, Barbara</u>            | <b>Deactivate</b>                    |
| 5/2/2006 5:20 PM                       | Dr. Steve Russel       | Johnson, Barbara                            | Johnson, Barbara                   | <b>Deactivate</b>                    |
| 5/2/2006 5:10 PM                       | Dr. Mark Ellison       | Carter, Jessica                             | <b>Referral of Carter, Jessica</b> | <b>Deactivate</b>                    |
| 5/2/2006 5:08 PM                       | Dr. Mark Ellison       | Carter, Jessica                             | <b>Referral of Carter, Jessica</b> | <b>Deactivate</b>                    |
| 5/2/2006 5:01 PM                       | Dr. Steve Russel       | Carter, Jessica                             | <b>Referral of Carter, Jessica</b> | <b>Deactivate</b>                    |
| 5/2/2006 4:07 PM                       | Dr. John Smith         | Bognar, Michael                             | <b>Bognar, Michael</b>             | <b>Deactivate</b>                    |
| 5/2/2006 4:07 PM                       | Dr. John Smith         | Bognar, Michael                             | <b>Bognar, Michael</b>             | <b>Deactivate</b>                    |
| 5/2/2006 3:54 PM                       | Dr. Steve Russel       | Fontanez, Maria                             | <b>Fontanez, Maria</b>             | <b>Deactivate</b>                    |
|                                        |                        |                                             |                                    |                                      |

**Outgoing Referrals List**

## **Manage Referral Doctors**

### 1. On the **Referrals** menu, select **Manage Referral Doctors**.

Alternatively, click the **Manage Referral Doctors** link on the Referrals home page.

The Manage Provider Referrals page displays a list of existing referral doctors.

2. Select the check box corresponding to the name of the doctor that you want to add in the referral list.

### 3. Click **Submit**.

The selected doctor is added to your referrals list.

**KKK** Manage Doctor Referrals

Please select Doctors to add in your referral list

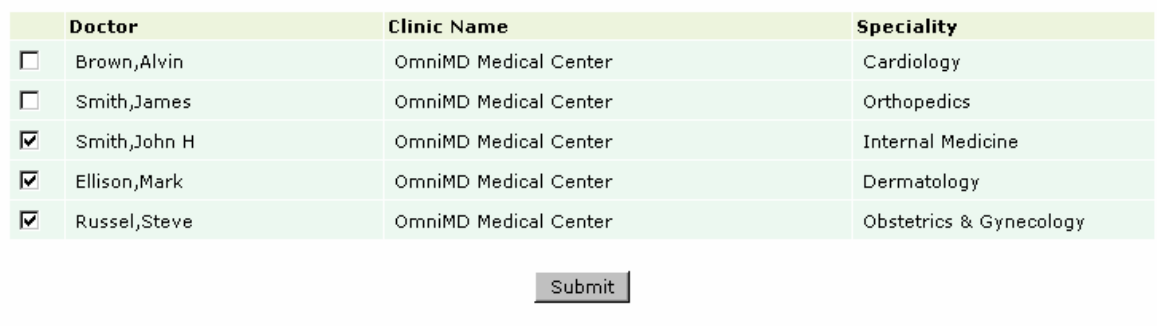

Mew External Doctor

New External Doctor (OmniMD)

**Manage Doctor Referrals**

## **Refer New External Doctors**

External doctors refers to those providers who are not using OmniMD. Though they can be referred using OmniMD.

#### **Refer external doctor**

1. On the **Referrals** home page, click **New External Doctor** link.

The External Doctor Registration page is displayed.

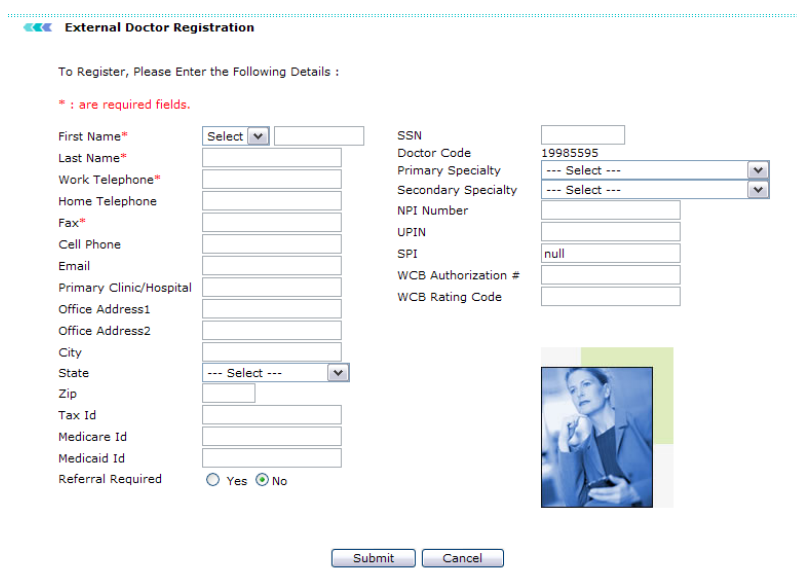

### **External Doctor Registration**

- 2. Specify the values required to add new provider's information.
- 3. Click **Submit**.

A notification email and fax is sent to the referred provider specifying the temporary user id and password to access OmniMD for viewing details of patients. The referred providers can access the link, user id, and password to view details and analyze patient's case.

## **Refer New External Doctors (OmniMD)**

External Providers (OmniMD) are referred as those providers who are using OmniMD but do not belong to same clinic.

**Refer external doctor**

### 1. Click **New External Doctor (OmniMD)** link.

The Search Referral Doctors page is displayed in a new window.

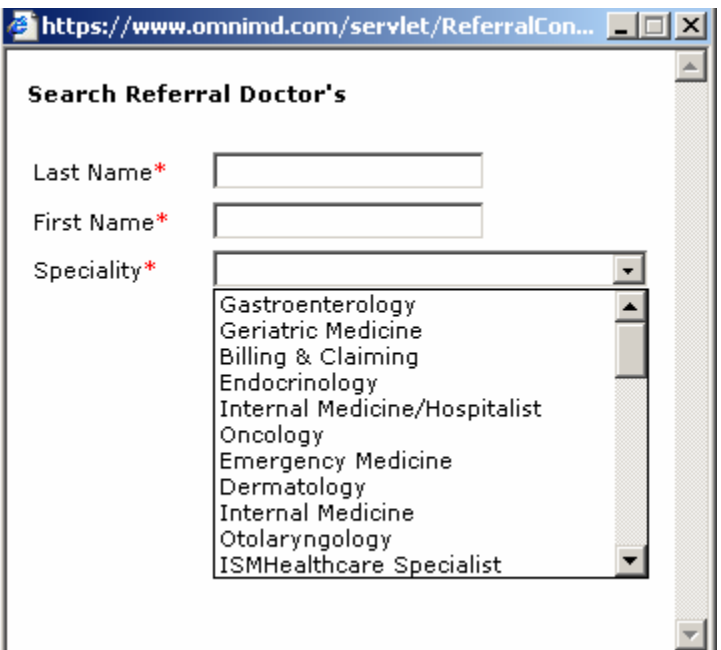

### **Search Referral Doctors**

- 2. Specify the Last Name, First Name, and Specialty values.
- 3. Click **Search**.

A list of all the providers matching the specified criteria is displayed.

4. Click **Add**.

The provider is added to Manage Providers Referral list.

5. Select the provider, and click **Submit**.

## **Referrals**

1. Click the **Referrals** link to view details of current and past referrals. The Outgoing Referrals list is displayed.

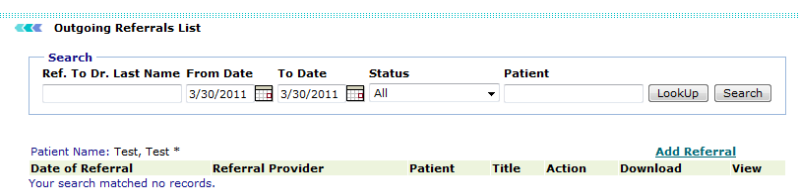

## **Outgoing Referrals List**

- 2. Click the **Add Referral** link to create a new referral.
- 3. In the **Add Referral - Step 1 of 2** page, fill the required information.
- a. You may choose to **Attach Documents** to All Records from specific date.

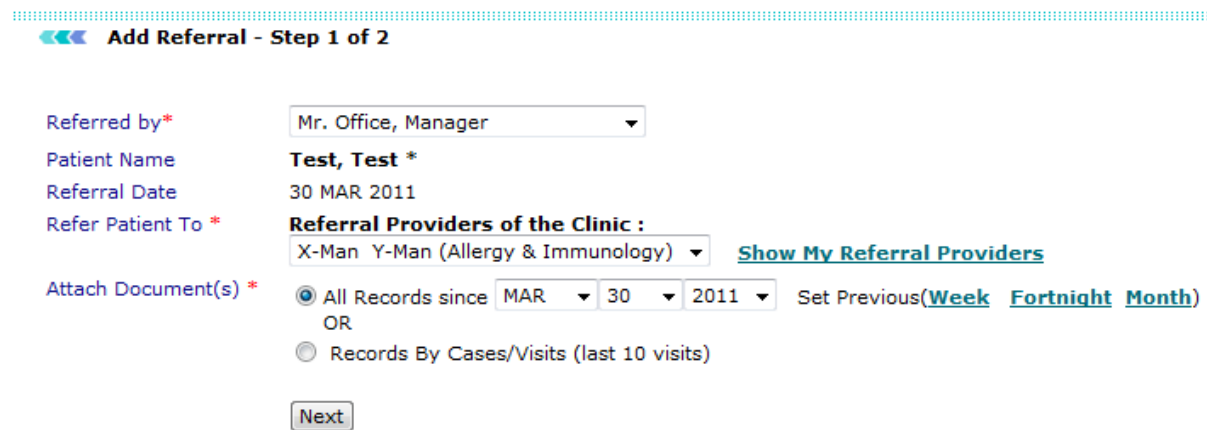

### **Add Referral (All Records) Image**

b. You may also choose to **Add Documents** by previous Cases/Visits.

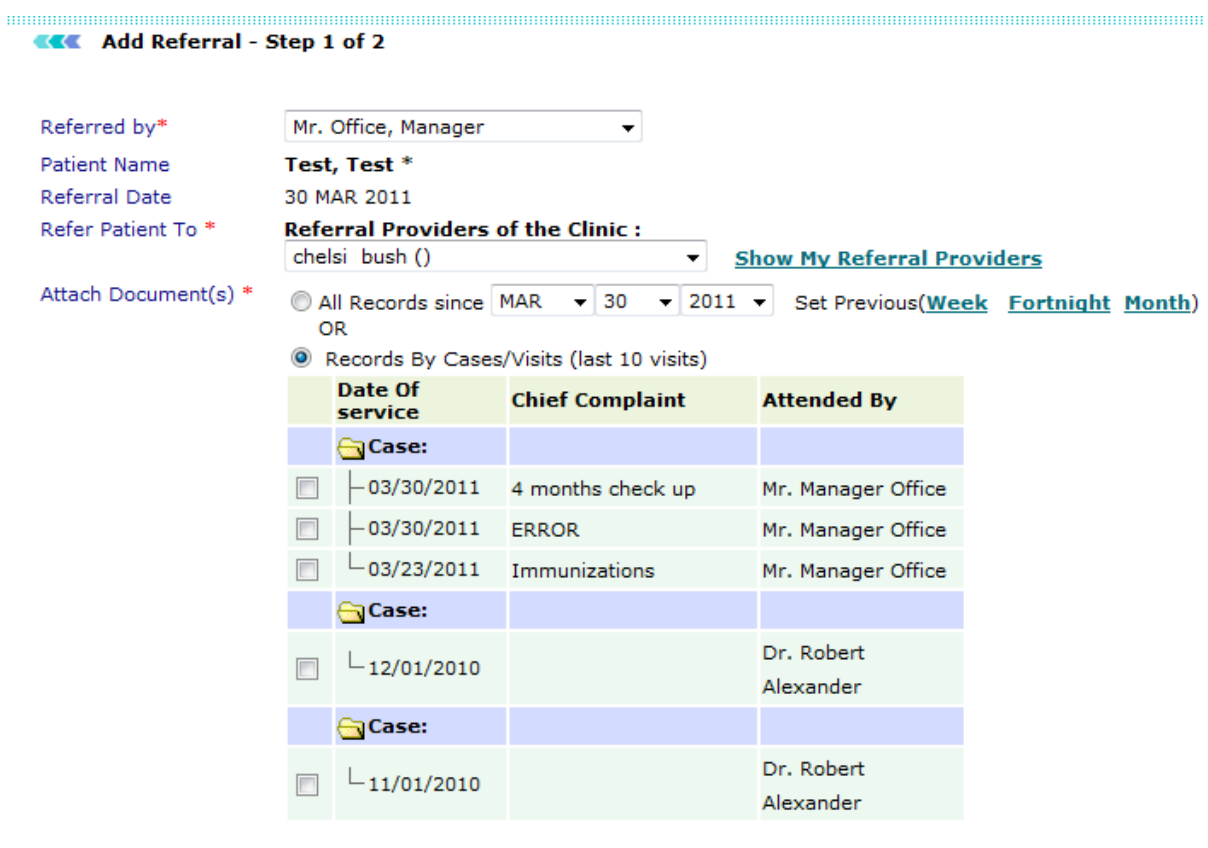

Next

## **Add Referral (by Case/Visits)**

- 4. Click **Next**.
- 5. In the **Add Referral - Step 2 of 2** page, fill the required information.
- 6. Click **Save** to save the referral.

**Note:** Click **Save & Print** to save and print the referral details.

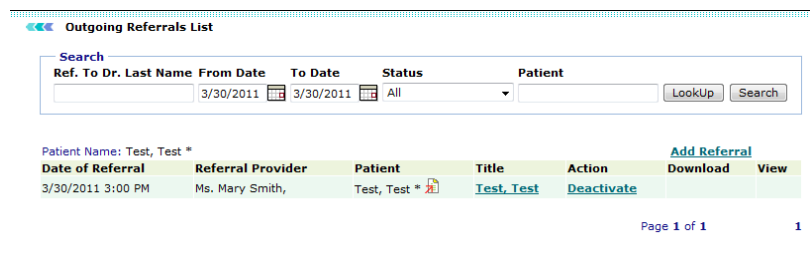

### **New Referral Added to List**

## **Document Management**

The Document Manager allows the clinic to store vital patient documents such as X-rays, paper reports, and lab reports securely within the OmniMD suite. It is a simple but powerful way to have access to all vital documents right at one place from various locations over the Internet.

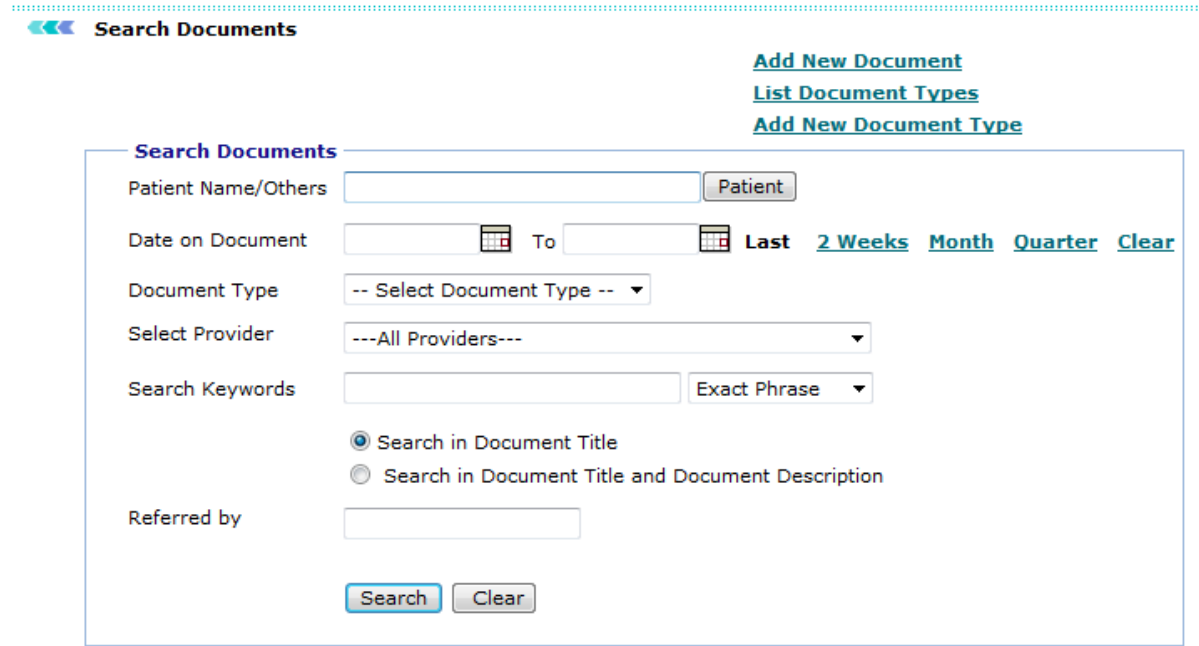

**Document Management**

## **List Document Types**

### 1. From the **Documents** menu, select **List Document Types**.

The Search Document Type page displays the list of all the document types available in the Document Management module.

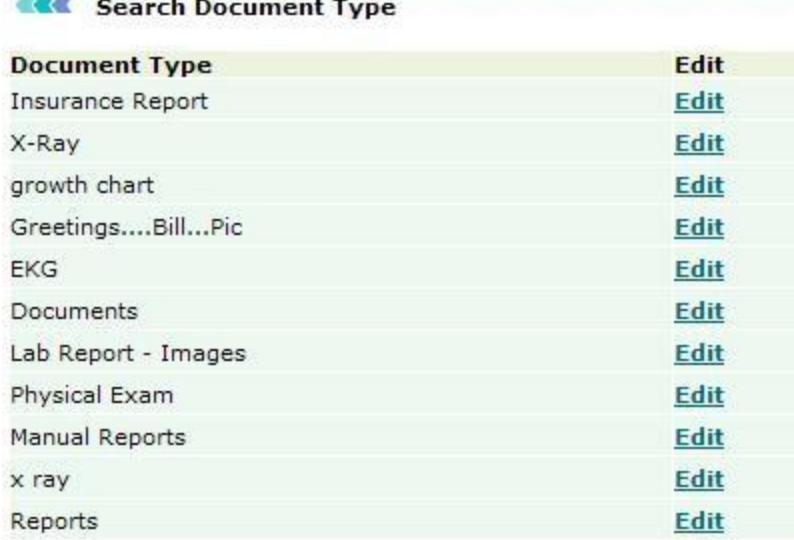

### **Search Document Type**

- 2. Click the **Edit** button corresponding to document type that you wish to edit.
- 3. Make required changes.
- 4. Click **Submit**.

## **Add New Document Type**

1. From the **Documents** menu, select **Add New Document Type**.

The Documents page is displayed.

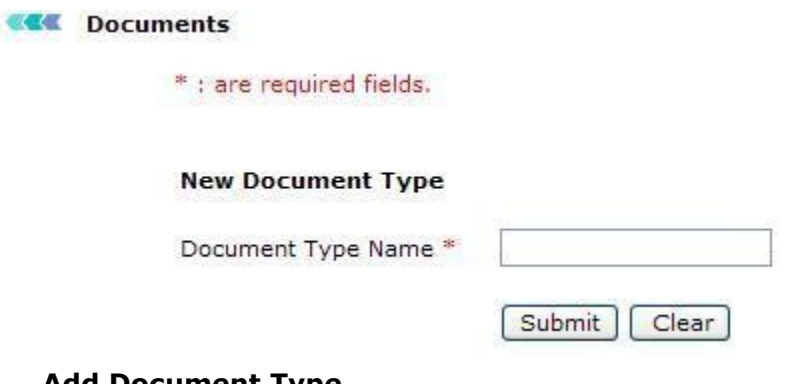

### **Add Document Type**

- 2. In the **Document Type Name** box, type the name of the document type.
- 3. Click **Submit**.

The document type is added to the document type list.

## **Add New Document**

1. From the **Documents** menu, select **Add New Document**.

The Add New Document page is displayed.

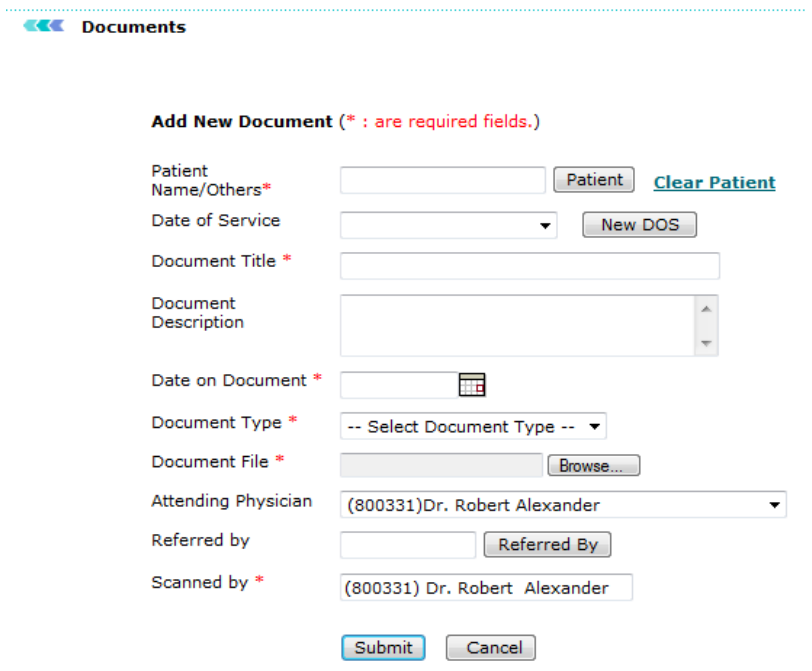

### **Add New Document**

2. Fill in the fields as applicable:

## **Add New Document Fields**

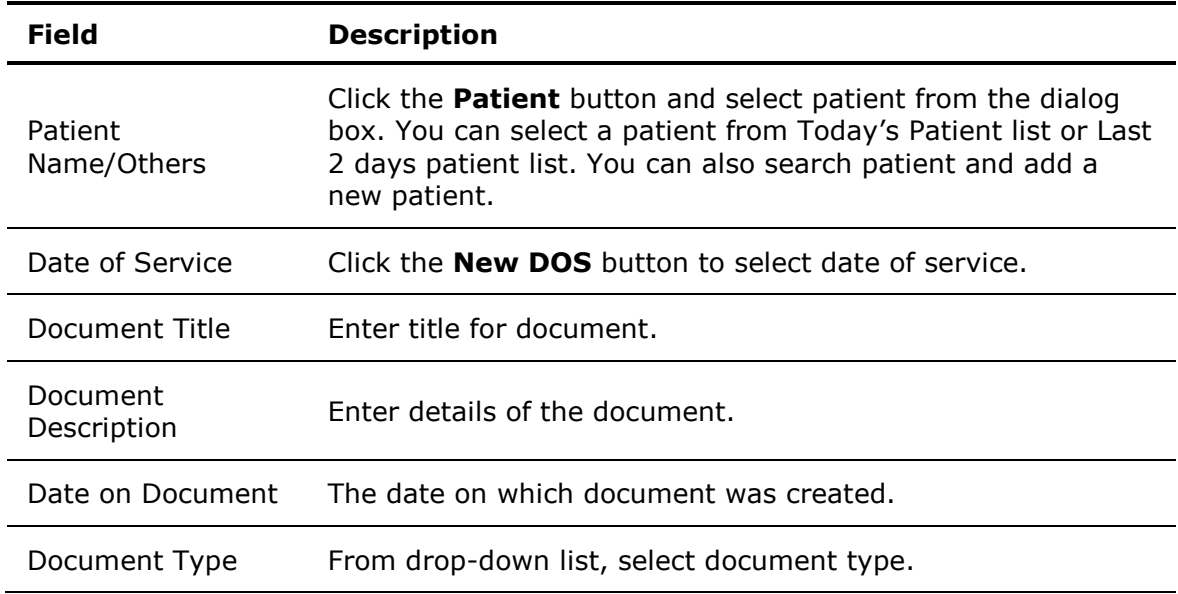

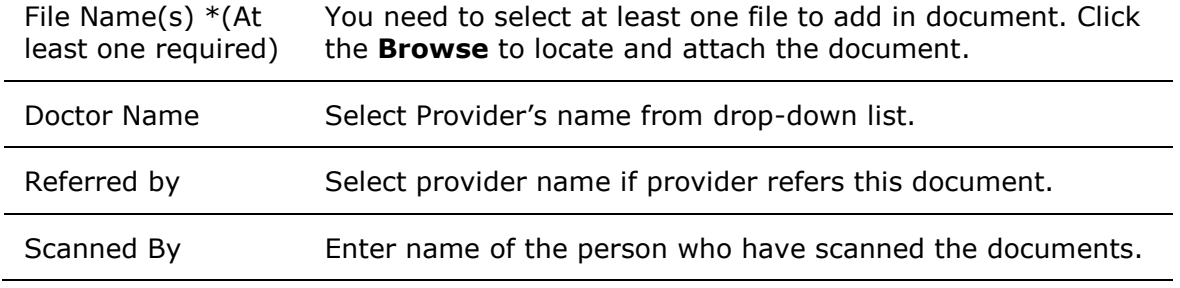

### 3. Click **Submit**.

The document is added to the documents list.

## **Search Documents**

1. From the **Documents** menu, select **Search Documents**.

The Search Documents page is displayed.

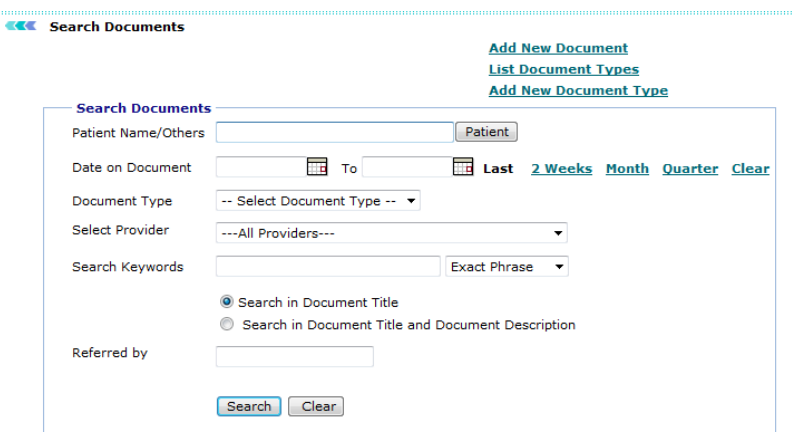

### **Search Documents**

2. Fill in the fields as applicable:

### **Add New Document Fields**

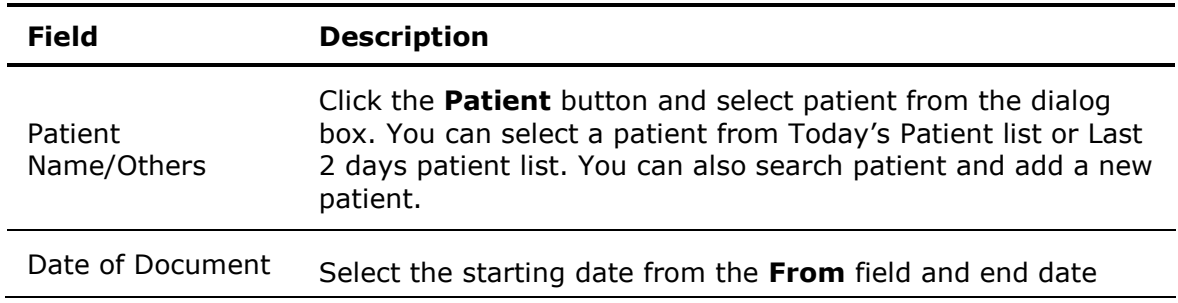

from the **To** field. You can select Last 2 weeks dates, Last Month, or Last Quarter dates from the links associated with the field. Document Type Select the kind of document type you want to search. Select Doctor From drop-down menu, select the Provider whose document you want to search. Search Keywords In this field, enter the search parameters and select the search condition associated with parameters. For example, enter Blood report in search parameter and select exact phrase as condition. With this you need to select whether you want to make search on Document Title or Document Title and Document Description. Referred by If the search is required to include any referred Provider, type the name of Provider in this field.

### 3. Click **Search**.

The documents list is displayed based on search parameters.

**Note:** It is not mandatory to fill all the fields. It depends on the search criteria that you want to make.

# **HIPAA Disclosure**

- 1. On the **Patient** menu, click **HIPAA Disclosure**.
- 2. On the **Search HIPAA Disclosure** page, specify the search criteria.

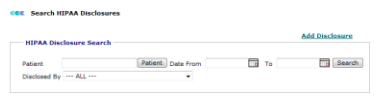

## **HIPAA Disclosure Search**

### 3. Click **Search**.

The search result displays patient's name, disclosed date, who sent the information and to whom it was sent, the transmission method, and which documents were sent and for what purpose, as well as a view of what was sent (by clicking on the **View** link).

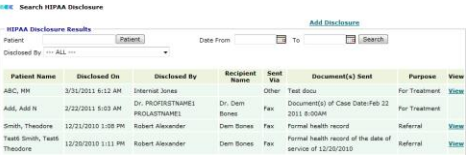

**HIPAA Disclosure Results**

# **Guidelines**

From Guidelines, you can search the *AHRQ* Guidelines online.

#### **EXEC** EMR Guidelines

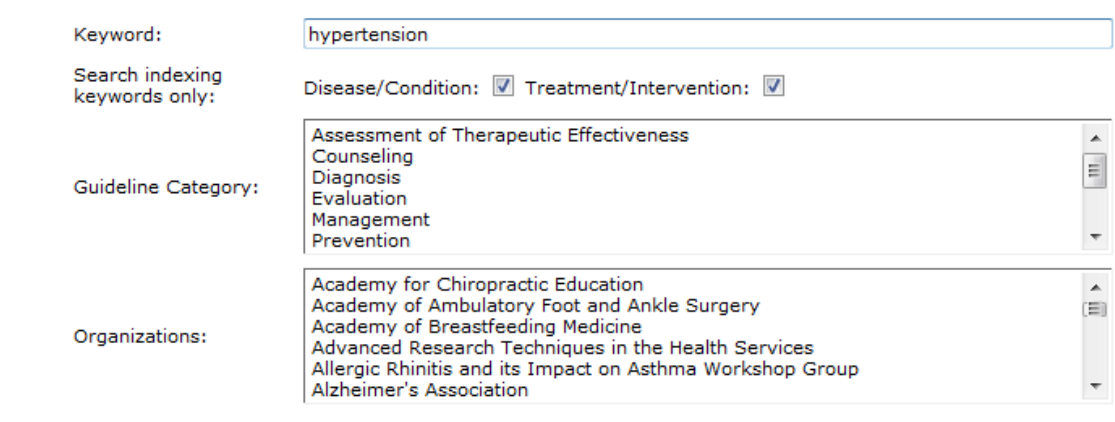

## **Guidelines**

# **Search/List Users**

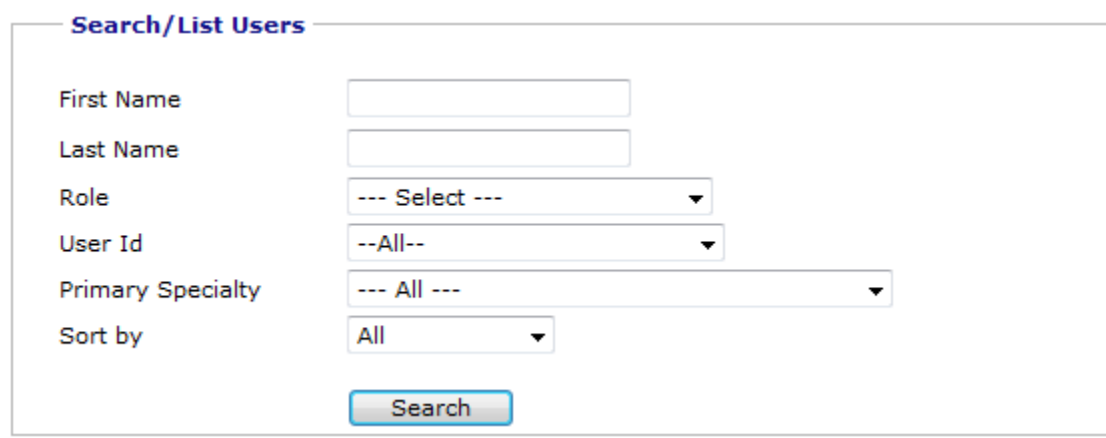

From Search/List Users, you can search and view users of OmniMD.

## **Search/List Users**

### **List Users**

 To list all users, leave all the fields empty, and click **Search**. The list displays all the users of OmniMD.

#### **Search Users**

- 1. In the **First Name** box, type the name of the user.
- 2. In the **Last Name** box, type the last name of the user.
- 3. From the **Role** list, select a role of the user.
- 4. From the **User Id** list, select a user ID of the user.
- 5. From the **Primary Specialty** list, select the primary specialty for the user.
- 6. From the **Sort by** list, select an option to sort the search result.
- 7. Click **Search**.

The Doctors Search Results page displays the following information about users: Doctor name, Code, Role, Work Phone number, Cell Phone number, Fax number, Primary Specialty, and State.

**Note:** It is not mandatory to fill all the fields to search users.

# <span id="page-210-0"></span>**Eligibility**

## **Eligibility**

From the Eligibility section, you can see:

- **[Eligibility Information](#page-210-0)**
- **•** [Eligibility Verification](#page-210-0)
- [Patient Eligibility Report](#page-210-0)
- [Per Insurance Eligibility Encounter](#page-211-0)

## **Eligibility Information**

Click the **Eligibility Info** link to view current and past eligibility details.

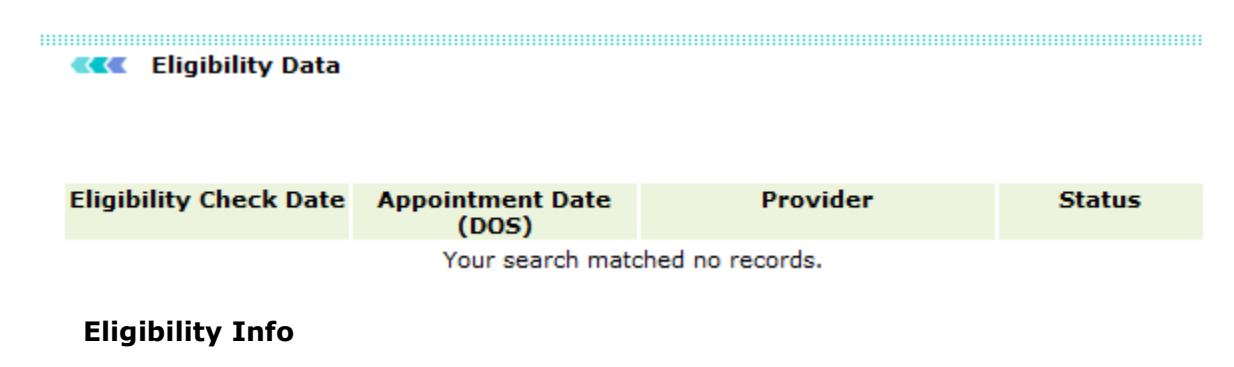

## **Eligibility Verification**

From the Eligibility Verification section, you can perform the following:

- **•** [Pending Appointments for Eligibility Check](#page-34-0)
- [Patient Eligibility Report](#page-210-0)
- **•** [Per Insurance Eligibility Encounter](#page-211-0)

## **Patient Eligibility Report**

- <span id="page-211-0"></span>1. From the **Doctor** list, select the name of the doctor, for whom you want to generate patient eligibility report.
- 2. From the **Payers** list, select the name of the payer.
- 3. In the **Patient** box, type the name of the patient.

**Note:** You can also click the **Patient** button to search and add the patient name.

4. Specify the **Appointment Date** range or select specific period from **Today**, **Last One Day**, **Last Two Days**, **Last One Week**, and **Last One Month**.

5. Specify the **Eligibility Check Date** range or select specific period from **Today**, **Last One Day**, **Last Two Days**, **Last One Week**, and **Last One Month**.

- 6. From the **Status** list, select an option from **Both**, **Eligible**, or **Not Eligible**.
- 7. From the **Order By** list, select an option to sort the search result.

### 8. Click **Search**.

Order By

**EXEC** Dationt Elistbility Depart

The patient eligibility report for the selected criteria is displayed.

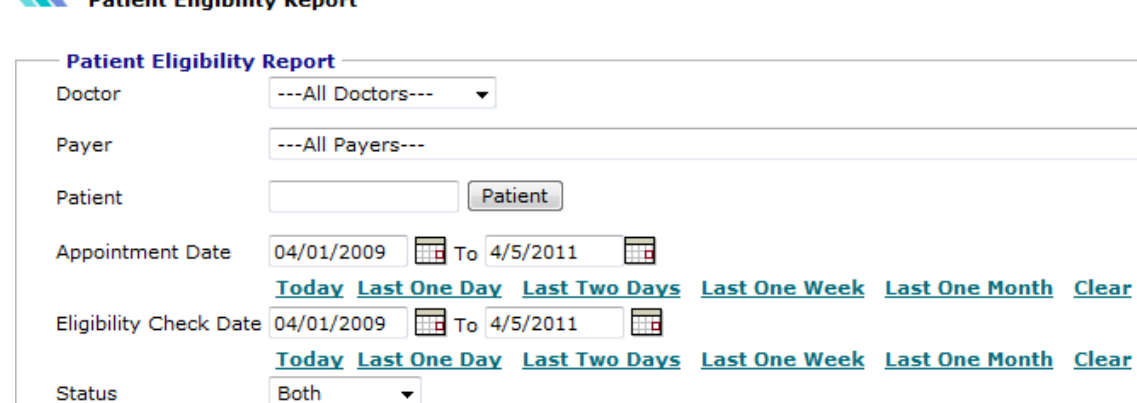

## **Patient Eligibility Report**

## **Per Insurance Eligibility Encounter**

Search

1. In the **Patient** box, type the name of the patient.

Appointment Date v

**Note:** You can also click the **Patient** button to search and add the patient name.

2. From the **Doctor** list, select the name of the doctor, for whom you want to generate patient eligibility report.

3. Specify the **Appointment Date** range or select specific period from **Today**, **Last One Day**, **Last Two Days**, **Last One Week**, and **Last One Month**.

4. Click **Search**.

#### **KKK** Insurance Eligibility Percentage Encounter

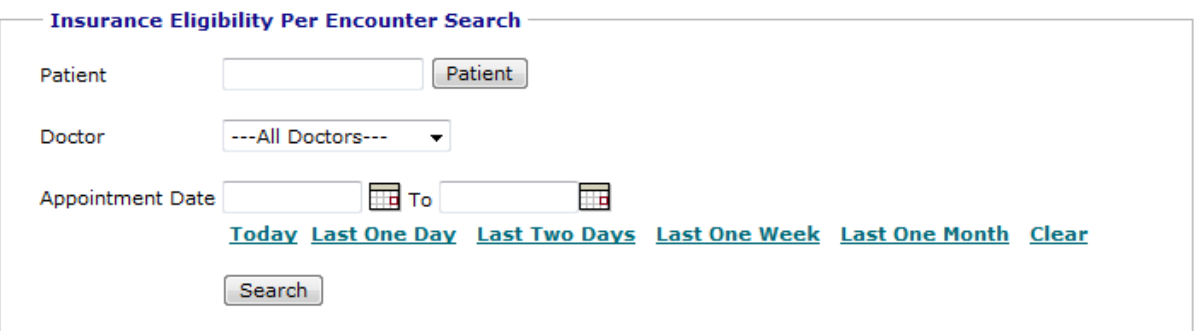

## **Insurance Eligibility Percentage Encounter**

The verification report displays the percent checked eligibility by patient, provider, date range, or any combination. Under development.

#### **KKK** Insurance Eligibility Percentage Encounter

#### **Insurance Eligibility Encounter Search**

Patient Name: All

Provider: All

Appointment Date From: to

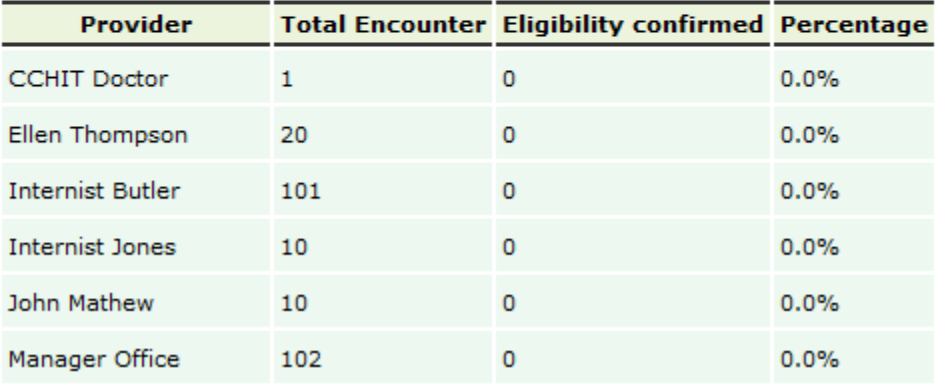

**Insurance Eligibility Encounter Search Result**

# **Index**

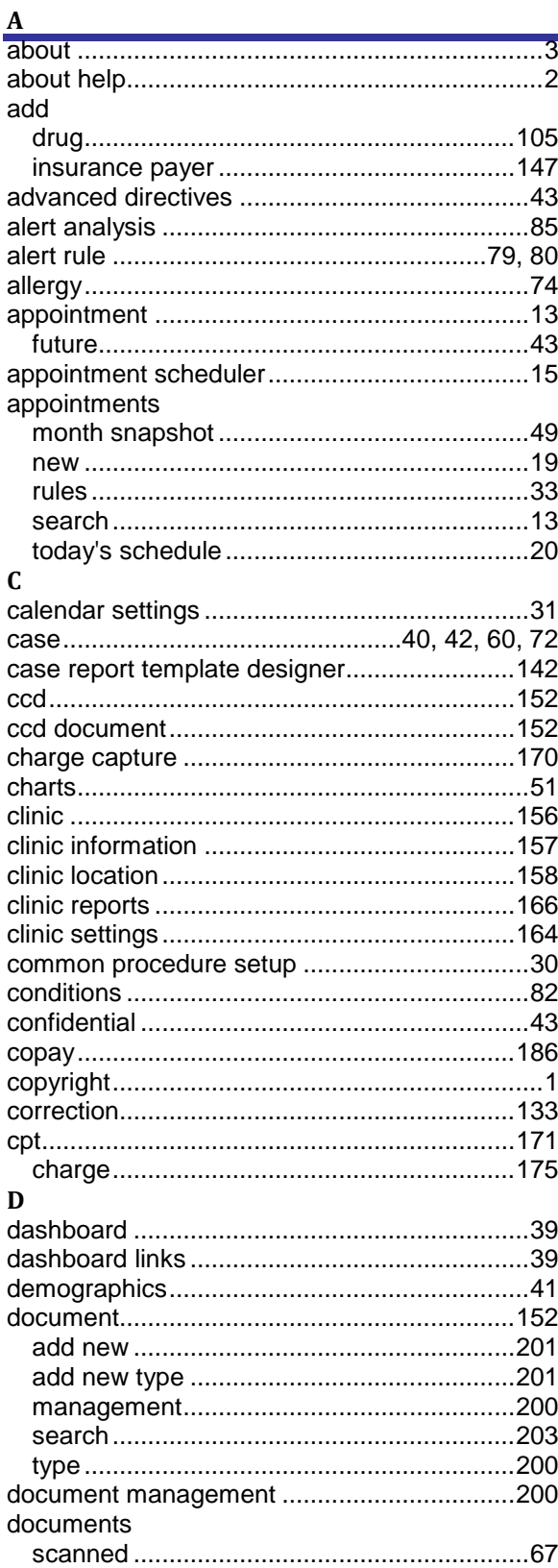

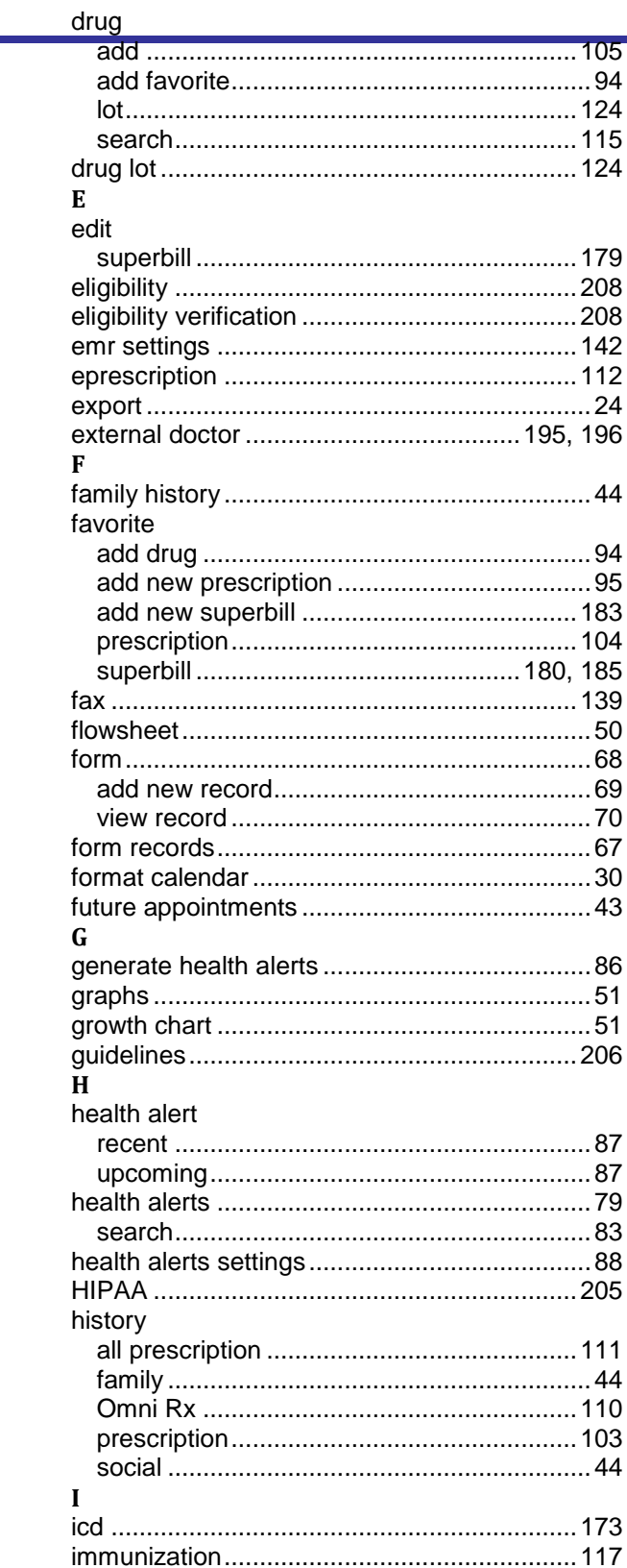

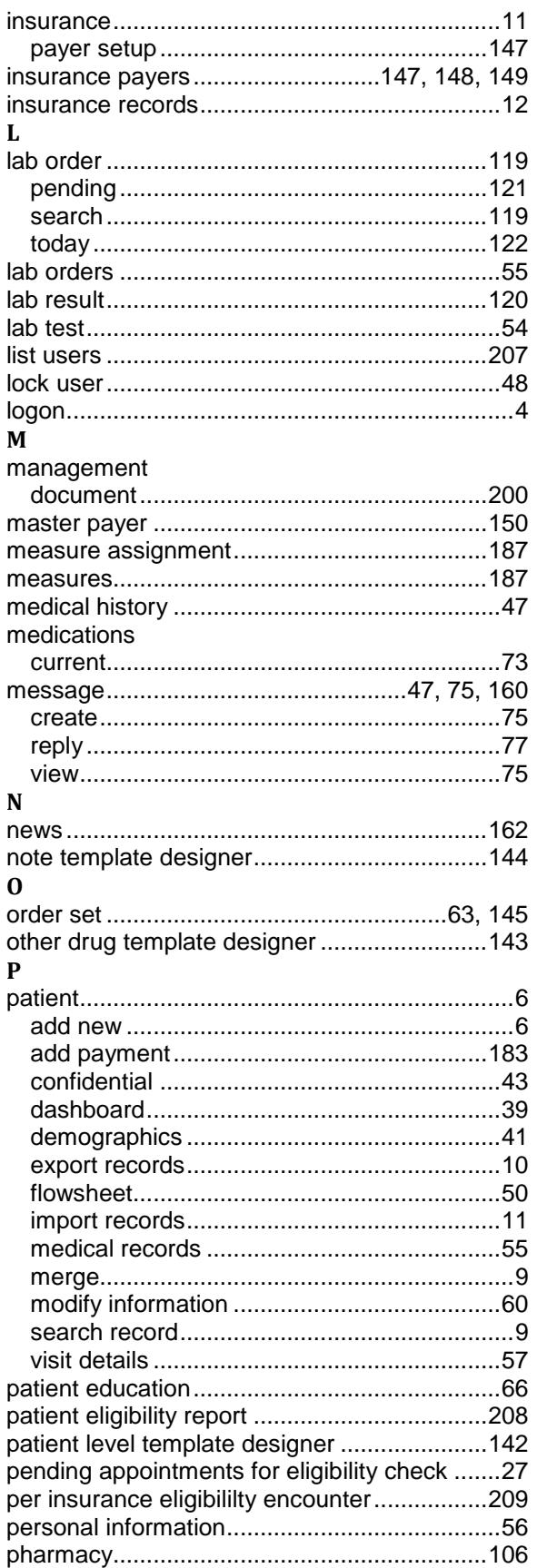

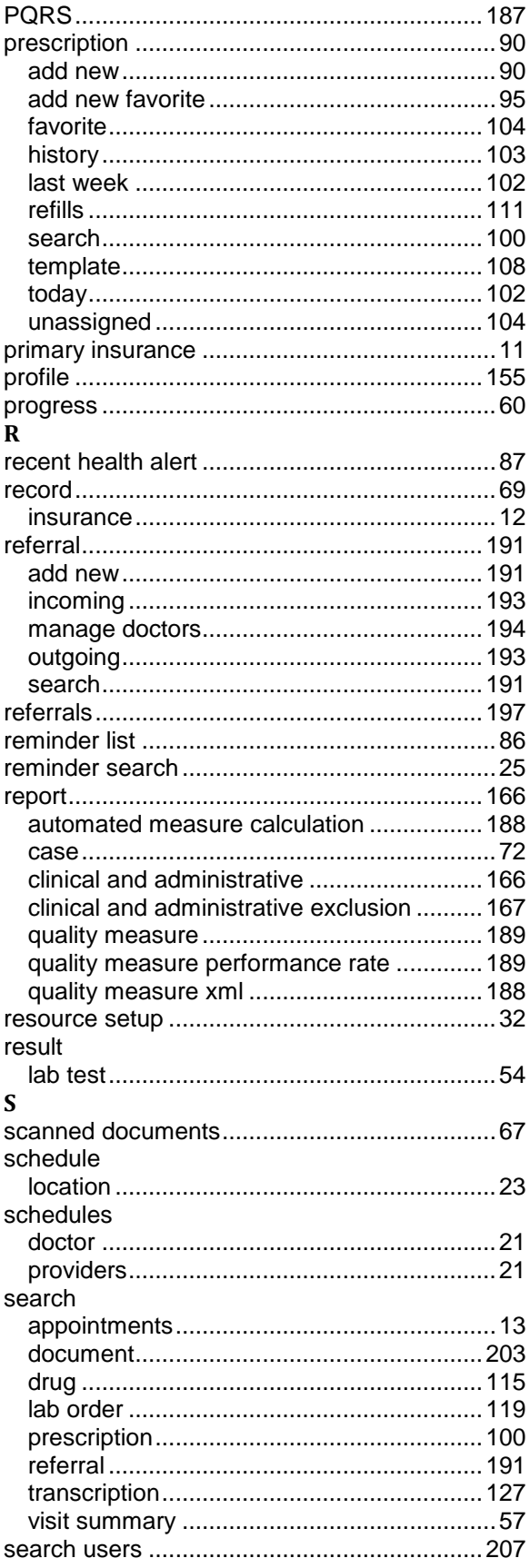
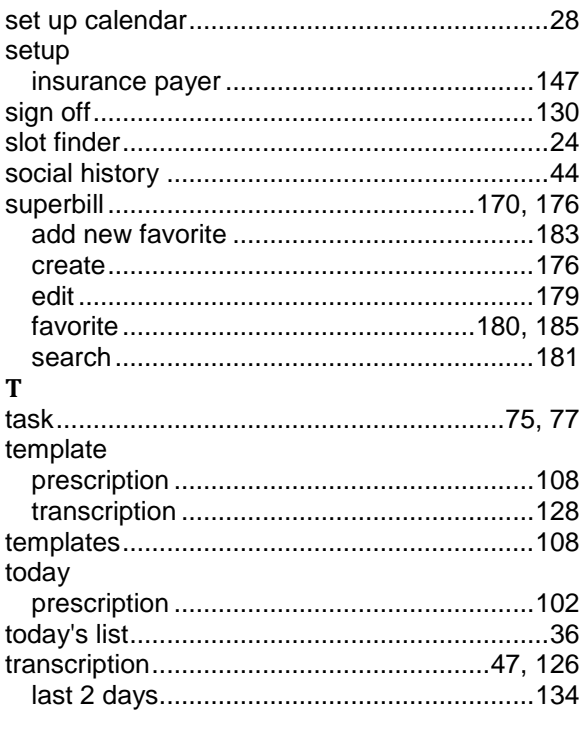

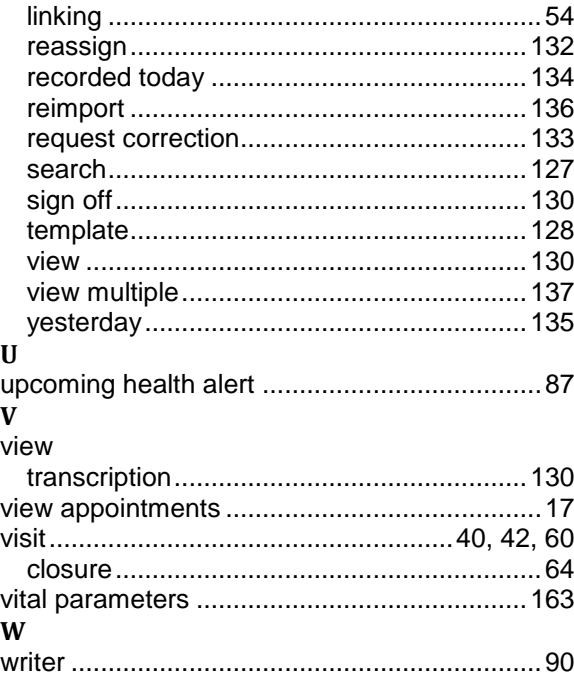